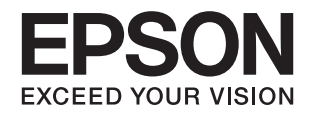

# ا ES-500W<br>راهنماي کاربر

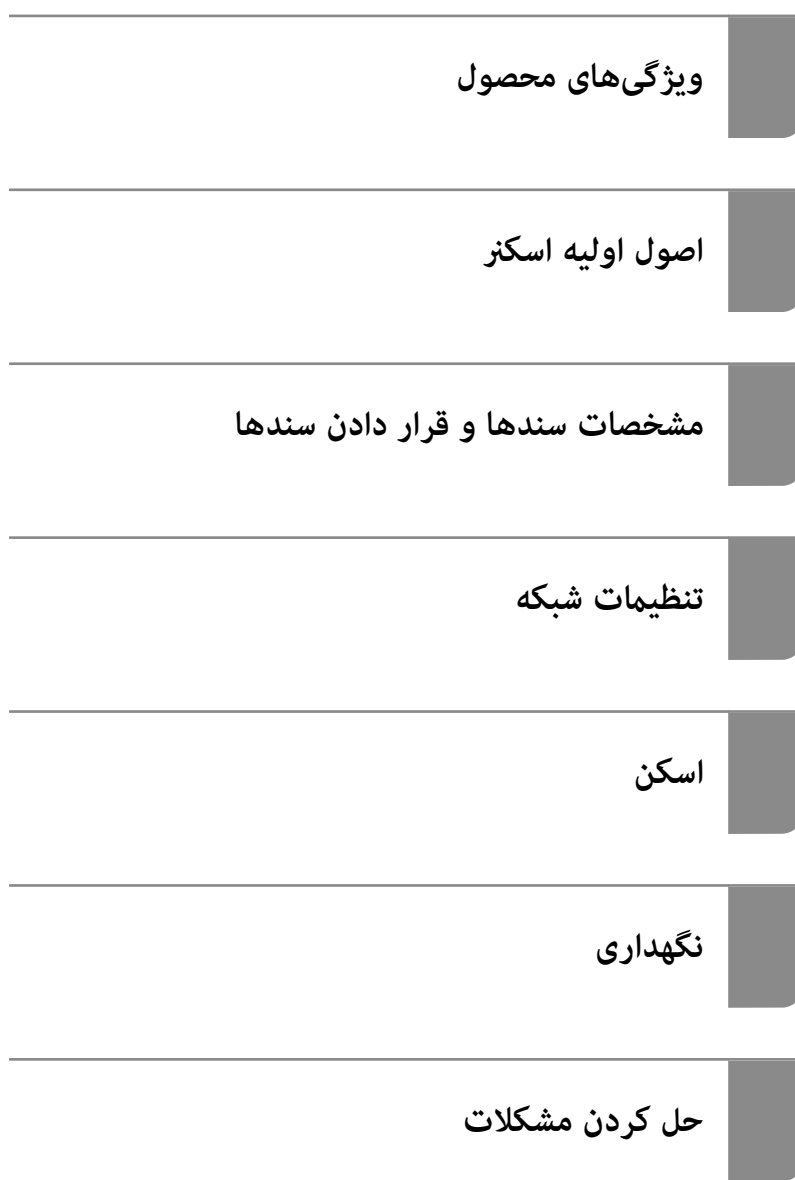

# **حق نسخهبرداری**

<span id="page-1-0"></span>تکثیر و نگهداری این نشریه در سیستمهای بازیابی یا انتقال هر بخش از آن به روشهای مختلف الکترونیکی، مکانیکی، فتوکپی، ضبط یا جز آن بدون کسب مجوز کتبی از شرکت Seiko Epson ممنوع است. استفاده از اطلاعات مندرج در اینجا مشمول مسئولیت حق اختراع نیست. بابت خسارات ناشی از استفاده اطلاعات در اینجا هیچ مسئولیتی پذیرفته نمیشود. اطلاعات مندرج در اینجا فقط برای محصولات Epson طراحی شده<br>است. Epson بابت استفاده از این اطلاعات برای محصولات دیگر مسئولیتی نمیپذیرد.

نه شرکت Seiko Epson و نه شرکتهای وابسته آن در قبال خسارت، زیان، هزینه یا مخارج تحمیل شده به خریدار یا اشخاص ثالث در نتیجه تصادف، سوءاستفاده یا استفاده نادرست از این محصول یا اصلاحات، تعمیرات یا تغییرات غیرمجاز محصول یا (به استثنای ایالات متحده) کوتاهی در رعایت دستورالعملهای بهرهبرداری و نگهداری شرکت Seiko Epson در برابر خریدار این محصول یا اشخاص ثالث مسئولیتی<br>نخواهد داشت.

شرکت Seiko Epson و شرکتهای وابسته به آن در قبال خسارات یا مشکلات ناشی از استفاده از گزینهها یا محصولات مصرفی غیر از مواردی<br>که شرکت Seiko Epson "محصولات اصل Epson" یا "محصولات مورد تایید Epson" اعلام کرده است، مسئولیتی نخ

شرکت Seiko Epson بابت خسارات ناشی از تداخل الکترومغناطیسی بر اثر مصرف کابلهای رابط غیر از آنهایی که شرکت Seiko Epson<br>"محصولات مورد تایید Epson" اعلام کرده است، مسئولیتی ندارد.

Seiko Epson Corporation 2020 ©

محتوای این راهنما و مشخصات این محصول ممکن است بدون اعلام قبلی تغییر کند.

# **علایم تجاری**

- <span id="page-2-0"></span>Seiko Epson ثبتشده تجاری آنهاعلائم ولوگوهای EXCEED YOUR VISION ،EPSON EXCEED YOUR VISION ،EPSON❏ .هستند
	- Microsoft®, Windows®, and Windows Vista® are registered trademarks of Microsoft Corporation. □
		- Apple, macOS, and OS X are registered trademarks of Apple, Inc. □
- Adobe, Adobe Reader, and Acrobat are either registered trademarks or trademarks of Adobe Systems Incorporated in❏ the United States and/or other countries.
	- Intel<sup>®</sup> is a registered trademark of Intel Corporation.  $\Box$
- Wi-Fi, Wi-Fi Alliance, and Wi-Fi Protected Access (WPA) are registered trademarks of the Wi-Fi Alliance. Wi-Fi □ Protected Setup, and WPA2 are trademarks of the Wi-Fi Alliance.
	- The SuperSpeed USB Trident Logo is a registered trademark of USB Implementers Forum, Inc. □
- اطلاعیه کلی: نام سایر محصولات مورد استفاده در اینجا تنها جهت شناسایی آنها ذکر شده است و ممکن است علامت ثبت شده مالکان آنها ¶<br>باشد. Epson حقوق مربوط به این مارک\ها را از خود سلب میکند.

## *محتوا*

#### *حق [نسخهبرداری](#page-1-0)*

## *علایم [تجاری](#page-2-0)*

#### *درباره این [دفترچه](#page-6-0) راهنام*

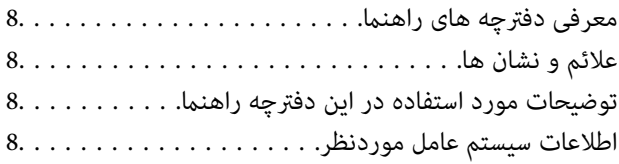

## *[دستورالعملهای](#page-9-0) مهم*

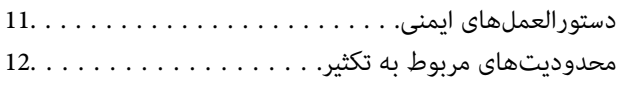

## *[ویژگیهای](#page-12-0) محصول*

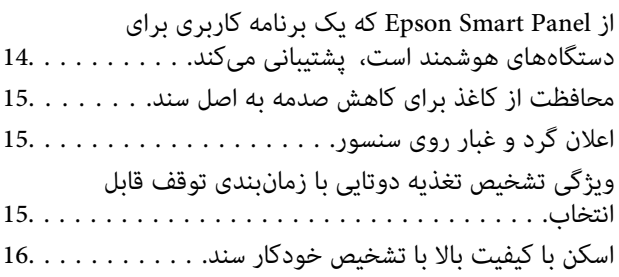

#### *[اصول](#page-16-0) اولیه اسکرن*

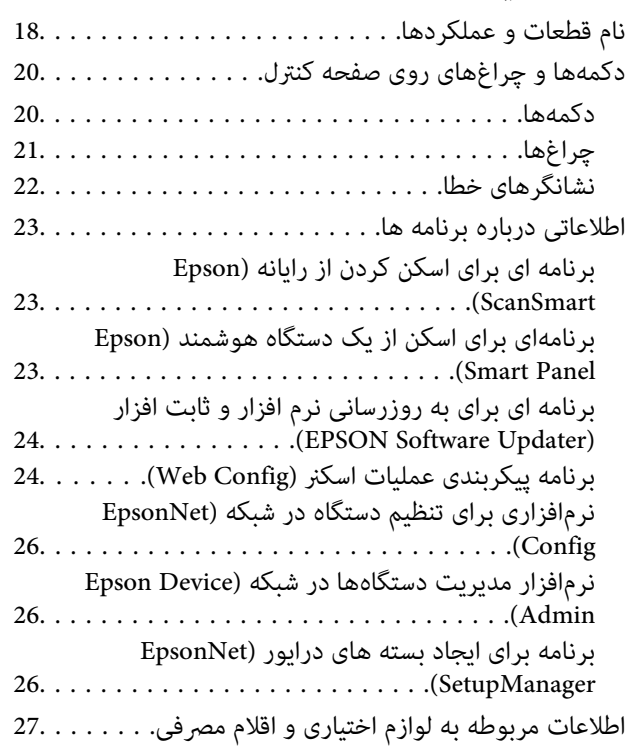

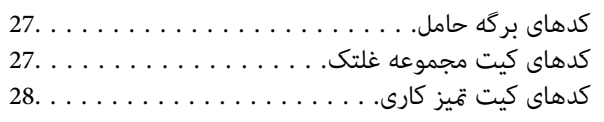

#### *[مشخصات](#page-28-0) سندها و قرار دادن سندها*

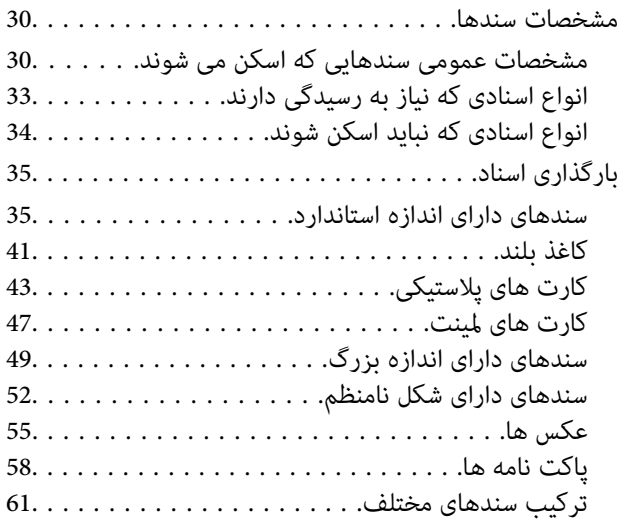

# *[تنظیامت](#page-63-0) شبکه*

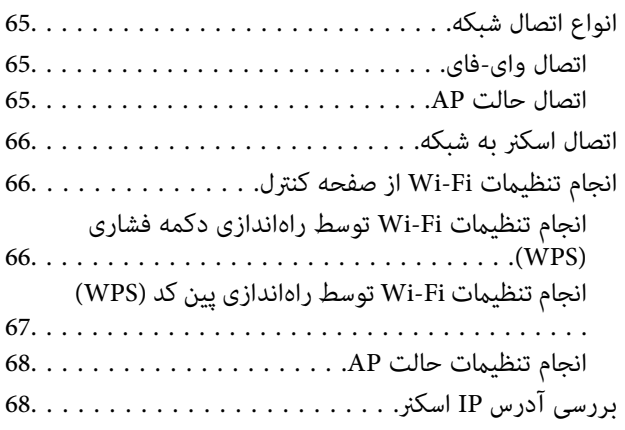

# *[اسکن](#page-68-0)*

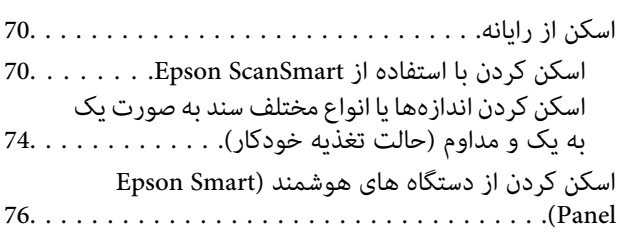

#### *[قابلیتهای](#page-76-0) مفید*

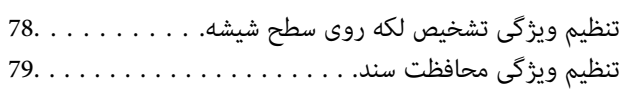

تنظیم عملیات هنگام تشخیص یک تغذیه دوتایی. . . . . . . . . 80.

#### *[نگهداری](#page-81-0)*

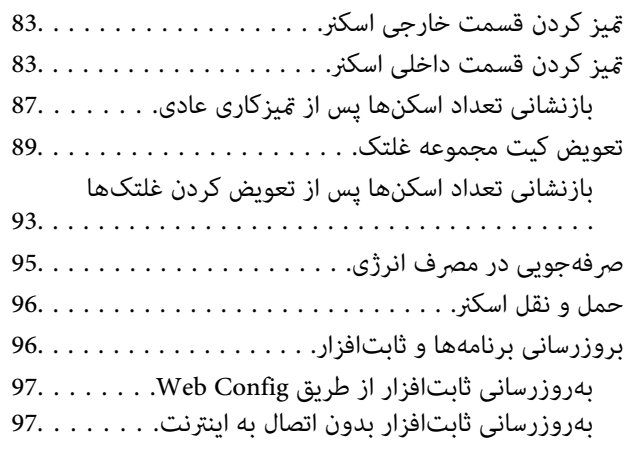

#### *حل کردن [مشکلات](#page-98-0)*

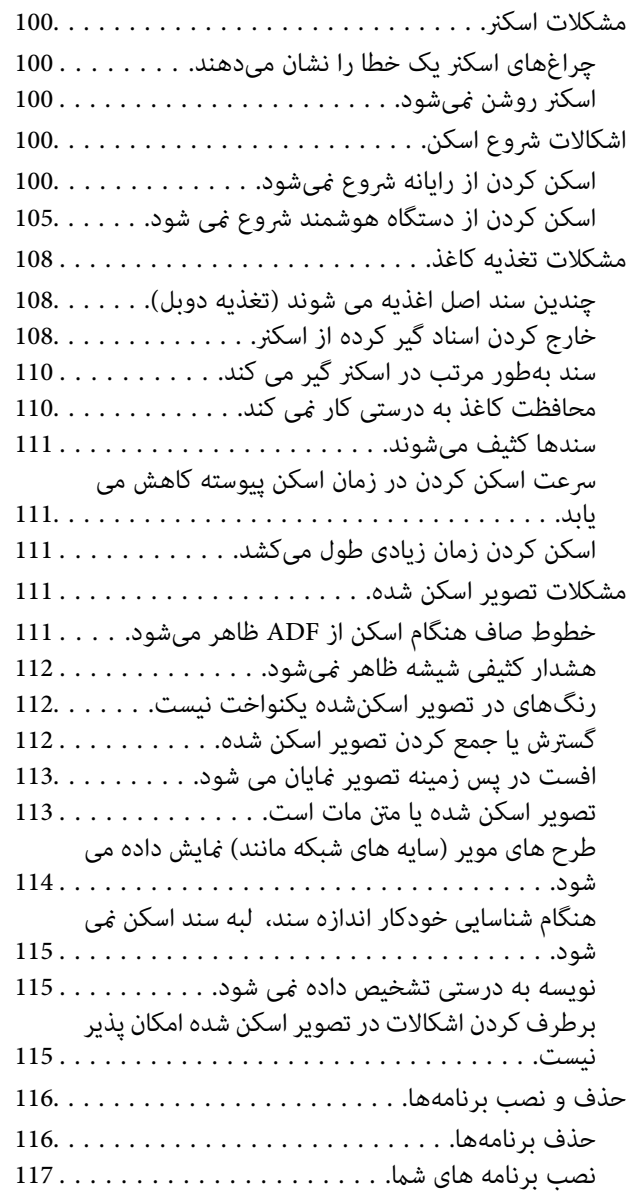

## *افزودن یا تعویض رایانه یا [دستگاهها](#page-118-0)*

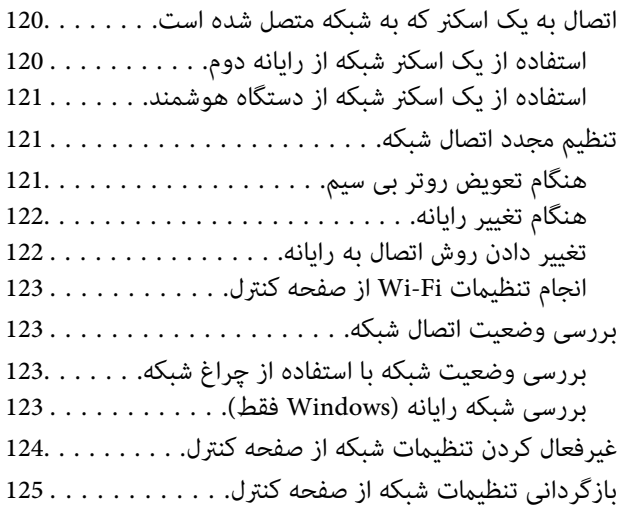

#### *اطلاعات [سرپرست](#page-125-0)*

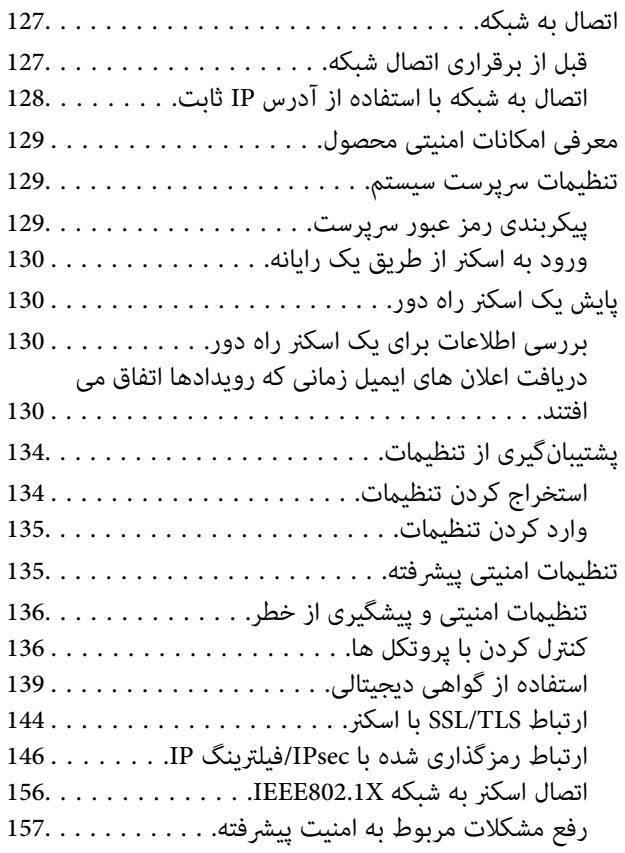

#### *[مشخصات](#page-164-0) فنی*

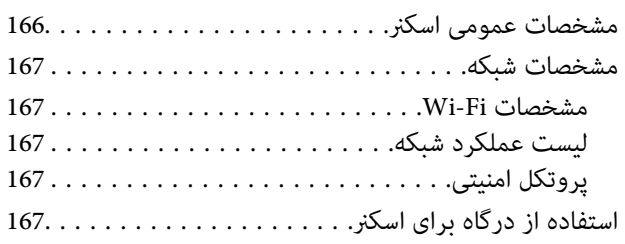

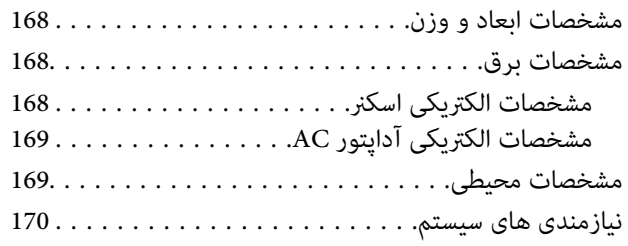

# *[استانداردها](#page-170-0) و تأییدیهها*

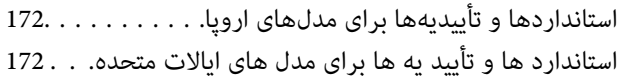

## *جایی که می توانید راهنام را [دریافت](#page-173-0) کنید*

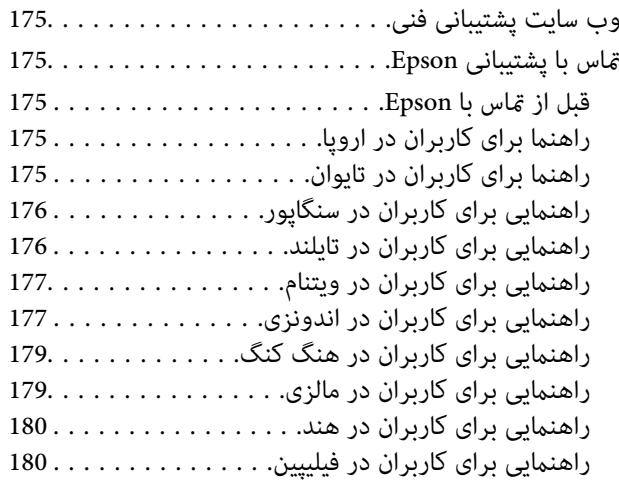

# **درباره این دفترچه راهنام**

<span id="page-6-0"></span>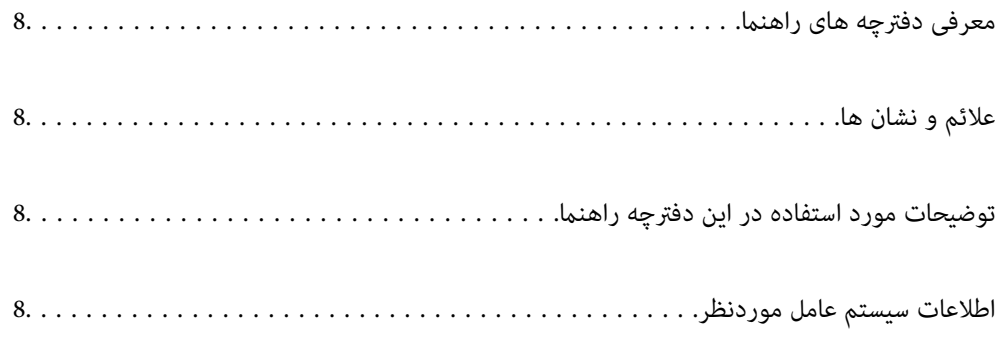

# **معرفی دفترچه های راهنام**

<span id="page-7-0"></span>آخرین نسخه دفترچه های راهنامی زیر از وب سایت پشتیبانی Epson قابل دسترسی است.

(اروپا(<http://www.epson.eu/support>

(اخارج از اروپا) <http://support.epson.net/>

❏از اينجا شروع كنيد (دفترچه راهنامی کاغذی) اطلاعات مورد نیاز برای راه اندازی محصول و نصب برنامه را در اختیارتان قرار می دهد.

❏راهنامي کاربر (دفترچه راهنامی دیجیتالی)

دستورالعمل های مربوط به کار با دستگاه، سرویس و نگهداری و برطرف کردن مشکلات را ارائه می دهد.

علاوه بر دفترچه های راهنامی بالا، به راهنامی موجود در برنامه های مختلف Epson مراجعه کنید.

# **علائم و نشان ها**

## *!احتیاط:*

*دستورالعمل هایی که باید با دقت دنبال شود تا از آسیب بدنی جلوگیری شود.* !

*مهم:*c

*دستورالعمل هایی که باید مورد توجه قرار گیرد تا از آسیب به تجهیزات جلوگیری شود.*

*اطلاعات تکمیلی <sup>و</sup> مرجع ارائه می دهد. نکته:*

#### **اطلاعات مرتبط**

| به بخش های مربوطه پیوند می دهد.

# **توضیحات مورد استفاده در این دفترچه راهنام**

- تصاویر صفحه نمایش مربوط به برنامهها از Windows 10 یا macOS High Sierra گرفته شدهاند. محتوای نمایش داده شده بر روی صفحه<br>نمایش بسته به مدل و موقعیت متفاوت است.
- تصاویر مورد استفاده در این دفترچه راهنما تنها بهعنوان *غ*ونه است. اگرچه ممکن است این موارد اندکی با محصول واقعی تفاوت داشته<br>باشند، اما شیوه کار آنها یکسان است.

# **اطلاعات سیستم عامل موردنظر**

#### **Windows**

در این کتابچه راهنما، عباراتی از قبیل «Windows »، «Windows 8.1»، «Windows »، و «Windows 7» به سیستم های عامل زیر اشاره<br>دارند. به علاوه «Windows» برای اشاره به قامی نسخه ها استفاده می شود.

- 10 RWindows❏ ® سیستم عامل Microsoft
- 8.1 RWindows❏ ® سیستم عامل Microsoft
	- 8 RWindows❏ ® سیستم عامل Microsoft
	- 7 RWindows❏ ® سیستم عامل Microsoft

#### **Mac OS**

در این راهنما، از «Mac OS» برای اشاره به Mac OS X El ،macOS Sierra ،macOS High Sierra ،macOS Mojave ،macOS Catalina<br>QS X Yosemite و OS X Yosemite استفاده می شود.

# **دستورالعملهای مهم**

<span id="page-9-0"></span>دستورالعملهای [ایمنی.................](#page-10-0) ................. 11............... محدودیتهای مربوط به تکثیر.......... ............ [12......................](#page-11-0)

# **دستورالعملهای ایمنی**

<span id="page-10-0"></span>برای استفاده ایمن از این محصول و لوازم جانبی این دستورالعمل ها را مطالعه و دنبال کنید. این دفترچه راهنما را برای مراجعه بعدی نگه<br>دارید. همینطور، همه دستورالعمل ها و هشدارهای علامت گذاری شده در این محصول و لوازم جانبی را

آ برخی از نمادهای استفاده شده در محصول شما و لوازم جانبی برای حصول اطمینان از تأمین ایمنی و استفاده صحیح از محصول هستند. برای<br>آشنایی با معنای نمادها، از وب سایت زیر بازدید نمایید.

<http://support.epson.net/symbols>

- ▲ محصول و لوازم جانبی را در سطحی صاف و پایدار قرار دهید در مّام جهات فضای بیشتری نسبت به پایه محصول و لوازم جانبی داشته<br>باشد. اگر محصول و لوازم جانبی را در کنار دیوار قرار میدهید، باید بین پشت محصول و دیوار بیش از 10 سا
- محصول و لوازم جانبی را نزدیک به کامپیوتر قرار دهید تاکابل رابط بهراحتی به آن برسد. محصول و لوازم جانبی یا آداپتور برق متناوب را در  $\Box$ فضای باز، در نزدیکی گرد و غبار بیش از حد، منبع آب و حرارت یا در مکانهای در معرض شوک، لرزش، درجه حرارت یا رطوبت بالا، نور<br>مستقیم خورشید، منابع نور قوی یا دارای تغییرات سریع دما یا رطوبت قرار نداده یا در این محلها نگهداری
	- با دستان خیس از آن استفاده نکنید. $\Box$
	- ❏محصول و لوازم جانبی را در نزدیکی پریز برق قرار دهید تا آداپتور آن را بتوان بهراحتی از برق کشید.
- سیم آداپتور برق متناوب باید طوری قرار داده شود که در معرض خراش، بریدگی، ساییدگی، تاخوردگی و پیچخوردگی نباشد. چیزی بر روی $\Box$ سیم قرار ندهید و اجازه ندهید کسی پا بر روی آداپتور برق متناوب یا سیم بگذارد یا از روی آن رد شود. بسیار مراقب باشید که سیم در<br>قسمت انتهای آن صاف باشد.
- حا فقط از سیم برقی که به همراه محصول ارائه شده استفاده کنید و از سیم سایر دستگاه ها استفاده نکنید. استفاده از سیم ها برای این<br>محصول یا استفاده از سیم برق ارائه شده با سایر تجهیزات می تواند منجر به شوک الکتریکی یا آتش سوز
- ا فقط از آداپتور برق متناوب ارائه شده به همراه محصول استفاده کنید. استفاده از هر آداپتور دیگری میتواند منجر به آتشسوزی، شوک $\blacksquare$ <br>الکتریکی یا جراحت شود.
- ـــا آداپتور برق متناوب برای استفاده به همراه محصولاتی طراحی شده که به همراه آنها ارائه گردیده است. از آن برای سایر دستگاههای<br>الکترونیکی استفاده نکنید مگر اینکه مجاز شمرده شده باشد.
- ـــا فقط از نوع منبع تغذیه ذکر شده بر روی برچسب آداپتور برق متناوب استفاده کنید و همیشه برق را بهطور مستقیم از پریز برق خانگی<br>استاندارد و با آداپتور برق متناوب مطابق با استانداردهای ایمنی محلی مربوطه تأمین کنید.
- $\blacksquare$ در هنگام اتصال این محصول و لوازم جانبی به کامپیوتر یا دستگاههای دیگر با استفاده از کابل، از صحیح بودن جهت اتصالها اطمینان حاصل مایید. هر اتصال تنها دارای یک جهت صحیح است. وارد کردن اتصال در جهت اشتباه ممکن است به هر دو دستگاه متصل شده با کابل آسیب برساند.
- ❏از پریزهای مدارهای مربوط به دستگاه فتوکپی یا سیستمهای کنترل هوا که بهطور مرتب خاموش و روشن میشوند، استفاده نکنید.
- $\blacksquare$ اگر از سیم رابط جهت محصول استفاده میکنید، مطمئن شوید که مجموع آمپر اسمی دستگاههای متصل به سیم رابط از میزان آمپر اسمی سیم تجاوز نکند. همچنین مطمئن شوید که مجموع آمپر اسمی مام دستگاههای متصل به پریز دیوار از آمپر اسمی پریز دیوار تجاوز<br>. ننامید.
- ـــا هرگز شخصاً اقدام به جدا کردن قطعات، دستکاری یا تعمیر آداپتور برق متناوب، محصول یا لوازم جانبی محصول نکنید مگر اینکه این مسئله<br>بهطور مشخص در راهنمای محصول توضیح داده شده باشد.
- ـــا چیزی را وارد سوراخهای محصول نکنید زیرا ممکن است به نقاط دارای ولتاژ خطرناک برخورد کند یا موجب اتصال کوتاه قطعات شود.<br>مراقب خطرات شوک الکتریکی باشید.
- ـــا اگر دوشاخه آسیب دیده است، سیم را عوض کنید یا با برقکار واجد شرایط مشورت نمایید. اگر دوشاخه دارای فیوزهایی<br>با اندازه و توان اسمی صحیح تعویض نمایید.
- ❏در مواردزیر محصول، لوازم جانبی و آداپتور برق متناوب را از برق بکشیدوکار تعمیر را به پرسنل واجد شرایط بسپارید: آداپتور برق متناوب یا پریز آسیب دیده باشد؛ مایعی وارد محصول، لوازم جانبی یا آداپتور برق متناوب شده باشد؛ محصول یا آداپتور برق متناوب افتاده باشد یا قاب آن آسیب دیده باشد؛ محصول، لوازم جانبی یا آداپتور برق متناوب بهطور معمول کار نکند یا تغییرات واضحی در عملکرد آن مشهود باشد. (کنترلهایی که در دستورالعملهای اجرایی به آنها پرداخته نشده است را تنظیم نکنید.)
- <span id="page-11-0"></span>■ قبل از <del>م</del>یز کردن، محصول و آداپتور برق متناوب را از برق بکشید. تنها با یک پارچه مرطوب پاک کنید. از پاک کننده های مایع یا افشانه ای به<br>جز مواردی که به طور مشخص در راهنمای محصول توضیح داده شده باشد استفاده نکنید.
	- ❏اگرمنیخواهید از محصول برای مدت زمانی طولانی استفاده کنید، لازم است آداپتور برق متناوب را از پریز برق بکشید.
	- ❏بعد از تعویض قطعات مصرفی، آنها را به شیوه صحیح و طبق قوانین منطقه خود دور بریزید. قطعات آنها را از هم جدا نکنید.
- ـــا محصول باید حداقل 22 سانتیمتر از ضربانساز قلب دور نگهداشته شود. ممکن است امواج رادیویی این محصول بر عملکرد ضربانساز قلب<br>تأثیر نامطلوبی داشته باشد.
- $\Box$  از این محصول در داخل تأسیسات پزشکی یا در نزدیکی تجهیزات پزشکی استفاده نکنید. ممکن است امواج رادیویی این محصول بر عملکرد<br>تجهیزات پزشکی الکتریکی تأثیر نامطلوبی داشته باشد.
- از این محصول در نزدیکی دستگاههای کنترل خودکار مانند دربهای اتوماتیک یا اخطار آتشسوزی استفاده نکنید. ممکن است امواج<br>رادیویی این محصول بر عملکرد این قبیل دستگاهها تأثیر نامطلوبی داشته باشد و به دلیل عملکرد نادرست منجر به

# **محدودیتهای مربوط به تکثیر**

برای اطمینان از استفاده مسئولانه و قانونی از این محصول، محدودیتهای زیر را رعایت کنید.

تکثیر موارد زیر بر اساس قانون ممنوع است:

❏صورتحسابهای بانکی، اسکناسها، اوراق بهادار دولتی قابل عرضه در بازار، اوراق قرضه دولتی و اوراق بهادار شهرداری

قبرهای پستی استفاده نشده، کارت پستالهای مّبردار و سایر اقلام رسمی پستی که هزینه پستی آنها معتبر است $\Box$ 

عبرهای درآمد دولتی و اوراق بهادار صادر شده بر اساس روال قانونی $\Box$ 

- در هنگام تکثیر موارد زیر احتیاط کنید:
- غیره. ❏اوراق بهادار خصوصی قابل عرضه در بازار (گواهی سهام، اوراق قابل معامله، چکها <sup>و</sup> غیره)، مجوزهای ماهانه، بلیط امتیاز <sup>و</sup>

❏گذرنامه، گواهینامه رانندگی، گواهی معاینه فنی خودرو، مجوز عبور از جاده، بن غذا، بلیت و غیره.

*ممکن است تکثیر این موارد نیز بر اساس قانون ممنوع باشد. نکته:*

استفاده مسئولانه از اقلام دارای حق تکثیر:

در صورت تکثیر نادرست مطالب دارای حق تکثیر، امکان سوء استفاده از محصولات وجود دارد. با کسب مجوز از دارنده حق تکثیر قبل از تکثیر<br>غودن مطالب منتشر شده (مگر در صورت مشاوره با یک وکیل آگاه) مسئولیتپذیری و احترام به حقوق دیگران

# **ویژگیهای محصول**

<span id="page-12-0"></span>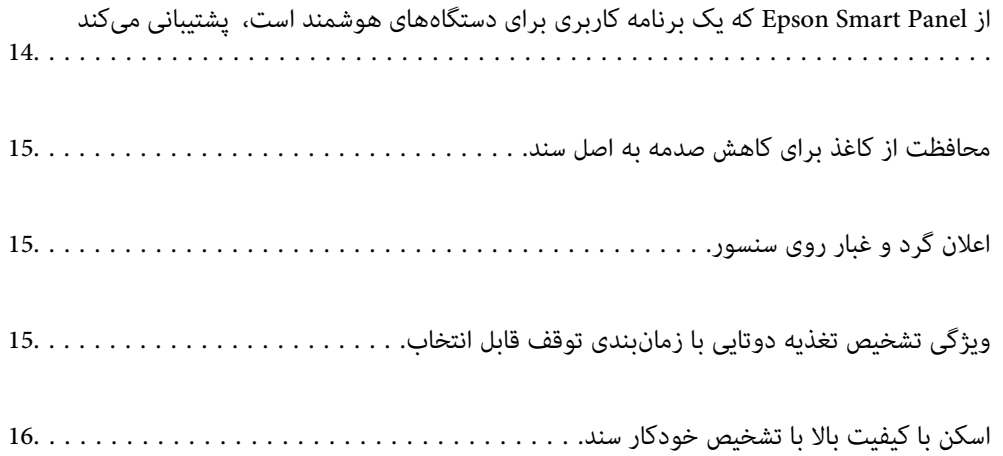

# <span id="page-13-0"></span>**کهیکبرنامهکاربریبرایدستگاههایهوشمند Epson Smart Panelاز است، پشتیبانی میکند**

**Panel Smart Epson، یک برنامه کاربردی نوآورانه برای کار با دستگاههای هوشمند**

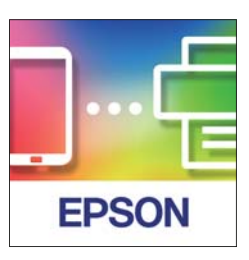

از برنامه Epson Smart Panel میتوانید برای انجام عملیاتهای زیر استفاده کنید.

- شما میتوانید از دستگاه هوشمند خود اسکن کنید و نتایج اسکن را در دستگاه هوشمند خود ذخیره  $\Box$ 
	- ❏دادههای اسکنشده را میتوانید به راحتی در یک سرویس ابری بارگذاری کنید.
	- با دنبال کردن راهنمایی ارائه شده میتوانید تنظیمات Wi-Fi را به راحتی اعمال کنید.  $\Box$

از طریق دستگاه هوشمند خود میتوانید دلایل و راهکارهای رفع خطاها را بررسی کنید. $\Box$ 

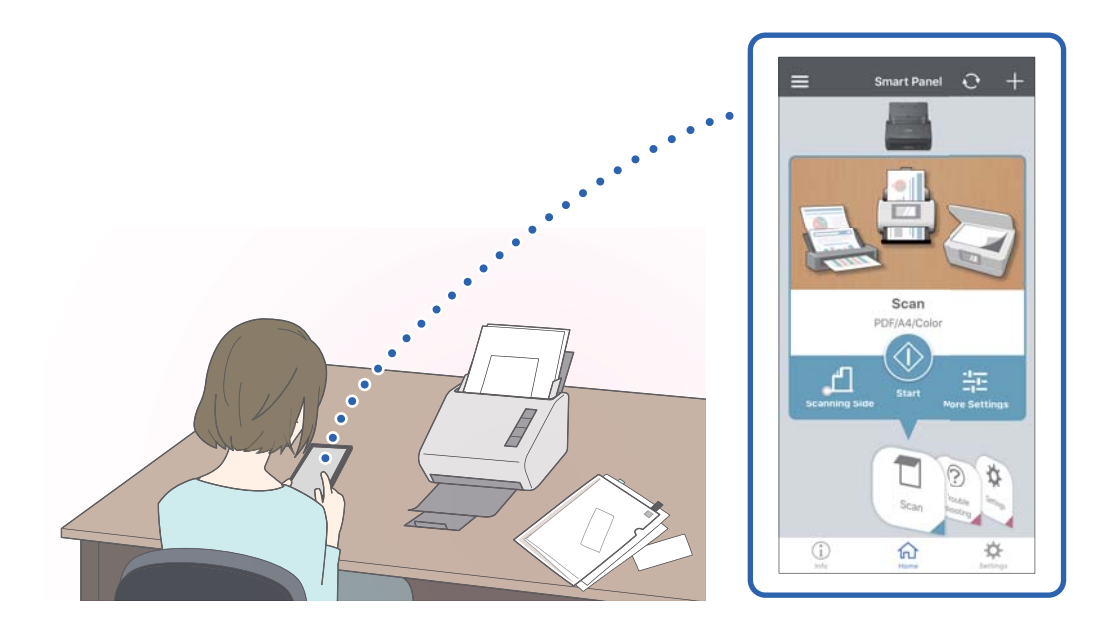

- **اطلاعات مرتبط**
- | "برنامهای برای اسکن از یک دستگاه هوشمند [\(Panel Smart Epson "\(در](#page-22-0) صفحه 23

# **محافظت از کاغذ برای کاهش صدمه به اصل سند**

<span id="page-14-0"></span>این اسکنر از ویژگی محافظ کاغذ برخوردار است. این ویژگی با متوقف کردن اسکن هنگام شناسایی یک خطا، می تواند آسیب به اصل سند را<br>کاهش دهد، مثل زمانی که اسناد منگوله دار به اشتباه اسکن می شوند.

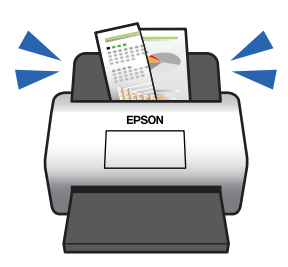

**اطلاعات مرتبط** | "تنظیم ویژگی [محافظت](#page-78-0) سند" در صفحه 79

# **اعلان گرد و غبار روی سنسور**

این اسکنر می تواند گرد و غبار روی سنسور اسکن را تشخیص دهد، و به شما اطلاع می دهد قبل از اینکه خاک باعث ایجاد خط در تصاویر اسکن<br>شده شود، سنسور را تمیز کنید.

به راحتی می توانید سنسور را متیز نگه دارید و از افت کیفیت تصویر خودداری کنید.

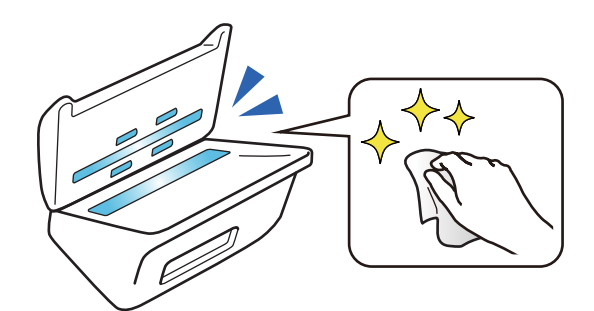

**اطلاعات مرتبط** | "تنظیم ویژگی تشخیص لکه روی سطح [شیشه" در](#page-77-0) صفحه 78

# **ویژگی تشخیص تغذیه دوتایی با زمانبندی توقف قابل انتخاب**

وقتی در حین عملیات اسکن کردن، چند سند تغذیه شوند، عملکرد تشخیص تغذیه دوتایی فرآیند اسکن کردن را متوقف میکند. وقتی حالت تغذیه دوتایی تشخیص داده شود، شام میتوانید بلافاصله یکی از گزینههای توقف فوری اسکن یا توقف پس از خروج سند را انتخاب کنید. <span id="page-15-0"></span>برای مثال، هنگام اسکن کردن قبضهای متصل به ورقهای کاغذ، با انتخاب گزینه **بعد از خروج** حالت تغذیه دوتایی تشخیص داده میشود و<br>اسکن پس از خروج کاغذ متوقف میشود، اما اجازه ادامه اسکن را نیز خواهید داشت.

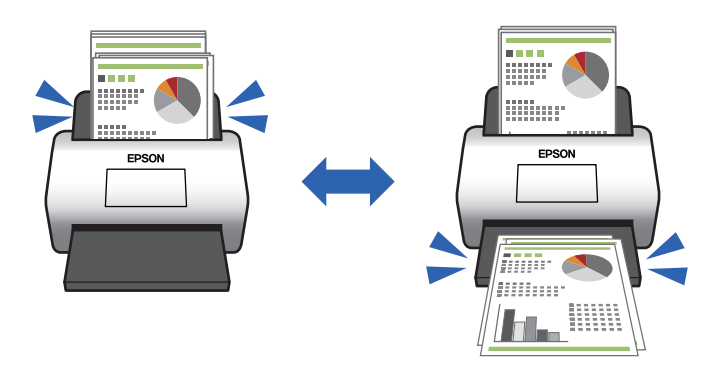

**اطلاعات مرتبط**

| "تنظیم عملیات هنگام تشخیص یک تغذیه [دوتایی" در](#page-79-0) صفحه 80

# **اسکن با کيفيت بالا با تشخیص خودکار سند**

شما میتوانید تشخیص خودکار رنگ/سیاه و سفید و همچنین تشخیص خودکار رنگ/طیف خاکستری را مطابق با سند و برنامه مورد استفاده<br>تنظیم کنید.

وقتی روی حالت تشخیص خودکار رنگ/طیف خاکستری تنظیم کنید، قادر خواهید بود با اسکن کردن اسناد تکرنگ که شامل عکسها و<br>جدولها با رنگ سایه خاکستری هستند، تصاویر با کیفیت بالا به دست بیاورید.

رنگ/سیاه و سفید

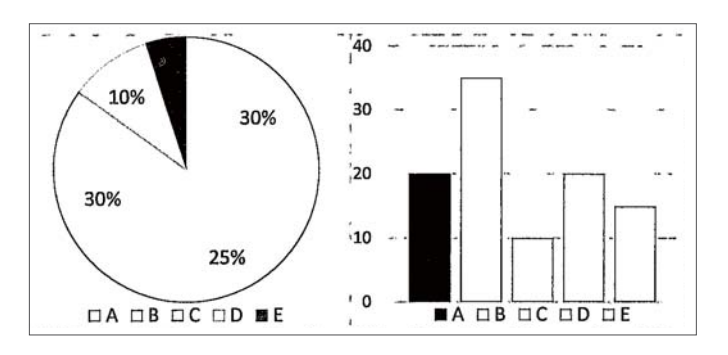

رنگ/طیف خاکستری

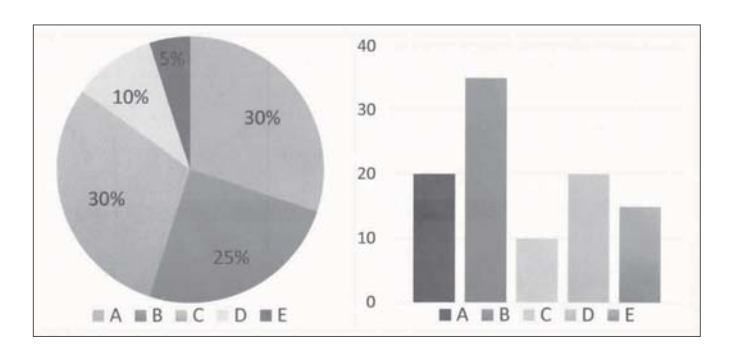

# **اصول اولیه اسکرن**

<span id="page-16-0"></span>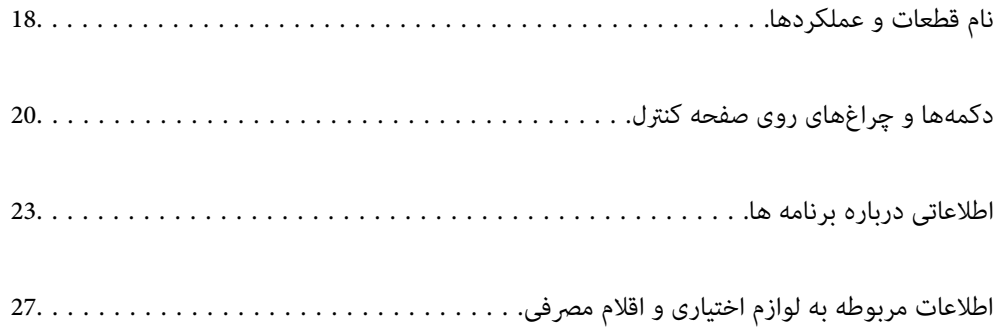

**نام قطعات و عملکردها**

**قسمت جلو**

<span id="page-17-0"></span>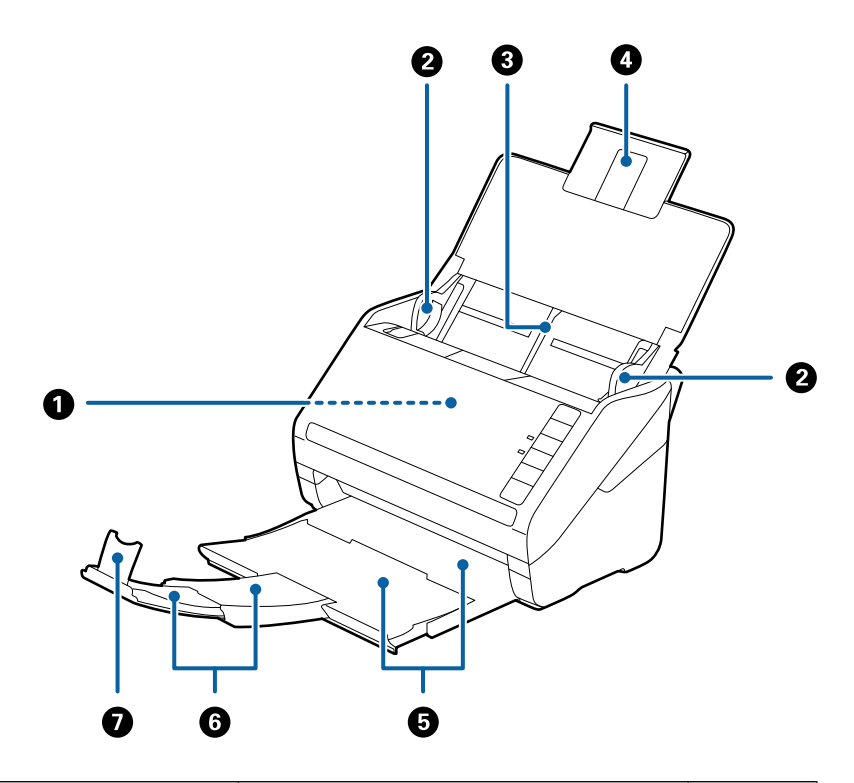

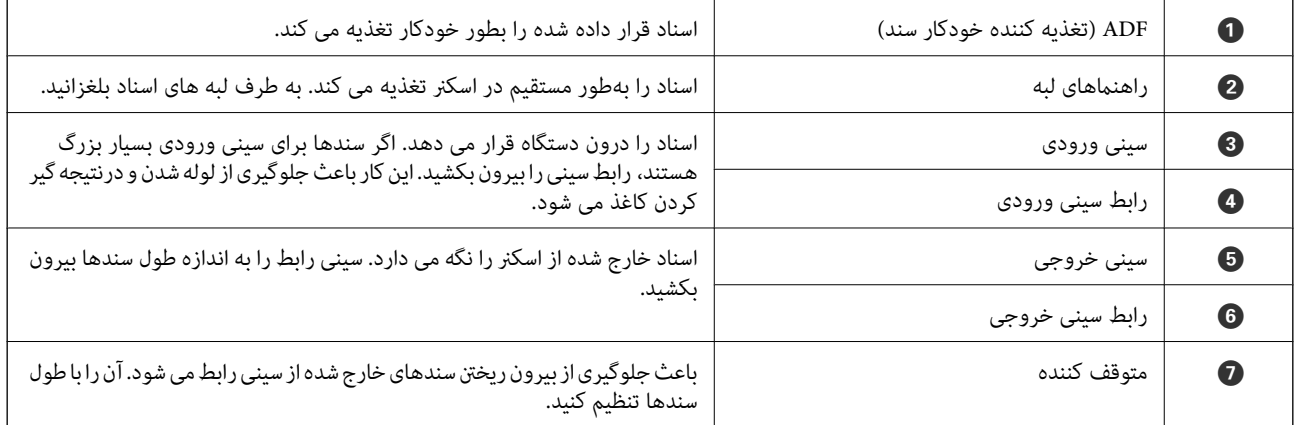

**بازگشت**

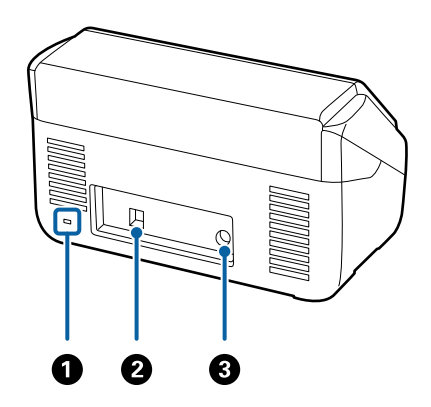

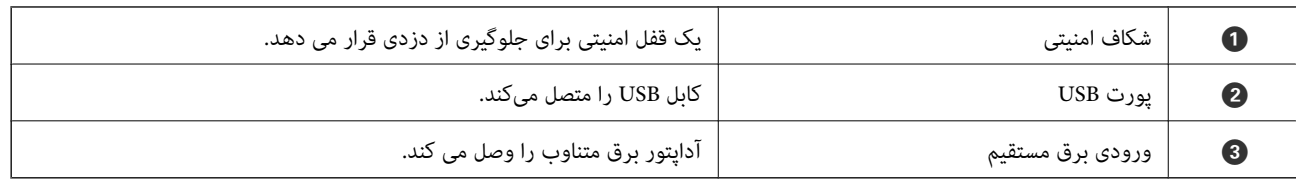

#### **داخل دستگاه**

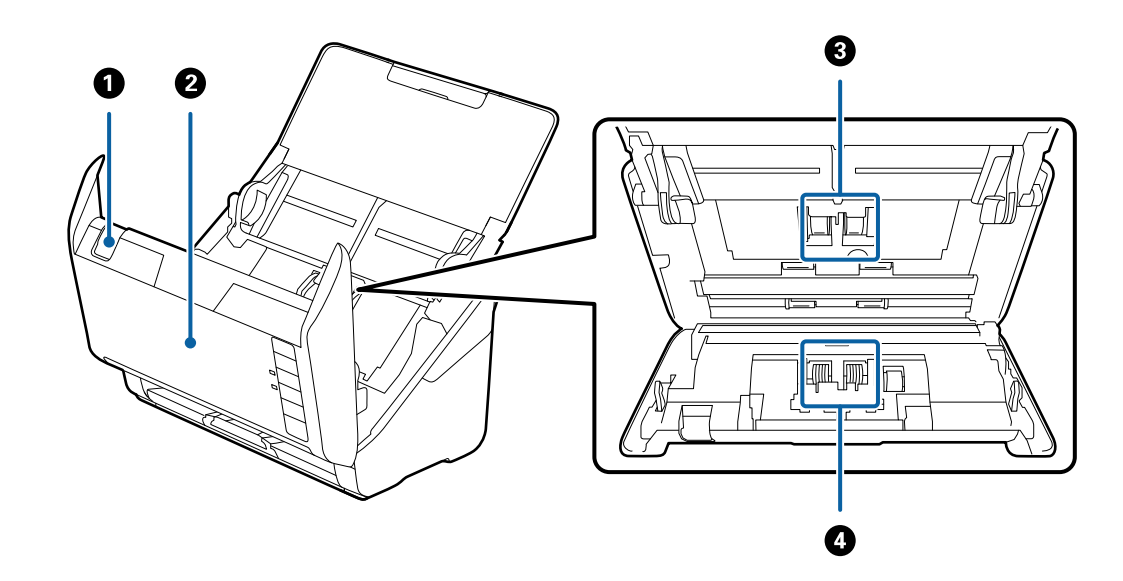

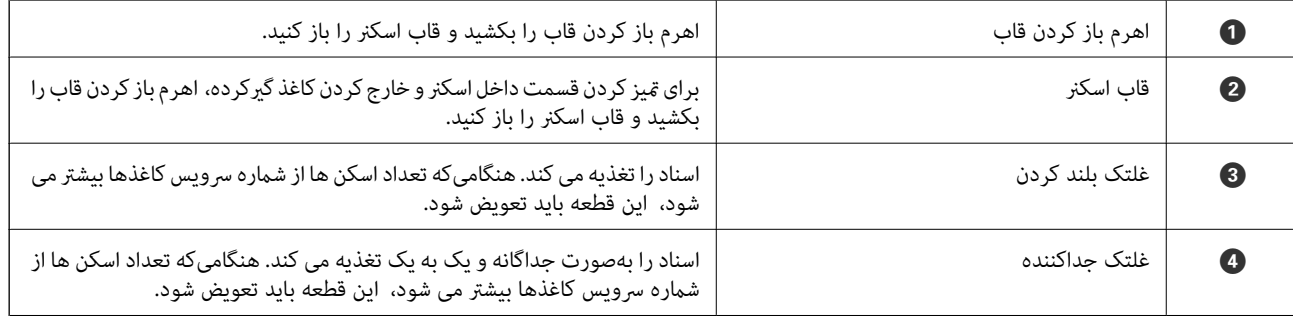

**اطلاعات مرتبط**

| "متیز کردن قسمت داخلی [اسکرن" در](#page-82-0) صفحه 83

| "تعویض کیت مجموعه [غلتک" در](#page-88-0) صفحه 89

# <span id="page-19-0"></span>**دکمهها و چراغهای روی صفحه کنترل**

**دکمهها**

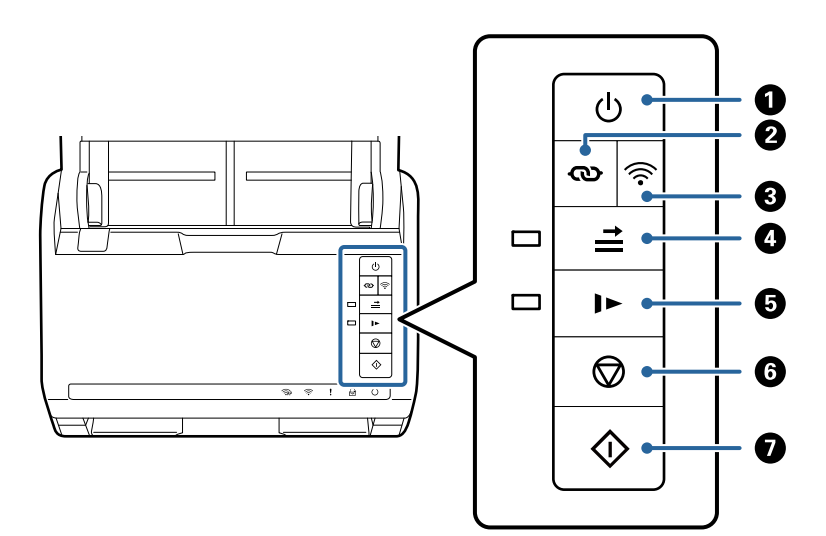

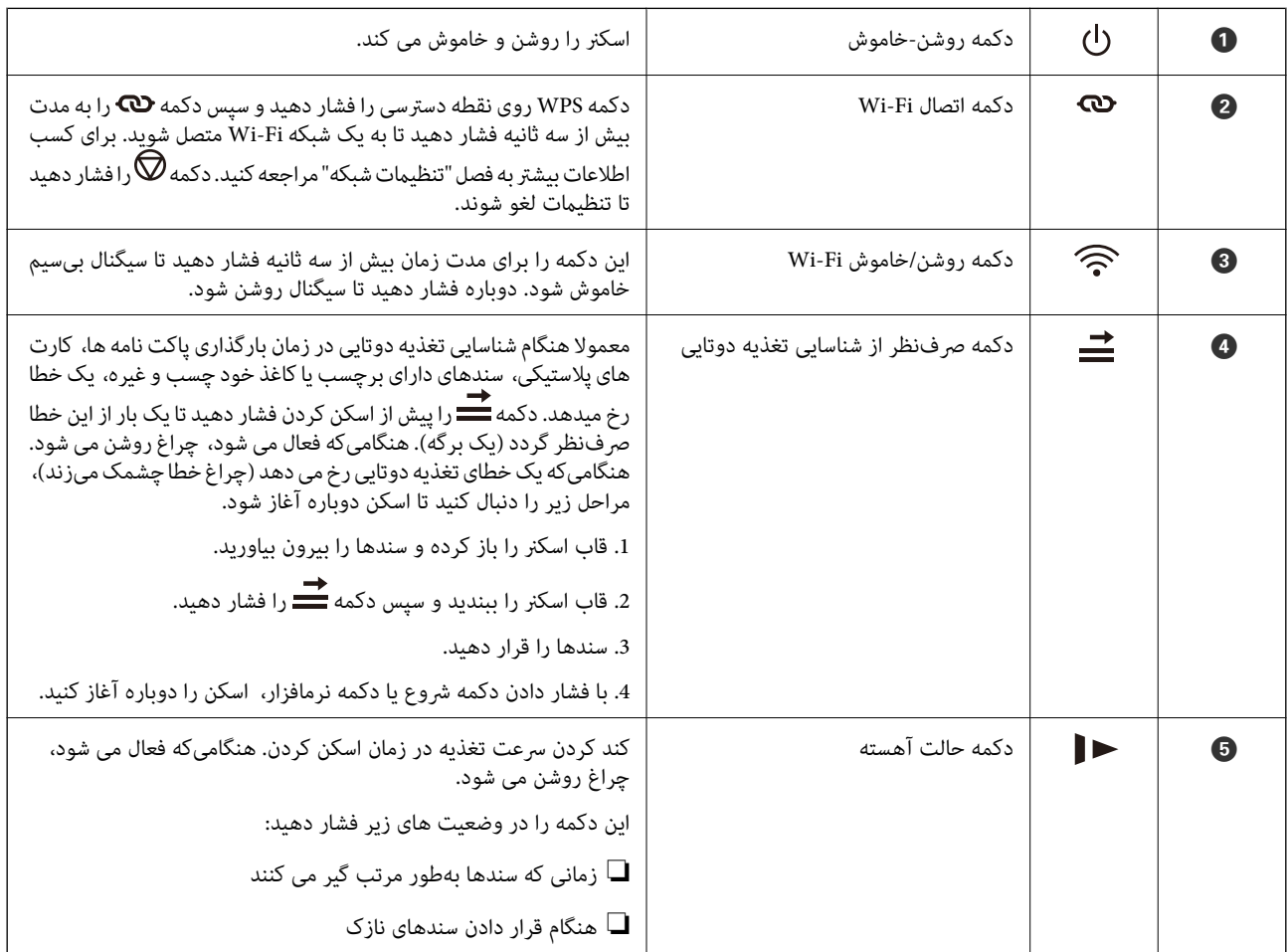

<span id="page-20-0"></span>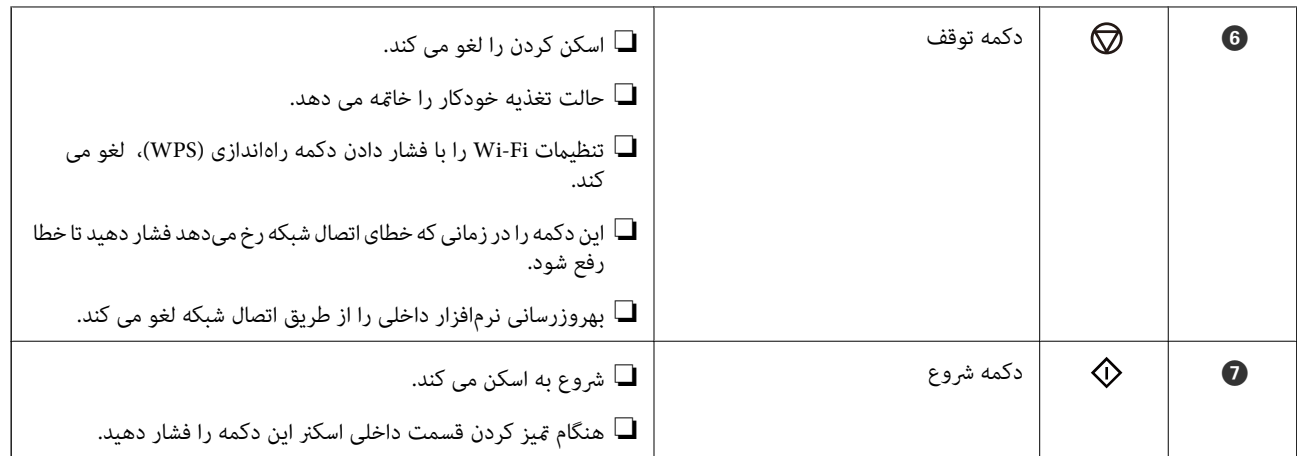

عملکردهای بیشتر به وسیله ترکیب دکمهها در دسترس خواهد بود.

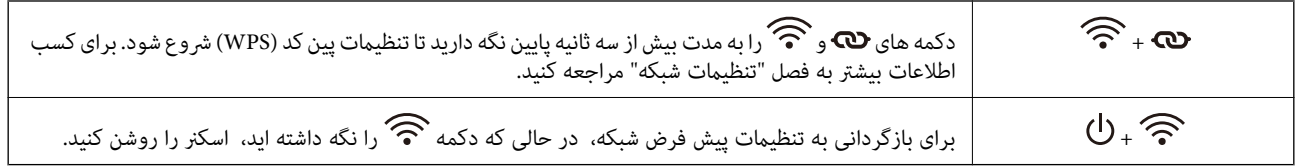

#### **اطلاعات مرتبط**

- | "بارگذاری کارتهای [اعتباری" در](#page-43-0) صفحه 44
	- $\,$  ["بارگذاری](#page-46-0) کارتهای لمینت" در صفحه $\,$   $\blacklozenge$ 
		- | "بارگذاری پاکت [نامهها" در](#page-58-0) صفحه 59
- | "متیز کردن قسمت داخلی [اسکرن" در](#page-82-0) صفحه 83

#### **چراغها**

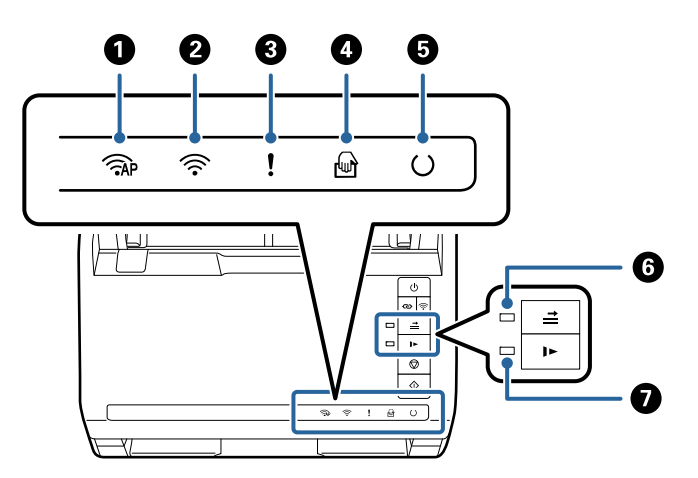

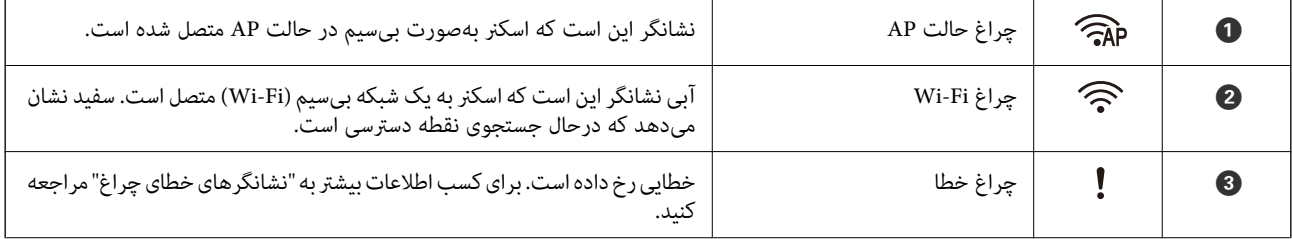

<span id="page-21-0"></span>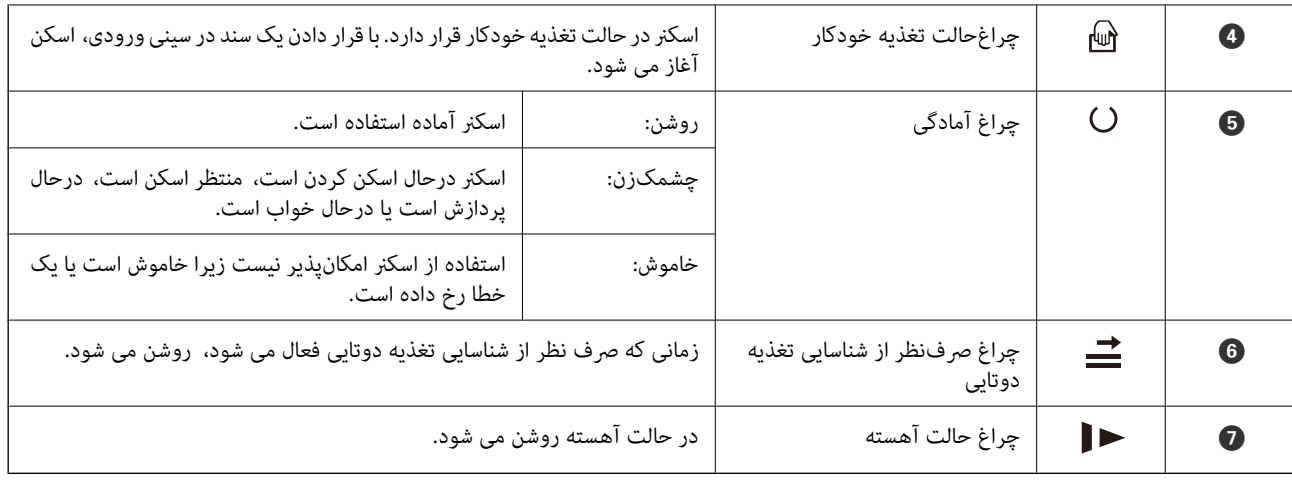

**اطلاعات مرتبط**

- | "نشانگرهاى خطا" در صفحه 22
- | "اسکن کردن اندازهها یا انواع مختلف سند به صورت یک به یک و مداوم (حالت تغذیه [خودکار\)" در](#page-73-0) صفحه 74 میتوانید اندازهها یا انواع مختلف سند را به صورت یک به یک با استفاده از حالت تغذیه خودکار اسکن نمایید. در این حالت، هنگامی که<br>سندها در اسکنر قرار میگیرند، اسکن به صورت خودکار آغاز میگردد.

## **نشانگرهاى خطا**

**خطاهای اسکرن**

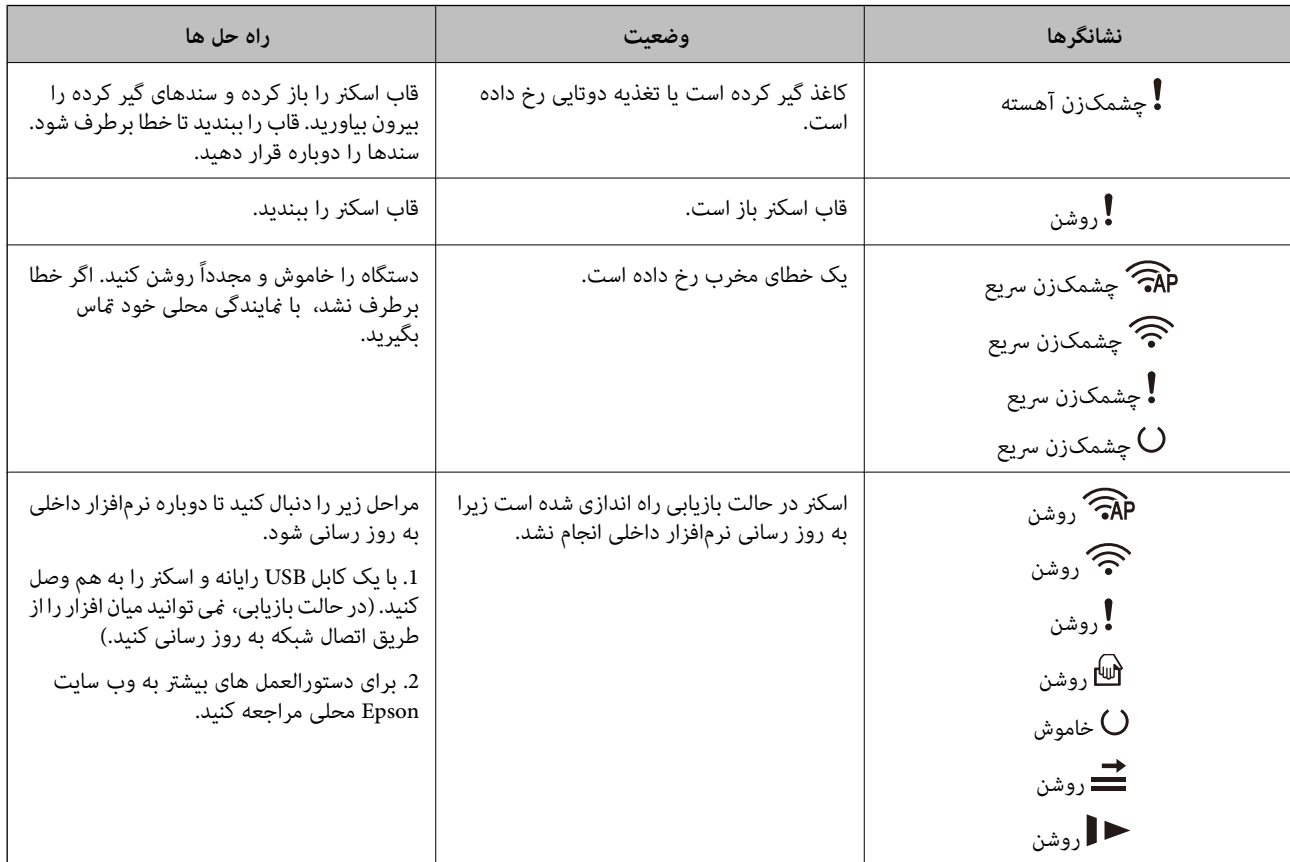

**خطاهای اتصال شبكه**

<span id="page-22-0"></span>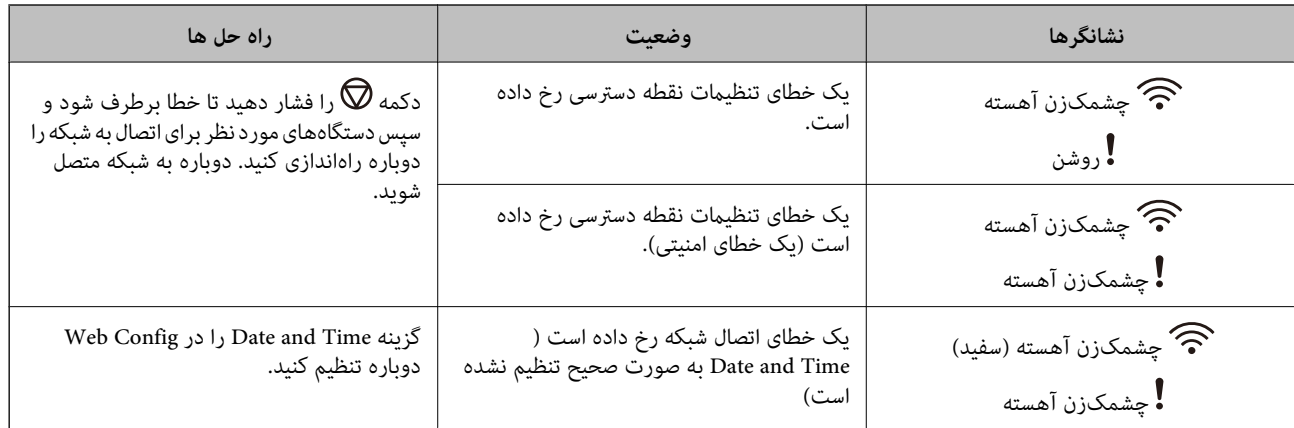

#### **اطلاعات مرتبط**

- $\,$  "برنامه پیکربندی عملیات اسکنر (Web Config)" در صفحه 24 $\,$ 
	- | "خارج کردن اسناد گیر کرده از [اسکرن" در](#page-107-0) صفحه 108
		- $\bullet$  "اتصال اسکنر به [شبکه" در](#page-65-0) صفحه 66

# **اطلاعاتی درباره برنامه ها**

این بخش محصولات برنامه موجود برای اسکرن شام را معرفی می کند. جدیدترین برنامه را می توانید از وب سایت Epson نصب کنید.

## **برنامه ای برای اسکن کردن از رایانه (ScanSmart Epson(**

این برنامه به شام امکان می دهد اسناد را به راحتی اسکن کرده و سپس تصاویر اسکن شده را در چند مرحله ساده ذخیره کنید. برای دریافت اطلاعات بیشتر در مورد استفاده از این قابلیت های Epson ScanSmart به راهنمای آن مراجعه کنید.

#### **شروع در Windows**

#### Windows 10❏

روی دکمه شروع کلیک کنید و سپس **Software Epson**< **ScanSmart Epson** را انتخاب کنید.

#### Windows 8.1/Windows 8❏

نام برنامه را در قسمت جستجو وارد کنید و سپس آیکون نشان داده شده را انتخاب منایید.

#### Windows 7❏

روی دکمه شروع کلیک کنید و سپس **همه برنامه ها**>**Software Epson**< **ScanSmart Epson** را انتخاب کنید.

#### **شروع در OS Mac**

**برو** >**برنامه ها**>**Software Epson**< **ScanSmart Epson** را انتخاب کنید.

## **برنامهای برای اسکن از یک دستگاه هوشمند (Panel Smart Epson(**

Epson Smart Panel برنامهای که به شما امکان میدهد سندها را از طریق تلفنهای هوشمند و تبلت اسکن کنید. اطلاعات اسکن شده را<br>میتوانید در دستگاههای هوشمند یا سرویسهای ابری ذخیره کنید و توسط ایمیل ارسال نمایید.

<span id="page-23-0"></span>حتی اگر روتر بیسیم در اختیار ندارید، قادر خواهید بود که دستگاههای هوشمند با Wi-Fi فعال را از طریق Wi-Fi Direct به اسکنر وصل کنید.

## **برنامه ای برای به روزرسانی نرم افزار و ثابت افزار (Updater Software EPSON(**

EPSON Software Updater برنامه ای است که نرم افزار جدید را نصب نموده و ثابت افزار و دفترچه راهنماها را از طریق اینترنت بروزرسانی می کند. اگر در نظر دارید به طور مرتب اطلاعات بروزرسانی را بررسی کنید، فواصل زمانی برای بررسی بروز رسانی ها را می توانید در تنظیمات<br>بروزرسانی خودکار EPSON Software Updater تعیین کنید.

#### **شروع در Windows**

Windows 10❏

روی دکمه شروع کلیک کنید و سپس **Software Epson** < **Updater Software EPSON** را انتخاب کنید.

Windows 8.1/Windows 8❏

نام برنامه را در قسمت جستجو وارد کنید و سپس آیکون نشان داده شده را انتخاب منایید.

Windows 7❏

روی دکمه شروع کلیک کنید و سپس **همه برنامه ها**>**Software Epson** < **Updater Software EPSON** را انتخاب کنید.

**شروع در OS Mac**

**برو** >**برنامه ها**>**Software Epson** < **Updater Software EPSON** را انتخاب کنید.

#### **برنامه پیکربندی عملیات اسکرن (Config Web(**

Web Config برنامه ای است که در مرورگر وب نظیر Internet Explorer و Safari در رایانه یا دستگاه هوشمند اجرا می شود. می توانید وضعیت اسکنر را تأیید کنید یا سرویس شبکه و تنظیمات اسکنر را تغییر دهید. برای استفاده از Web Config، اسکنر و رایانه یا دستگاه را به یک<br>شبکه متصل کنید.

از مرورگرهای زیر پشتیبانی می شود.

Internet Explorer 8 ،Microsoft Edge یا نسخه جدیدتر، Chrome ، Firefox ،

از جدیدترین نسخه استفاده کنید.

#### **اجرای Config Web در مرورگر وب**

مرورگر وب را از رایانه یا دستگاه هوشمند راه اندازی کنید و نشانی IP اسکرن را در آن وارد کنید. .1 فرمت: /اسکرن IP نشانی//:http :IPv4 /[اسکرن IP نشانی[//:http :IPv6 مثال ها: /192.168.100.201//:http :IPv4 /[1000:1::db8:2001]//:http :IPv6

*نکته:*

آ از آنجا که اسکنر از یک گواهی خود-امضاء شونده هنگام دسترسی به HTTPS استفاده می کند وقتی Web Config را راه اندازی کنید، یک<br>هشدار در مرورگر غایش داده می شود؛ این بدان معنا نیست که مشکلی وجود دارد و با خیال راحت می توانید ا

ا در صورتی که رمز عبور مدیر در زمان دسترسی تنظیم نشده باشد Web Config , به نام کاربر و رمز عبور نیاز است.

*مهم:*c *نام کاربری و گذرواژه را فراموش نکنید. در صورت فراموش کردن آنها، باید با پشتیبانی خدمات Epson متاس بگیرید.*

اگر می خواهید تنظیمات اسکنر را تغییر دهید، باید به عنوان مدیر به سیستم وارد شوید. . $^2$ 

روی **OK** کلیک کنید. روی **Login Administrator** درگوشهبالا سمتراستصفحهکلیککنید.**Name User** <sup>و</sup>**password Current** راواردکنیدو سپس

**نکته:**<br>اگر Administrator Logout در قسمت بالای سمت راست صفحه غایش مشخص شود، شما قبلاً به عنوان سرپرست وارد سیستم شده اید.

**اطلاعات مرتبط** | ["بررسی](#page-67-0) آدرس [IP](#page-67-0) [اسکرن" در](#page-67-0) صفحه 68

#### **Windows در Web Config اجرای**

هنگام وصل کردن رایانه به اسکرن توسط WSD، مراحل زیر را برای اجرای Config Web دنبال کنید.

.<br>1. فهرست اسکن<sub>ز</sub> را در رایانه باز کنید.

Windows 10<del>□</del>

رویدکمهشروع کلیککنیدو سپس**سیستم** > **Windowsپانلکنترل**>**مشاهدهدستگاههاوچاپگرها** از**سختافزاروصدا**را انتخاب کنید.

Windows 8.1/Windows 8❏

**دسک تاپ** >**تنظیامت** >**پانل کنترل** >**مشاهده دستگاه ها و چاپگرها** از **سخت افزار و صدا** (یا **سخت افزار**) را انتخاب کنید.

Windows 7❏

روی دکمه شروع کلیک کنید و **پانل کنترل** >**مشاهده دستگاه ها و چاپگرها** از **سخت افزار و صدا** را انتخاب کنید.

- روی اسکرن کلیک راست کرده و **ویژگی ها** را انتخاب کنید. .2
- زبانه **سرویس وب** را انتخاب کرده و روی URL کلیک کنید. .3

از آنجاکه اسکنر از یک گواهی خود-امضاء شونده هنگام دسترسی به HTTPS استفاده می کند وقتی Web Config را راه اندازی کنید، یک هشدار در مرورگر مایش داده می شود؛ این بدان معنا نیست که مشکلی وجود دارد و با خیال راحت می توانید از آن صرفنظر کنید.

**نکته:**<br>در صورتی که رمز عبور مدیر در زمان دسترسی تنظیم نشده باشد Web Config, به نام کاربر و رمز عبور نیاز است.

*مهم:*c

*نام کاربری و گذرواژه را فراموش نکنید. در صورت فراموش کردن آنها، باید با پشتیبانی خدمات Epson متاس بگیرید.*

## **نرمافزاری برای تنظیم دستگاه در شبکه (Config EpsonNet(**

<span id="page-25-0"></span>EpsonNet Config برنامهای است که به شما امکان میدهد آدرسها و پروتکلهای رابط شبکه را تنظیم کنید. برای کسب اطلاعات بیشتر، به<br>راهنمای عملکردهای EpsonNet Config یا راهنمای برنامه مراجعه کنید.

#### **شروع در Windows**

Windows 10❏

روی دکمه شروع کلیک کنید و سپس **EpsonNet**< **Config EpsonNet** را انتخاب کنید.

Windows 8.1/Windows 8❏

نام برنامه را در قسمت جستجو وارد کنید و سپس آیکن نشان داده شده را انتخاب منایید.

Windows 7/Windows Vista/Windows XP❏

روی دکمه شروع کلیک کرده و **همه برنامهها** یا **برنامهها**>**EpsonNet** < **SE Config EpsonNet**< **Config EpsonNet** را انتخاب کنید.

**شروع در OS Mac**

.کنید انتخاب را **EpsonNet Config** < **EpsonNet Config SE** < **EpsonNet** < **Epson Software**< **برنامهها**>**برو** مسیر

#### **نرمافزار مدیریت دستگاهها در شبکه (Admin Device Epson(**

نرمافزار Admin Device Epson یک برنامه چندمنظوره است که دستگاه متصل به شبکه را مدیریت میکند.

عملکردهای زیر در دسترس میباشند.

نظارت یا مدیریت تا حداکثر 2000 چاپگر یا اسکنر از طریق بخش موردنظر شبکه  $\Box$ 

تهیه یک گزارش جامع مانند وضعیت محصول یا اقلام مصر فی $\Box$ 

بروزرسانی ثابتافزار محصول $\Box$ 

❏معرفی دستگاه به شبکه

تنظیمات یکپارچه را برای چندین دستگاه اعمال کنید. $\Box$ 

برنامه Epson Device Admin را میتوانید از وبسایت پشتیبانی Epson دانلود کنید. برای دریافت اطلاعات بیشتر، به اسناد یا راهنمای<br>Epson Device Admin مراجعه کنید.

#### **برنامه برای ایجاد بسته های درایور (SetupManager EpsonNet(**

EpsonNet SetupManager نرم افزاری برای ایجاد یک بسته برای نصب آسان اسکنر می باشد، مانند نصب درایور اسکنر و نصب. این نرم افزار<br>به سرپرست اجازه می دهد تا بسته های نرم افزاری منحصر به فرد ایجاد کرده و بین گروه ها توزیع ماید.

برای کسب اطلاعات بیشتر از وب سایت Epson بازدید کنید.

[http://www.epson.com](http://www.epson.com/)

# **اطلاعات مربوطه به لوازم اختیاری و اقلام مصرفی**

## **کدهای برگه حامل**

<span id="page-26-0"></span>استفاده از یک برگه حامل به شما امکان میدهد که سندها یا عکسهای دارای اشکال نامنظم که ممکن است به راحتی مخدوش شوند را اسکن<br>غایید. میتوانید سندهای بزرگتر از اندازه A4 را با تا کردن از وسط و توسط یک برگه حامل اسکن غایید.

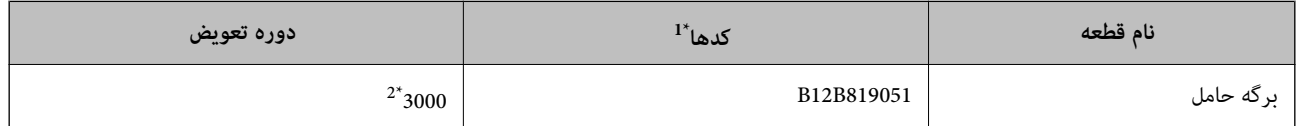

\*1 برگه حامل را فقط با کد میتوانید استفاده کنید.

\*2 این عدد راهنامی دوره تعویض است. از برگه حامل دارای خراشیدگی استفاده نکنید.

#### **اطلاعات مرتبط**

- | ["مشخصات](#page-29-0) عمومی سندهایی که اسکن می شوند" در صفحه 30
	- | "قرار دادن سندهای دارای اندازه [بزرگ" در](#page-49-0) صفحه 50
	- | "قرار دادن سندهای دارای شکل [نامنظم" در](#page-52-0) صفحه 53
		- | "قرار دادن عکس [ها" در](#page-55-0) صفحه 56

#### **کدهای کیت مجموعه غلتک**

هنگامیکه تعداد اسکنها از شماره سرویس بیشتر میشود، قطعههای (غلتک بلندکننده و یک غلتک جداکننده) باید تعویض شوند. آخرین<br>تعداد اسکنها را میتوانید در Epson Scan 2 Utility بررسی کنید.

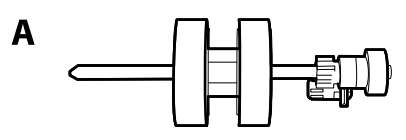

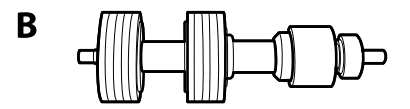

A: غلتک بلندکننده، B: غلتک جداکننده

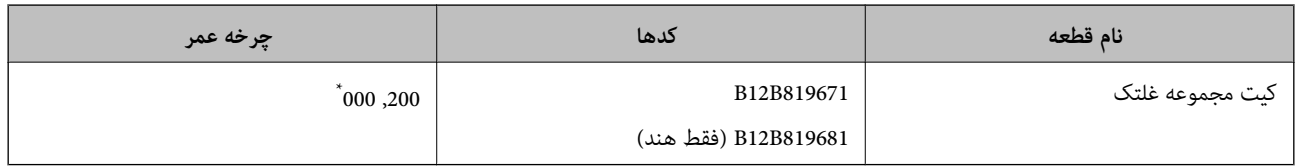

این عدد به واسطه اسکنهای پشت سرهم با استفاده از کاغذهای سند آزمایش Epson حاصل میشود و یک راهنما برای دوره تعویض است. بسته به انواع<br>مختلف کاغذ، نظیر کاغذی که غبار زیادی تولید میکند یا کاغذی که دارای سطح ناصافی است که باعث

#### **اطلاعات مرتبط**

- | "تعویض کیت مجموعه [غلتک" در](#page-88-0) صفحه 89
- | "بازنشانی تعداد اسکنها پس از تعویض کردن [غلتکها" در](#page-92-0) صفحه 93

# **کدهای کیت متیز کاری**

<span id="page-27-0"></span>هنگام <del>م</del>یز کردن قسمت داخلی اسکنر از این استفاده کنید. این کیت از مایع <del>م</del>یز کننده و یک دستمال مخصوص تشکیل شده است.

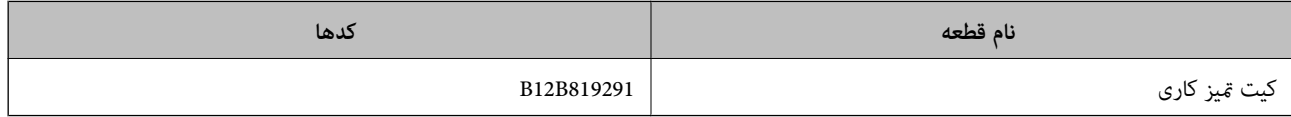

#### **اطلاعات مرتبط**

| "متیز کردن قسمت داخلی [اسکرن" در](#page-82-0) صفحه 83

# <span id="page-28-0"></span>**مشخصات سندها و قرار دادن سندها**

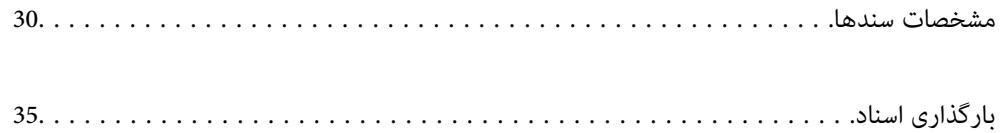

#### **مشخصات سندها**

در این بخش مشخصات و شرایط سندهایی که می توان در ADF قرار داد توضیح داده می شود.

## **مشخصات عمومی سندهایی که اسکن می شوند**

<span id="page-29-0"></span>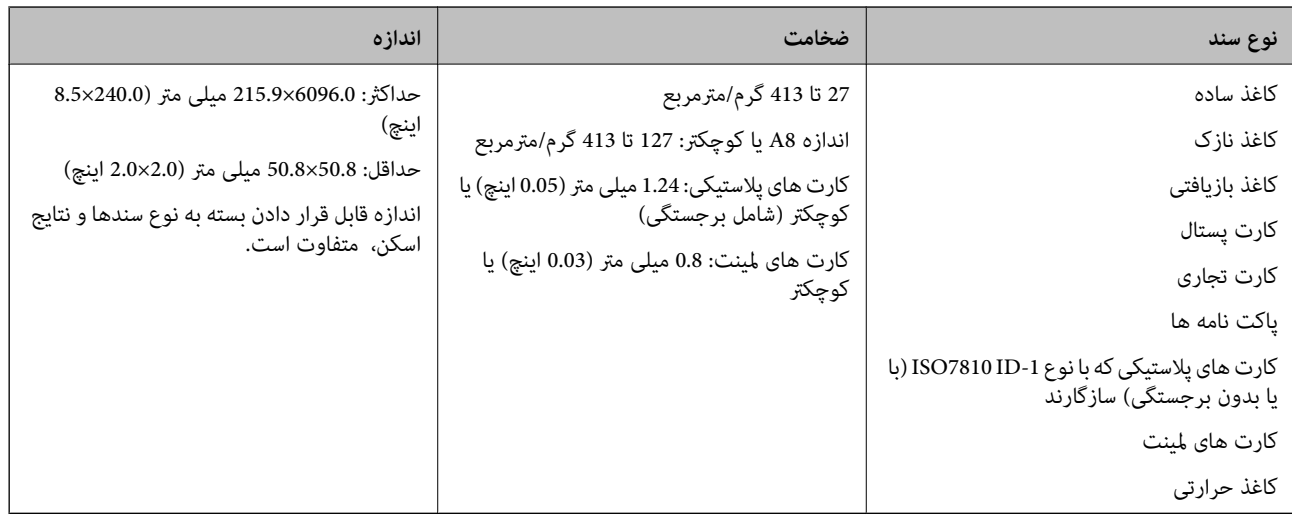

#### *نکته:*

❏ *لبه جلویی همه سندها باید صاف باشد.*

❏ *اطمینان حاصل کنید که تاشدگی لبه جلویی سندها در داخل محدوده زیر باشد.*

A *باید 3 میلی متر یا کمتر باشد.*

0 باید 1 میلی متر یا کمتر باشد در حالی که 2 باید مساوی یا کمتر از 3 باشد. هنگامی که 3 مساوی یا کمتر از 10 برابر اندازه 2 باشد، 2 می<br>تواند بیشتر از 1 میلی متر باشد.

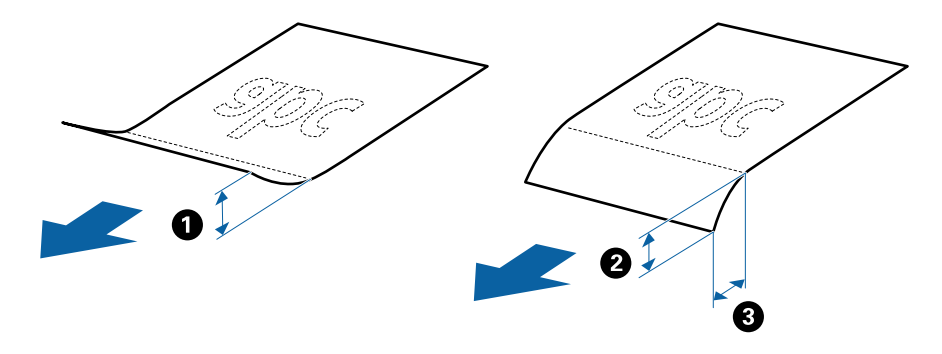

■ حتی اگر سند دارای مشخصات اسنادی باشد که می توان در ADF قرار داد، ممکن است نتوان آن را از ADF تغذیه کرد یا کیفیت اسکن ممکن است<br>بسته به ویژگی ها یا کیفیت کاغذ افت کند.

#### **مشخصات سندهای دارای اندازه استاندارد**

فهرست سندهای دارای اندازه استاندارد که می توانید در اسکرن قرار دهید.

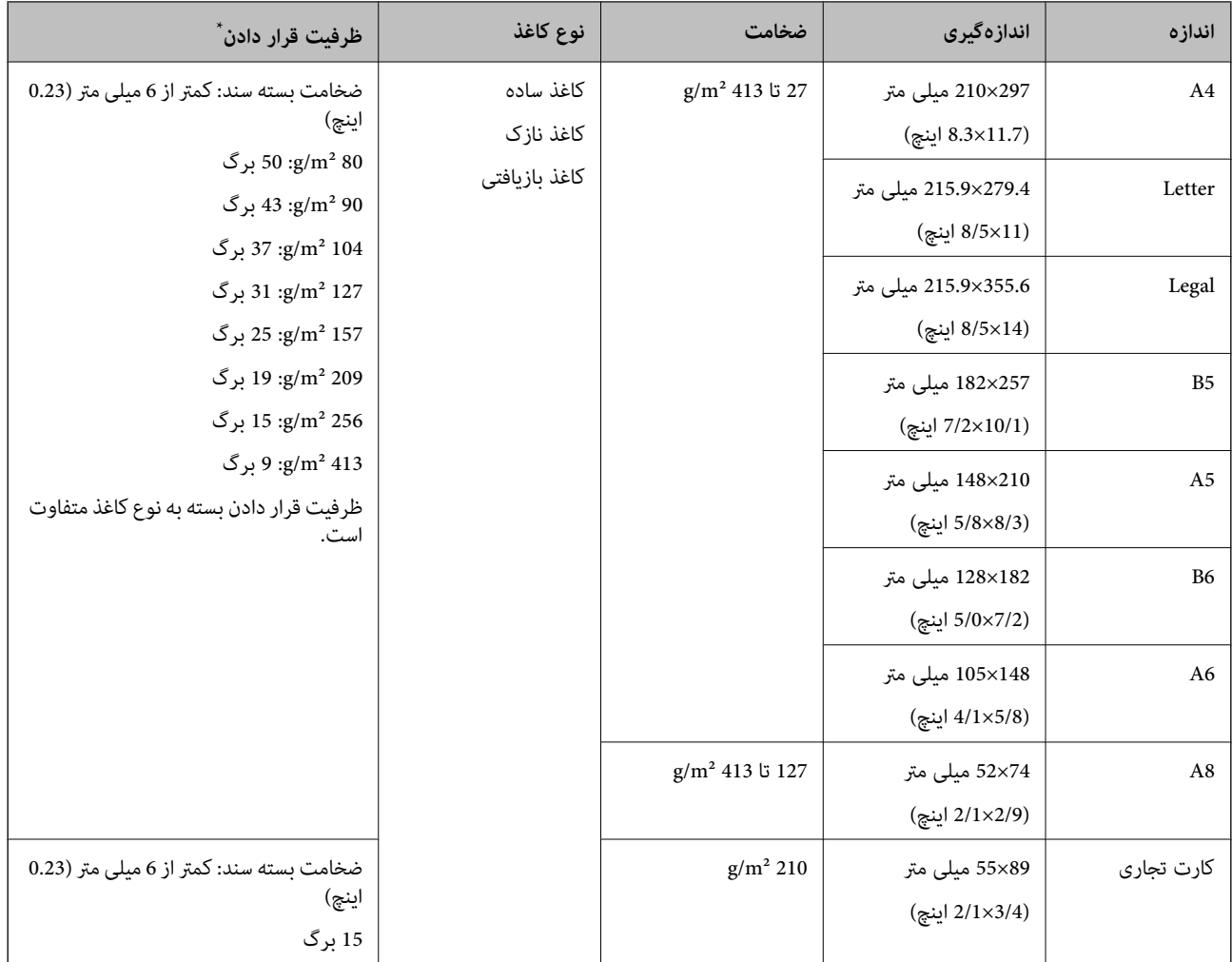

در حین اسکن کردن میتوانید سندها را تا حداکثر ظرفیت پر کنید.

#### **مشخصات کاغذ بلند**

مشخصات کاغذ بلند که میتوانید در داخل اسکرن قرار دهید.

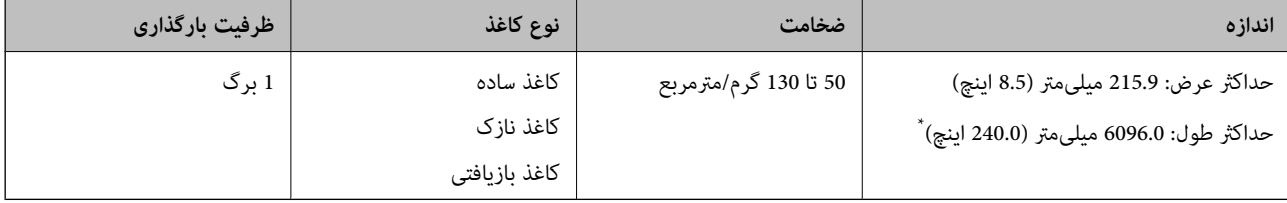

\* شکل زیر حداکرث طول را با توجه به وضوح اسکن نشان میدهد.

❏50 تا 200 dpi: 6096.0 میلیمتر (240.0 اینچ)

❏201 تا 300 dpi: 5461.0 میلیمتر (215.0 اینچ)

❏301 تا 600 dpi: 1346.0 میلیمتر (53.0 اینچ)

*کاغذهای بلند رامنیتوانید با استفاده از Panel Smart Epson اسکن کنید. نکته:*

#### **مشخصات کارت های پلاستیکی**

مشخصات کارت های پلاستیکی که می توانید در داخل اسکرن قرار دهید.

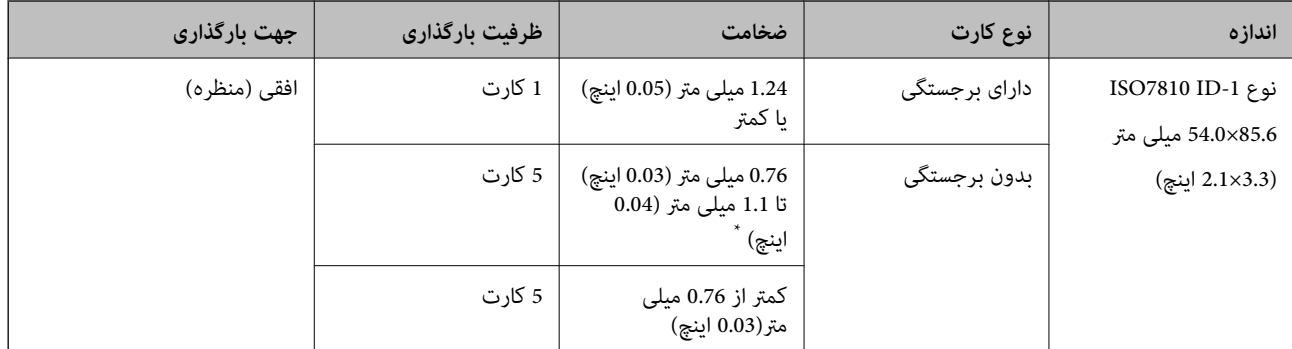

\* می توانید این کارت ها را زمانی اسکن کنید که وضوح 300 dpi یا کمتر است و حالت **آهسته** را غیر فعال کنید.

#### **مشخصات کارتهای لمینت**

مشخصات کارتهای لمینت که میتوانید در اسکرن بارگذاری کنید.

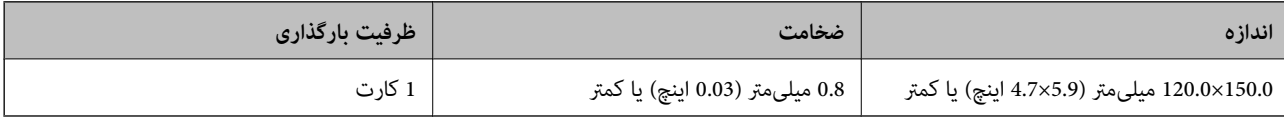

*کارتهای لمینت رامنیتوانید با استفاده از Panel Smart Epson اسکن کنید. نکته:*

#### **مشخصات سندها هنگام استفاده از برگه حامل**

برگه حامل اختیاری، یک برگه است که برای انتقال سندها از طریق اسکنر طراحی شده است. شما میتوانید سندهای بزرگتر از اندازه A4/<br>نامه، سندهای مهم یا عکسهایی که نباید آسیب ببینند، کاغذ نازک، سندهای دارای شکل نامنظم و امثال آن

جدول زیر شرایط استفاده از برگه حامل را ارائه میدهد.

<span id="page-32-0"></span>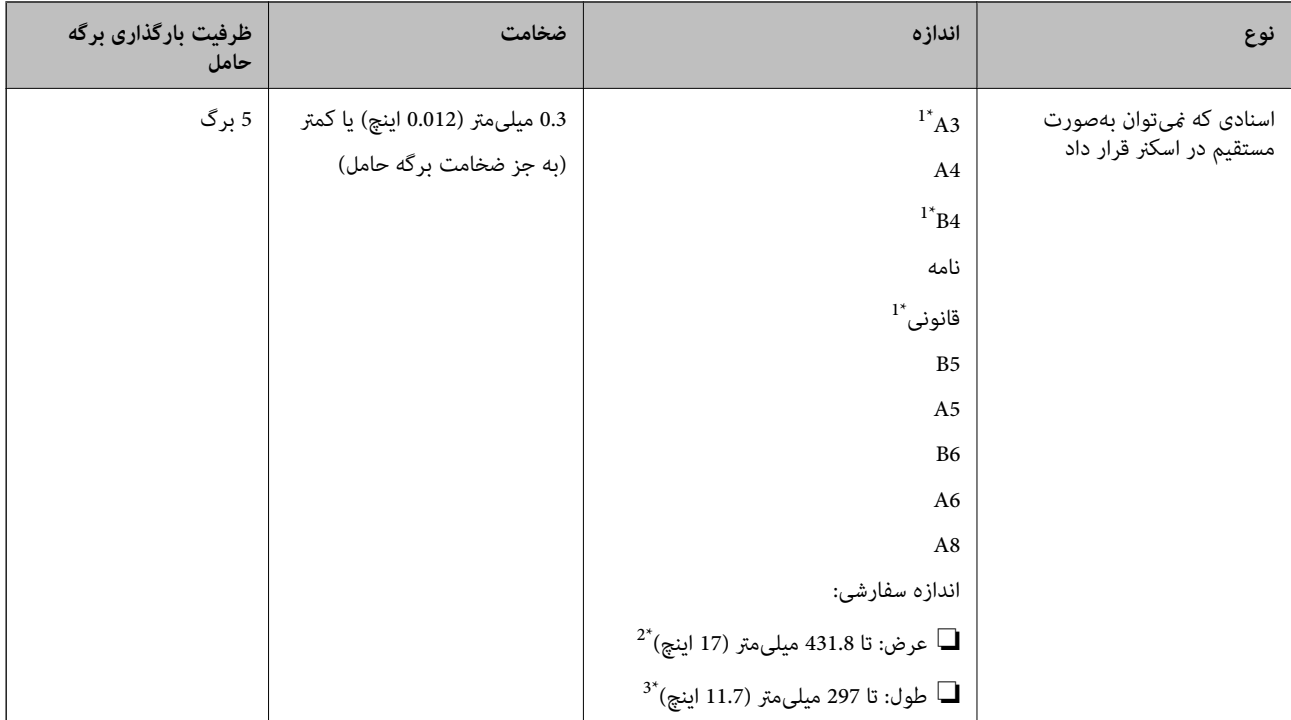

#### \*1 از وسط تا کنید تا تنظیم شود.

- \*2 اسناد عریضتر از 215.9 میلیمتر (8.5 اینچ) باید از وسط تا شوند.
- \*3 هنگام اسکن کردن سندی با طول تقریبی 297 میلیمتر (11.7 اینچ)، لبه جلویی سند باید در قسمت شیرازه برگه حامل قرار داده شود. درغیراین، صورت ممکن<br>است طول تصویر اسکن شده بیشتر از حد انتظار باشد زیرا زمانی که **شناسایی خود**

#### **اطلاعات مرتبط**

| "کدهای برگه [حامل" در](#page-26-0) صفحه 27

#### **مشخصات پاکت نامه ها**

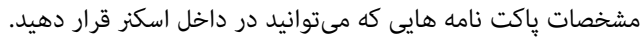

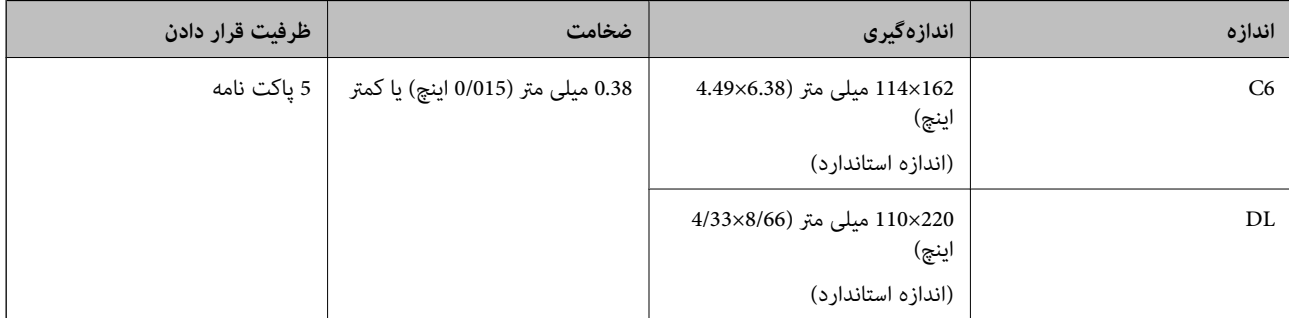

# **انواع اسنادی که نیاز به رسیدگی دارند**

انواع اسناد زیر ممکن است با موفقیت اسکن نشوند.

❏سندهای دارای سطح ناصاف نظیر کاغذ سربرگ

❏اسناد دارای خطوط چین و چروک یا تاشدگی

❏اسناد پرفراژ شده

سندهای دارای برچسب $\Box$ 

کاغذ بدون نیاز به کاربن $\Box$ 

❏سندهای لوله شده

❏کاغذ گلاسه

*نکته:*

- <span id="page-33-0"></span>■ به دلیل اینکه کاغذ بدون نیاز به کاربن حاوی مواد شیمیایی است که ممکن است باعث آسیب دیدن غلتکها شود، اگر کاغذ بهطور مرتب گیر<br>می)کند، غلتک بلندکننده و غلتک جداکننده را قبز کنید.
- یا اگر سرعت تغذیه را در حین اسکن کردن کاهش دهید یا چین و چروکها راپیش از بارگذاری صاف کنید، اسناد دارای چین و چروک ممکن است بهتر **است**<br>اسکن شوند.
- برای اسکن کردن سندهای ظریف یا سندهایی که به سادگی چروکیده میشوند، از برگه حامل استفاده کنید (به صورت جداگانه به فروش<br>می۱٫سد).
- \_<br>لـ برای اسکن کردن سندهایی که به اشتباه به عنوان تغذیه دوتایی تشخیص داده شدهاند، <del>\_\_</del> دکمه (لغو تشخیص تغذیه دوتایی) را پیش از اسکن<br>کردن فشار دهید یا گزینه **خاموش** را در بخش **شناسایی تغذیه دوتایی** در زبانه **تنظیمات اصلی**

هنگام استفاده از Epson ScanSmart، میتوانید پنجره Epson Scan 2 را با فشار دادن دکمه Settings > زبانه Scanner Settings ><br>Scan Settings باز کنید.

- ❏ *برچسبها باید به طور محکم به سندها چسبیده باشند به طوری که چسب از آنها بیرون نزده باشد.*
	- ❏ *سعی کنید اسناد لوله شده را پیش از اسکن کردن صاف کنید.*

**اطلاعات مرتبط**

- | "اصول اولیه [اسکرن" در](#page-16-0) صفحه 17
	- | ["نگهداری" در](#page-81-0) صفحه 82

#### **انواع اسنادی که نباید اسکن شوند**

انواع سندهای زیر نباید اسکن شوند.

❏عکس ها

❏کتابچه ها

❏کتاب های بانکی

❏گذرنامه

❏سند غیر کاغذی (نظیر فایل های شفاف، پارچه و فویل های فلزی)

اسناد دارای سوزن منگنه یا گیره کاغذ $\Box$ 

❏اسنادی که با چسب چسبیده اند

❏اسناد پاره شده

اسناد دارای چین و چروک یا تاشدگی زیاد $\Box$ 

❏سندهای شفاف نظیر فیلم OHP

- ❏سندهای دارای کاغذ کربنی در پشت
- سندهای دارای جوهر خشک نشده $\Box$
- ❏سندهای دارای یادداشت های چسبان

#### *نکته:*

- <span id="page-34-0"></span>❏ *عکسها، اثرهایهرنیارزشمندیامدارکمهمیکهمنیخواهیدآسیبببینندیاتغییرشکلدهندرابهصورتمستقیمدراسکرنقرارندهید. تغذیه* نادرست ممکن است باعث ایجاد چین و چروک یا آسیب دیدن سند شود. هنگام اسکن کردن چنین سندهایی، اطمینان حاصل کنید که از بر گه حامل<br>استفاده می کنید (به صورت جداگانه به فروش می رسد).
- یا اگر از برگه حامل استفاده کنید (به صورت جداگانه به فروش می رسد) می توانید سندهای پاره شده، دارای چین و چروک یا تاشده را به آسانی اسکن<br>کنید.

**اطلاعات مرتبط**

| "عکس [ها" در](#page-54-0) صفحه 55

# **بارگذاری اسناد**

#### **سندهای دارای اندازه استاندارد**

**مشخصات سندهای دارای اندازه استاندارد**

فهرست سندهای دارای اندازه استاندارد که می توانید در اسکرن قرار دهید.

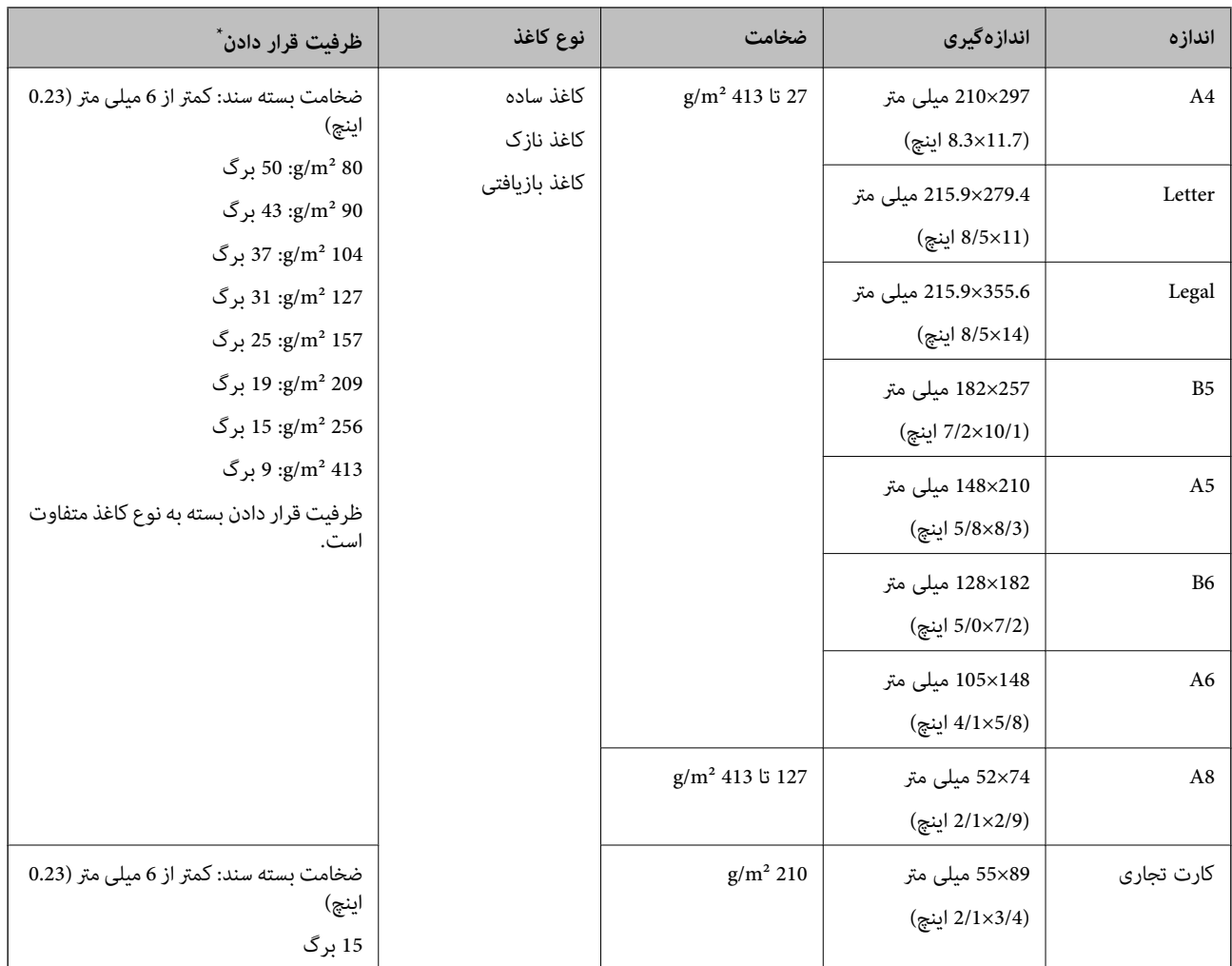

\* در حین اسکن کردن میتوانید سندها را تا حداکرث ظرفیت پر کنید.
### **قرار دادن سندهای دارای اندازه استاندارد**

.<br>سپس متوقف کننده را بالا ببرید.<br>سپس متوقف کننده را بالا ببرید.

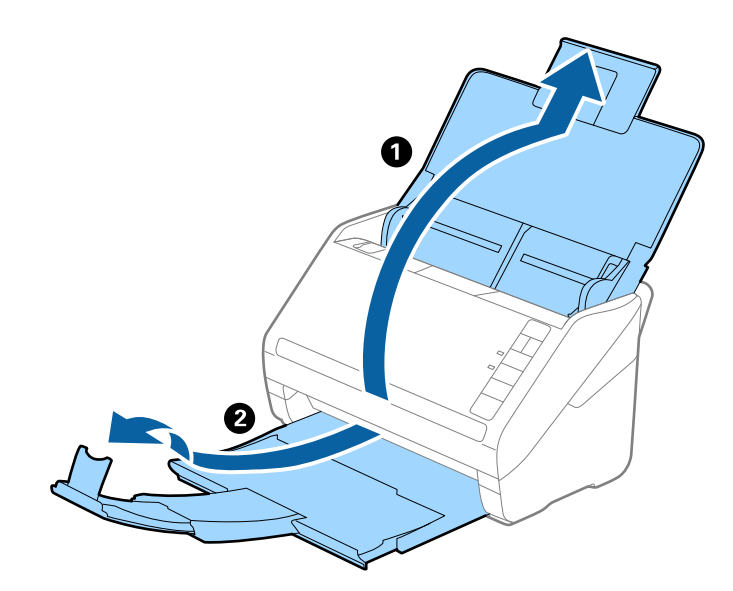

*نکته:*

- در مورد سندهای اندازه *A4* یا بزرگتر اطمینان حاصل کنید که رابط سینی ورودی را بیرون کشیده و گسترش دهید.  $\Box$
- اطمینان حاصل کنید که رابط های سینی خروجی را بیرون کشیده و باز کنید تا کمی بلندتر از طول سند باشند و متوقف کننده را بالا بیاورید تا<br>سندهای خارج شده بتوانند به راحتی در سینی خروجی جمع شوند.
- حا متوقف کننده رامی توانید روی رابط سینی خروجی به سمت جلو و عقب حرکت دهید تا بتوانید به راحتی موقعیت متوقف کننده را با بهترین **التوانی**<br>موقعیت برای اسکن کردن سندها تنظیم غایید.
- اگر سندهای ضخیمبا سینی خروجی برخورد کرده و از آن را بیرون می ریزند، از سینی خروجی نگهداری کرده و برای سندهای خارج شده<br>استفاده نکنید.
- اگر هنوز هم تصاویر اسکن شده تحت تأثیر برخورد سندهای خارج شده به قسمت زیر اسکنر قرار دارند، توصیه می کنیم اسکنر را در لبه یک<br>میز قرار دهید تا سندهای خارج شده به راحتی بیفتند و شما بتوانید آنها را بگیرید.
	- $\,$ .  $\,$ راهنماهای لبه را روی سینی ورودی به طور کامل به بیرون بلغزانید.  $\,$

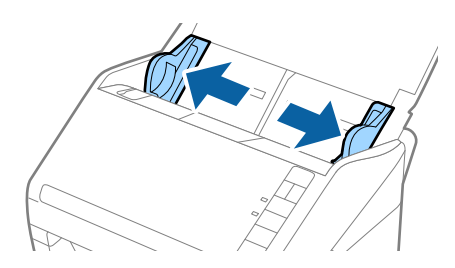

.<br>3. سندها را باد بزنید.

هر دو انتهای سندها را نگه داشته و آنها را چند بار باد بزنید.

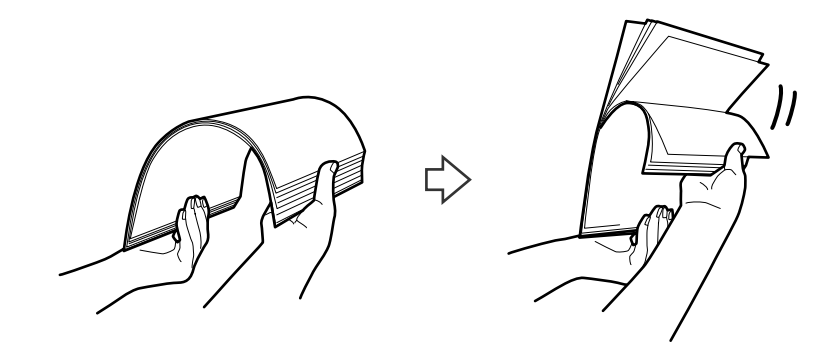

لبههای سندها را طوری تراز کنید که قسمت چاپ شده رو به پایین باشد و لبه جلویی را به داخل شکل گوه بلغزانید.  $^4$ 

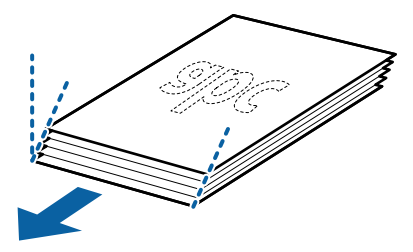

سندها را طوری در داخل سینی ورودی قرار دهید که رو به پایین باشند و لبه بالایی رو به ADF باشد. . $^5$ سندها را به داخل ADF بلغزانید تا جایی که مقاومت کنند.

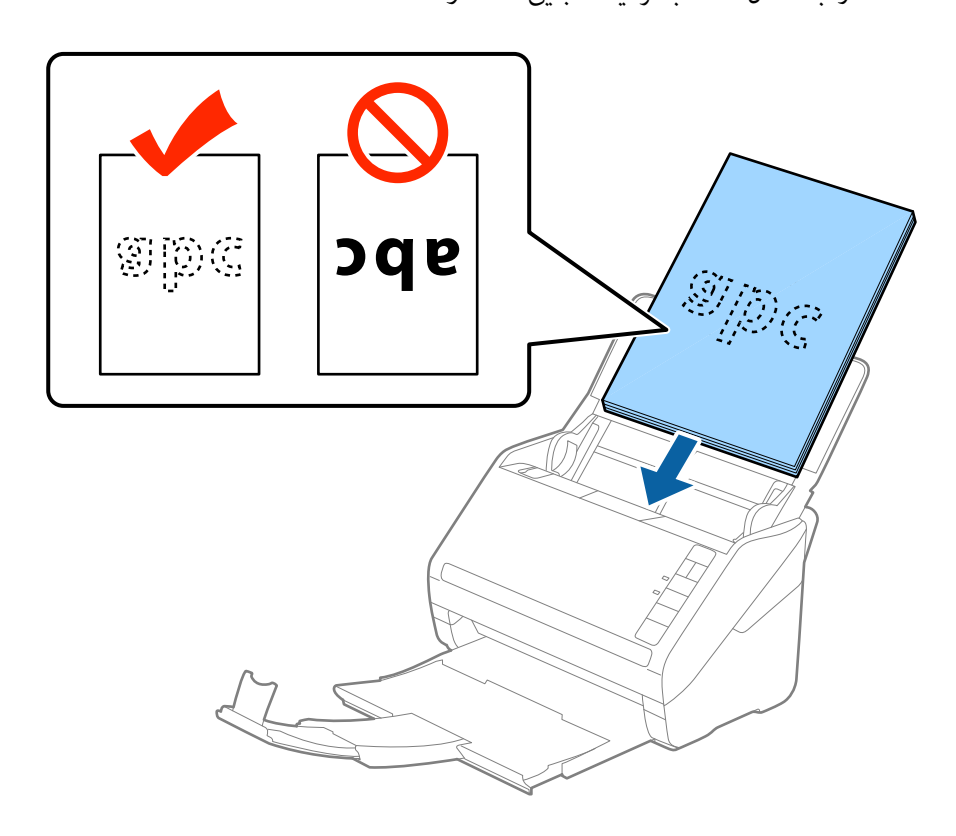

<sup>6.</sup> راهنماهای لبه را بلغزانید تا با لبه سندها تنظیم شوند و اطمینان حاصل کنید که هیچ فاصله ای بین سندها و راهنماهای لبه وجود نداشته<br>باشد. درغیراینصورت ممکن است سندها به صورت کج تغذیه شوند.

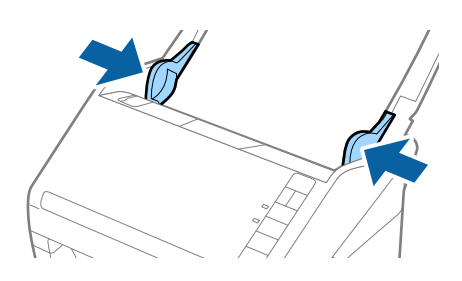

*نکته:*

❏ *هنگاماسکنکردن سندهایدارای سوراخ هایپانچ نظیرکاغذکلاسور، سندهارا طوریقراردهیدکه سوراخ ها به طرفکنارهیاروبهپایین* باشند. نباید هیچ سوراخی در داخل یک نوار *30 میلی مت*ری (1*.2 ا*ینچی) در مرکز سندها قرار داشته باشد. با این وجود، سوراخ ها می توانند در داخل *30* میلی متری (1.2 اینچی) از لبه جلویی سندها قرار داشته باشند. اطمینان حاصل کنید که لبههای سوراخ های پانچ دارای دندانه یا<br>تاشدگی نباشند.

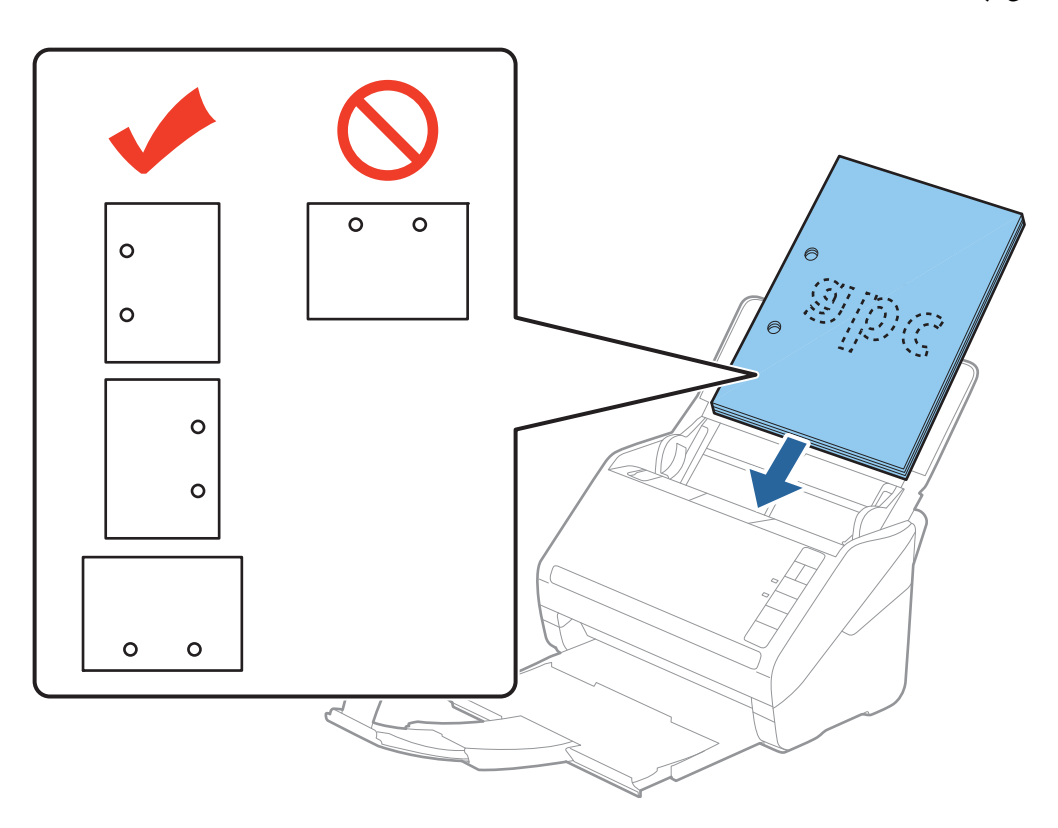

■ هنگام اسکن کردن کاغذ نازک دارای چین و چروک که باعث گیر کردن کاغذ یا تغذیه دوتایی می شود، با فشار دادن دکمه ➡ (حالت آهسته) به منظور کاهش سرعت تغذیه ممکن است بتوانید وضعیت را بهتر کنید. یک بار فشار دادن دکمه ➡ (حالت آهسته) سرعت تغذیه<br>کاغذ را کاهش می دهد؛ دوباره آن را فشار دهید تا به سرعت عادی بازگردید.

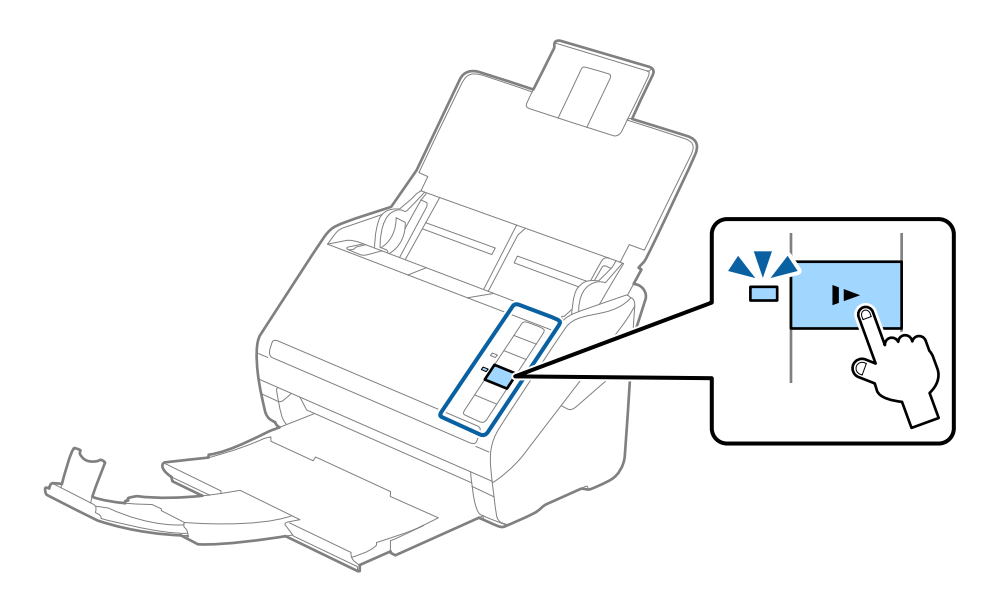

## **کاغذ بلند**

## **مشخصات کاغذ بلند**

مشخصات کاغذ بلند که میتوانید در داخل اسکرن قرار دهید.

<span id="page-40-0"></span>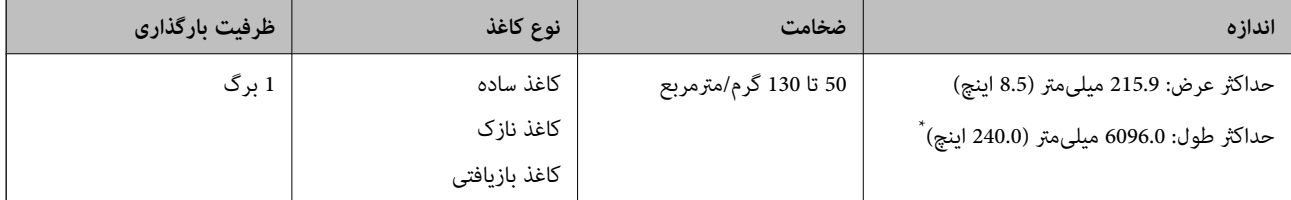

\* شکل زیر حداکرث طول را با توجه به وضوح اسکن نشان میدهد.

❏50 تا 200 dpi: 6096.0 میلیمتر (240.0 اینچ)

❏201 تا 300 dpi: 5461.0 میلیمتر (215.0 اینچ)

❏301 تا 600 dpi: 1346.0 میلیمتر (53.0 اینچ)

*کاغذهای بلند رامنیتوانید با استفاده از Panel Smart Epson اسکن کنید. نکته:*

## **بارگذاری کاغذ بلند**

سینی ورودی را باز کنید و سپس سینی خروجی را به سمت بیرون بلغزانید.  $1$ 

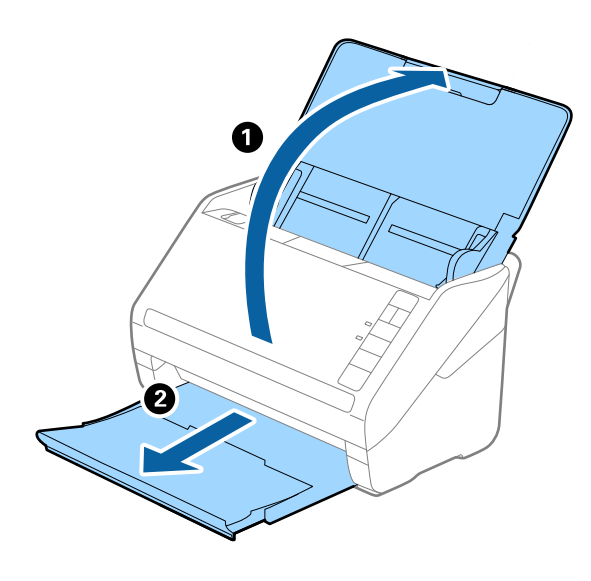

*رابط سینی ورودی <sup>و</sup> رابطهای سینی خروجی را گسترش ندهید <sup>و</sup> متوقف کننده را بالانیاورید. نکته:*

 $\,$ .  $\,$ راهنماهای لبه را روی سینی ورودی به طور کامل به بیرون بلغزانید.  $\,$ 

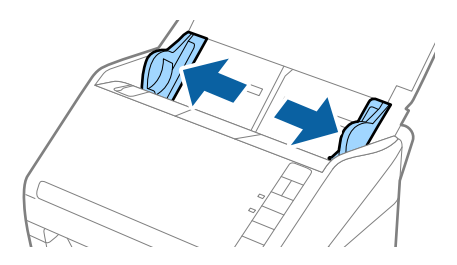

سند را مستقیم در داخل سینی ورودی قرار دهید به طوری که رو به پایین باشد و لبه بالایی رو به ADF باشد. $^3$ سند را به داخل ADF بلغزانید تا جایی که مقاومت کند.

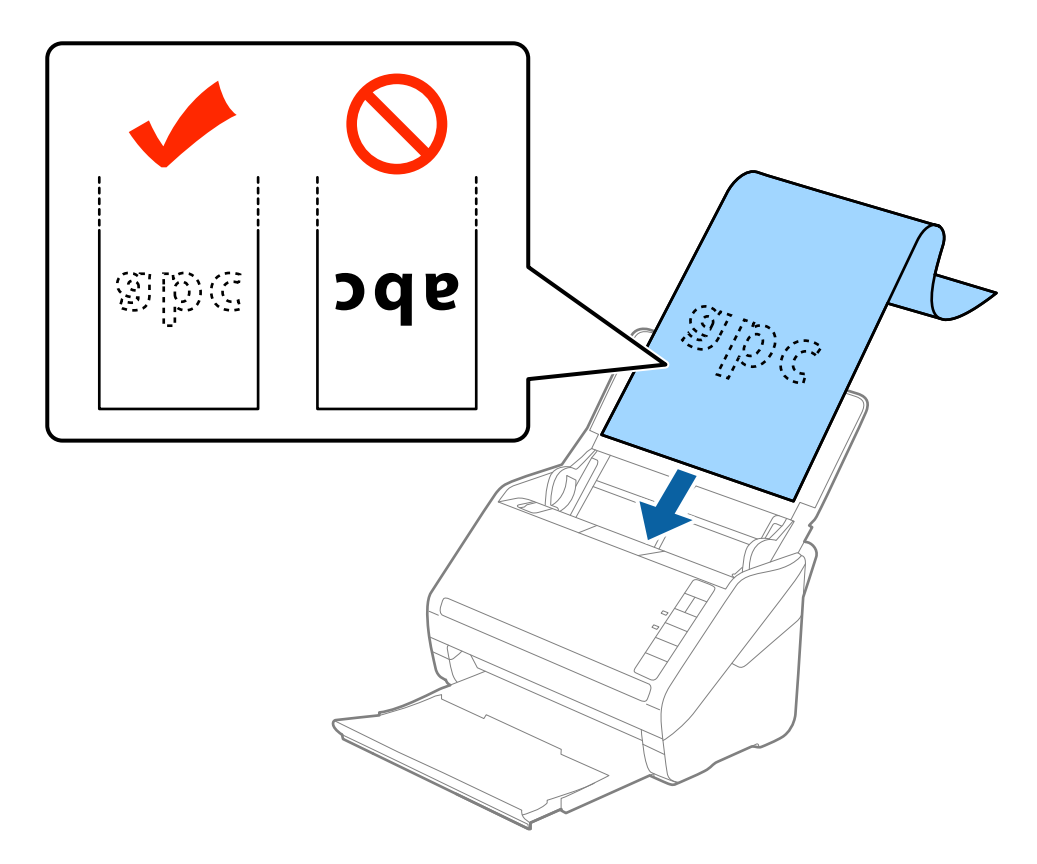

<sup>4.</sup> راهنماهای لبه را با لبه کاغذ بلند تنظیم کنید و اطمینان حاصل کنید که هیچ فاصلهای بین لبه کاغذ و راهنماهای لبه وجود نداشته<br>باشد. درغیراینصورت ممکن است سندها به صورت کج تغذیه شوند.

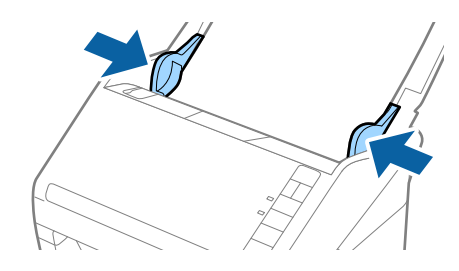

*نکته:*

❏ *شکل زیر حداکرث طول را با توجه به وضوح اسکن نشان میدهد.*

*· 50 تا 200 dpi: 6096.0 میلیمتر (240.0 اینچ)*

*·201 تا 300 dpi: 5461.0 میلیمتر (215.0 اینچ)*

*·301 تا 600 dpi: 1346.0 میلیمتر (53.0 اینچ)*

❏ *اندازه کاغذ را باید در پنجره 2 Scan Epson مشخص کنید.*

<span id="page-42-0"></span>هنگام استفاده از Epson ScanSmart، میتوانید پنجره Epson Scan 2 را با فشار دادن دکمه Settings > زبانه Scanner Settings ><br>Scan Settings باز کنید.

سه راه برای مشخص کردن اندازه کاغذ در *Epson Scan 2* وجود دارد، اگر طول کاغذ *3048* میلیمتر (1*20* اینچ) یا کمتر است، میتوانید<br>**تشخیص خودکار (کاغذ طویل**) را انتخاب کنید تا اندازه بهصورت خودکار تشخیص داده شود.

اگر طول کاغذ بیشتر از *3048* میلیمتر *(120 ا*ینچ) است، باید **تنظیم سفارشی** را انتخاب کنید و اندازه کاغذ را وارد *ف*ایید. اگر طول کاغذ *5461* میلی متر (215 آینچ) یا کمتر است، می توانید از قابلیت **شناسایی طول کاغذ** به جای وارد کردن ارتفاع کاغذ استفاده کنید. اگر طول کاغذ بیشتر از<br>*5461* میلی متر (2*15* اینچ) است، باید هر دو اندازه عرض و ارتفاع کاغذ را وارد کنید.

❏ *برای اسکن کردن کیفیت اسکن، سرعت اسکن کردن برای کاغذ بلند به طور خودکار کاهش داده میشود.*

*بیرون نریزد.* ❏ *کاغذبلندرادرقسمتورودی نگهداریدتا ازADF بیرون نیفتدو همچنین قسمتخروجی طوری کهکاغذ خارج شده، از سینی خروجی*

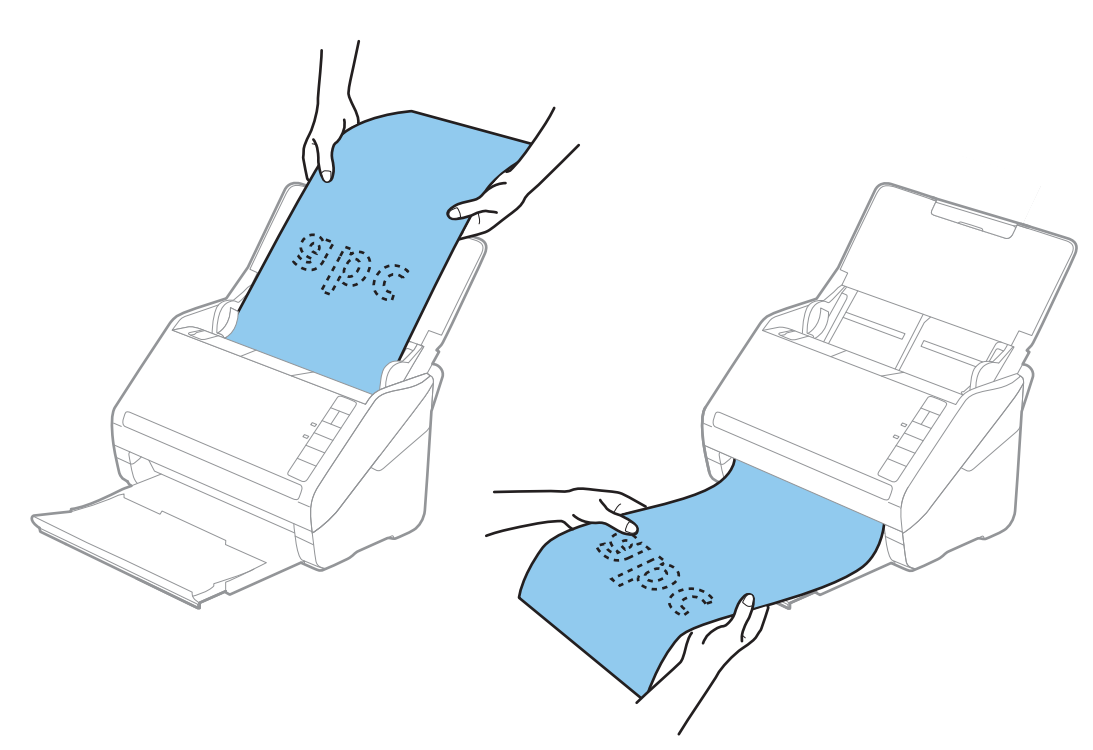

**اطلاعات مرتبط** | ["تنظیامت](#page-72-0) ضروری مربوط به سندهای خاص در [Windows](#page-72-0) "در [صفحه](#page-72-0) 273 Scan Epson

**کارت های پلاستیکی**

**مشخصات کارت های پلاستیکی**

مشخصات کارت های پلاستیکی که می توانید در داخل اسکرن قرار دهید.

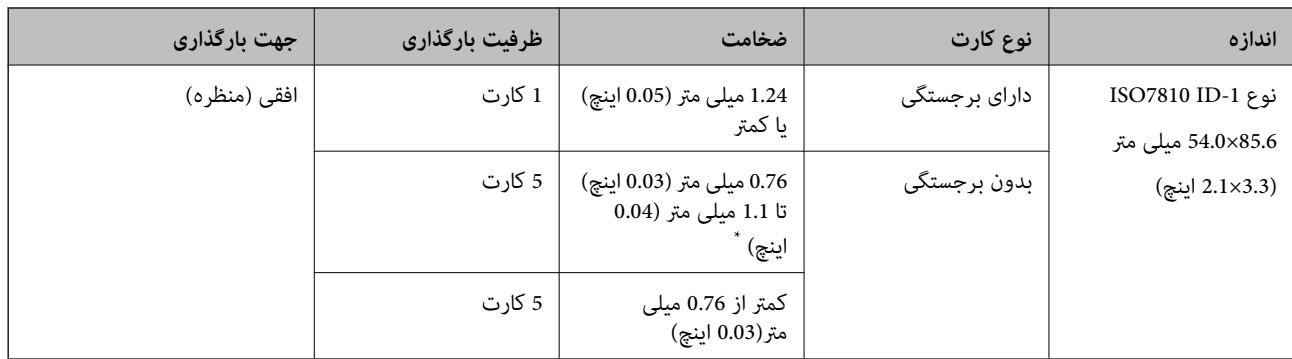

\* می توانید این کارت ها را زمانی اسکن کنید که وضوح 300 dpi یا کمتر است و حالت **آهسته** را غیر فعال کنید.

## **بارگذاری کارتهای اعتباری**

سینی ورودی را باز کنید و سپس سینی خروجی را بیرون بکشید و متوقف کننده را بالا بیاورید. . $1$ 

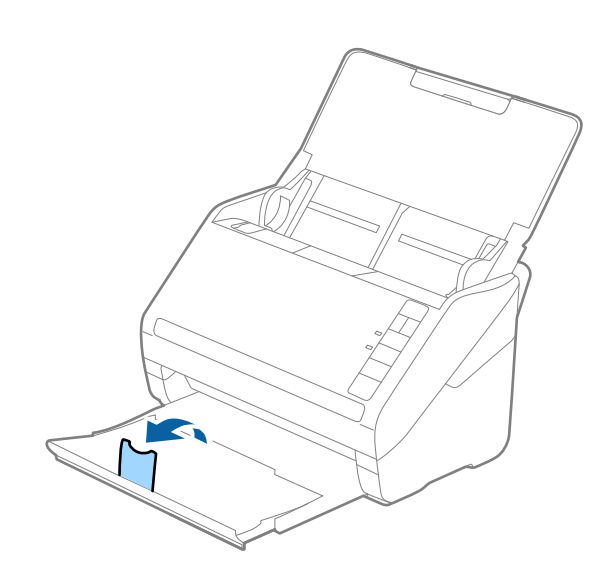

ور کامل به ای به را روی سینی ورودی به طور کامل به بیرون بلغزانید.  $^2$ 

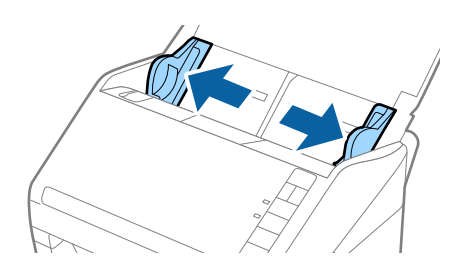

های اعتباری را طوری در داخل سینی ورودی قرار دهید که رو به پایین باشند و لبه بالایی رو به ADF باشد.  $^3$ کارتهای اعتباری را به داخل ADF بلغزانید تا جایی که مقاومت کنند.

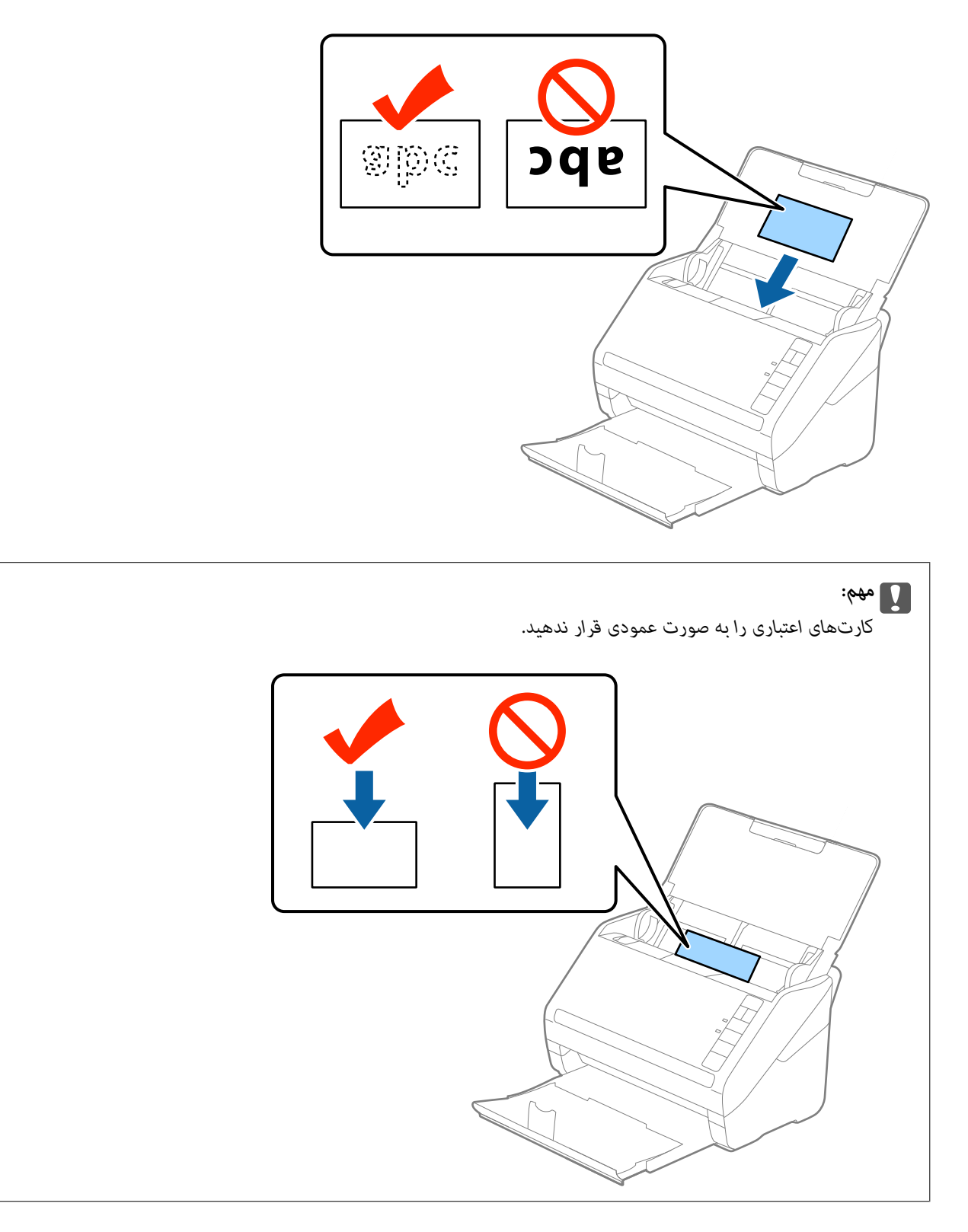

راهنماهای لبه را حرکت دهید تا با لبه کارتهای اعتباری تنظیم شوند. . $^4$ 

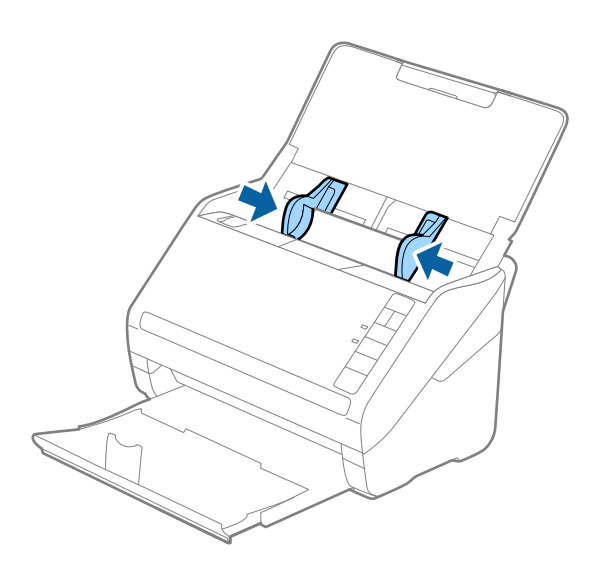

*برای اسکن کارتهای اعتباری، تنظیامت مناسب را در پنجره 2 Scan Epson اعامل کنید. نکته:*

هنگام استفاده از Epson ScanSmart، میتوانید پنجره Epson Scan 2 را با فشار دادن دکمه Settings > زبانه Scanner Settings ><br>Scan Settings باز کنید.

**کارت پلاستیکی** را در <mark>اندازه سند</mark> انتخاب کنید یا **خاموش را در شناسایی تغذیه دوتایی** از زبانه **تنظیمات اصلی** در *Epson Scan 2* انتخاب<br>کنید. برای اطلاعات بیشتر به راهنمای Epson Scan 2 مراجعه کنید.

*اگرفراموشکردیدکهشناساییتغذیهدوتاییرادر2 Scan Epson غیرفعال کنیدویکخطایتغذیهدوتاییرخ داد، کارترا ازADFخارجکنید وسپسآنرادوبارهقراردهید، دکمه (لغوتشخیصتغذیهدوتایی) راهامنطورکهدرزیرنشانداده شدهاست، ازرویاسکرنفشاردهیدتا* **شناسایی تغذیه دوتایی** برای اسکن بعدی غیرفعال شود و سپس دوباره اسکن کنید. دکمه $\equiv$ (لغو تشخیص تغذیه دوتایی) فقط **شناسایی تغذیه**<br>**دوتایی** را برای یک بر گه غیرفعال میکند.

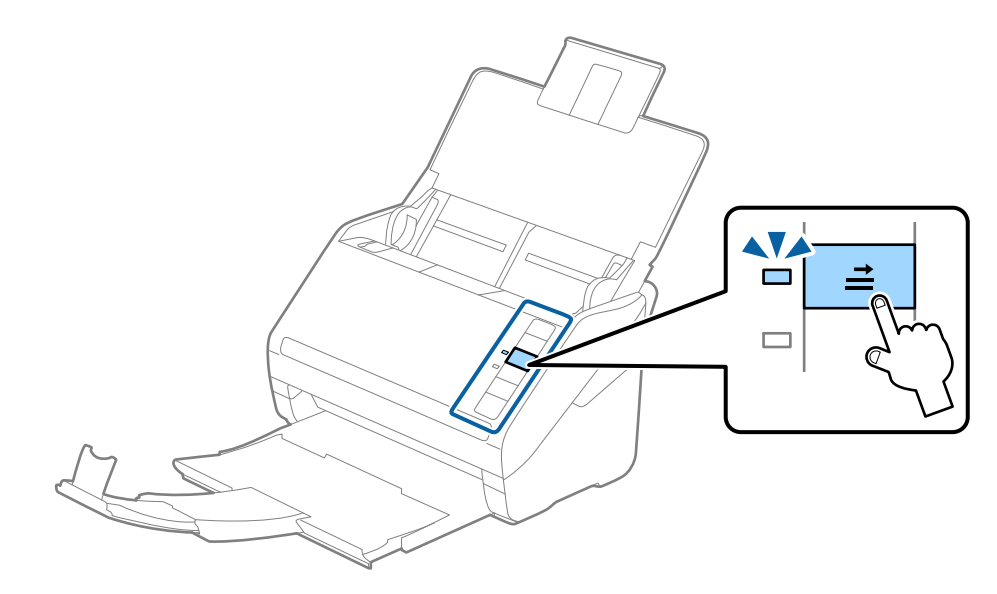

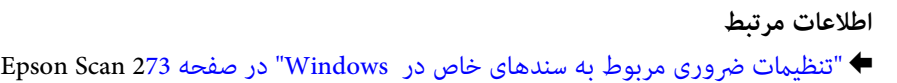

## **کارت های لمینت**

## **مشخصات کارتهای لمینت**

مشخصات کارتهای لمینت که میتوانید در اسکرن بارگذاری کنید.

<span id="page-46-0"></span>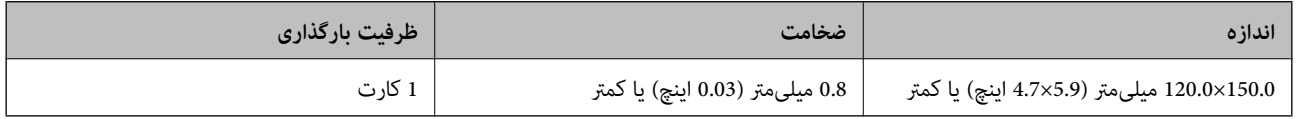

*کارتهای لمینت رامنیتوانید با استفاده از Panel Smart Epson اسکن کنید. نکته:*

## **بارگذاری کارتهای لمینت**

سینی ورودی را باز کنید و سپس سینی خروجی را بیرون بکشید و متوقف کننده را بالا بیاورید. . $1$ 

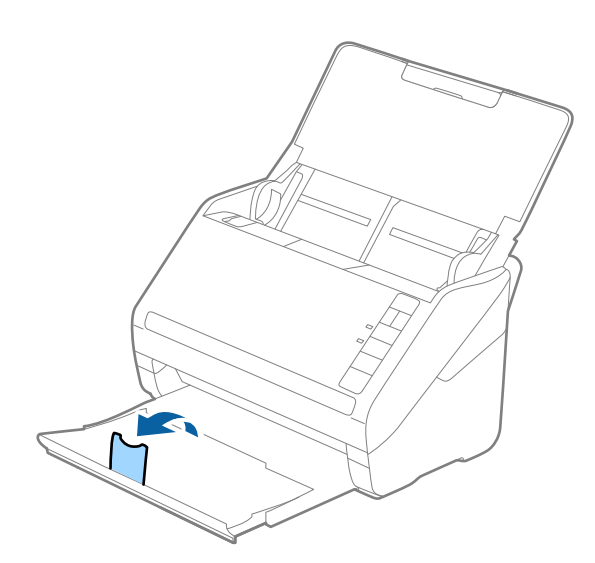

ور کامل ایه را روی سینی ورودی به طور کامل به بیرون بلغزانید.  $^2$ 

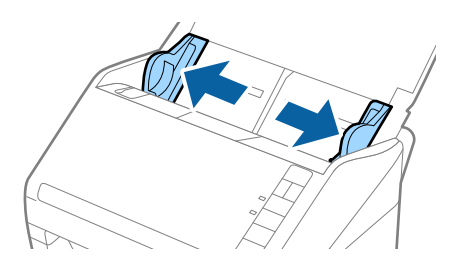

های لمینت را طوری در داخل سینی ورودی قرار دهید که رو به پایین باشند و لبه بالایی رو به ADF باشد.  $^3$ کارتهای لمینت را به داخل ADF بلغزانید تا جایی که مقاومت کنند.

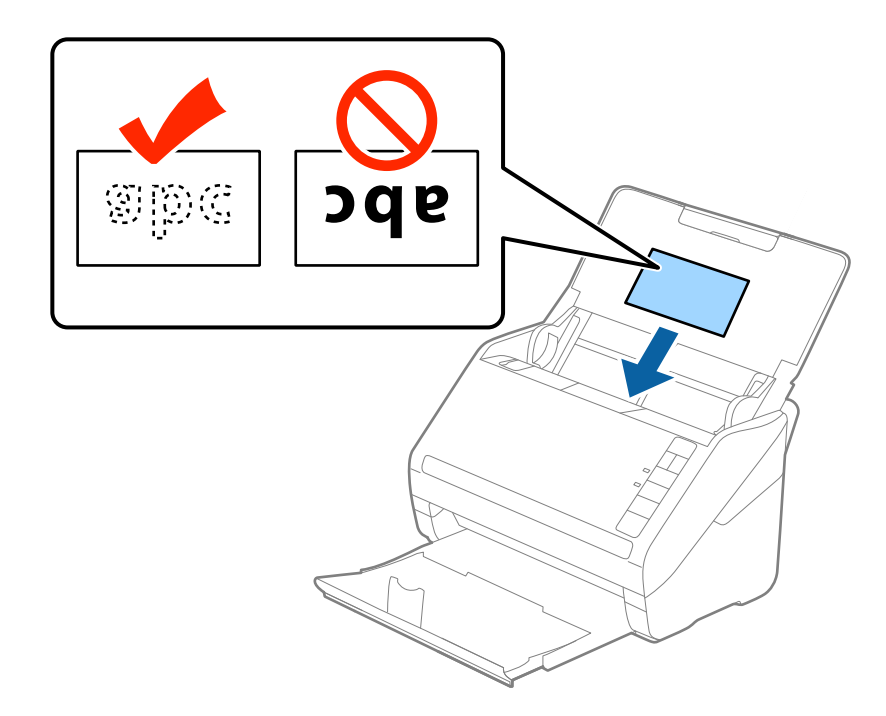

راهنماهای لبه را حرکت دهید تا با لبه کارتهای لمینت تنظیم شوند. $\,^4\,$ 

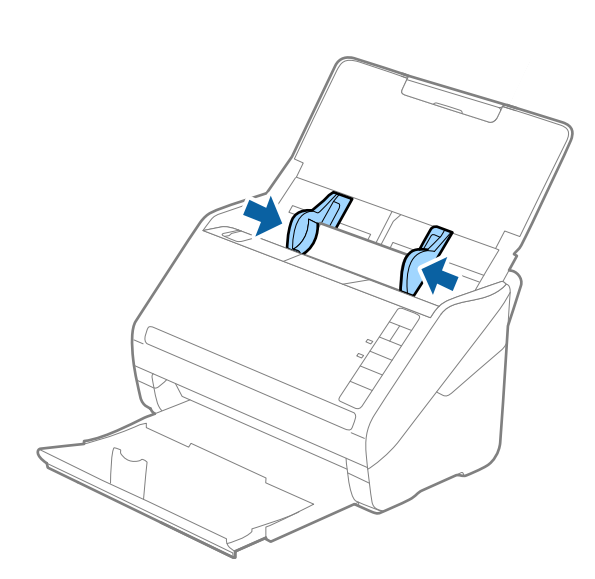

*برای اسکن کارتهای لمینت، تنظیامت مناسب را در پنجره 2 Scan Epson اعامل کنید. نکته:*

<span id="page-48-0"></span>هنگام استفاده از Epson ScanSmart، میتوانید پنجره Epson Scan 2 را با فشار دادن دکمه Settings > زبانه Scanner Settings ><br>Scan Settings باز کنید.

- گزینه ا**سکن کارت لمینت شده** را در پنجره **تنظیمات** از زبانه **تنظیمات اصلی** در *Epson Scan 2 ا*نتخاب کنید تا دقت تشخیص اندازه خودکار<br>افزایش یابد. برای اطلاعات بیشتر به راهنمای Epson Scan 2 مراجعه کنید.
- گزینه **خاموش** را در بخش **شناسایی تغذیه دوتایی** از زبانه **تنظیمات اصلی** در *Epson Scan 2* انتخاب کنید. برای اطلاعات بیشتر به راهنمای<br>Epson Scan 2 مراجعه کنید.

*اگرفراموشکردیدکه شناسایی تغذیهدوتاییرادر2 Scan Epson غیرفعال کنیدویکخطایتغذیهدوتاییرخ داد، کارترا ازADFخارج* کنیدو سپس آن را دوباره قرار دهید، دکمه $\equiv$ (لغو تشخیص تغذیه دوتایی) راهمان طور که در زیر نشان داده شده است، از روی اسکنر فشار دهید تا **شناسایی تغذیه دوتایی** برای اسکن بعدی غیرفعال شود و سپس دوباره اسکن کنید. دکمه $\blacktrianglerighteq$  (لغو تشخیص تغذیه دوتایی) فقط<br>**شناسایی تغذیه دوتایی** را برای یک بر گه غیرفعال میکند.

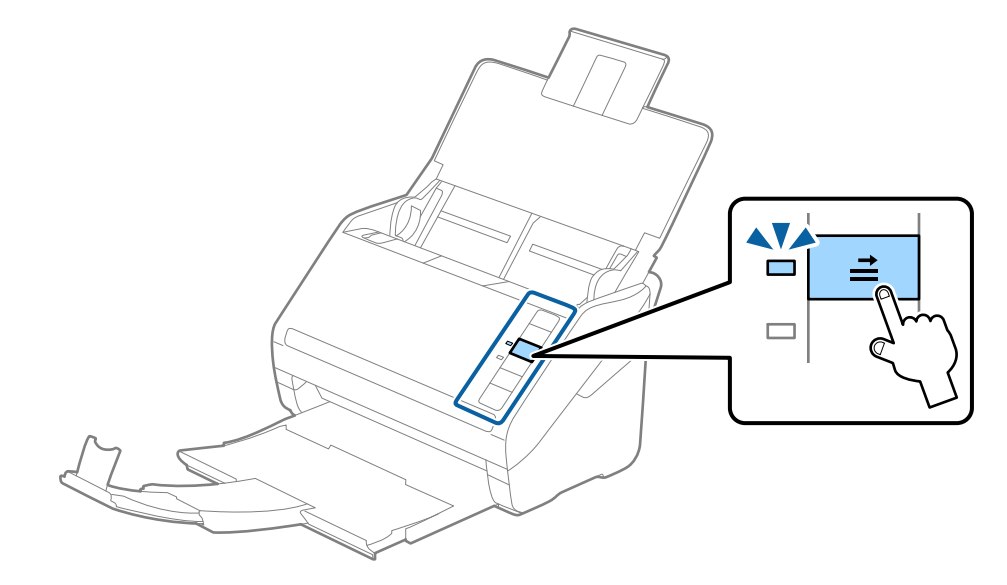

**اطلاعات مرتبط** | ["تنظیامت](#page-72-0) ضروری مربوط به سندهای خاص در [Windows](#page-72-0) "در [صفحه](#page-72-0) 273 Scan Epson

## **سندهای دارای اندازه بزرگ**

### **مشخصات سندهای دارای اندازه بزرگ**

با استفاده از برگه حامل که بهصورت جداگانه به فروش می رسد و تا کردن سندها از وسط میتوانید سندهای بزرگتر از اندازه A4 نظیر اندازه<br>های A3 یا B4 را اسکن کنید.

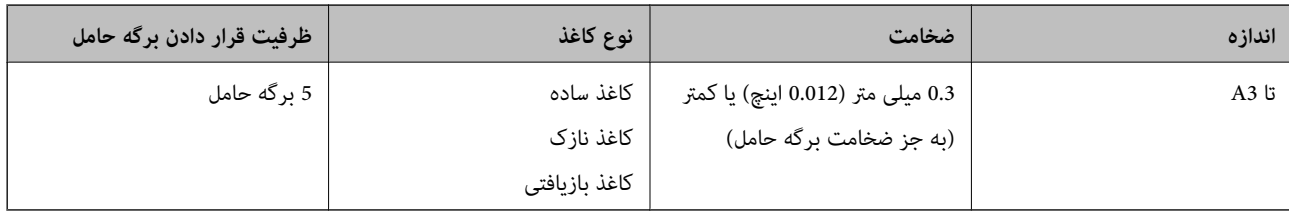

## **قرار دادن سندهای دارای اندازه بزرگ**

.<br>سپس متوقف کننده را بالا ببرید.<br>سپس متوقف کننده را بالا ببرید.

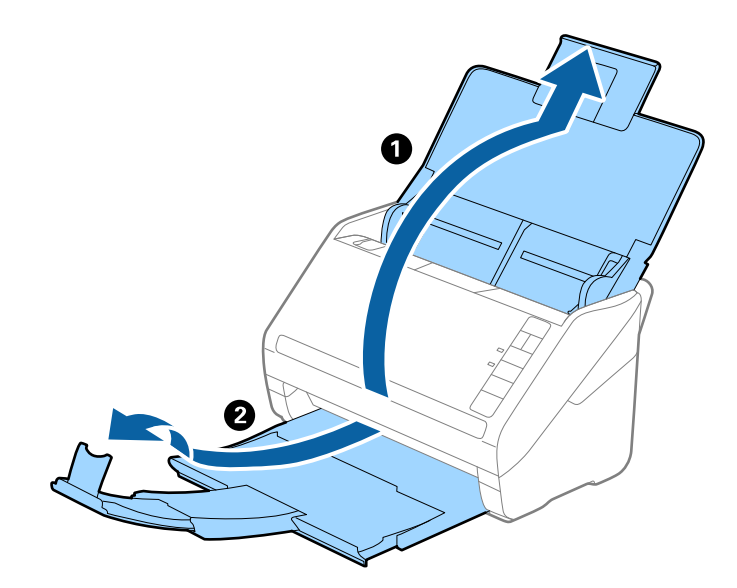

. راهنماهای لبه را روی سینی ورودی به طور کامل به بیرون بلغزانید.  $^2$ 

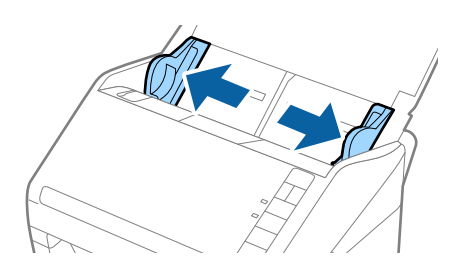

<sup>3.</sup> برگه حامل راطوری قرار دهید که تصویر لبه جلویی رو به بالا باشد و سند را از وسط تا کنید و طوری در برگه حامل قرار دهید که قسمتی که<br>باید اسکن شود رو به بیرون باشد و طرف راست در جلو باشد.

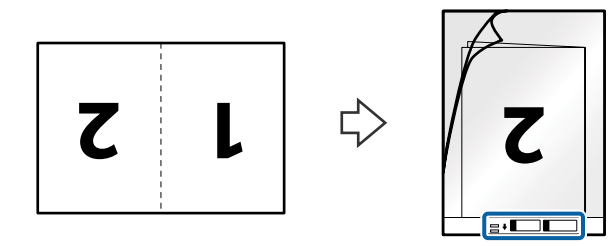

برگه حامل را طوری در داخل سینی ورودی قرار دهید که لبه بالایی رو به ADF باشد.  $^4$ برگه حامل را به داخل ADF بلغزانید تا جایی که مقاومت کند.

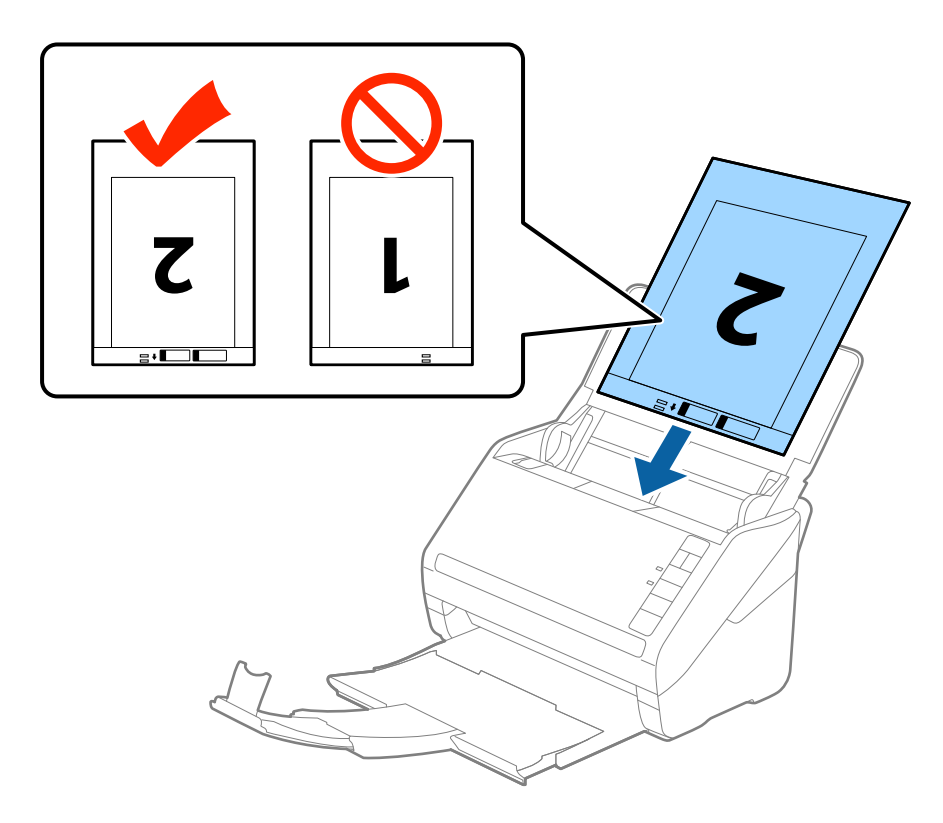

<sup>5.</sup> راهنماهای لبه را بلغزانید تا با لبه برگه حامل تنظیم شوند و اطمینان حاصل کنید که هیچ فاصله ای بین برگه حامل و راهنماهای لبه وجود<br>نداشته باشد. درغیراینصورت ممکن است برگه حامل به صورت کج تغذیه شود.

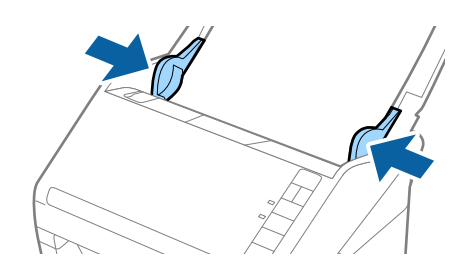

*نکته:*

- ممکن است لازم باشد استفاده از برگه حامل که مخدوش شده یا بیش از 3, 000 بار اسکن شده است را متوقف کنید.  $\Box$
- <span id="page-51-0"></span>■ برای اسکن کردن هر دو اندازه و متصل کردن آنها به هم، **دو طرفه** را از **طرف اسکن** انتخاب کرده و **چپ و راست** را از ا**تصال تصاویر به**<br>**یکدیگر** در *Epson Scan 2* انتخاب کنید. برای اطلاعات بیشتر به راهنمای *Epson Scan 2 م*راج
- هنگام اسکن کردن یک بر گه حامل با انتخاب **شناسایی خودکار** به عنوان تنظیم **اندازه سند**، تصویر بهصورت خودکار و با اعمال **انحراف کاغذ**<br>در تنظیم **تصحیح انحراف سند** اسکن می شود.
- ❏ *هنگاماسکن کردن سندی با طول تقریبی 297میلی متر، لبه جلویی سندبایددرقسمتشیرازهبرگه حامل قرارداده شود. درغیراینصورت* ممکن است طول تصویر اسکن شده بیشتر از حد انتظار باشد چراکه اسکنر تا انتهای بر گه حامل را زمانی که **شناسایی خودکار** را به عنوان تنظیم<br>**اندازه سند** در Epson Scan 2 انتخاب می کنید، اسکن می کند.
- فقط ازبرگه حامل که برای اسکنر شما طراحی شده است استفاده کنید. با شناسایی سوراخ های مستطیلی کوچک در به جلویی، برگه حامل<br>بهصورت خودکار توسط اسکنر شناسایی می شود. سوراخ ها را تمیز نگه دارید و روی آنها را نیوشانید.

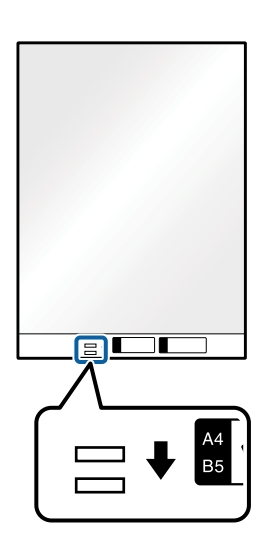

**اطلاعات مرتبط**

- | "کدهای برگه [حامل" در](#page-26-0) صفحه 27
- | ["تنظیامت](#page-72-0) ضروری مربوط به سندهای خاص در [Windows](#page-72-0) "در [صفحه](#page-72-0) 273 Scan Epson

## **سندهای دارای شکل نامنظم**

#### **مشخصات سندهای دارای شکل نامنظم**

با استفاده از برگه حامل که بهصورت جداگانه به فروش می رسد میتوانید سندهای دارای چین و چروک، لوله شده، بسیار نازک یا دارای شکل<br>نامنظم را اسکن کنید.

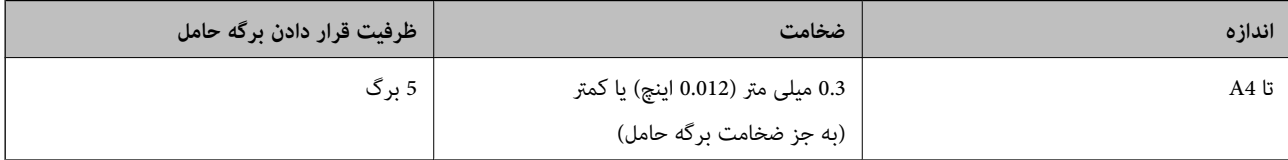

## **قرار دادن سندهای دارای شکل نامنظم**

.<br>سپس متوقف کننده را بالا ببرید.<br>سپس متوقف کننده را بالا ببرید.

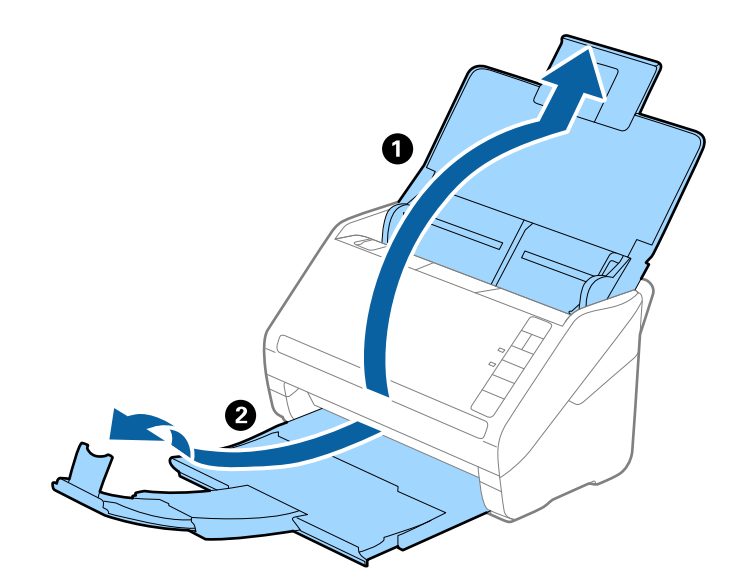

. راهنماهای لبه را روی سینی ورودی به طور کامل به بیرون بلغزانید.  $^2$ 

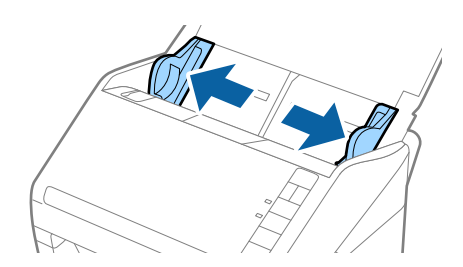

<sup>3.</sup> برگه حامل را طوری قرار دهید که تصویر لبه جلویی رو به بالا باشد و سند را در مرکز برگه حامل طوری قرار دهید که طرفی که باید اسکن<br>شود رو به پایین باشد.

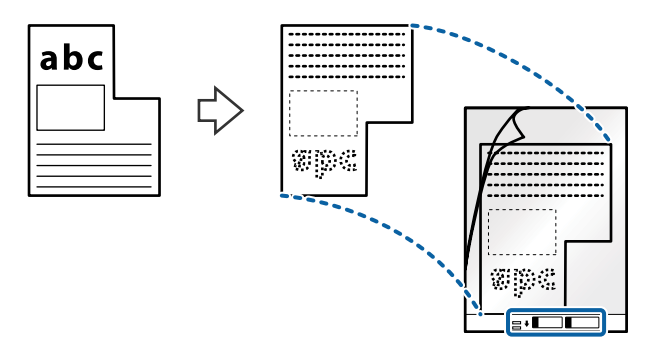

برگه حامل را طوری در داخل سینی ورودی قرار دهید که لبه بالایی رو به ADF باشد.  $^4$ برگه حامل را به داخل ADF بلغزانید تا جایی که مقاومت کند.

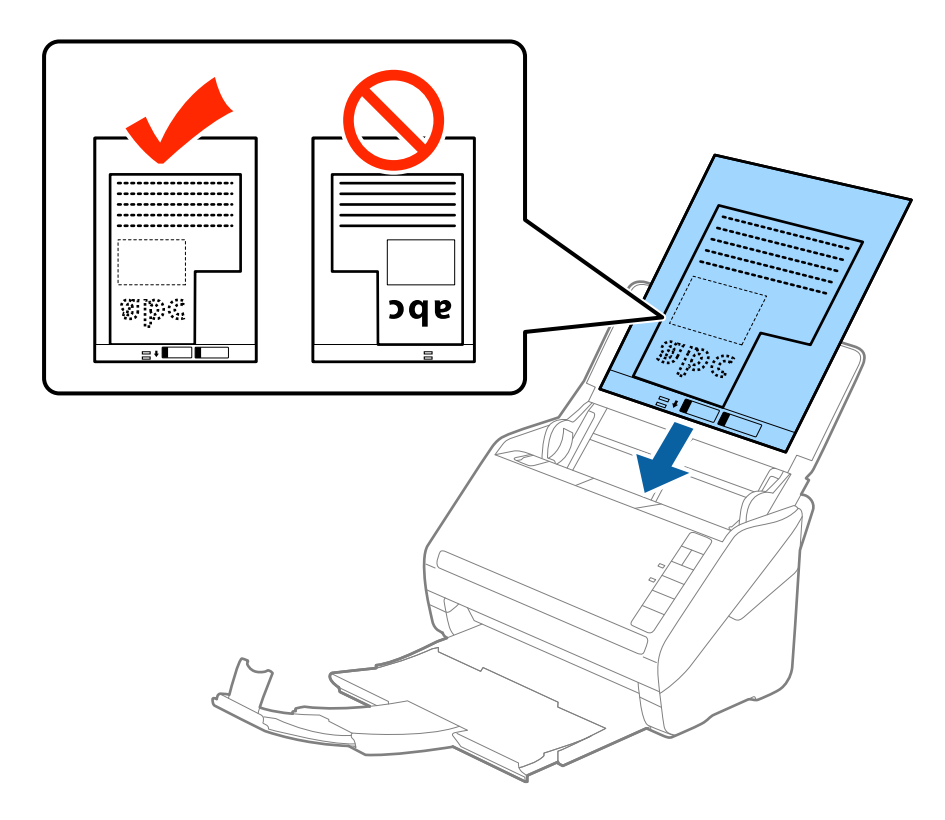

<sup>5.</sup> راهنماهای لبه را بلغزانید تا با لبه برگه حامل تنظیم شوند و اطمینان حاصل کنید که هیچ فاصله ای بین برگه حامل و راهنماهای لبه وجود<br>نداشته باشد. درغیراینصورت ممکن است برگه حامل به صورت کج تغذیه شود.

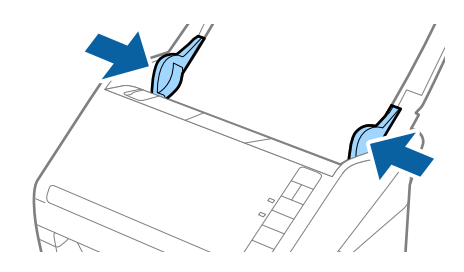

#### *نکته:*

ممکن است لازم باشد استفاده از برگه حامل که مخدوش شده یا بیش از 3, 000 بار اسکن شده است را متوقف کنید.  $\Box$ 

- <span id="page-54-0"></span>■ اگر غی توانید یک اندازه مناسب برای سندی که می خواهید اسکن کنید در فهرست **اندازه سند** در *Epson Scan 2* پیدا کنید، **شناسایی خودکار**<br>یا **تنظیم سفارشی** را انتخاب کنید تا یک اندازه سند سفارشی ایجاد غایید.
- هنگام اسکن کردن یک بر گه حامل با انتخاب **شناسایی خودکار** به عنوان تنظیم **اندازه سند**، تصویر بهصورت خودکار و با اعمال **انحراف کاغذ**<br>در تنظیم **تصحیح انحراف سند** اسکن می شود.
- فقط ازبر گه حامل که برای اسکنر شما طراحی شده است استفاده کنید. با شناسایی سوراخ های مستطیلی کوچک در به جلویی، برگه حامل<br>بهصورت خودکار توسط اسکنر شناسایی می شود. سوراخ ها را قیز نگه دارید و روی آنها را نپوشانید.

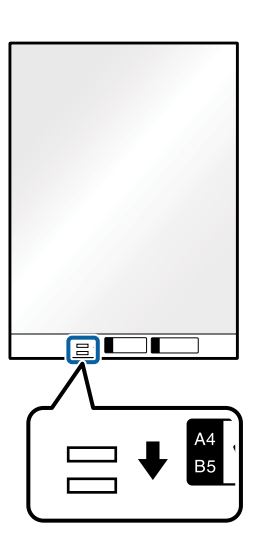

**اطلاعات مرتبط**

- | "کدهای برگه [حامل" در](#page-26-0) صفحه 27
- | ["تنظیامت](#page-72-0) ضروری مربوط به سندهای خاص در [Windows](#page-72-0) "در [صفحه](#page-72-0) 273 Scan Epson

## **عکس ها**

## **مشخصات عکس ها**

با استفاده از برگه حامل که بهصورت جداگانه به فروش می رسد میتوانید عکس ها را بدون نگرانی در مورد آسیب دیدن آنها اسکن<br>غایید.

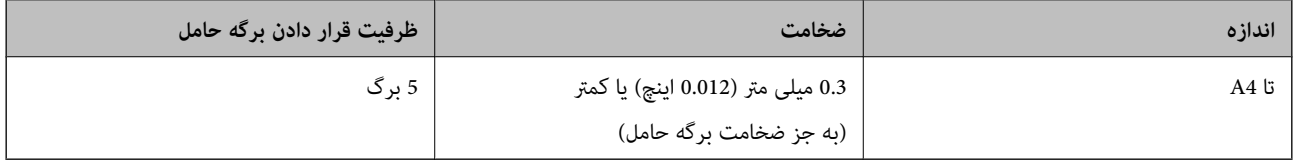

## **قرار دادن عکس ها**

.<br>سپس متوقف کننده را بالا ببرید.<br>سپس متوقف کننده را بالا ببرید.

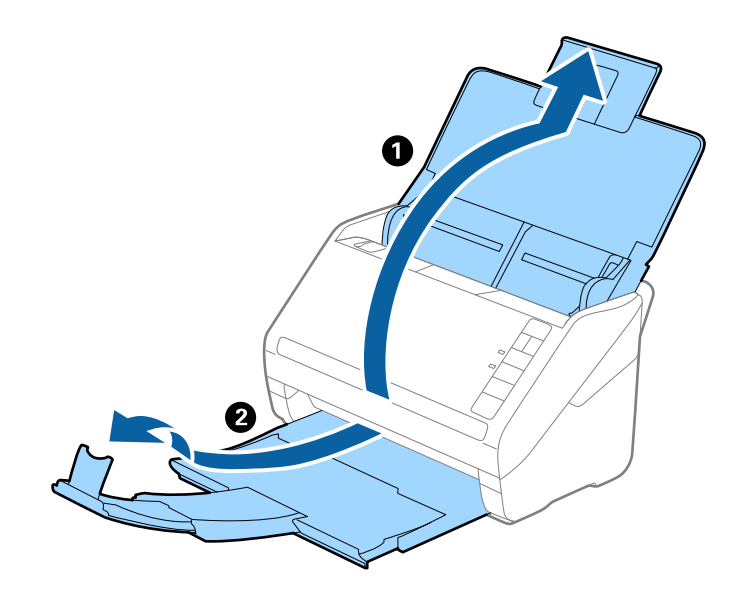

راهنماهای لبه را روی سینی ورودی به طور کامل به بیرون بلغزانید.  $\cdot^2$ 

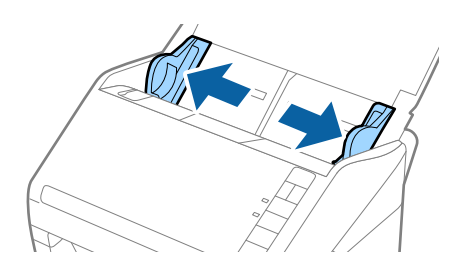

<sup>3.</sup> برگه حامل را طوری قرار دهید که تصویر لبه جلویی رو به بالا باشد و عکس را در مرکز برگه حامل طوری قراردهی که باید اسکن<br>شود رو به پایین باشد.

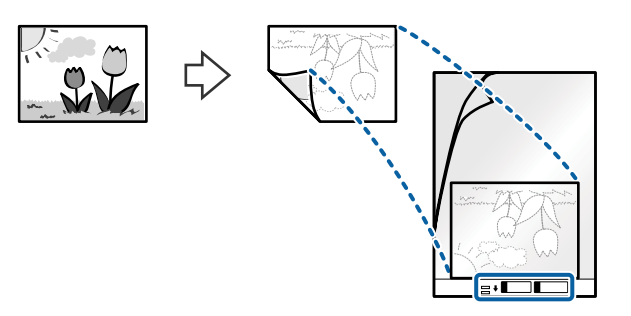

برگه حامل را طوری در داخل سینی ورودی قرار دهید که لبه بالایی رو به ADF باشد.  $^4$ برگه حامل را به داخل ADF بلغزانید تا جایی که مقاومت کند.

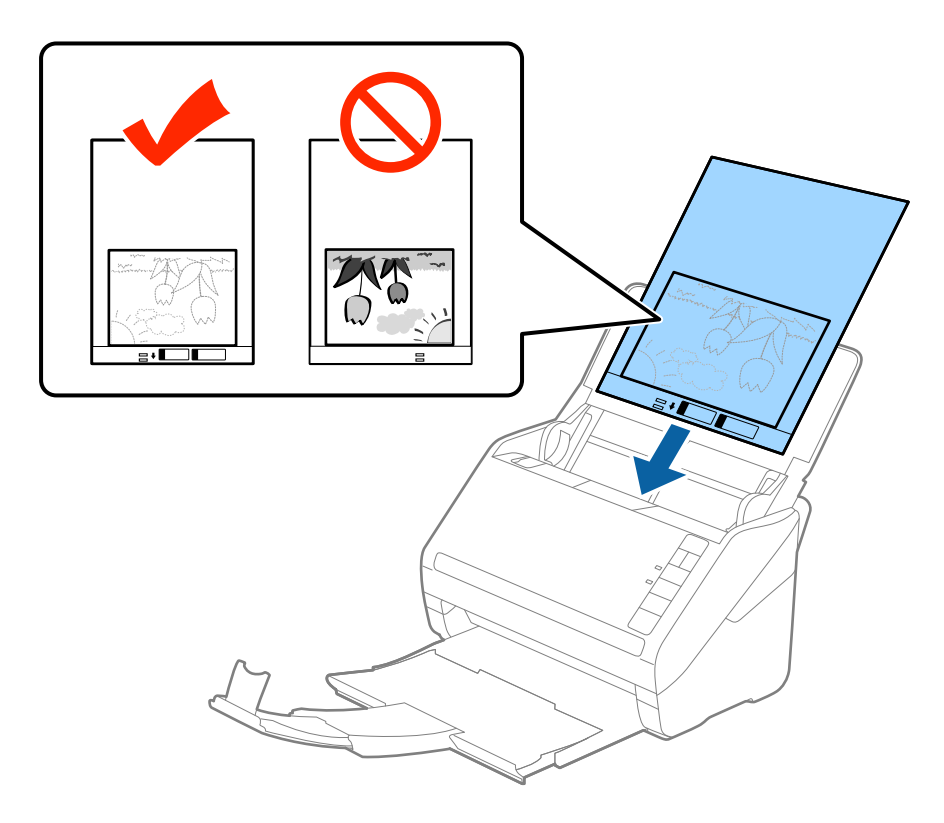

<sup>5.</sup> راهنماهای لبه را بلغزانید تا با لبه برگه حامل تنظیم شوند و اطمینان حاصل کنید که هیچ فاصله ای بین برگه حامل و راهنماهای لبه وجود<br>نداشته باشد. درغیراینصورت ممکن است برگه حامل به صورت کج تغذیه شود.

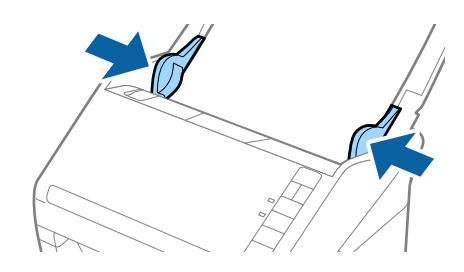

#### *نکته:*

ممکن است لازم باشد استفاده از برگه حامل که مخدوش شده یا بیش از 3, 000 بار اسکن شده است را متوقف کنید.  $\Box$ 

<span id="page-57-0"></span>■ اگر غی توانید یک اندازه مناسب برای سندی که می خواهید اسکن کنید در فهرست **اندازه سند** در *Epson Scan 2* پیدا کنید، **شناسایی خودکار**<br>یا **تنظیم سفارشی** را انتخاب کنید تا یک اندازه سند سفارشی ایجاد غایید.

هنگام اسکن کردن یک بر گه حامل با انتخاب **شناسایی خودکار** به عنوان تنظیم **اندازه سند**، تصویر بهصورت خودکار و با اعمال **انحراف کاغذ**<br>در تنظیم **تصحیح انحراف سند** اسکن می شود.

- ❏ *عکس ها را به مدت طولانی داخل برگه حامل رها نکنید.*
- فقط ازبر گه حامل که برای اسکنر شما طراحی شده است استفاده کنید. با شناسایی سوراخ های مستطیلی کوچک در به جلویی، بر گه حامل<br>بهصورت خودکار توسط اسکنر شناسایی می شود. سوراخ ها را قیز نگه دارید و روی آنها را نپوشانید.

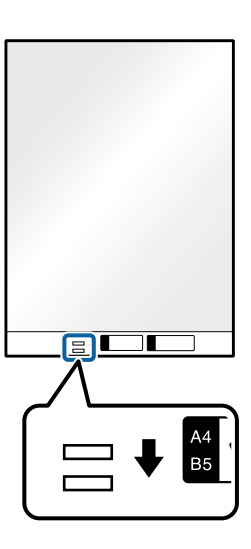

#### **اطلاعات مرتبط**

- | "کدهای برگه [حامل" در](#page-26-0) صفحه 27
- | ["تنظیامت](#page-72-0) ضروری مربوط به سندهای خاص در [Windows](#page-72-0) "در [صفحه](#page-72-0) 273 Scan Epson

## **پاکت نامه ها**

### **مشخصات پاکت نامه ها**

مشخصات پاکت نامه هایی که میتوانید در داخل اسکرن قرار دهید.

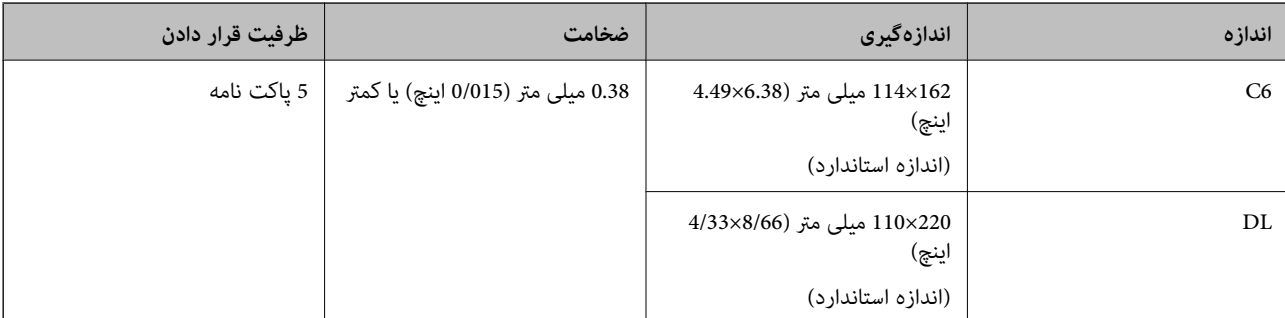

## **بارگذاری پاکت نامهها**

.<br>سپس متوقف کننده را بالا ببرید.<br>سپس متوقف کننده را بالا ببرید.

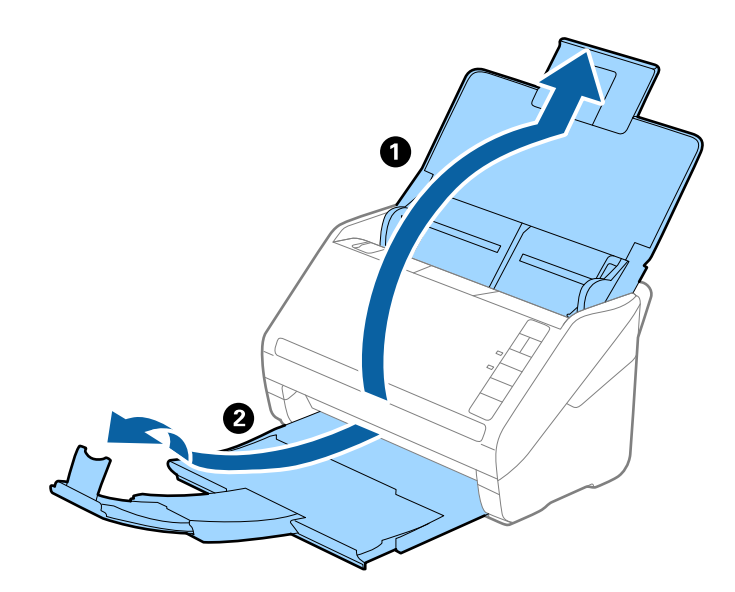

راهنماهای لبه را روی سینی ورودی به طور کامل به بیرون بلغزانید.  $\cdot^2$ 

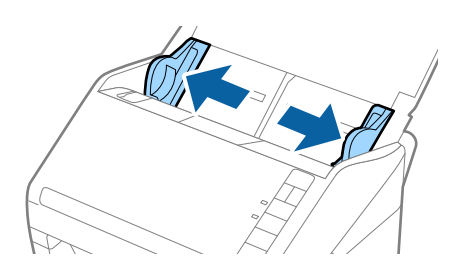

ن.<br>سیامت نامهها را رو به پایین داخل سینی ورودی قرار دهید و اطمینان حاصل کنید که لبۀ باز (سمت برِگردان) پاکت نامه رو به کنار باشد. در .3 مورد پاکت نامههایی که دارای لبه باز (سمت برگردان) در سمت کوتاه تر هستند، میتوانید پاکت نامه را طوری قرار دهید که لبه<br>باز (سمت برگردان) رو به بالا باشد.

پاکت نامهها را به داخل ADF بلغزانید تا جایی که مقاومت کنند.

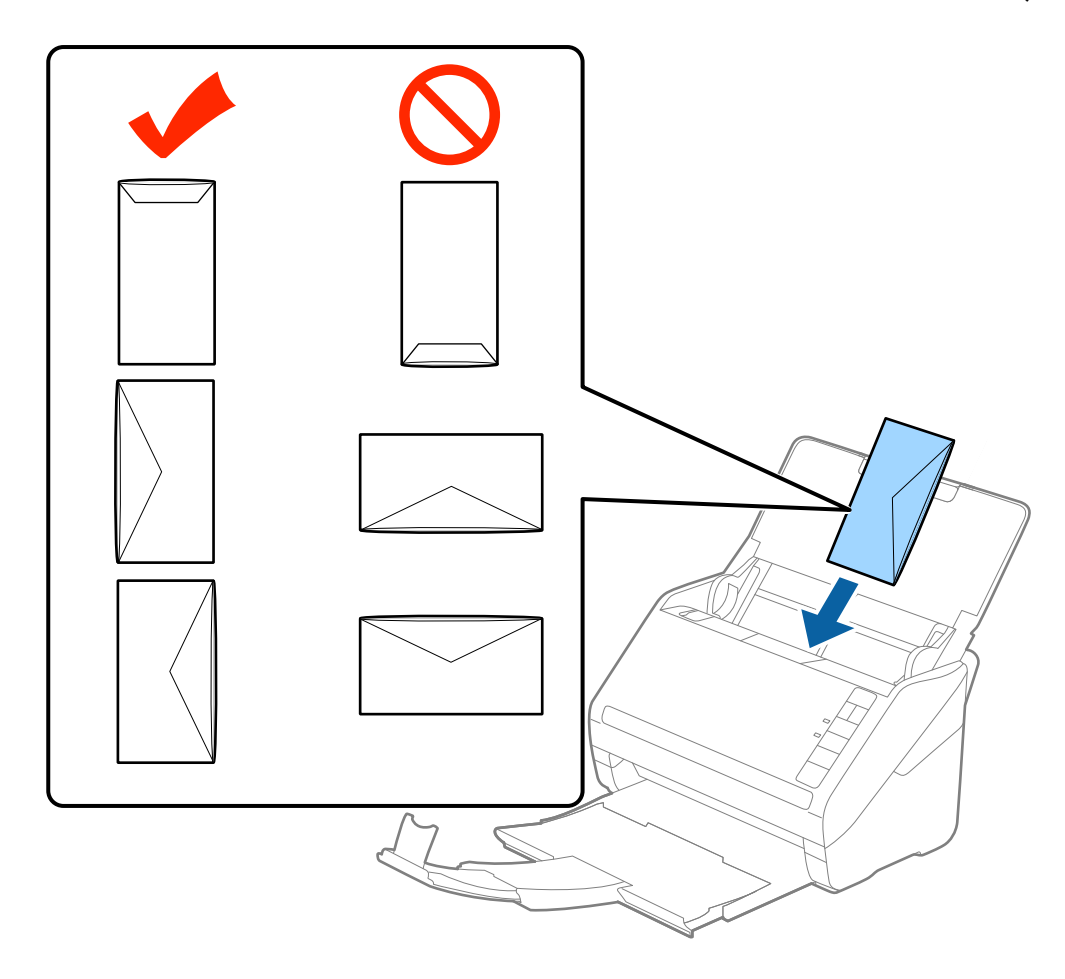

*مهم:*c *پاکت نامههای دارای چسب را قرار ندهید.*

#### *نکته:*

❏ *پاکت نامههایی که با بریدن دقیق لبه برگردان باز نشدهاند، ممکن است به صورت صحیح اسکن نشوند.*

پاکت نامههایی که هنوز بسته نشده اند را میتوان طوری قرار داد که لبه برگردان آنها باز باشد و رو به بالا باشند. **[** 

<sup>4.</sup> راهنماهای لبه را بلغزانید تا با لبه پاکت نامهها تنظیم شوند و اطمینان حاصل کنید که هیچ فاصلهای بمهرا بلغزانیدتا با<br>وجود نداشته باشد. درغیراینصورت ممکن است پاکت نامهها به صورت کج تغذیه شوند.

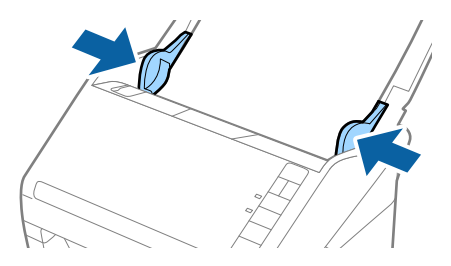

#### *نکته:*

<span id="page-60-0"></span>برای اسکن کردن پاکت نامهها توصیه میکنیم که پیش از اسکن کردن، زاویه چرخش مناسب یا گزینه **خودکار** رادر **چرخاندن** از زبانه **تنظیمات**<br>ا**صلی** در پنجره Epson Scan 2 انتخاب کنید. برای اطلاعات بیشتر به راهنمای Epson Scan 2 مراجع

❏ *برای اسکن پاکت نامه، تنظیامت مناسب را در پنجره 2 Scan Epson اعامل کنید.*

هنگام استفاده از Epson ScanSmart، میتوانید پنجره Epson Scan 2 را با فشار دادن دکمه Settings > زبانه Scanner Settings ><br>Scan Settings باز کنید.

گزینه **خاموش** در بخش **شناسایی تغذیه دوتایی** در زبانه **تنظیمات اصلی** را انتخاب کنید. برای اطلاعات بیشتر به راهنمای *Epson Scan 2*<br>مراجعه کنید.

*اگرفراموشکردیدکه شناسایی تغذیهدوتایی رادر2 Scan Epson غیرفعال کنیدویکخطای تغذیهدوتایی رخ داد، پاکتنامهرا ازADF خارج کنیدو سپس آن رادوبارهقراردهید، دکمه (لغوتشخیص تغذیهدوتایی) را هامن طورکهدرزیرنشان داده شدهاست، ازروی* اسکر فشار دهید تا **شناسایی تغذیه دوتایی** برای اسکن بعدی غیرفعال شود و سپس دوباره اسکن کنید. دکمه <del>ـــــــ</del> (لغو تشخیص تغذیه<br>دوتایی) فقط **شناسایی تغذیه دوتایی** را برای یک برگه غیرفعال میکند.

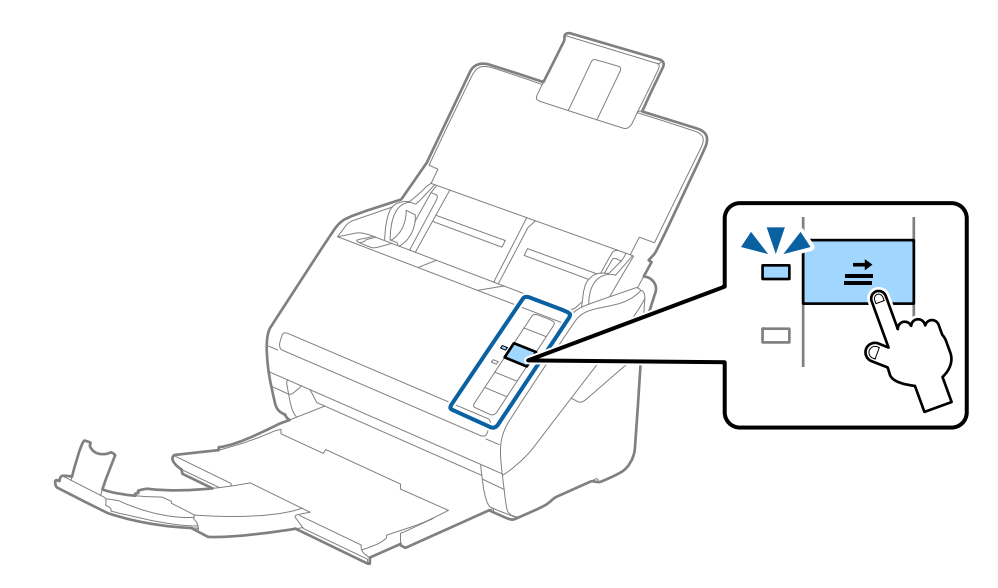

**اطلاعات مرتبط** | ["تنظیامت](#page-72-0) ضروری مربوط به سندهای خاص در [Windows](#page-72-0) "در [صفحه](#page-72-0) 273 Scan Epson

## **ترکیب سندهای مختلف**

### **مشخصات سندهایی که ترکیبی از اندازه های مختلف هستند**

میتوانید ترکیبی از سندها از اندازه 50.8×50.8 میلی متر (2.0×2.0 اینچ) تا A4 (یا Letter) را قرار دهید. همچنین میتوانید ترکیبی از انواع کاغذ<br>با ضخامت را قرار دهید.

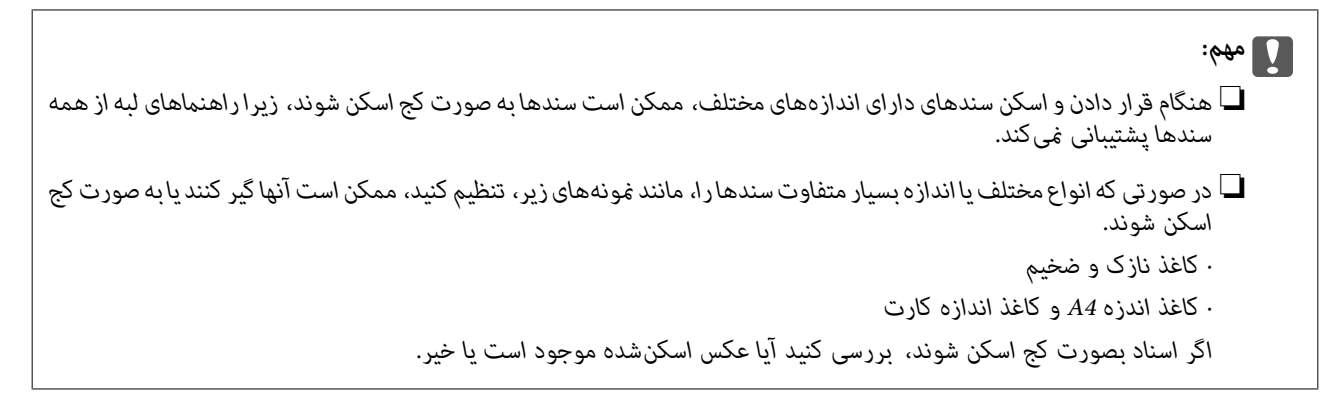

*نکته:* ■ اگر اسناد به صورت کج اسکن شوند یا به طور صحیح تغذیه نشوند، فعال کردن حالت **آهسته** میتواند عملیات تغذیه را بهبود بخشد. ■ همچنین میتوانید سندهای دارای اندازه و نوع کاغذ مختلف را به صورت یک به یک و با استفاده از **حالت تغذیه خودکار** قرار دهید.

## **قرار دادن ترکیبی از سندهای دارای اندازههای مختلف**

.1 سینی ورودی را باز کنید و رابط سینی ورودی را گسترش دهید. سینی خروجی را به بیرون بلغزانید، رابط سینی خروجی را گسترش دهید و<br>سیس متوقف کننده را بالا ببرید.

*نکته:*

اگر سندهای ضخیم در میان سندها وجود دارد، برای جلوگیری از برخورد سندهای ضخیم با سینی خروجی بیرون افتادن از آن، از سینی خروجی<br>نگهداری کرده و برای سندهای خارج شده استفاده نکنید.

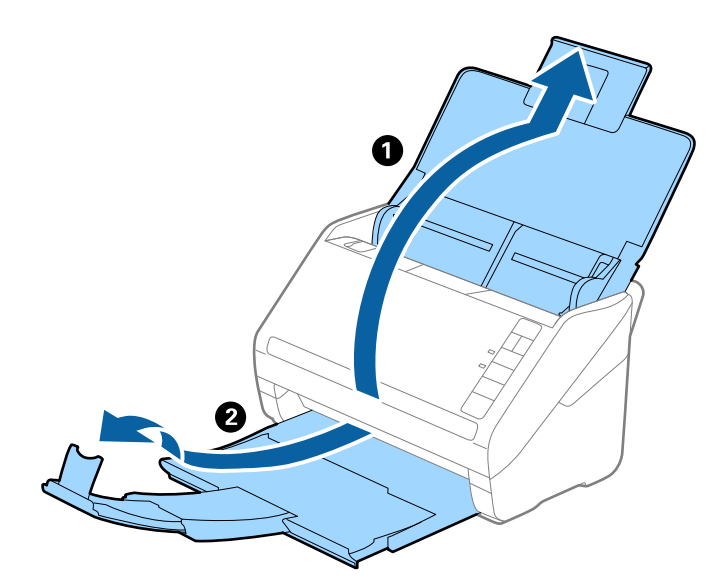

 $\,$ گیرههای نگهدارنده لبه را روی سینی ورودی به طور کامل به بیرون بلغزانید.  $^2$ 

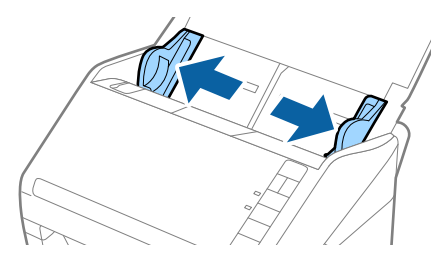

سندها را در مرکز سینی ورودی و به ترتیب نزولی اندازه کاغذ قرار دهید طوری که عریضترینها در عقب و نازک $ترینها در جلو قرار . $^3$$ گیرند.

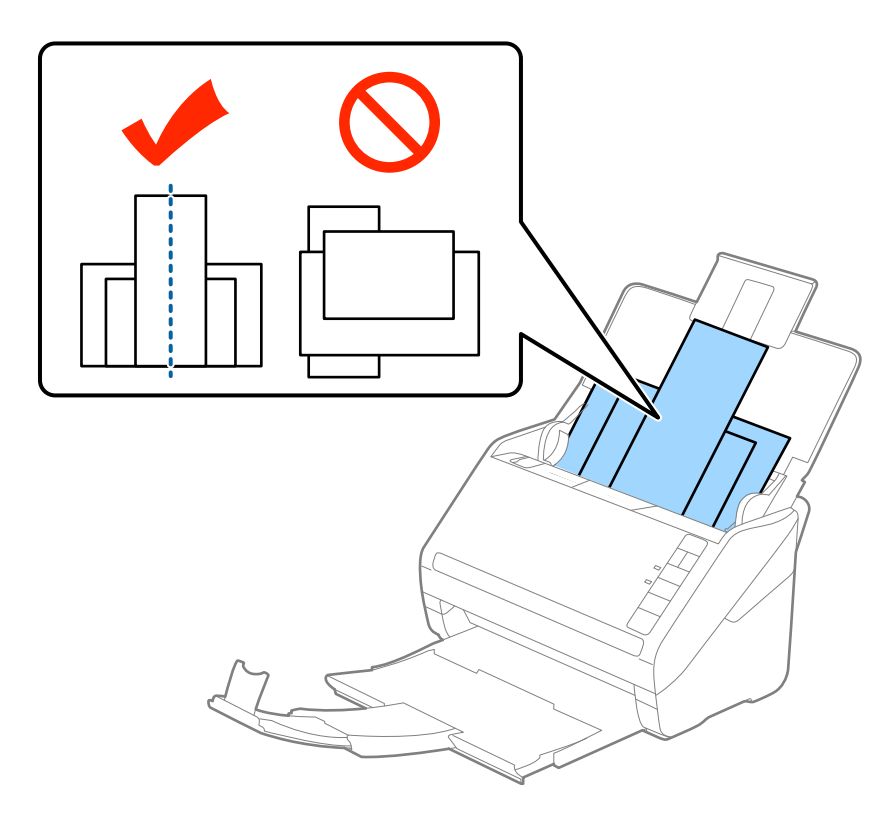

#### *نکته:*

سندها را طوری در داخل سینی ورودی قرار دهید که رو به پایین باشند و لبههای بالایی را با زاویه مختصری رو به ADF جابجا کنید.  $\Box$ 

❏ *سندها را به داخل ADF بلغزانید تا جایی که مقاومت کنند.*

❏ *شام میتوانید اوراق را تا رسیدن به ضخامت حداکرث 8 میلیمتر (0.31 اینچ) روی هم قرار دهید.*

گیره نگهدارنده لبه را حرکت دهید تا با لبههای عریضترین سند تنظیم شوند. .4

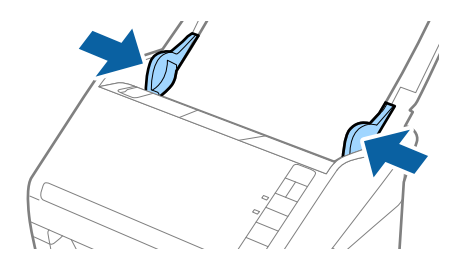

#### **اطلاعات مرتبط**

| "اسکن کردن اندازهها یا انواع مختلف سند به صورت یک به یک و مداوم (حالت تغذیه [خودکار\)" در](#page-73-0) صفحه 74 میتوانید اندازهها یا انواع مختلف سند را به صورت یک به یک با استفاده از حالت تغذیه خودکار اسکن مایید. در این حالت، هنگامی که<br>سندها در اسکنر قرار میگیرند، اسکن به صورت خودکار آغاز میگردد.

**تنظیامت شبکه**

<span id="page-63-0"></span>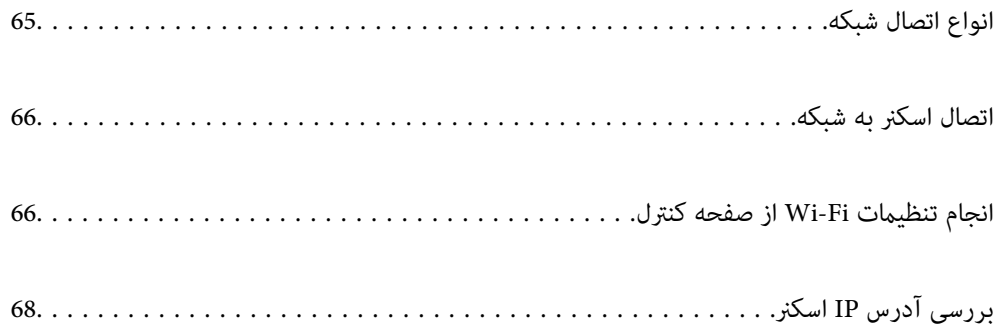

# **انواع اتصال شبکه**

میتوانید از روشهای اتصال زیر استفاده کنید.

## **اتصال وای-فای**

<span id="page-64-0"></span>اسکنر و کامپیوتر و دستگاه هوشمند را به یک روتر بی سیم متصل کنید. این روش اتصال معمول برای شبکه های خانه یا اداره ای توصیه می شود<br>که در آنها رایانه ها از طریق Wi-Fi به روتر بی سیم متصل می شوند.

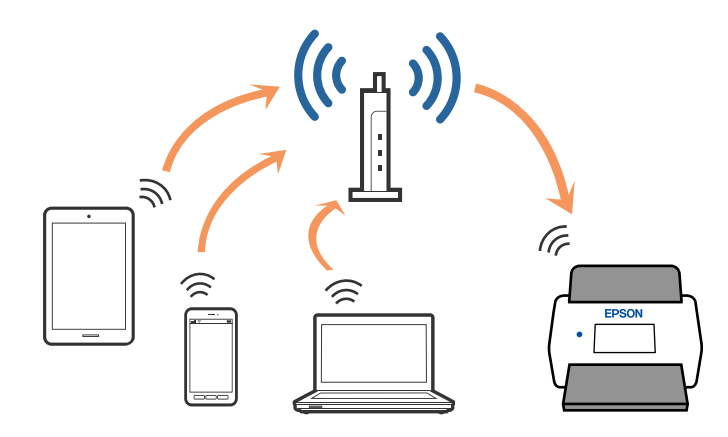

## **اتصال حالت AP**

از این روش اتصال زمانی استفاده کنید که از Wi-Fi در خانه یا محل کار استفاده نمی کنید، یا زمانی که می خواهید اسکنر و دستگاه هوشمند را بهصورت مستقیم به هم وصل کنید. در این حالت، اسکنر به عنوان یک نقطه دسترسی عمل می کند و شما میتوانید تا چهار دستگاه را بدون نیاز به استفاده از نقطه دسترسی استاندارد، به اسکنر وصل کنید. با این وجود، دستگاههایی که بهصورت مستقیم به اسکنر متصل می شوند نمی توانند<br>از طریق اسکنر با یکدیگر ارتباط برقرار کنند.

*حالت AP، یک روش برقراری اتصال است که برای جایگزینی حالت Hoc Ad طراحی شده است. نکته:*

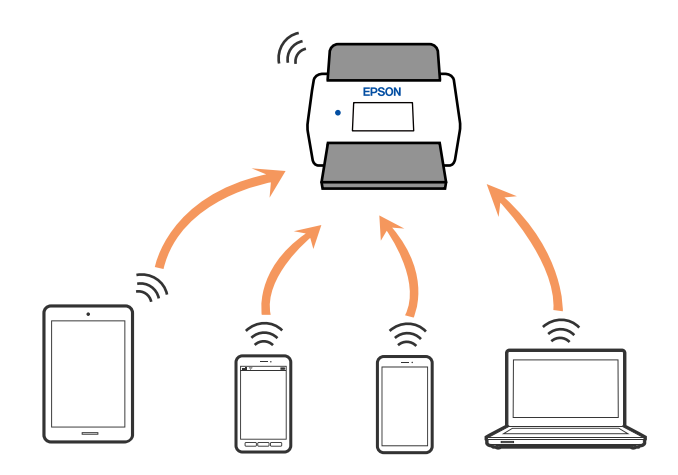

اسکنر توانایی اتصال به Wi-Fi و حالت AP را به صورت همزمان دارد. با این وجود، اگر زمانی که اسکنر به Wi-Fi متصل است، اتصال شبکه را در<br>حالت AP برقرار کرده باشید؛ اتصال Wi-Fi بهطور موقت قطع می شود.

# **اتصال اسکرن به شبکه**

اگر اسکرن به شبکه وصل نشده است، از اتصال دهنده برای اتصال اسکرن به شبکه استفاده کنید.

شام می توانید هر کدام از روش های زیر را برای شروع نصب استفاده کنید.

راه اندازی از وب سایت  $\Box$ 

<span id="page-65-0"></span>به وب سایت زیر دسترسی پیدا کنید و سپس نام محصول را وارد کنید. به **تنظیم** بروید و راه اندازی را شروع کنید. [http://epson.sn](http://epson.sn/?q=2)

راه اندازی به وسیله دیسک نرم افزار (فقط برای مدل های دارای دیسک نرم افزار و کاربران دارای کامپیوترهای Windows با درایوهای دیسک.)

دیسک نرم افزار را در کامپیوتر قرار دهید و سپس دستورالعمل های روی صفحه را دنبال کنید.

اگر می خواهید اتصال شبکه را بررسی کنید یا به صورت دستی به شبکه وصل شوید، اطلاعات مرتبط را ببینید.

**اطلاعات مرتبط**

- <mark>≯ "چ</mark>راغها" در صفحه 21
- | ["نشانگرهاى](#page-21-0) خطا" در صفحه 22
- | "اتصال به [شبکه" در](#page-126-0) صفحه 127

# **انجام تنظیامت Fi-Wi از صفحه کنترل**

از صفحه کنترل اسکنر میتوانید تنظیمات شبکه را انجام دهید. پس از وصل کردن اسکنر به شبکه، از دستگاه مورد نظر برای استفاده (رایانه، تلفن<br>هوشمند، تبلت و غیره) به اسکنر متصل شوید.

## **انجام تنظیامت Fi-Wi توسط راهاندازی دکمه فشاری (WPS(**

با فشار دادن یک دکمه روی نقطه دسترسی میتوانید یک شبکه Wi-Fi را بهصورت خودکار راهاندازی مایید. در صورتی که شرایط زیر برقرار<br>باشد، میتوانید با استفاده از این روش راهاندازی مایید.

نقطه دسترسی با WPS (Wi-Fi Protected Setup) سازگار است.

❏اتصال Fi-Wi فعلی با فشار دادن یک دکمه روی نقطه دسترسی برقرار شده است.

**نکته:**<br>اگر غی توانید دکمه را پیدا کنید یا اینکه با استفاده از نرمافزار راهاندازی می کنید، به مدارک عرضه شده همراه نقطه دسترسی مراجعه کنید.

دکمه [WPS] روی نقطه دسترسی را پایین نگه دارید تا چراغ امنیت چشمک بزند. . $^{\rm 1}$ 

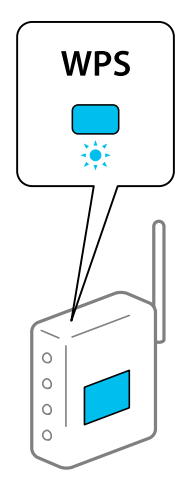

اگر نمی دانید دکمه [WPS] کجاست یا اینکه هیچ دکمه ای روی نقطه دسترسی وجود ندارد، برای اطلاع از جزئیات به مدارک عرضه شده<br>همراه نقطه دسترسی مراجعه کنید.

دکمه **تی روی صفحه کنترل اسکنر را فشار دهید تا چراغ چې** به رنگ آبی شروع به چشمک زدن کند (حدود 3 ثانیه). . .<br>2. . . .2 تنظیامت اتصال آغاز می شود. چراغ و چراغ به تناوب چشمک می زنند.

> هنگامیکه اتصال تکمیل می شود، چراغ به رنگ آبی روشن می شود. *نکته:*

هنگامیکه چراغ <mark>،</mark> روشن میشود، اتصال قطع می شود. پس از برطرف شدن خطا با فشار دادن دکمه **V**که. نقطه دسترسی را دوباره راهاندازی<br>کنید، آن را به اسکنر نزدیک تر کنید و سپس دوباره امتحان کنید.

## **انجام تنظیامت Fi-Wi توسط راهاندازی پین کد (WPS(**

با استفاده از یک پین کد میتوانید بهصورت خودکار به یک نقطه دسترسی متصل شوید. در صورتی که یک نقطه دسترسی توانایی WPS (Wi-Fi Protected Setup) را داشته باشد میتوانید از این روش برای راهاندازی استفاده کنید. از یک رایانه برای وارد کردن پین کد در نقطه دسترسی<br>استفاده کنید.

- دکمه هی و دکمه **دی دکمه و** دوی صفحه کنترل اسکنر را به صورت همزمان فشار دهید تا چراغ هی به رنگ آبی شروع به چشمک زدن .<br>کند (حدود 3 ثانیه).
- ازیک رایانه برای وارد کردن پین کد (یک عدد هشت رقمی) موجود روی برچسب اسکنر در نقطه دسترسی در عرض دو دقیقه استفاده . $^2$ کنید.

تنظیامت اتصال آغاز می شود. چراغ و چراغ به تناوب چشمک می زنند.

هنگامیکه اتصال تکمیل می شود، به رنگ آبی روشن می شود.

*نکته:*

برای اطلاع از جزئیات مربوط به وارد کردن پین کد، به دفترچه راهنمای عرضه شده همراه نقطه دسترسی مراجعه کنید.  $\Box$ 

■ هنگامیکه چراغ!روشن میشود، اتصال قطع می شود. پس از برطرف شدن خطا با فشار دادن دکمه ۞، نقطه دسترسی را دوباره راهاندازی<br>کنید، آن را به اسکنر نزدیک تر کنید و سپس دوباره امتحان کنید.

## **انجام تنظیامت حالت AP**

<span id="page-67-0"></span>این روش به شما امکان میدهد که اسکنر را بهصورت مستقیم به دستگاههای دارای نقطه دسترسی متصل کنید. اسکنر همانند یک نقطه دسترسی<br>عمل می کند.

#### *مهم:*c

*هنگامیکهبا استفادهازاتصال حالتAPازیکدستگاه هوشمندبهاسکرن متصل میشوید، اسکرن به هامن شبکهSSID (Fi-Wi (کهدستگاه هوشمندمتصل شدهاستوصل می شودوارتباط بین آنها برقرارمی شود. ازآنجایی کهدر صورتخاموششدن اسکرن، دستگاه هوشمند بهصورتخودکاربه سایر شبکههای Fi-Wiقابل اتصال وصل می شود؛ باروشن شدن اسکرن، دوبارهبه هامن شبکهFi-Wiقبلی متصل منی* گردد. دوباره از دستگاه هوشمند به SSID اسکنر در حالت AP متصل شوید. اگر غی خواهید هر زمان که اسکنر را روشن یا خاموش می کنید<br>متصل شوید، توصیه می کنیم با متصل کردن اسکنر به یک نقطه دسترسی، از یک شبکه Wi-Fi استفاده غایید.

- دکمه  $\widehat{\widehat{\,\,\,}}$ را روی صفحه کنترل اسکنر فشار دهید.  $^{1}$ هنگامیکه اتصال حالت AP فعال می شود، چراغ به رنگ آبی روشن می شود.
- با استفاده از SSID و کلمه عبور اسکنر، از دستگاه هوشمند یا رایانه به اسکنر متصل شوید.  $^2$

*نکته:*

❏ *میتوانید SSID و کلمه عبور را از روی برچسب اسکرن بررسی کنید.*

❏ *برای اطلاع از دستورالعملهای کارکرد، به مدارک عرضه شده همراه با دستگاه هوشمند یا رایانه خود مراجعه کنید.*

# **بررسی آدرس IP اسکرن**

آدرس IP اسکرن را میتوانید در Utility 2 Scan Epson بررسی کنید.

**نکته:**<br>قبل از بررسی آدرس *IP ب*اید رایانه را به همان روتر بیسیم که اسکن<sub>ر</sub> به آن وصل شده است، متصل کنید.

Utility 2 Scan Epson را اجرا کنید. .1

Windows 10❏

روی دکمه شروع کلیک کنید و سپس گزینههای **EPSON**< **Utility 2 Scan Epson** را انتخاب کنید.

Windows 8.1/Windows 8❏

نام برنامه را در قسمت جستجو وارد کنید و سپس آیکن نشان داده شده را انتخاب منایید.

Windows 7/Windows Vista/Windows XP

روی دکمه شروع کلیککنیدو سپس **همهبرنامهها** یا **برنامهها**> **EPSON**< **2 Scan Epson**< **Utility 2 Scan Epson** را انتخاب کنید.

#### Mac OS<del>□</del>

مسیر **برو**>**برنامهها**>**Software Epson** < **Utility 2 Scan Epson** را انتخاب کنید.

- روی گزینه **تنظیامت** در منوی کشویی **اسکرن** کلیک کنید. .2
	- روی گزینه **افزودن** کلیک کنید. .3
- اسکرن مورد نظر که در نظر دارید آدرس IP مربوط به آن را بررسی کنید را از منوی کشویی **مدل** انتخاب کنید. .4

آدرس IP اسکرن انتخابشده در لیست آدرس منایش داده میشود.

**اسکن**

<span id="page-68-0"></span>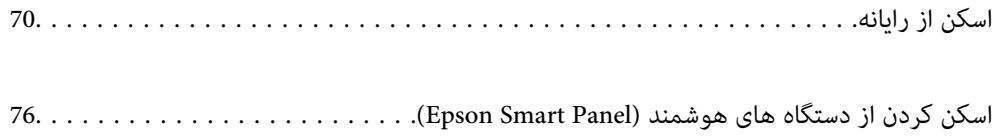

# **اسکن از رایانه**

## **اسکن کردن با استفاده از ScanSmart Epson**

از برنامه اسکن ScanSmart Epson برای اسکن کردن استفاده کنید.

<span id="page-69-0"></span>این برنامه به شما امکان میدهد اسناد را به راحتی اسکن کرده و سپس تصاویر اسکن شده را در چند مرحله ساده ذخیره کنید. برای مشاهده اطلاعات بیشتر در خصوص استفاده از برنامه، به راهنمای Epson ScanSmart مراجعه کنید. در این بخش درباره نحوه اسکن و ذخیره در فایل<br>PDF به عنوان یک قدم اصلی توضیح داده میشود.

- اسناد را روی اسکن<sub>ز</sub> بگذارید. . $^{1}$
- ScanSmart Epson را اجرا کنید. .2
	- Windows 10❏

روی دکمه شروع کلیک کنید و سپس گزینههای **Software Epson**< **ScanSmart Epson** را انتخاب کنید.

Windows 8.1/Windows 8❏

نام برنامه را در قسمت جستجو وارد کنید و سپس آیکن نشان داده شده را انتخاب منایید.

Windows 7❏

```
روی دکمه شروع کلیک کنید و سپس همه برنامهها >Software Epson< ScanSmart Epson را انتخاب کنید.
```
Mac  $OS<sup>1</sup>$ 

پوشه **برنامهها** را باز کنید و گزینه **ScanSmart Epson** را انتخاب کنید.

.3 .کنید کلیک **Scan single-sided**یا **Scan double-sided** روی

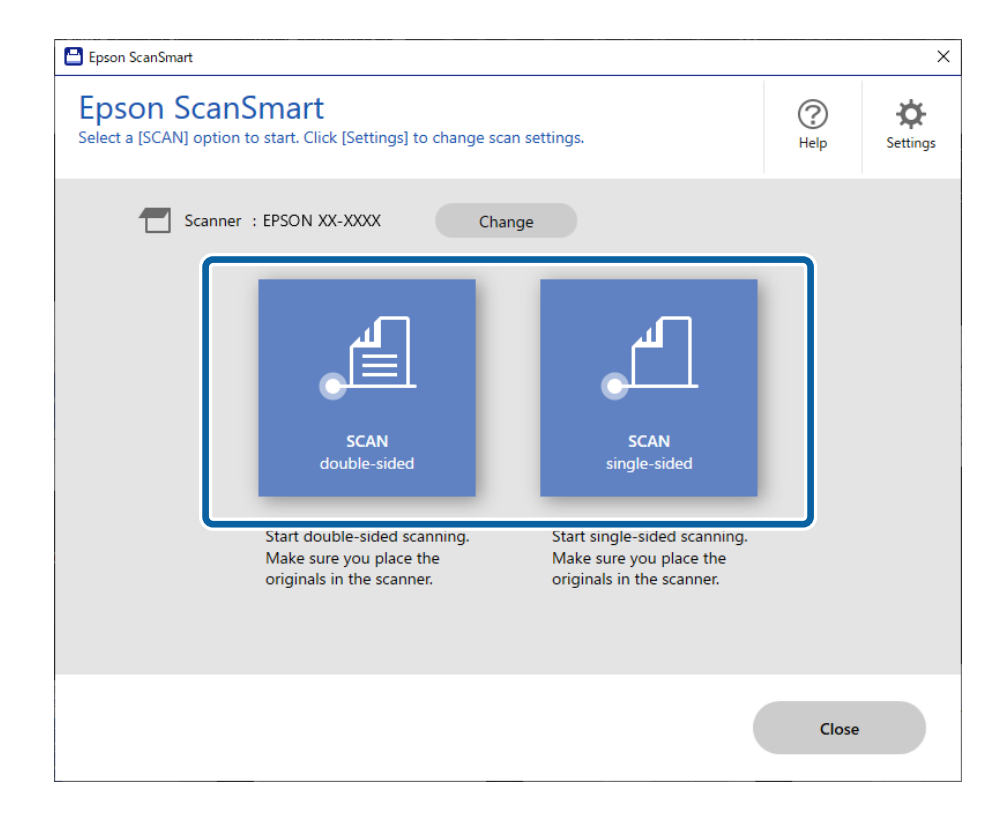

اسکن به صورت خودکار شروع میشود.

تصاویر اسکن شده را بررسی کرده و در صورت لزوم آنها را سازماندهی کنید.  $^4$ 

A میتوانید اسناد را اضافه کنید و آنها را با کلیک گزینه **Scan** اسکن کنید.

B با استفاده از دکمههای موجود در بالای صفحه میتوانید تصاویر اسکن شده را بچرخانید.

C از طریق گزینه **sides back Include** میتوانیدانتخاب کنید تصویر پشت تصاویر اسکن شده دو رو نگه داشته شوند، یا صرفنظر شوند.

D اگر در نظر ندارید هر بار تصاویر اسکن شده را بررسی کنید، گزینه **time next screen this Skip** را انتخاب کنید.

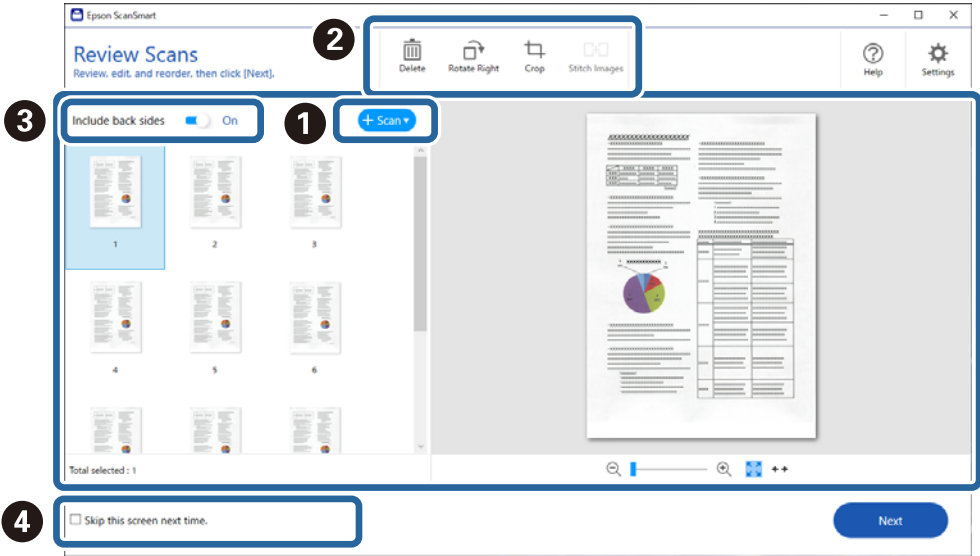

روی گزینه **Next** کلیک کنید. .5

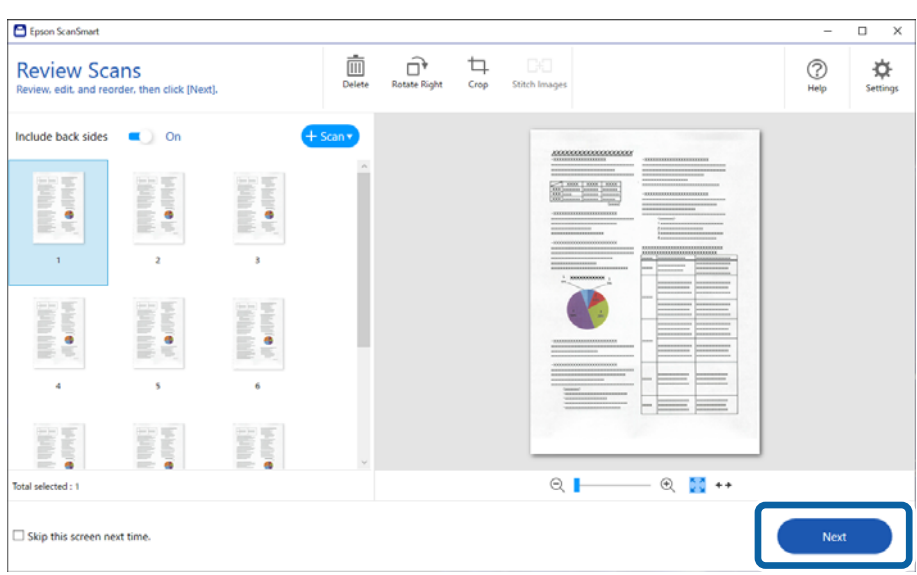

در صفحه **Action Select**، گزینه **Save** را انتخاب کنید. .6

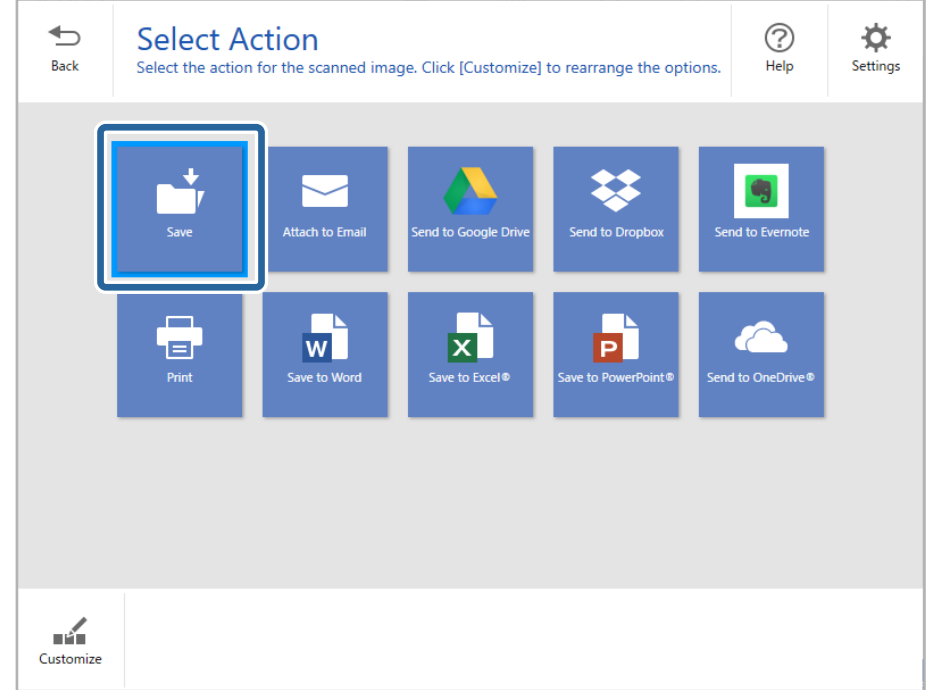

نظیمات ذخیره شده را بررسی کنید و در صورت لزوم آنها را تغییر دهید. . $^7$ 

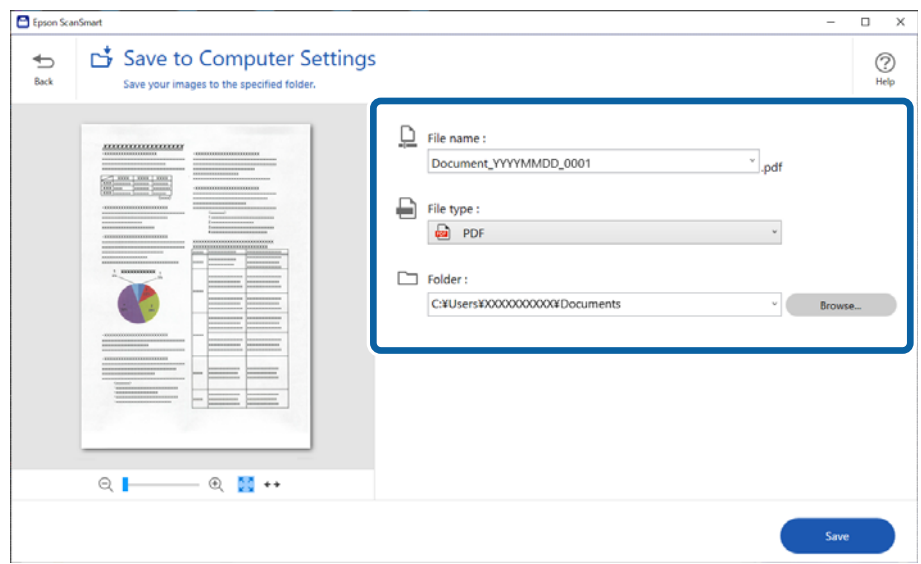
روی گزینه **Save** کلیک کنید. .8

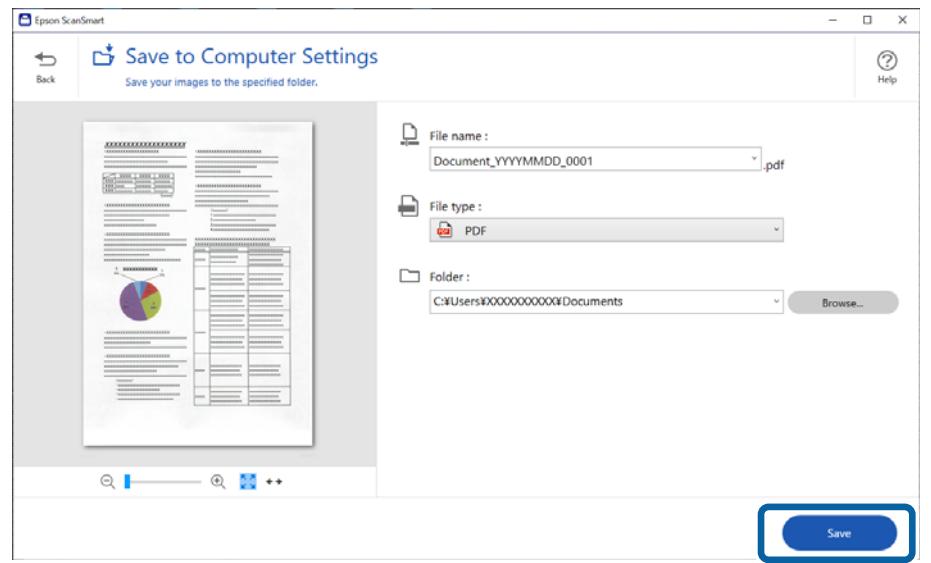

تصویر اسکن شده در پوشه مشخص شده ذخیره میشود.

# **تنظیامت ضروری مربوط به سندهای خاص در 2 Scan Epson Windows**

هنگام اسکن کردن سندهای خاص، باید برخی گزینه ها را در زبانه **تنظیامت اصلی** در 2 Scan Epson تنظیم کنید.

**Scan Settings**زبانه**Scanner Settings**زبانه>**Settings** میتوانیدپنجرهرابافشاردادندکمه ،Epson ScanSmartهنگاماستفادهاز باز کنید.

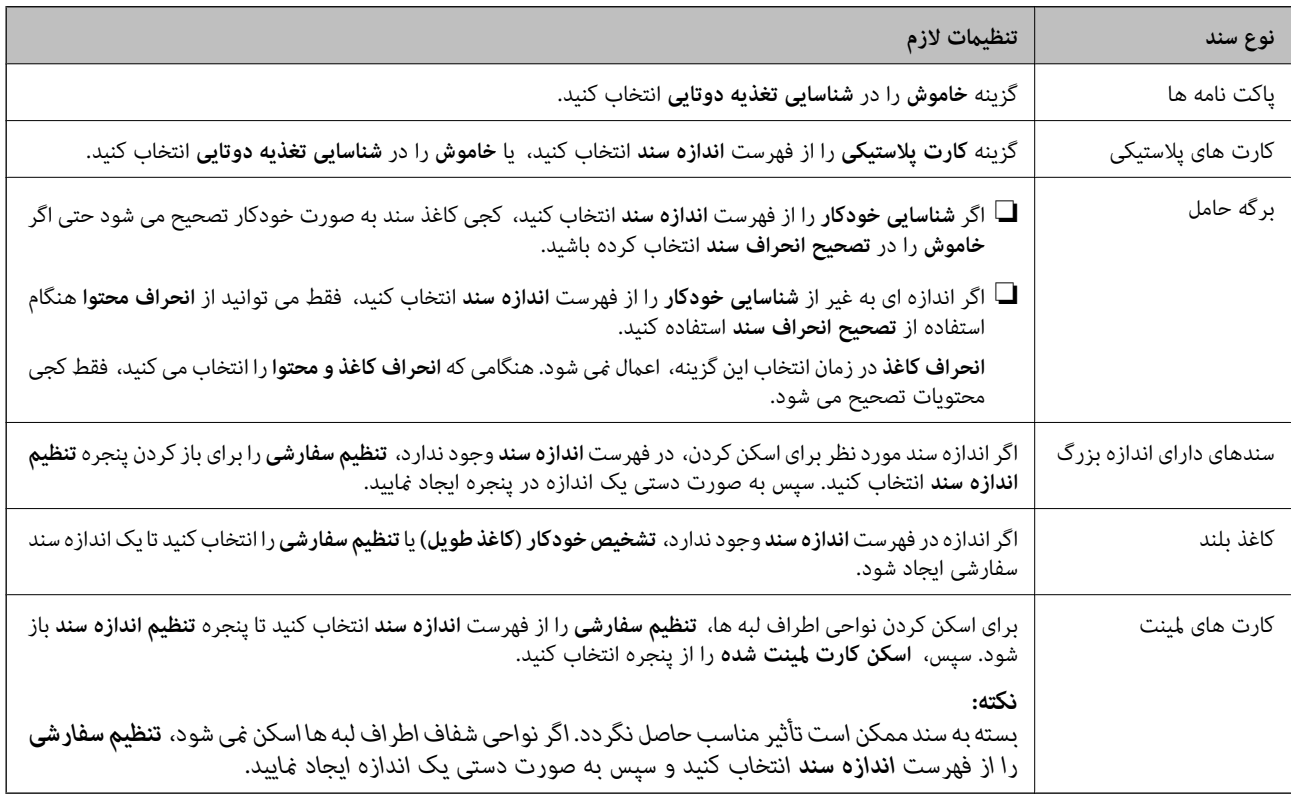

#### **اطلاعات مرتبط**

| ["بارگذاری](#page-34-0) اسناد" در صفحه 35

# <span id="page-73-0"></span>**اسکن کردن اندازهها یا انواع مختلف سند به صورت یک به یک و مداوم (حالت تغذیه خودکار)**

میتوانید اندازهها یا انواع مختلف سند را به صورت یک به یک با استفاده از حالت تغذیه خودکار اسکن نمایید. در این حالت، هنگامی که سندها<br>در اسکنر قرار میگیرند، اسکن به صورت خودکار آغاز میگردد.

- ScanSmart Epson را اجرا کنید. .1
- روی گزینه **Settings** کلیک کنید. .2
- روی گزینه **Settings Scan** در زبانه **Settings Scanner** کلیک کنید. .3

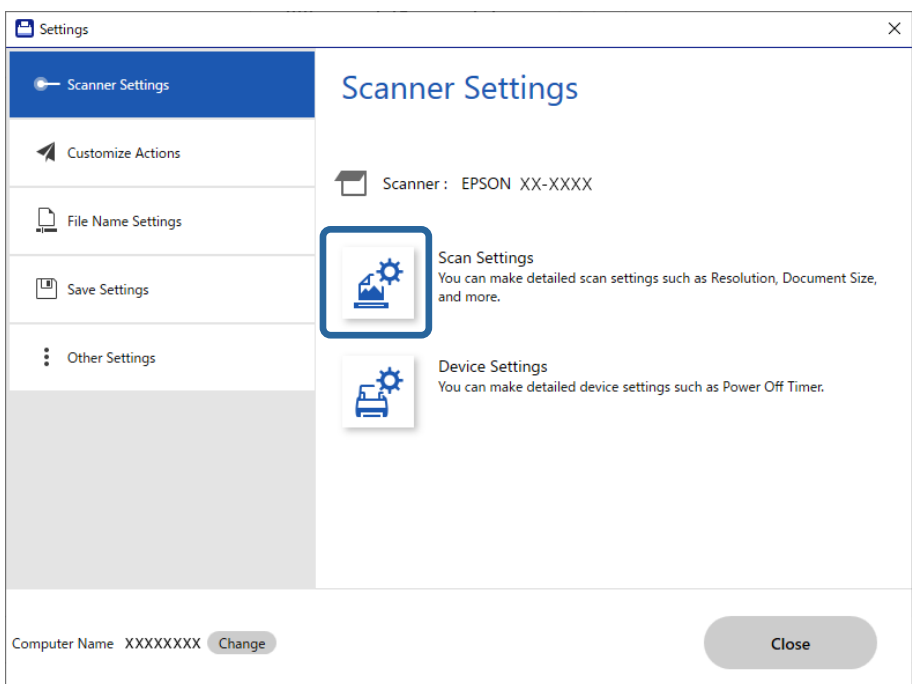

پنجره **2 Scan Epson** منایش داده میشود.

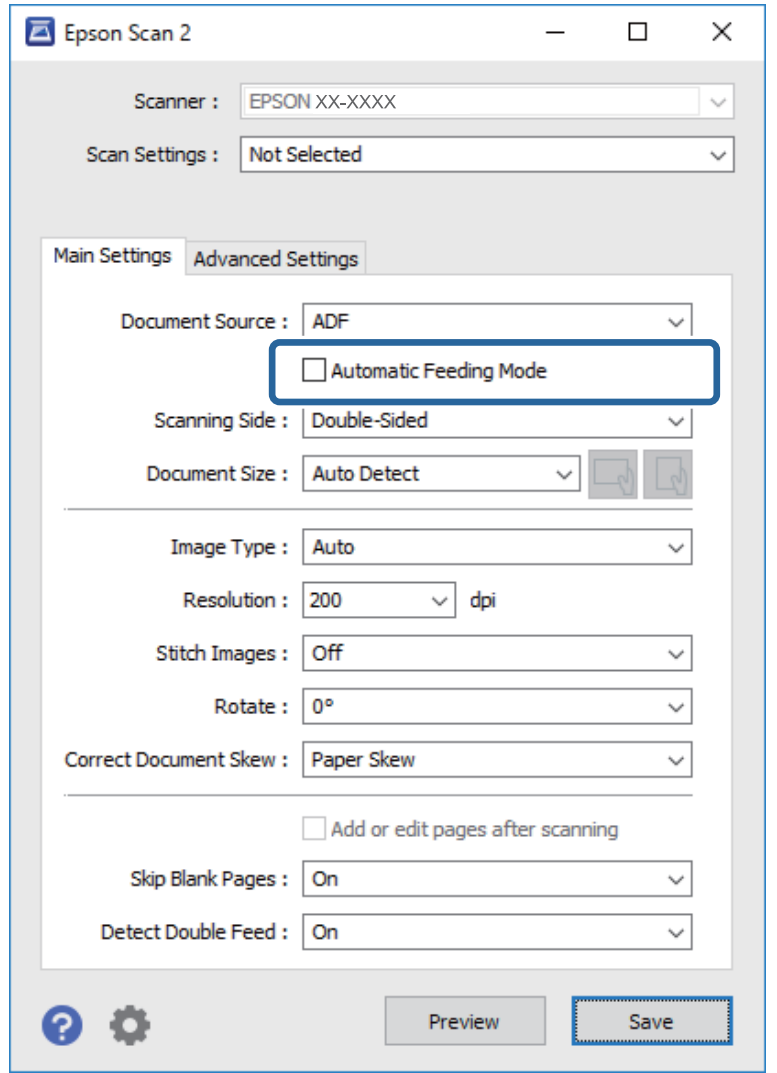

**تغذیه خودکار** در زبانه **تنظیامت اصلی** را انتخاب کنید. .4 **حالت**

- 5. سایر تنظیمات مربوط به اسکن را در پنجره 2 Epson Scan انجام دهید. *میتوانید تنظیامت پایان زمان را برای امتام حالت تغذیه خودکار انجام دهید. نکته:* گزینه **تنظیمات** را از فهرست **منبع سند** انتخاب غایید تاپنجره **تنظیم منبع سند** باز شود. **فرصت زمانی حالت تغذیه خودکار (به ثانیه**) را در پنجره<br>تنظیم کنید.
	- با کلیک کردن روی گزینه **ذخريه**، پنجره 2 Scan Epson را ببندید. .6
		- با کلیک کردن روی گزینه **Close**، پنجره **Settings** را ببندید. .7
		- .8 .کنید کلیک **Scan single-sided**یا **Scan double-sided** روی حالت تغذیه خودکار راهاندازی میشود.
	- و.  $^{9}$ راهنماهای لبه را تنظیم کنید و سپس سند را در ADF قرار دهید. اسکن به صورت خودکار شروع میشود.

یس از متوقف شدن اسکن، سند بعدی را در ADF قرار دهید. . $^{10}$ 

این رویه را تکرار کنید تا اینکه همه سندها را اسکن کنید.

*نکته:*

- ❏ *اگرمیخواهید سندهاییرا اسکنکنیدکهبهعنوان تغذیهدوتاییتشخیصداده شدند، بهطورمثال کارتهایاعتبارییا پاکتنامهها، دکمه* ۔<br>== (صر فنظر کر دن تشخیص تغذیه دوتایی) را پیش از قرار دادن سند فشار دهید تا تشخیص تغذیه دوتایی لغو گر دد.
- اگر میخواهید سندهایی را اسکن کنید که احتمالا گیر میکنند، بهطور مثال کاغذ نازک، دکمه ➡ (حالت آهسته) را پش از قرار دادن سند¶<br>فشار دهید تا سرعت اسکن کاهش باید.
	- از اسکن کردن همه اسناد، از حالت تغذیه خودکار خارج شوید. . $^{11}$ روی **پایان** در پنجره **حالت تغذیه خودکار** کلیک کنید تا در رایانه شام منایش داده شود.

برای ذخیره تصویر اسکن شده دستورالعمل Epson ScanSmart را دنبال کنید.

# **اسکن کردن از دستگاه های هوشمند (Panel Smart Epson(**

برای اسن کردن از دستگاه هوشمند خود، جستجو کرده و Panel Smart Epson را از Store App یا Play Google نصب کنید. *قبل از اسکن کردن، اسکرن را به دستگاه هوشمند وصل کنید. نکته:*

- $\cdot^{1}$ سند را قرار دهید.
- را آغاز کنید. Epson Smart Panel  $^{2}$
- برای باسکن، دستورالعمل های روی صفحه را دنبال کنید.  $^3$

تصویر اسکن شده در دستگاه هوشمند شام ذخیره میٰ شود. آن را به سرویس ابری یا به ایمیل ارسال کنید.

**قابلیتهای مفید**

<span id="page-76-0"></span>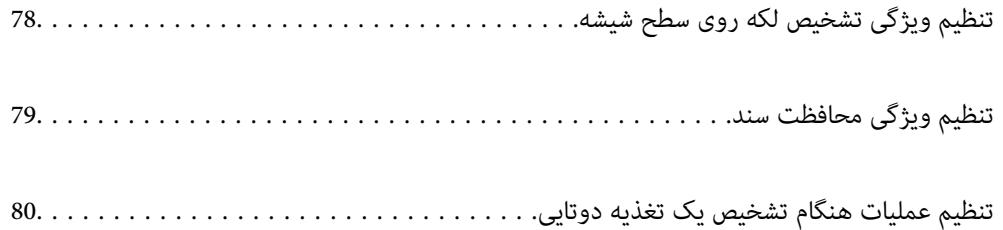

# **تنظیم ویژگی تشخیص لکه روی سطح شیشه**

<span id="page-77-0"></span>ممکن است بواسطه وجود گرد و خاک یا کثیفی روی سطح شیشه داخل اسکرن، خطوط مستقیم روی تصویر ظاهر شوند. وقتی گزینه **شیشه کثیف است** روی حالت روشن باشد، اسکنر لکههای روی سطح شیشه داخل اسکنر را تشخیص داده و یک اعلان روی صفحه<br>رایانه شما نشان میدهد. هنگام ظاهر شدن این اعلان، سطح شیشه داخل اسکنر را با کیت تمیزکننده یا دستمال نرم تمیز کنید.

تنظیم پیشفرض **خاموش** است.

Utility 2 Scan Epson را اجرا کنید. .1

Windows 10❏

```
روی دکمه شروع کلیک کنید و سپس گزینههای UtilityEPSON 2 Scan Epson — را انتخاب کنید.
```
Windows 8.1/Windows 8❏

```
نام نرمافزار را در قسمت جستجو وارد کنید و سپس مناد نشان داده شده را انتخاب منایید.
```
Windows 7/Windows Vista/Windows XP❏

```
روی دکمهشروع کلیککنیدو سپسهمهبرنامهها یا برنامهها—UtilityEPSON 2 Scan Epson — 2 Scan Epson — را انتخاب
                                                                                        کنید.
```
Mac OS $\Box$ 

```
مسیر برو — برنامهها — Software UtilityEpson 2 Scan Epson — را انتخاب کنید.
```
زیر را در زبانه **تنظیم اسکرن** انجام دهید. .2 تنظیامت

حالت **شیشه کثیف است** را روی گزینه **روشن-کم** یا **روشن-زیاد** تنظیم کنید.

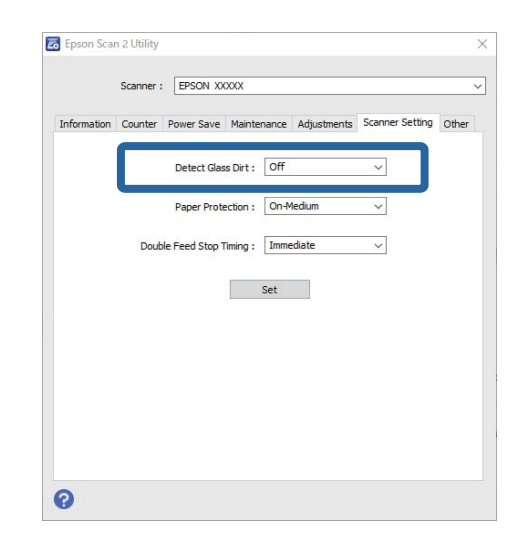

*نکته:*

❏ *ممکن است برخی لکهها به درستی تشخیص داده نشوند.*

❏ *در صورتی که تشخیص به درستی کار نکرد، با تغییر تنظیامت مجدداً امتحان کنید.* اگر هیچ لکهای تشخیص داده غیشود، گزینه **روشن-زیاد** را انتخاب کنید. اگر لکهها به اشتباه تشخیص داده میشوند، گزینه **روشن-کم** یا<br>**خاموش را ا**نتخاب کنید.

برای اعامل تنظیامت در اسکرن، گزینه **تنظیم** را انتخاب کنید. .3

# **تنظیم ویژگی محافظت سند**

<span id="page-78-0"></span>برای کاهش آسیب به سند، وقتی شرایط زیر تشخیص داده شوند، فرآیند اسکن به سرعت متوقف میشود.

ک خطای تغذیه کاغذ رخ داده است $\Box$ 

❏یک سند با زاویه تغذیه میشود

تنظیم پیشفرض **روشن-متوسط** است.

*مهم:*c ❏ *این ویژگی از آسیب دیدن همه اسناد جلوگیری میکند.* ❏ *ممکن است خطاهای تغذیه کاغذ بسته به شرایط تغذیه کاغذ تشخیص داده نشوند.*

Utility 2 Scan Epson را اجرا کنید. .1

Windows 10❏

روی دکمه شروع کلیک کنید و سپس گزینههای **UtilityEPSON 2 Scan Epson** — را انتخاب کنید.

Windows 8.1/Windows 8❏

نام نرمافزار را در قسمت جستجو وارد کنید و سپس مناد نشان داده شده را انتخاب منایید.

Windows 7/Windows Vista/Windows XP❏

روی دکمهشروع کلیککنیدو سپس**همهبرنامهها** یا **برنامهها**—**UtilityEPSON 2 Scan Epson** — **2 Scan Epson** — را انتخاب کنید.

Mac OS❏

مسیر **برو** — **برنامهها** — **Software UtilityEpson 2 Scan Epson** — را انتخاب کنید.

زیر را در زبانه **تنظیم اسکرن** انجام دهید. .2 تنظیامت

حالت **محافظ کاغذ** را روی گزینه **روشن-کم**، **روشن-متوسط** یا **روشن-زیاد** تنظیم کنید.

برای فعال کردن این ویژگی، سطح تشخیص موردنظر خود جهت استفاده را انتخاب کنید. برای اطلاع از جزئیات هر سطح، جدول زیر را<br>مشاهده کنید.

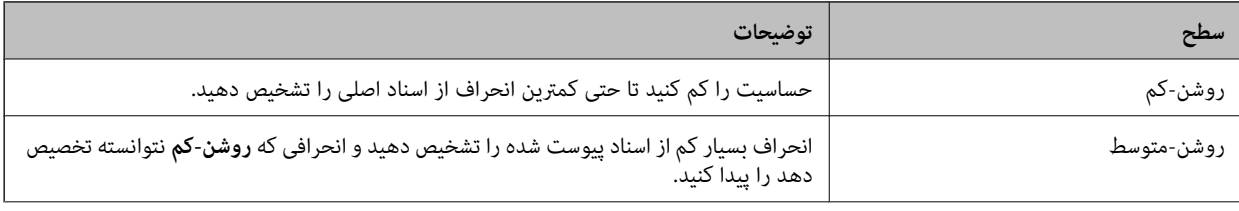

<span id="page-79-0"></span>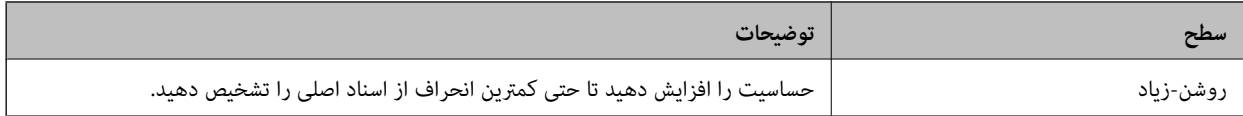

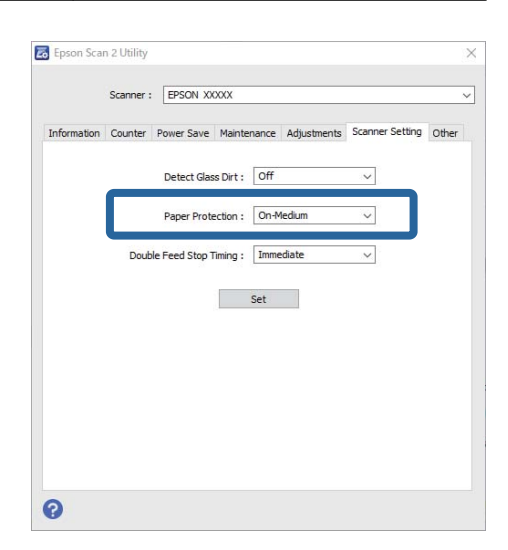

### *نکته:*

❏ *بسته به ویژگیهای سند و تنظیم سطح، ممکن است این ویژگی به درستی کار نکند.*

❏ *هنگام اسکن کردن کارتهای اعتباری و مقوای نازک، برای فعال کردن این ویژگی، گزینه خاموش را غیرفعال کنید.*

❏ *در صورتی که موارد مثبت کاذب سعی کنید سطح تنظیامت را پایین بیاورید.*

■ در صورتی که سند شکل نامنظم دارد یا با زاویه اسکن میشود، ممکن است به اشتباه تحت عنوان یک خطای تغذیه کاغذ تشخیص داده<br>شود.

■ هنگام درج چند سند، مطمئن شوید لبههای جلویی آنها هم¤راز باشند. در صورتی که لبههای جلویی اسناد همتراز نباشند، ممکن است به<br>اشتیاه به عنوان خطای تغذیه کاغذ تشخیص داده شوند، حتی اگر به درستی اسکن شوند.

■ ا مطمئن شوید لبههای راهنمای سند را با سند همتراز می)کنید تا از اسکن شدن آن با زاویه خودداری شود.

.<br><sup>3.</sup> برای اعمال تنظیمات در اسکنر، گزینه **تنظیم** را انتخاب کنید.

# **تنظیم عملیات هنگام تشخیص یک تغذیه دوتایی**

زمان توقف عملیات در مواردی که تغذیه دوتایی اسناد تشخیص داده میشود را تنظیم کنید.

❏فوری: بلافاصله بعد از تشخیص تغذیه دوتایی متوقف میشود.

⊒ بعد از خروج: اسنادی که تغذیه دوتایی برای آنها تشخیص داده میشود، به همان صورتی که هستند اسکن میشوند، اما اسکن سند بعدی<br>متوقف می،شود.

وقتی درباره عدم وجود مشکل در تصویر اسکن شده رضایت دارید، میتوانید به اسکن کردن ادامه بدهید.

تنظیم پیشفرض **فوری** است.

را احرا کنید. Epson Scan 2 Utility  $^{-1}$ 

Windows 10❏

روی دکمه شروع کلیک کنید و سپس گزینههای **UtilityEPSON 2 Scan Epson** — را انتخاب کنید.

Windows 8.1/Windows 8❏

نام نرمافزار را در قسمت جستجو وارد کنید و سپس مناد نشان داده شده را انتخاب منایید.

Windows 7/Windows Vista/Windows XP❏

```
روی دکمهشروع کلیککنیدو سپسهمهبرنامهها یا برنامهها—UtilityEPSON 2 Scan Epson — 2 Scan Epson — را انتخاب
                                                                                       کنید.
```
Mac  $OS<sup>1</sup>$ 

مسیر **برو** — **برنامهها** — **Software UtilityEpson 2 Scan Epson** — را انتخاب کنید.

زیر را در زبانه **تنظیم اسکرن** انجام دهید. .2 تنظیامت

حالت **زمانبندی توقف ورود دو کاغذ** را روی گزینه **فوری** یا **بعد از خروج** تنظیم کنید.

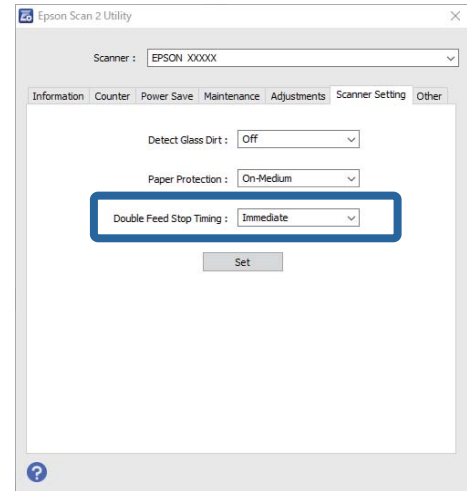

برای اعامل تنظیامت در اسکرن، گزینه **تنظیم** را انتخاب کنید. .3

# **نگهداری**

<span id="page-81-0"></span>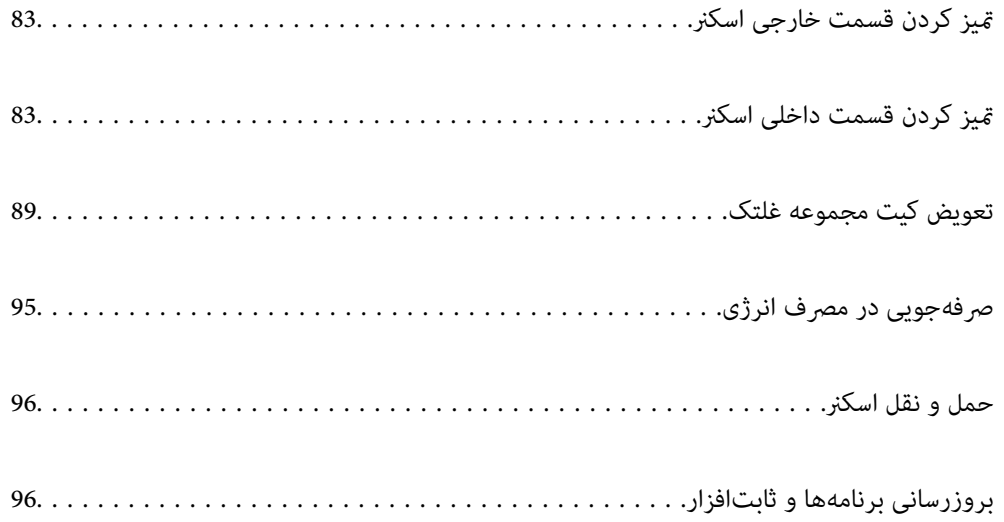

# **متیز کردن قسمت خارجی اسکرن**

<span id="page-82-0"></span>هر گونه لکه روی روکش بیرونی را توسط یک دستمال خشک یا یک دستمال  $\epsilon$ دار با پاک کننده ملایم و آب پاک کنید.

### *مهم:*c

■ هر گز از الکل، تینر یا هر حلال خورنده دیگر برای ټمیز کردن اسکنر استفاده نکنید. ممکن است تغییر شکل یا تغییر رنگ رخ دهد.

❏ *اجازه ندهید آب به داخل محصول وارد شود. این امر سبب بروز نقص در کارکرد دستگاه میشود.*

❏ *هرگز قاب اسکرن را باز نکنید.*

- دکمه  $\bf{U}$ را برای خاموش کردن اسکنر فشار دهید. . $^{1}$ 
	- آداپتور AC را از اسکرن جدا کنید. .2
- بیرونی را با یک دستمال مرطوب شده با ماده شوینده ملایم و آب <del>م</del>یز کنید. . $^3$

# **متیز کردن قسمت داخلی اسکرن**

پس از مدتی استفاده از اسکنر، ممکن است کاغذ و گرد و غبار اتاق روی غلتک یا قسمت داخلی شیشه اسکنر بنشیند و باعث بروز اشکال در تغذیه<br>کاغذ یا کیفیت تصویر اسکن شده گردد. قسمت داخلی اسکنر را پس از هر 5, 000 اسکن قیز کنید.

آخرین تعداد اسکنها را میتوانید در Utility 2 Scan Epson بررسی کنید.

اگر سطح به موادی که زدودن آنها دشوار است آغشته شده است، برای <del>م</del>یز کردن آن از کیت <del>م</del>یز کردن اصل Epson استفاده کنید. مقدار کمی<br>میز کننده روی دستمال تنظیف بریزید و برای یاک کردن لکهها استفاده کنید.

### *مهم:*c

■ هرگز از الکل، تینر یا هر حلال خورنده دیگر برای قیز کردن اسکنر استفاده نکنید. ممکن است تغییر شکل یا تغییر رنگ رخ دهد. مرگز هیچ گونه مایع یا روانکار را روی اسکنر نیاشید. آسیب دیدن تجهیزات یا مدارها ممکن است باعث عملکرد غیرعادی شود.  $\Box$ ❏ *هرگز قاب اسکرن را باز نکنید.*

- دکمه  $\bf{C}$ را برای خاموش کردن اسکنر فشار دهید. . $^1$ 
	- آداپتور AC را از اسکرن جدا کنید. .2

اهرم باز کردن قاب را بکشید و قاب اسکنر را باز کنید. . $^3$ 

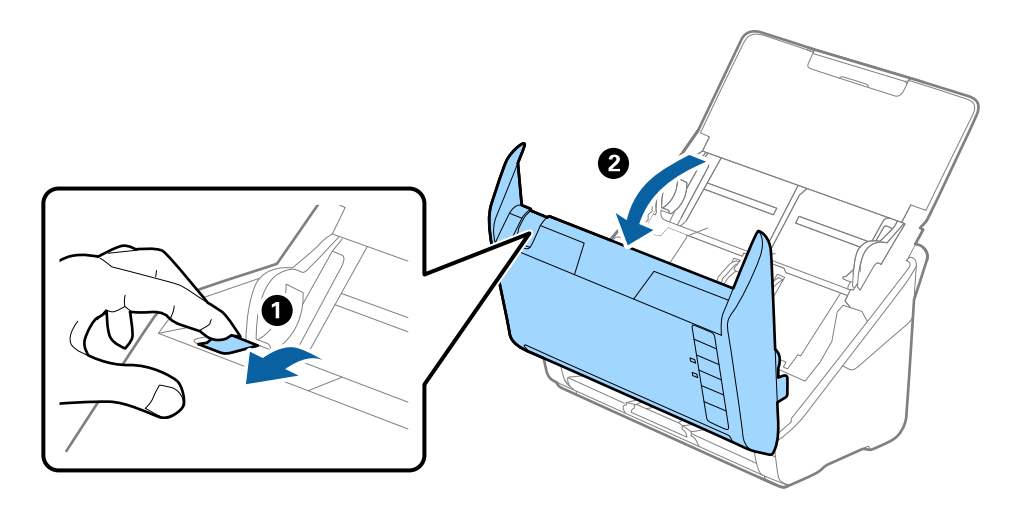

<sup>4.</sup> هرگونه لکه روی غلتک اعتباری و سطح شیشهای قسمت داخلی و انتهایی قاب اسکنر را با استفاده از یک دستمال نرم یا کیت *ة*یزکاری اصلی<br>Epson یاک کنید.

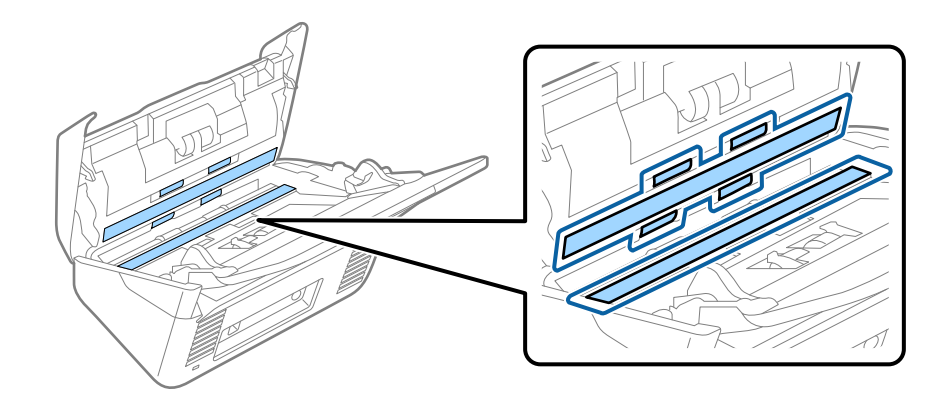

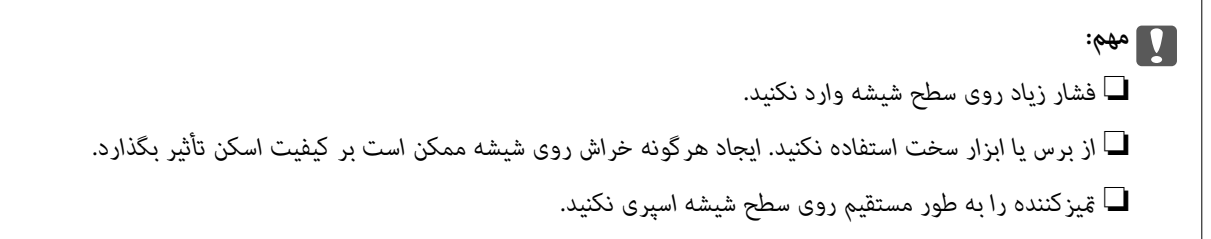

<sup>5.</sup> هرگونه لکه روی سنسورها را با یک گوشپاککن پاک کنید.

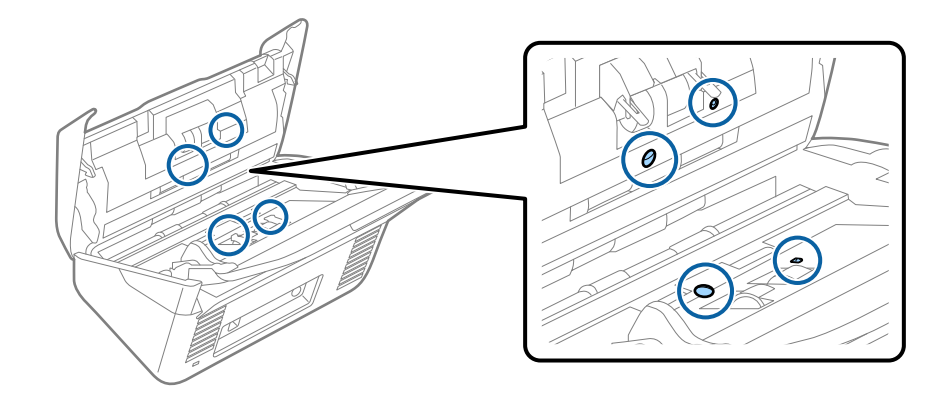

*مهم:*c *از مایعاتی نظیر شویندهها روی گوشپاککن استفاده نکنید.*

واب را باز کرده و غلتک جداکننده را بیرون بیاورید. . $^6$ برای کسب اطلاعات بیشتر به "تعویض کیت مجموعه غلتک" مراجعه کنید.

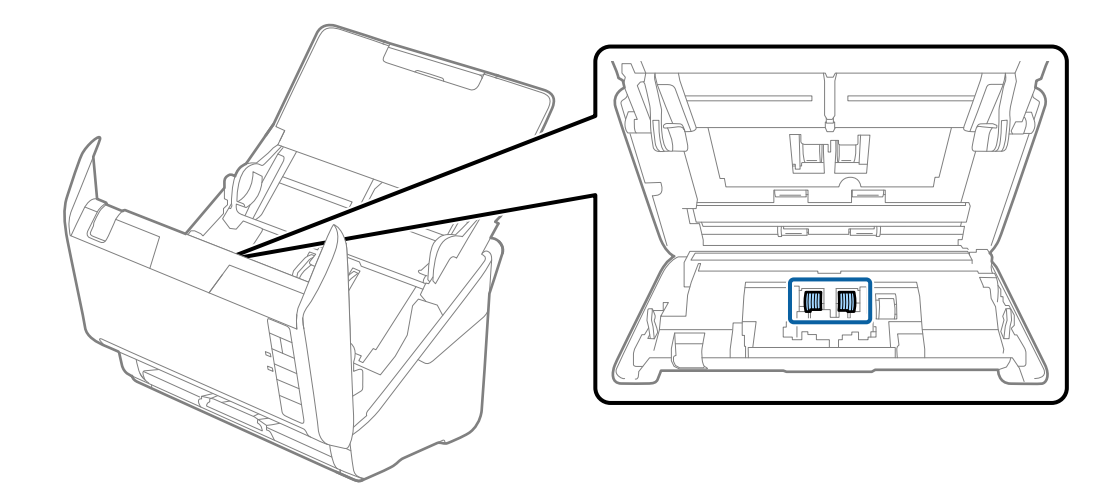

گرد و خاک یا آلودگی روی غلتک جداکننده را میتوانید با کیت  $\,$ یز کننده اصل Epson یا دستمال نرم و مرطوب پاک کنید. . $^7$ 

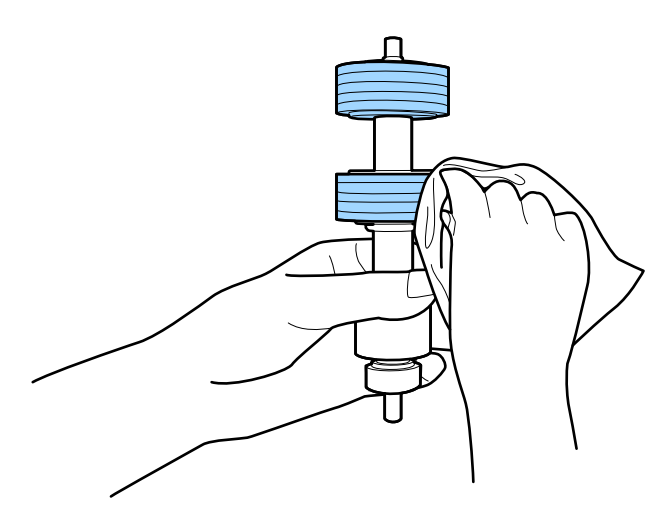

*مهم:*c برای قیز کردن غلتک از کیت قیزکننده اصل *Epson ی*ا دستمال نرم و مرطوب استفاده کنید. دستمال خشک ممکن است به سطح غلتک<br>آسیب برساند.

اس قاب را باز کرده و غلتک بلندکننده را بیرون بیاورید. $\,^8$ برای کسب اطلاعات بیشتر به "تعویض کیت مجموعه غلتک" مراجعه کنید.

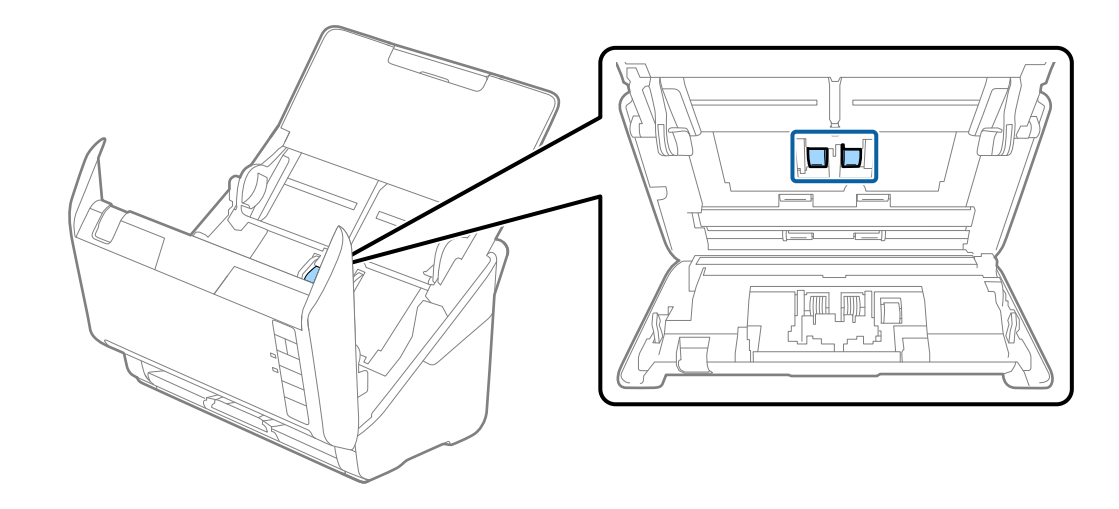

وستور استهان نرم و خاک یا آلودگی روی غلتک بلند کننده را میتوانید با کیت  $\frac{1}{2}$ ینده اصل Epson یا دستمال نرم و مرطوب پاک کنید. .

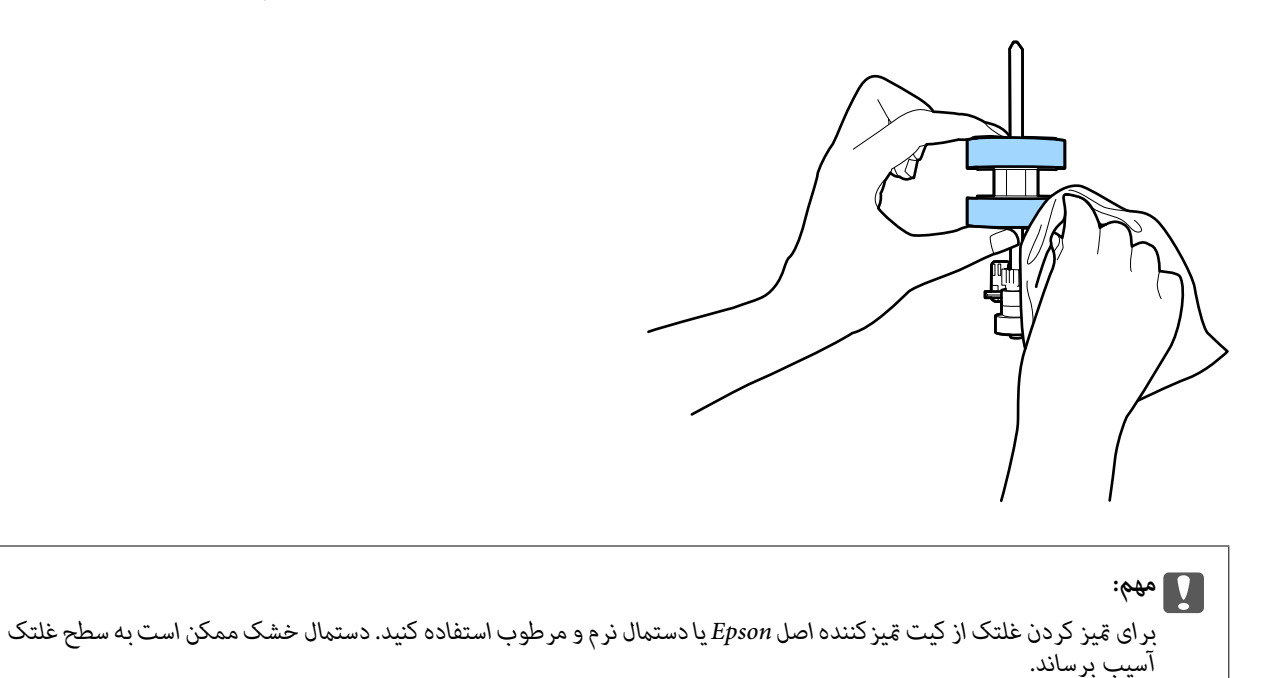

ا آداپتور AC را وصل کنید و سپس اسکنر را روشن کنید. $^{10}$ 

<span id="page-86-0"></span>در حالی که قاب اسکنر را باز میکنید، دکمه $\bf \Phi$  را به مدت حداقل دو ثانیه فشار دهید. غلتکهای انتهایی به طور مختصر حرکت میکنند و  $^{11}$ سپس اسکنر وارد حالت قیزکاری میشود. با هر بار فشردن دکمه  $\Phi$  غلتکاکمی میچرخند. برای چرخاندن غلتکها چندین بار دکمه **V)** را فشار دهید. برای <del>م</del>یز کردن غلتکها حین چرخش آنها، تنها از کیت <del>م</del>یز کننده اصل Epson یا دستمال نرم و مرطوب استفاده<br>کنید. این مرحله را تا <del>م</del>یز شدن کامل غلتکها ادامه دهید.

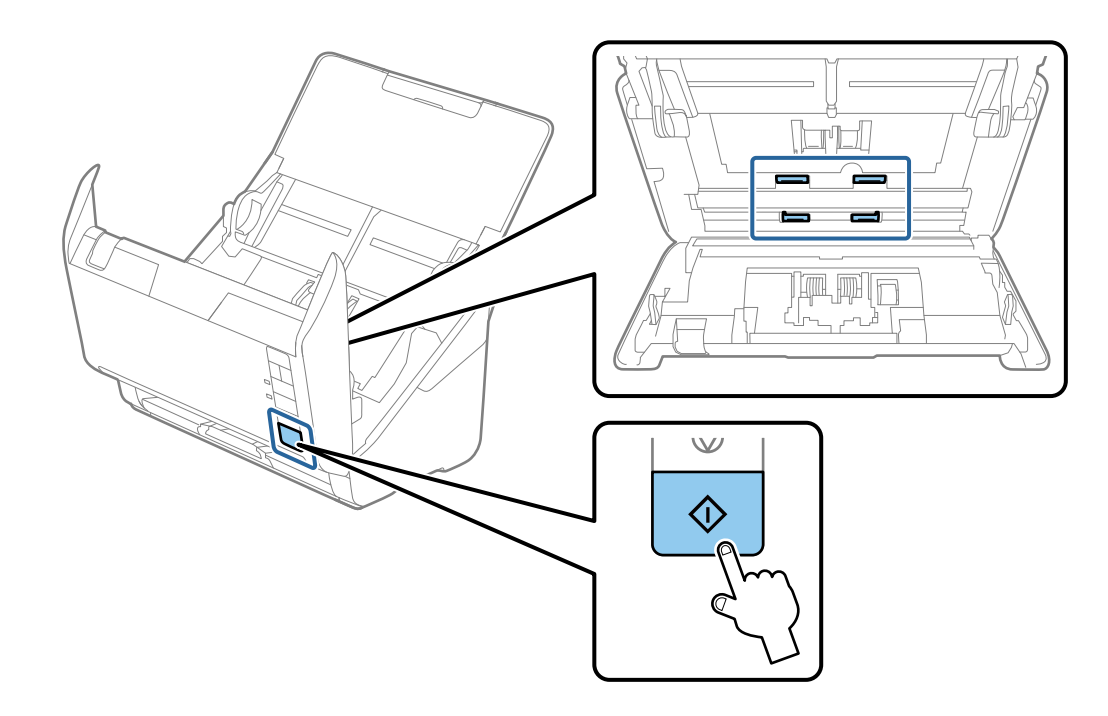

# *!احتیاط:*

هنگام کار کردن غلتک مراقب باشید دستها یا موهای شما در قطعات گیر نکنند. ممکن است منجر به جراحت شود.

- .<br><sup>12.</sup> قاب اسكنر را ببندید. اسکنر از حالت مّیزکاری خارج میشود.
	- **اطلاعات مرتبط**  $\,$  28 "کدهای کیت  $\,$ یز [کاری" در](#page-27-0) صفحه $\,$
- | "تعویض کیت مجموعه [غلتک" در](#page-88-0) صفحه 89

# **بازنشانی تعداد اسکنها پس از متیزکاری عادی**

از طریق Utility 2 Scan Epson، تعداد اسکنها را پس از متیزکاری عادی بازنشانی میکند.

- اسکنر را روشن کنید.  $^{1}$
- را اجرا کنید. Epson Scan 2 Utility  $^{-.2}$ 
	- Windows 10❏

روی دکمه شروع کلیک کنید و سپس گزینههای **EPSON**< **Utility 2 Scan Epson** را انتخاب کنید.

```
Windows 8.1/Windows 8❏
```

```
.Epson Scan 2 Utility< Epson <برنامهها > شروع صفحه
```

```
Windows 7/Windows Vista/Windows XP❏
```

```
روی دکمهشروع کلیککنیدو سپسهمهبرنامهها (یا برنامهها)>EPSON< 2 Scan Epson< Utility 2 Scan Epson را انتخاب
                                                                                       کنید.
```
Mac OS❏

مسیر **برو**>**برنامهها**>**Software Epson** < **Utility 2 Scan Epson** را انتخاب کنید.

- روی زبانه **نگهداری** کلیک کنید. .3
- روی **تنظیم مجدد** در **متیز کردن مداوم** کلیک کنید. .4

```
وقتی گزینه هشدار متیز کردن مداوم انتخاب نشده باشد، منیتوانید بازنشانی کنید. نکته:
```
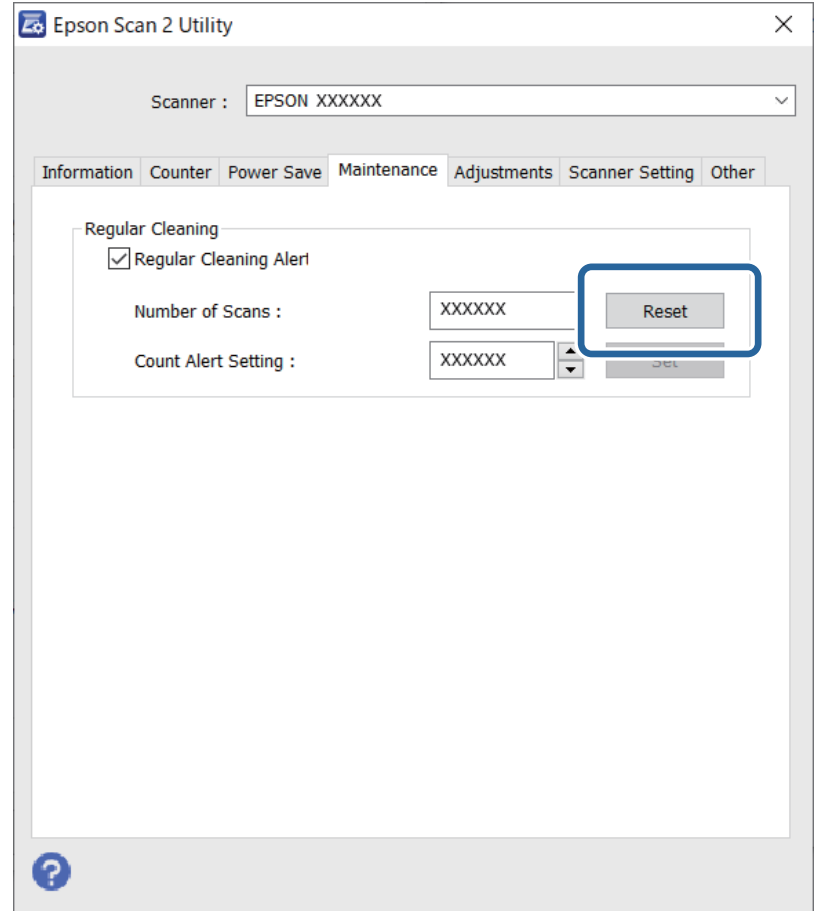

# **تعویض کیت مجموعه غلتک**

<span id="page-88-0"></span>هنگامیکه تعداد اسکنها از چرخه عمر غلتکها بیشتر شود، کیت مجموعه غلتک (غلتک بلندکننده و غلتک جداکننده) باید تعویض شود.<br>هنگامیکه یک پیام تعویض در صفحه رایانه شما *ف*ایش داده میشود، مراحل زیر را برای تعویض آن دنبال کنید.

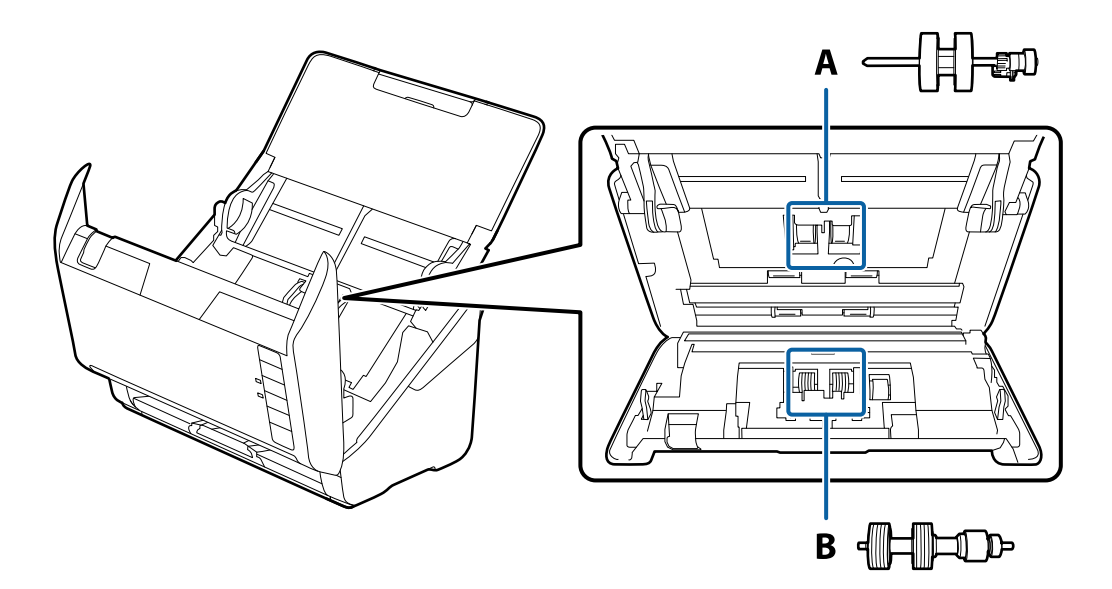

A: غلتک بلندکننده، B: غلتک جداکننده

- د کرهه  $\bf{U}$ را برای خاموش کردن اسکنر فشار دهید.  $^{1}$ 
	- آداپتور AC را از اسکرن جدا کنید. .2
	- اهرم را بکشید و قاب اسکنر را باز کنید. $^3$

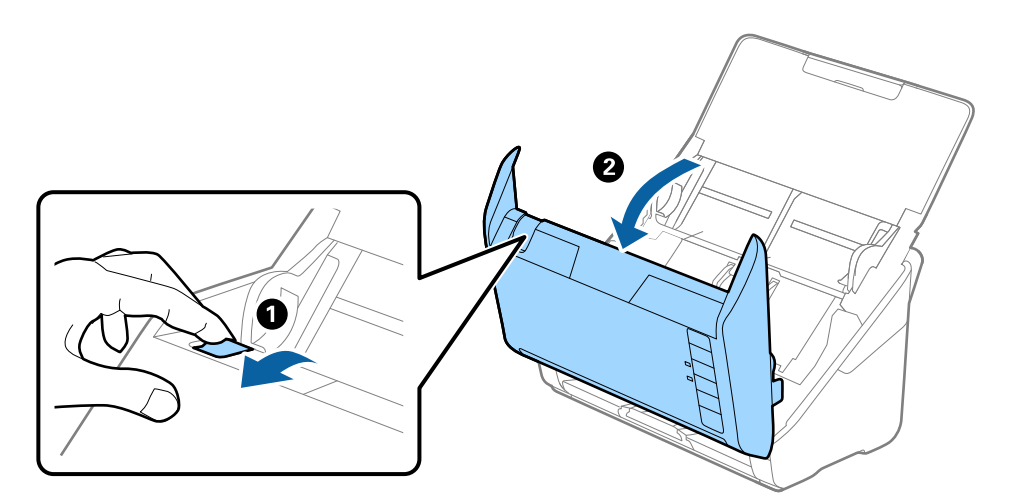

- 2
- ب روکش غلتک بلندکننده را باز کنید و سپس آن را بلغزانید و خارج کنید. . $^4$

5. نگهدارنده محور غلتک را به سمت پایین بکشید و سپس غلتکهای بلندکننده نصب شده را بلغزانید و خارج مَایید.

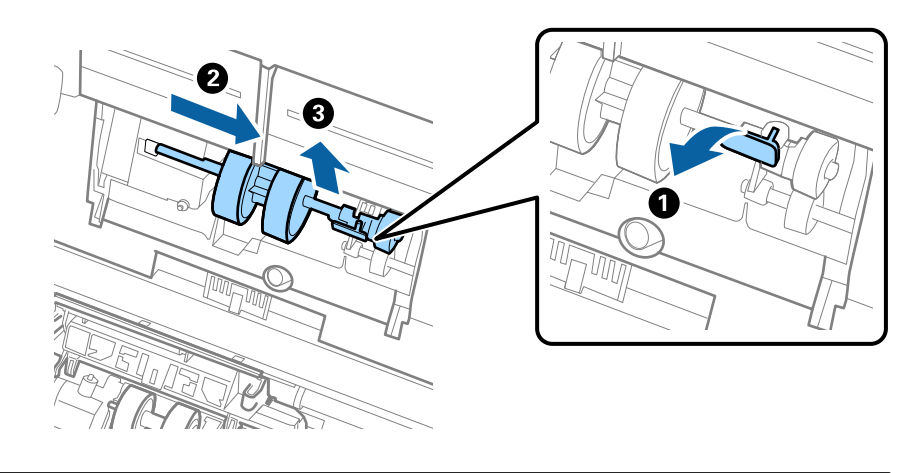

*مهم:*c *غلتک بلندکننده را با فشار بیرون نکشید. این کار ممکن است به قسمت داخلی اسکرن آسیب بزند.*

<sup>6.</sup> در حالی که نگهدارنده را پایین نگه داشته اید، غلتک بلندکننده جدید را به سمت چپ بلغزانید و آن را داخل سوراخ اسکنر قرار<br>دهید. نگهدارنده را فشار دهید تا محکم شود.

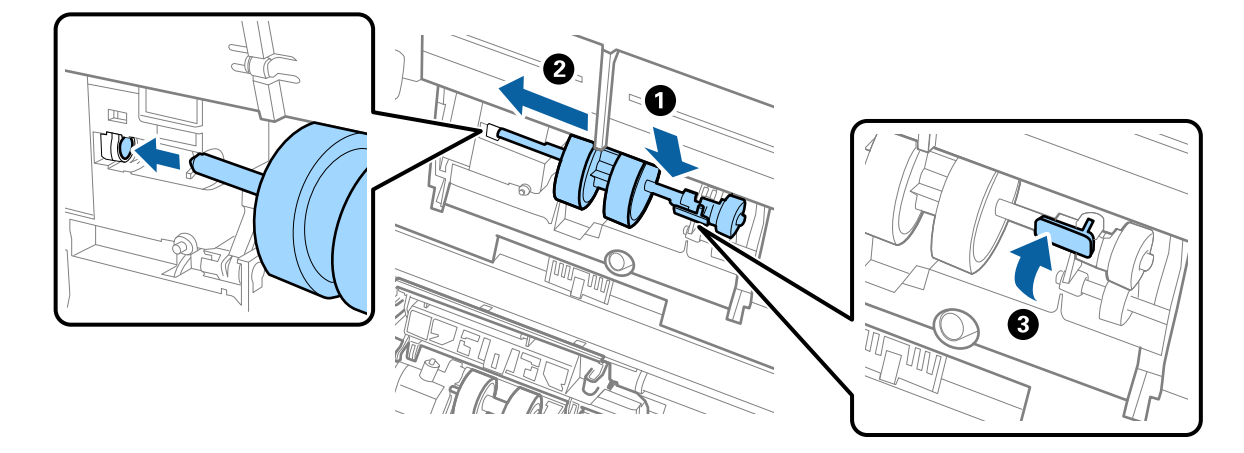

به روکش غلتک بلندکننده را داخل شیار قرار داده و بلغزانید. روکش را محکم ببندید. . $^7$ 

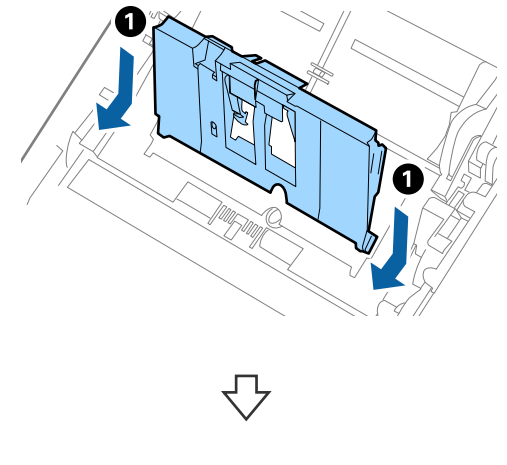

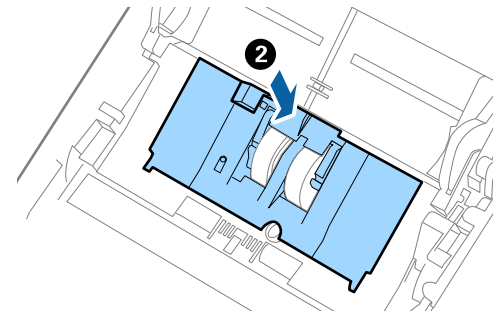

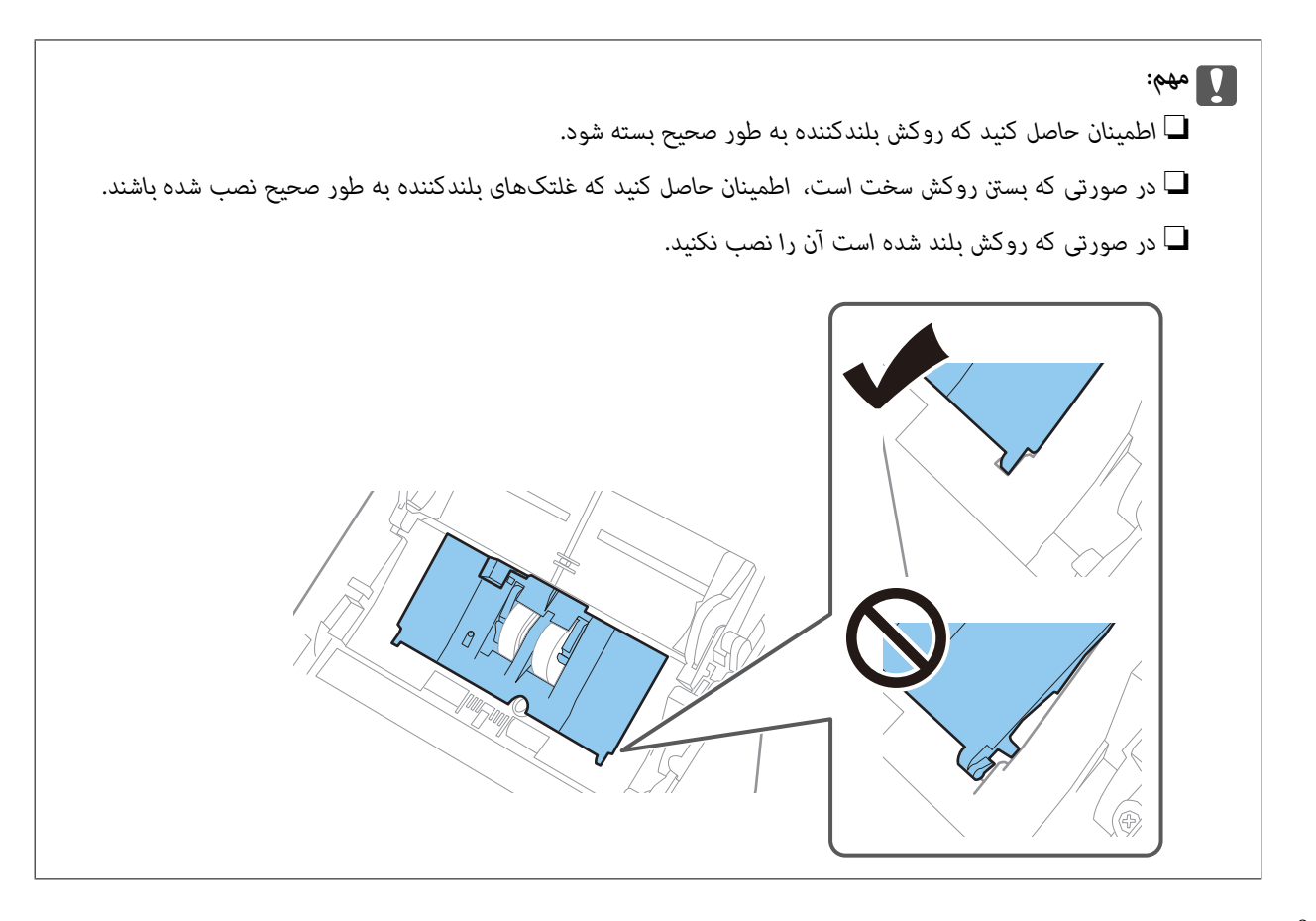

های دو طرف انتهایی روکش غلتک جداکننده را فشار دهید تا روکش باز شود. . $8$ 

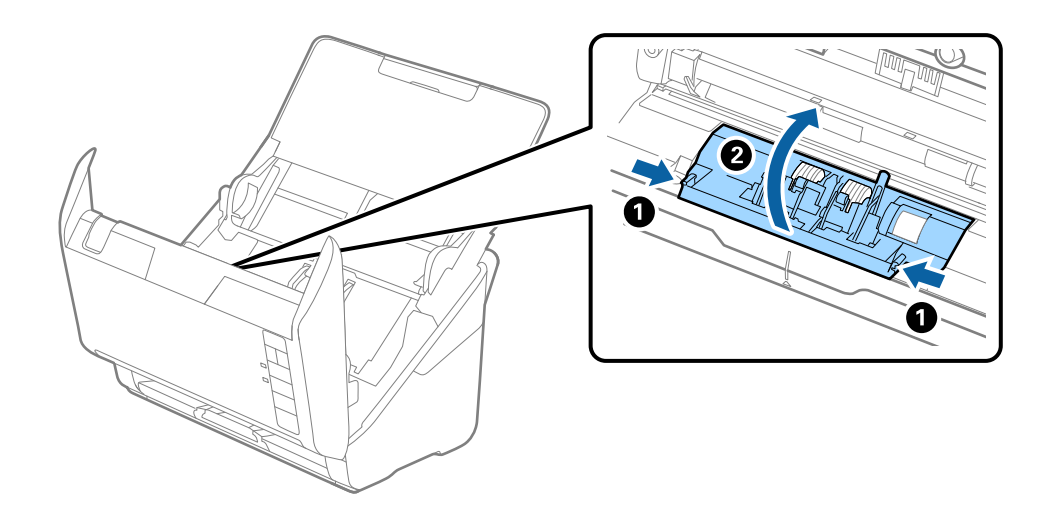

<span id="page-92-0"></span>و.<br>است چی غلتک جداکننده را بلند کنید و سپس غلتکهای جداکننده نصب شده را بلغزانید و خارج مایید.

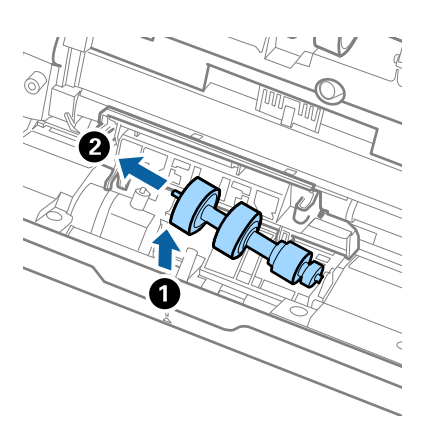

محور غلتک جداکننده جدید را داخل سوراخ سمت راست قرار دهید و سپس غلتک را پایین بیاورید. . $^{10}$ 

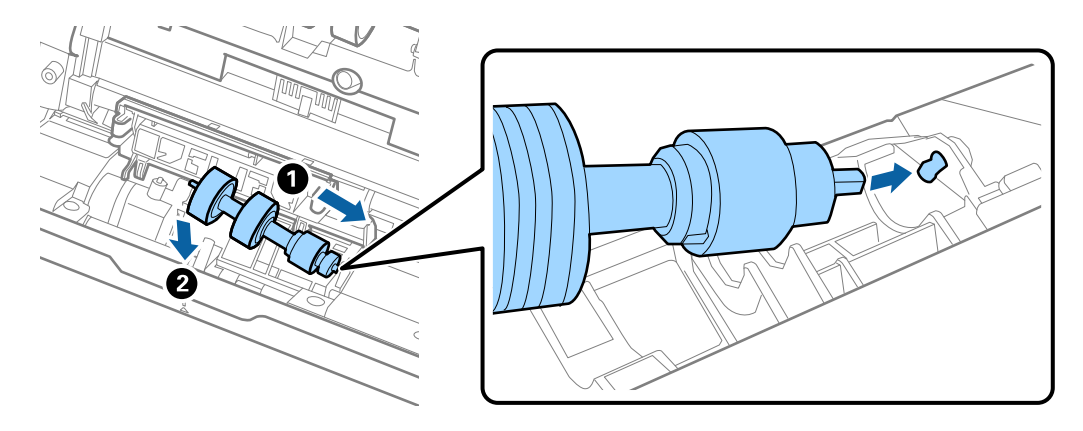

.<br><sup>11.</sup> روکش غلتک جداکننده را ببندید.

*مهم:*c *اگر بسنت قاب دشوار است، باید از نصب صحیح غلتکهای جداکننده مطمئن شوید.*

- 12. قاب اسكنر را ببندید.
- اداپتور AC را وصل کنید و سپس اسکنر را روشن کنید. . $^{13}$
- با استفاده از Epson Scan 2 Utility تعداد اسکن را بازنشانی کنید.  $^{14}$

**نکته:**<br>غلتک بلندکننده و غلتک جداکننده را براساس قوانین و مقررات مسئولین محلی خود دور بیندازید. قطعات آنها را از هم جدا نکنید.

#### **اطلاعات مرتبط**

| "کدهای کیت مجموعه [غلتک" در](#page-26-0) صفحه 27

# **بازنشانی تعداد اسکنها پس از تعویض کردن غلتکها**

پس از تعویض کیت مجموعه غلتک، با استفاده از Epson Scan 2 Utility تعداد اسکنها را بازنشانی کنید.

- اسکنر را روشن کنید.  $^{1}$
- را اجرا کنید. Epson Scan 2 Utility  $^{-.2}$ 
	- Windows 10❏

روی دکمه شروع کلیک کنید و سپس گزینههای **EPSON**< **Utility 2 Scan Epson** را انتخاب کنید.

Windows 8.1/Windows 8❏

.**Epson Scan 2 Utility**< **Epson** <**برنامهها** > **شروع** صفحه

Windows 7/Windows Vista/Windows XP❏

روی دکمهشروع کلیککنیدو سپس**همهبرنامهها** (یا **برنامهها**)>**EPSON**< **2 Scan Epson**< **Utility 2 Scan Epson** را انتخاب کنید.

Mac  $OS<sup>1</sup>$ 

مسیر **برو**>**برنامهها**>**Software Epson** < **Utility 2 Scan Epson** را انتخاب کنید.

- .<br>3. روی زبانه **شمارشگر** کلیک کنید.
- روی **تنظیم مجدد** در **کیت اتصال غلتک** کلیک کنید. .4

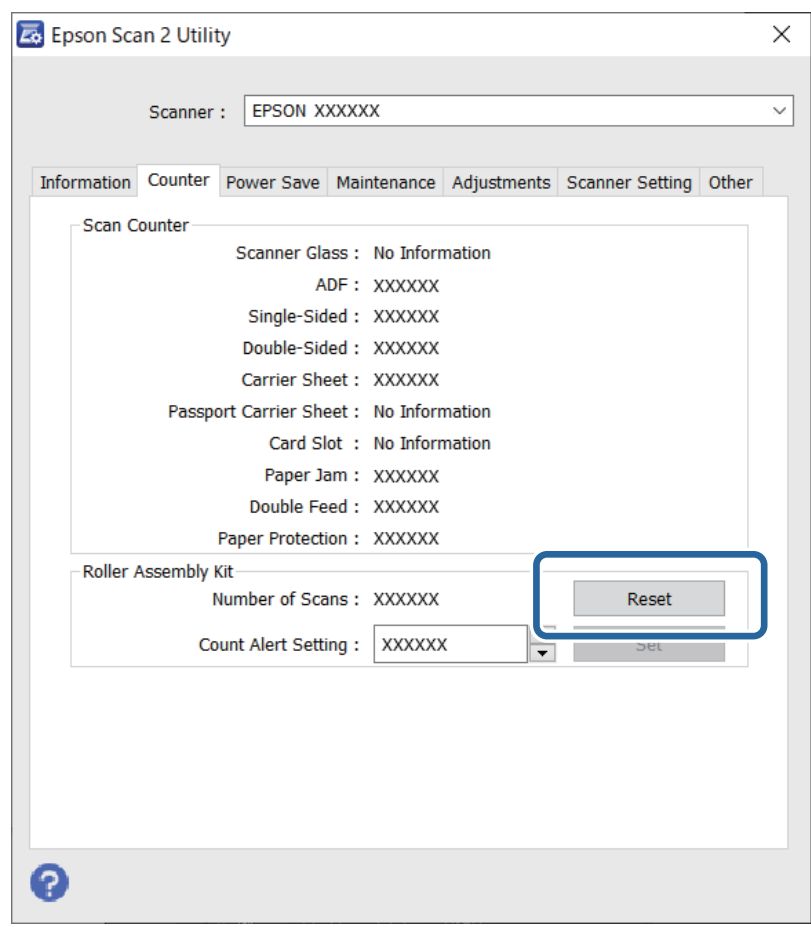

#### **اطلاعات مرتبط**

| "تعویض کیت مجموعه [غلتک" در](#page-88-0) صفحه 89

# **صرفهجویی در مصرف انرژی**

<span id="page-94-0"></span>هنگامی که هیچ عملیاتی توسط اسکنر اجرا نمیشود، با استفاده از حالت خواب یا خاموشی خودکار میتوانید در مصرف برق صرفهجویی کنید. مدت زمانی که طول میکشد تا اسکنر وارد حالت خواب شود یا به صورت خودکار خاموش گردد را میتوانید تنظیم کنید. هر گونه<br>افزایش، روی بهرهوری انرژی محصول تاثیر میگذارد. قبل از هر تغییری، محیط را در نظر بگیرید.

Utility 2 Scan Epson را اجرا کنید. .1

Windows 10❏

روی دکمه شروع کلیک کنید و سپس گزینههای **EPSON**< **Utility 2 Scan Epson** را انتخاب کنید.

Windows 8.1/Windows 8❏

.**Epson Scan 2 Utility**< **Epson** <**برنامهها** > **شروع** صفحه

Windows 7/Windows Vista/Windows XP❏

روی دکمهشروع کلیککنیدو سپس**همهبرنامهها** (یا **برنامهها**)>**EPSON**< **2 Scan Epson**< **Utility 2 Scan Epson** را انتخاب کنید.

Mac OS❏

مسیر **برو**>**برنامهها**>**Software Epson** < **Utility 2 Scan Epson** را انتخاب کنید.

- روی زبانه **ذخیره نیرو** کلیک کنید. .2
- گزینه **تایمر خواب (به دقیقه)** یا **تایمر خاموش شدن (به دقیقه)** را تنظیم کنید و سپس روی **تنظیم** کلیک کنید. .3

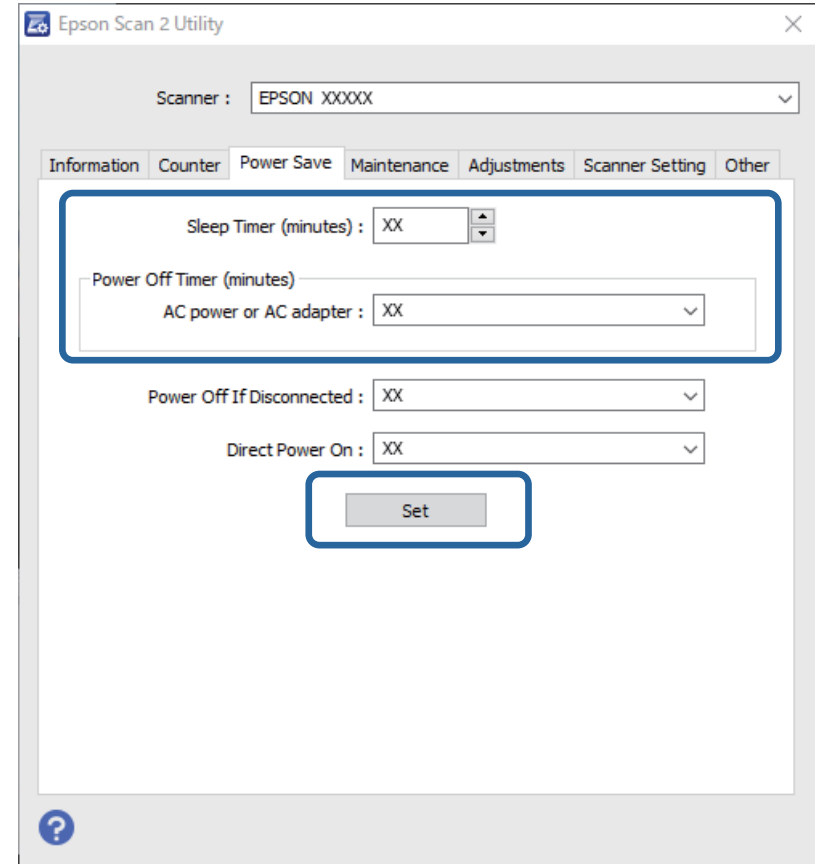

# **حمل و نقل اسکرن**

<span id="page-95-0"></span>هنگامیکه نیاز به حمل و نقل اسکرن به منظور جابجایی یا انجام تعمیرات دارید، مراحل زیر را برای بسته بندی اسکرن دنبال کنید.

- دکمه  $\bf{C}$ را برای خاموش کردن اسکنر فشار دهید. . $^{1}$ 
	- آداپتور AC را از اسکرن جدا کنید. .2
		- کابل USB را جدا کنید.  $^{3}$
	- سینی ورودی و سینی خروجی را ببندید. $\frac{4}{2}$

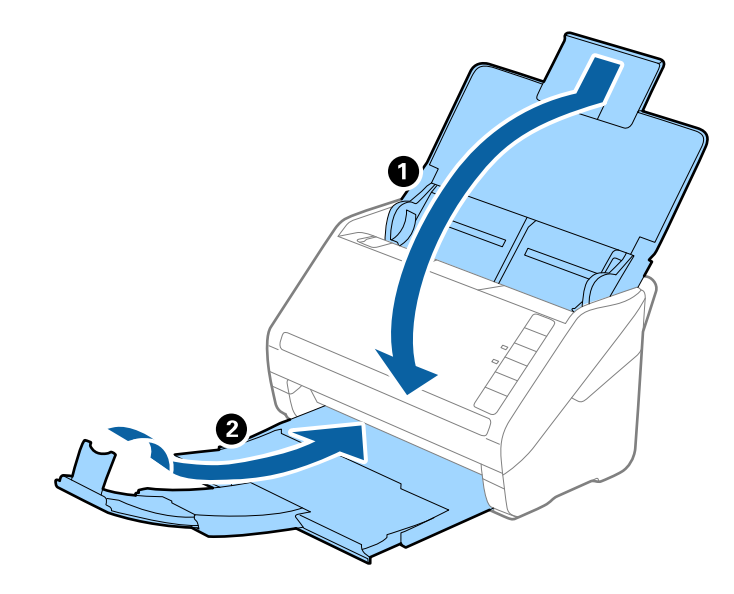

### *مهم:*c

اطمینان حاصل کنید که سینی خروجی بهطور محکم بسته باشد؛ درغیراینصورت ممکن است در حین اسکن کردن آسیب ببیند.

<sup>5.</sup> مواد بستهبندی که به همراه اسکنر ارائه شده است را سر جای خود قرار دهید و سپس اسکنر را در جعبه اسکر موادی محکم<br>مجدداً بستهبندی غایید.

# **بروزرسانی برنامهها و ثابتافزار**

ممکن است با بروزرسانی برنامهها و ثابتافزار بتوانید برخی مشکلات را برطرف کرده و باعث بهبود یا افزودن شدن به عملکردهای آنها<br>شوید. اطمینان حاصل کنید که از جدیدترین نسخه برنامهها و سیستم عامل استفاده میکنید.

# *مهم:*c

*در حین بروزرسانی، رایانه یا اسکرن را خاموش نکنید.*

مطمئن شوید که اسکنر و رایانه به هم متصل بوده و رایانه به اینترنت وصل شده باشد. . $^1$ 

برنامه EPSON Software Updater را راهاندازی کرده و برنامهها و ثابتافزار را بروزرسانی کنید. . $^2$ 

Windows 10<del>□</del>

```
روی دکمه شروع کلیک کنید و سپس گزینههای Software Epson< Updater Software EPSON را انتخاب کنید.
```
Windows 8.1/Windows 8❏

نام برنامه را در قسمت جستجو وارد کنید و سپس آیکن نشان داده شده را انتخاب منایید.

Windows 7❏

روی دکمه شروع کلیک کنیدو سپس **همه برنامهها** یا **برنامهها**>**Software Epson**< **Updater Software EPSON** را انتخاب کنید.

Mac  $OS<sup>1</sup>$ 

```
مسیر یابنده>برو >برنامهها>Software Epson < Updater Software EPSON را انتخاب کنید.
```
*نکته:*

```
اگر برنامهای را که میخواهید از لیست برنامه حذف کنید پیدا فی کنید، غیتوانید با استفاده از EPSON Software Updater بروزرسانی کنید. وجود<br>جدیدترین نسخه برنامهها را در وبسایت Epson مربوط به کشور خود بررسی کنید.
```
*[http://www.epson.com](http://www.epson.com/)*

# **بهروزرسانی ثابتافزار از طریق Config Web**

وقتی اسکرن امکان اتصال به اینترنت را دارد، میتوانید ثابت افزار را از طریق Config Web به روز کنید.

وارد Config Web شوید و زبانه **Management Device**< **Update Firmware** را انتخاب کنید. .1

روی گزینه **Start** کلیک کنید و سپس دستورالعملهای روی صفحه را دنبال کنید. .2

فرآیند تأیید ثابتافزار آغاز میشود و در صورت وجود ثابتافزار بهروز شده، اطلاعات مربوط به آن منایش داده میشود.

*نکته:*

بهروز رسانی ثابتافزار با استفاده از Epson Device Admin نیز امکانپذیر است. اطلاعات ثابتافزار را میتوانید در لیست دستگاهها مشاهده *کنید. ا*ین امر زمانی سودمند است که در نظر داشته باشید چند ثابتافزار دستگاه را بهروز کنید. برای کسب اطلاعات بیشتر به راهنمای Epson Device<br>Admin مراجعه کنید.

# **بهروزرسانی ثابتافزار بدون اتصال به اینترنت**

میتوانید نرمافزار داخلی دستگاه را از وبسایت Epson بر روی رایانه خود بارگیری کنید و سپس دستگاه و رایانه را با کابل USB به هم وصل<br>کنید تا بهروز رسانی نرمافزار انجام بگیرد. اگر نتوانستید بهروز رسانی را از طریق شبکه انجام دهی

*نکته:*

*قبل ازبروزرسانی، مطمئنشویدبرنامهScanSmart Epson دررایانه شامنصبشدهاست. اگرScanSmart Epson نصبنیست، دوبارهآن را نصب کنید.*

> برای دسترسی به جدیدترین نسخههای بروزرسانی ثابتافزار به وبسایت Epson مراجعه کنید. .1 [http://www.epson.com](http://www.epson.com/)

در صورتی که ثابتافزار مربوط به اسکنر شماست، آن را دانلود کنید و به مرحله بعدی بروید. [

❏در صورتی که هیچ اطلاعات ثابتافزاری در وبسایت وجود ندارد، شام قبلاً از جدیدترین ثابتافزار استفاده میکنید.

رایانه حاوی ثابتافزار دانلود شده را با کابل USB به اسکر وصل کنید. . $^2$ 

- بر روی فایل .exe دانلود شده دو بار متوالی کلیک کنید.  $^3$ .میشود راهاندازی Epson Firmware Updater
	- د.<br>استورالعملهای روی صفحه را دنبال کنید.  $^4$

# حل کردن مشکلات

<span id="page-98-0"></span>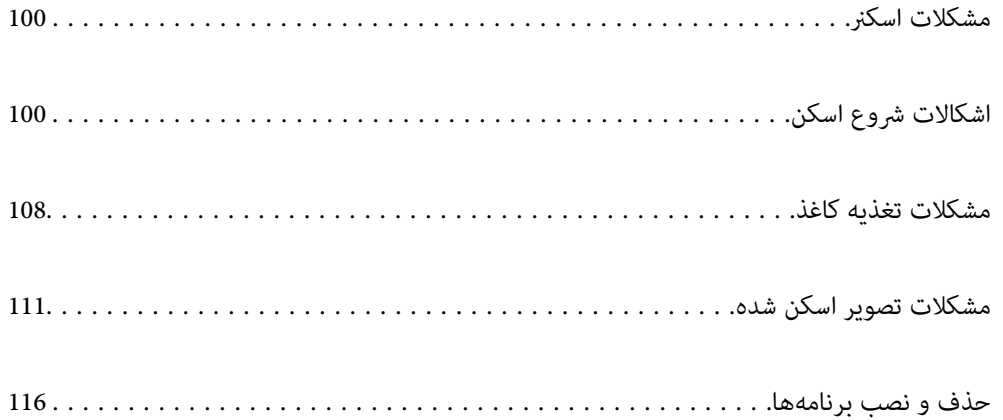

# **مشکلات اسکرن**

# **چراغهای اسکرن یک خطا را نشان میدهند**

اگر چراغهای اسکرن وجود یک خطا را نشان میدهند، موارد زیر را بررسی کنید.

❏اطمینان حاصل کنید که هیچ سندی در اسکرن گیر نکرده باشد.

<span id="page-99-0"></span>❏هنگام تغذیه چندین سند، روکش ADF را باز کرده و سندها را خارج منایید. سپس روکش ADF را ببندید.

❏اطمینان حاصل کنید که قاب اسکرن بسته شود.

اطمینان حاصل کنید که اسکر بهدرستی به رایانه وصل باشد. $\Box$ اگر یک خطای اتصال Fi-Wi رخ داد، تنظیامت اتصال Fi-Wi را بررسی کنید.

❏مطمئن شوید که 2 Scan Epson بهدرستی نصب شده است.

اگر به روزرسانی نرمافزار داخلی ناموفق بود و اسکنر وارد حالت بازیابی شد، با استفاده از یک اتصال USB نرمافزار داخلی را دوباره<br>بهروزرسانی کنید.

اسکنر راخاموش کرده و مجدداً روشن کنید. اگر این کار مشکل را برطرف نکرد، ممکن است اسکنر دارای نقص عملکرد باشد یا اینکه منبع نور اینکنید. اگراینکندی مور<br>داخل واحد اسکنر نیاز به تعویض داشته باشد. با فروشنده خود تماس بگیرید.

#### **اطلاعات مرتبط**

| ["نشانگرهاى](#page-21-0) خطا" در صفحه 22

| "سند بهطور مرتب در اسکرن گیر می [کند" در](#page-109-0) صفحه 110

# **اسکرن روشن منیشود**

اطمینان حاصل کنید که آداپتور برق متناوب بهطور محکم به اسکنر و پریز برق متصل باشد.  $\Box$ 

 $\blacksquare$ بررسی کنید که پریز برق سالم است. یک دستگاه دیگر را به پریز برق وصل کنید و بررسی کنید که روشن می شود یا خیر.

# **اشکالات شروع اسکن**

# **اسکن کردن از رایانه شروع منیشود**

مطمئن شوید دستگاه هوشمند و اسکرن به درستی متصل شدهاند. دلیل و راهکار رفع این مشکل بسته به متصل بودن یا نبودن آنها متفاوت خواهد بود.

# **بررسی وضعیت اتصال (Windows(**

برای بررسی وضعیت اتصال از Epson Scan 2 Utility استفاده کنید. *Utility 2 Scan Epson برنامه ای است که به همراه نرم افزار اسکرن ارائه شده است. نکته:*

- برنامه کاربردی Epson Scan 2 Utility را راه اندازی کنید.
	- Windows 10❏

```
روی دکمه شروع کلیک کنید و سپس EPSON< Utility 2 Scan Epson را انتخاب کنید.
```
Windows 8.1/Windows 8❏

نام برنامه را در قسمت جستجو وارد کنید و سپس آیکون نشان داده شده را انتخاب منایید.

Windows 7❏

روی دکمه شروع کلیک کنید و سپس **همه برنامه ها** یا **برنامه ها**> **EPSON**< **Utility 2 Scan Epson** را انتخاب کنید.

- روی صفحه **Utility 2 Scan Epson** لیست **اسکرن** را باز کنید و سپس روی **تنظیامت** کلیک کنید تا صفحه **تنظیامت اسکرن** را باز کنید. .2 اگر صفحه **تنظیامت اسکرن** به جای صفحه **Utility 2 Scan Epson** داده شده است، به قسمت بعدی بروید.
	- .<br><sup>3.</sup> اگر اسکنر روی صفحه *نما*یش **تنظیمات اسکن**ر نشان داده نمی شود، اسکنر شما شناسایی نشده است. روی **افزودن** کلیک کنید، سپس اسکرن خود را به صفحه **افزودن اسکرن شبکه** اضافه کنید.

اگر فی توانید اسکنر را جستجو کنید یا حتی در صورت انتخاب اسکنر صحیح، فی توانید اسکن کنید، به اطلاعات مربوطه مراجعه کنید.

#### **اطلاعات مرتبط**

- | "اتصال به یک شبکه ممکن [نیست" در](#page-101-0) صفحه 102
- | ["اتصال](#page-103-0) اسکرن از طریق [USB](#page-103-0) ممکن [نیست" در](#page-103-0) صفحه 104
- | "اسکن ممکن نیست علیرغم آنکه اتصال به درستی برقرار شده [است" در](#page-103-0) صفحه 104

## **بررسی وضعیت اتصال (OS Mac(**

برای بررسی وضعیت اتصال از Epson Scan 2 Utility استفاده کنید. *Utility 2 Scan Epson برنامه ای است که به همراه نرم افزار اسکرن ارائه شده است. نکته:*

برنامه کاربردی Epson Scan 2 Utility را راه اندازی کنید. . $^{1}$ 

**رفنت** >**برنامه ها**>**Software Epson**< **Utility 2 Scan Epson** را انتخاب کنید.

- روی صفحه **Utility 2 Scan Epson** لیست **اسکرن** را باز کنید و سپس روی **تنظیامت** کلیک کنید تا صفحه **تنظیامت اسکرن** را باز کنید. .2 اگر صفحه **تنظیامت اسکرن** به جای صفحه **Utility 2 Scan Epson** داده شده است، به قسمت بعدی بروید
	- <sup>3.</sup> اگر اسکنر روی صفحه <sub>ن</sub>مایش **تنظیمات اسکنر** نشان داده نمی شود، اسکنر شما شناسایی نشده است. روی آیکون کلیک کنید، سپس به نرم افزار اجازه دهید تغییرات را ایجاد کند.
	- روی آیکون کلیک کنید، سپس اسکرن خود را به صفحهمنایش **افزودن اسکرن شبکه** اضافه کنید. .4

اگر فی توانید اسکنر را جستجو کنید یا حتی در صورت انتخاب اسکنر صحیح، فی توانید اسکن کنید، به اطلاعات مربوطه مراجعه کنید.

#### **اطلاعات مرتبط**

- | "اتصال به یک شبکه ممکن [نیست" در](#page-101-0) صفحه 102
- | ["اتصال](#page-103-0) اسکرن از طریق [USB](#page-103-0) ممکن [نیست" در](#page-103-0) صفحه 104

| "اسکن ممکن نیست علیرغم آنکه اتصال به درستی برقرار شده [است" در](#page-103-0) صفحه 104

### **اتصال به یک شبکه ممکن نیست**

ممکن است این مشکل بنا به یکی از دلایل زیر رخ داده باشد.

**مشکلی در رابطه با دستگاه های شبکه برای اتصال Fi-Wi وجود دارد.**

**راهکارها**

<span id="page-101-0"></span>دستگاه هایی که می خواهید به شبکه متصل کنید را خاموش کنید. حدود 10 ثانیه صبر کنید و سپس دستگاه ها را به این ترتیب روشن کنید: روتر بی سیم، رایانه یا دستگاه هوشمند و سپس اسکنر. اسکنر و رایانه یا دستگاه هوشمند را به روتر بی سیم نزدیک<br>کنید تا ارتباط امواج رادیویی بهتر شود و سپس سعی کنید تنظیمات شبکه را دوباره انجام دهید.

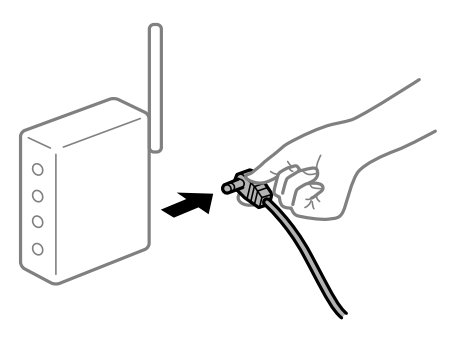

**دستگاه هامنی توانند سیگنال ها را از روتر بی سیم دریافت کنند زیرا بسیار دور از هم هستند.**

#### **راهکارها**

پس از انتقال دادن رایانه یا دستگاه هوشمند و اسکنر به نزدیکی روتر بی سیم ، روتر بی سیم را خاموش و سپس مجدداً روشن کنید.

**هنگام تغییر روتر بیسیم، تنظیامت با روتر جدید مطابقت ندارند.**

**راهکارها**

تنظیمات اتصال را مجدداً به نحوی اعمال کنید تا با روتر بیسیم جدید مطابقت داشته باشند.

**SSID های متصل شده از رایانه یا دستگاه هوشمند و رایانه متفاوت هستند.**

#### **راهکارها**

هنگامی که از چندین روتر بی سیم به صورت همزمان استفاده می کنید یا روتر بی سیم چندین SSID دارد و دستگاه ها به<br>SSIDهای متفاوتی متصل هستند، نمی توانید به روتر بی سیم وصل شوید.

رایانه یا دستگاه هوشمند را به هامن SSID که اسکرن متصل است وصل کنید.

 $\Box$ مونه اتصال به SSIDهای متفاوت

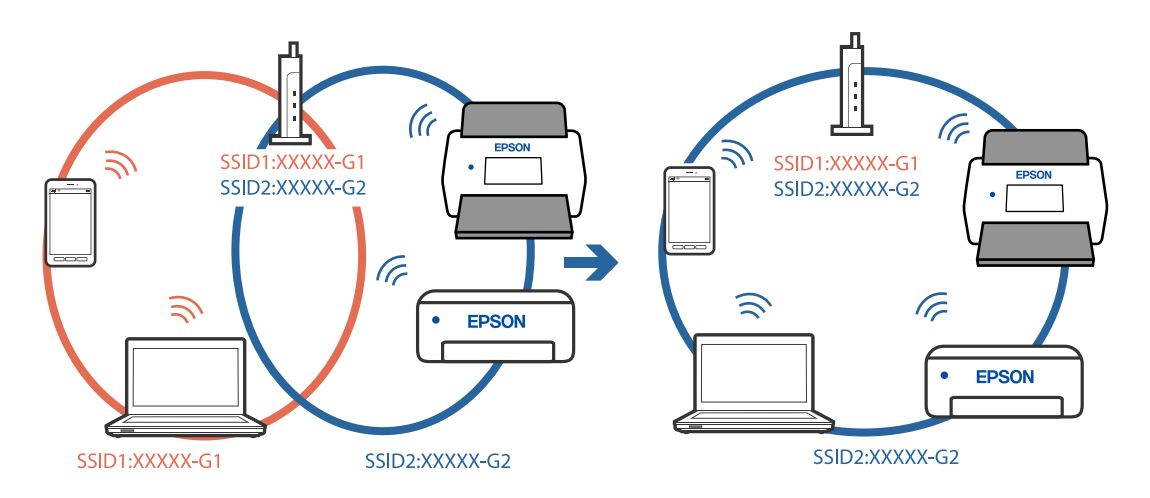

غونه اتصال به SSIDها با یک دامنه فرکانس متفاوت $\Box$ 

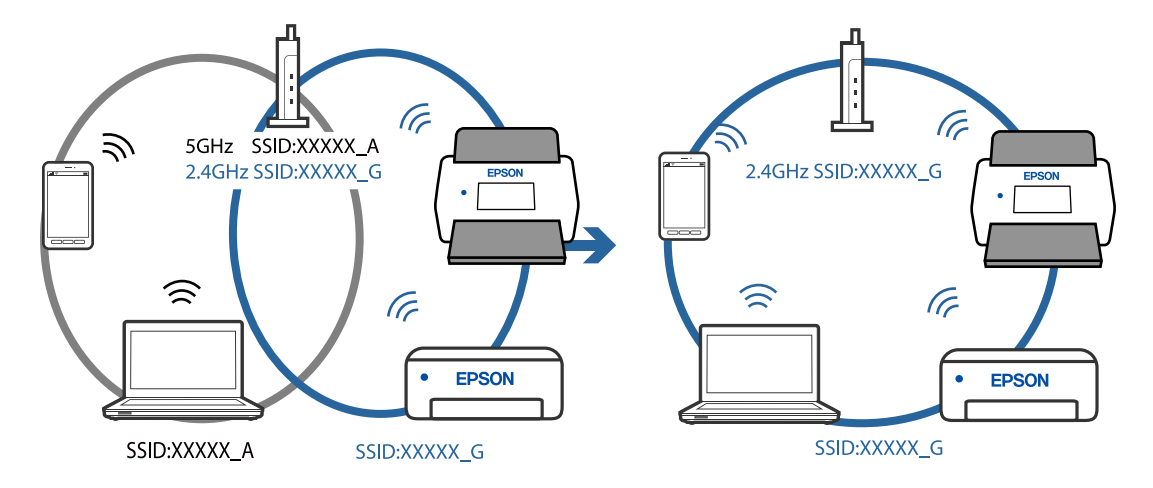

**یک جداکننده حریم خصوصی در روتر بی سیم در دسترس می باشد.**

#### **راهکارها**

اغلب روترهای بی سیم یک ویژگی جداکننده حریم خصوصی دارند که ارتباط بین دستگاه متصل را مسدود می کند. اگر با وجود وصل بودن به یک شبکه یکسان، نمی توانید بین اسکنر و رایانه یا دستگاه هوشمند ارتباط برقرار کنید، جدا کننده حریم خصوصی را<br>روی روتر بی سیم غیرفعال کنید. برای جزئیات بیشتر به مستندات عرضه شده با روتر بی سیم مراجعه کنید.

**آدرس IP به درستی تخصیص نیافته است.**

### **راهکارها**

اگر نشانی IP اسکرن .169.254XXX.XXX و ماسک زیرشبکه 255.255.0.0 باشد، نشانی IP رامنیتوان به درستی تخصیص داد.

روی **افزودن** در صفحه **تنظیمات اسکنر** در Epson Scan 2 Utility کلیک کنید. مدلی که استفاده میکنید را انتخاب *ف*ایید، آدرس IP<br>را وارد کنید و سیس روی گزینه **تأیید** کلیک کنید.

روتر بیسیم را دوباره راهاندازی کنید یا تنظیامت شبکه اسکرن را بازنشانی کنید.

**مشکلی در رابطه با تنظیامت شبکه در رایانه وجود دارد.**

**راهکارها**

<span id="page-103-0"></span>سعی کنید از طریق رایانه به یک وبسایت وارد شوید تا اطمینان حاصل کنید که تنظیمات شبکه رایانه شما صحیح است. اگر<br>نمیتوانید به هیچ وبسایتی دسترسی پیدا کنید، مشکلی در رایانه وجود دارد.

اتصال شبکه رایانه را بررسی کنید. برای جزئیات بیشتر به مستندات عرضه شده به همراه رایانه مراجعه کنید.

**اسکرن خاموش است.**

#### **راهکارها**

اطمینان حاصل کنید که اسکرن روشن است.

همچنین منتظر عانید تا چشمک زدن چراغ وضعیت قام شود که این امر نشان می دهد اسکنر برای اسکن کردن آماده است.

#### **اتصال اسکرن از طریق USB ممکن نیست**

ممکن است بنا به دلایل زیر رخ داده باشد.

**کابل USB به شکل صحیح به پریز برق متصل نشده است.**

**راهکارها**

کابل USB را به طور ایمن به اسکرن و رایانه وصل کنید.

### **مشکلی در رابطه با هاب USB وجود دارد.**

### **راهکارها**

اگر از هاب USB استفاده می کنید، سعی کنید اسکرن را بطور مستقیم به رایانه وصل کنید.

### **مشکلی در رابطه با کابل USB یا ورودی USB وجود دارد.**

#### **راهکارها**

اگر کابل USB شناسایی نشد، درگاه یا کابل USB را تغییر دهید.

**اسکرن خاموش است.**

**راهکارها**

اطمینان حاصل کنید که اسکنر روشن است.

همچنین منتظر مانید تا چشمک زدن چراغ وضعیت مّام شود که این امر نشان می دهد اسکنر برای اسکن کردن آماده است.

### **اسکن ممکن نیست علیرغم آنکه اتصال به درستی برقرار شده است**

**برنامه های مورد نیاز در کامپیوتر شام نصب نیست.**

### **راهکارها**

اطمینان حاصل کنید که برنامه ScanSmart Epson نصب شده باشد.

اگر ScanSmart Epson نصب نیست، دوباره آن را نصب کنید.

| "نصب برنامه های [شام" در](#page-116-0) صفحه 117

<span id="page-104-0"></span>| اگر از هرگونه برنامه سازگار با TWAIN استفاده می کنید، اسکنر صحیح به عنوان منبع انتخاب شده باشد. (Windows)

**راهکارها**

بررسی کنید اسکرن صحیح از لیست برنامه هایتان انتخاب شده باشد.

# **اسکن کردن از دستگاه هوشمند شروع منی شود**

مطمئن شوید دستگاه هوشمند و اسکرن به درستی متصل شده اند. دلیل و راهکار رفع این مشکل بسته به متصل بودن یا نبودن آنها متفاوت خواهد بود.

## **بررسی وضعیت اتصال (دستگاه هوشمند)**

برای بررسی وضعیت اتصال برای دستگاه هوشمند و اسکرن، می توانید از برنامه Panel Smart Epson استفاده کنید.

- را روی دستگاه هوشمند خود راه اندازی کنید. Epson Smart Panel  $^{-1}$
- بررسی کنید که آیا نام اسکنر در Epson Smart Panel غایش داده می شود. . $^2$ اگر نام اسکرن منایش داده می شود، اتصال بین دستگاه هوشمند و اسکرن به درستی برقرار شده است. اگر پیامی *ن*مایش داده شود مبنی بر این که اسکنر انتخاب نشده است، اتصال بین دستگاه هوشمند و اسکنر برقرار نشده است. برای اتصال به<br>اسکنر، دستورالعمل Epson Smart Panel را دنبال کنید.
	- اگر نمی توانید از طریق شبکه به اسکنر متصل شوید، اطلاعات مرتبط را بررسی کنید.

**اطلاعات مرتبط** | "اتصال به یک شبکه ممکن نیست" در صفحه 105

**اتصال به یک شبکه ممکن نیست** ممکن است این مشکل بنا به یکی از دلایل زیر رخ داده باشد. **مشکلی در رابطه با دستگاه های شبکه برای اتصال Fi-Wi وجود دارد.**

**راهکارها**

دستگاه هایی که می خواهید به شبکه متصل کنید را خاموش کنید. حدود 10 ثانیه صبر کنید و سپس دستگاه ها را به این ترتیب روشن کنید: روتر بی سیم، "رایانه یا دستگاه موشمند و سپس اسکر. اسکر و رایانه یا دستگاه هوشمند را به روتر بی سیم نزدیک<br>کنید تا ارتباط امواج رادیویی بهتر شود و سپس سعی کنید تنظیمات شبکه را دوباره انجام دهید.

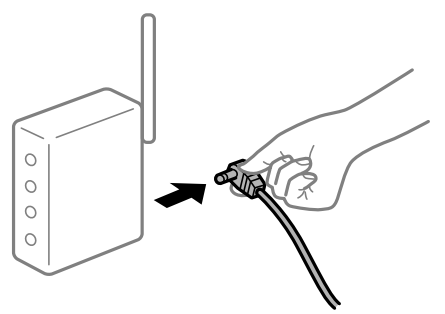

**دستگاه هامنی توانند سیگنال ها را از روتر بی سیم دریافت کنند زیرا بسیار دور از هم هستند.**

**راهکارها**

پس از انتقال دادن رایانه یا دستگاه هوشمند و اسکنر به نزدیکی روتر بی سیم ، روتر بی سیم را خاموش و سپس مجدداً روشن کنید.

**هنگام تغییر روتر بیسیم، تنظیامت با روتر جدید مطابقت ندارند.**

#### **راهکارها**

تنظیمات اتصال را مجدداً به نحوی اعمال کنید تا با روتر بیسیم جدید مطابقت داشته باشند.

**SSID های متصل شده از رایانه یا دستگاه هوشمند و رایانه متفاوت هستند.**

#### **راهکارها**

هنگامی که از چندین روتر بی سیم به صورت همزمان استفاده می کنید یا روتر بی سیم چندین SSID دارد و دستگاه ها به<br>SSIDهای متفاوتی متصل هستند، نمی توانید به روتر بی سیم وصل شوید.

رایانه یا دستگاه هوشمند را به هامن SSID که اسکرن متصل است وصل کنید.

غونه اتصال به SSIDهای متفاوت $\Box$ 

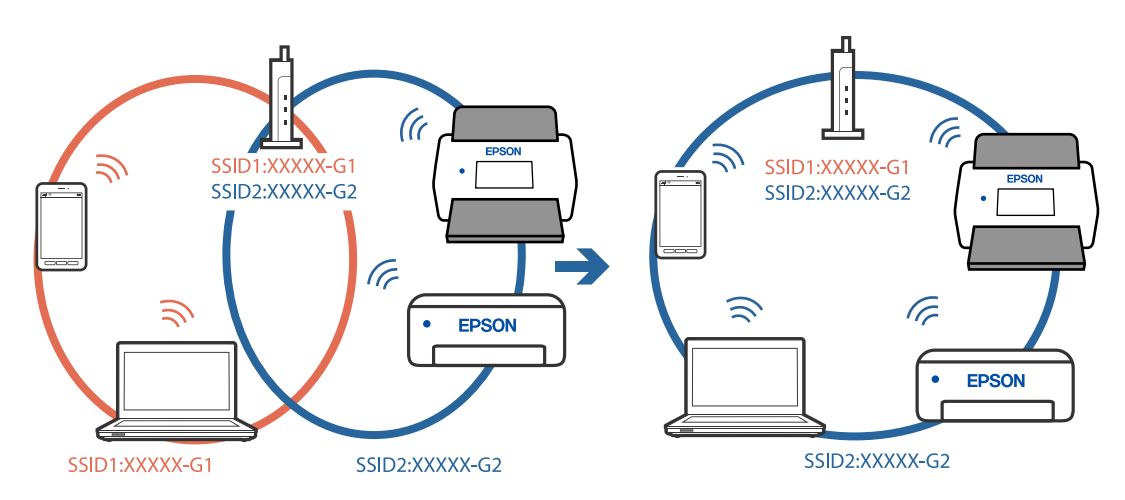

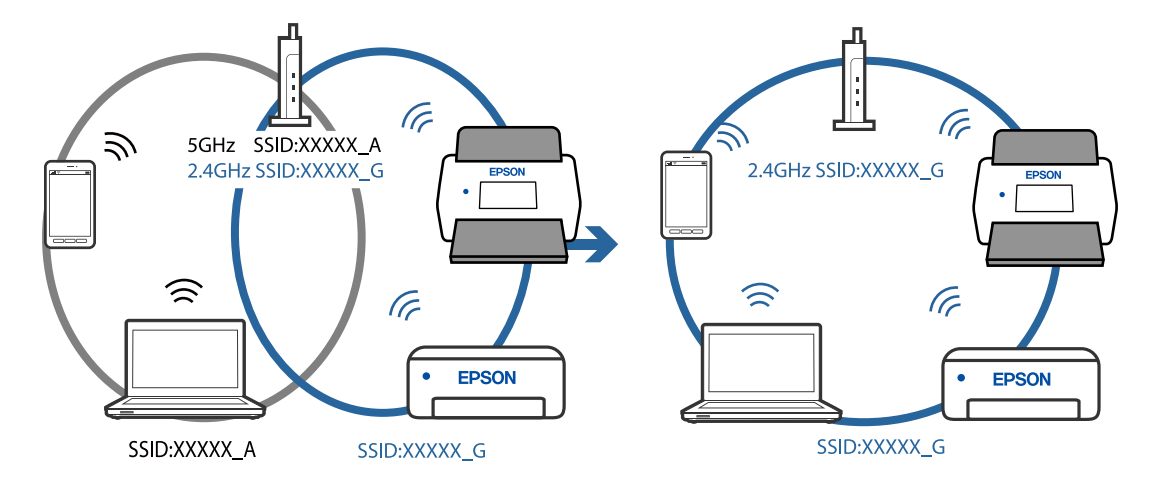

غونه اتصال به SSIDها با یک دامنه فرکانس متفاوت $\Box$ 

**یک جداکننده حریم خصوصی در روتر بی سیم در دسترس می باشد.**

### **راهکارها**

اغلب روترهای بی سیم یک ویژگی جداکننده حریم خصوصی دارند که ارتباط بین دستگاه متصل را مسدود می کند. اگر با وجود وصل بودن به یک شبکه یکسان، نمی توانید بین اسکنر و رایانه یا دستگاه هوشمند ارتباط برقرار کنید، جدا کننده حریم خصوصی را<br>روی روتر بی سیم غیرفعال کنید. برای جزئیات بیشتر به مستندات عرضه شده با روتر بی سیم مراجعه کنید.

**آدرس IP به درستی تخصیص نیافته است.**

### **راهکارها**

اگر نشانی IP اسکرن .169.254XXX.XXX و ماسک زیرشبکه 255.255.0.0 باشد، نشانی IP رامنیتوان به درستی تخصیص داد.

روی **افزودن** در صفحه **تنظیمات اسکنر** در Epson Scan 2 Utility کلیک کنید. مدلی که استفاده میکنید را انتخاب *غ*ایید، آدرس IP<br>را وارد کنید و سیس روی گزینه **تأیید** کلیک کنید.

روتر بیسیم را دوباره راهاندازی کنید یا تنظیمات شبکه اسکنر را بازنشانی کنید.

**مشکلی در رابطه با تنظیامت شبکه در دستگاه هوشمند وجود دارد.**

**راهکارها**

سعی کنید از طریق دستگاه هوشمند به یک وبسایت وارد شوید تا اطمینان حاصل کنید که تنظیمات شبکه دستگاه هوشمند شما<br>صحیح است. اگر نمیتوانید به هیچ وبسایتی دسترسی پیدا کنید، مشکلی در رابطه با دستگاه هوشمند وجود دارد.

اتصال شبکه رایانه را بررسی کنید. برای اطلاع از جزئیات به مستندات ارائه شده همراه دستگاه هوشمند خود مراجعه کنید.

**اسکرن خاموش است.**

### **راهکارها**

اطمینان حاصل کنید که اسکرن روشن است.

همچنین منتظر مانید تا چشمک زدن چراغ وضعیت قام شود که این امر نشان می دهد اسکنر برای اسکن کردن آماده است.

# **مشكلات تغذيه كاغذ**

# **چندین سند اصل اغذیه می شوند (تغذیه دوبل)**

<span id="page-107-0"></span>در صورت بروز تغذیه دوبل موارد زیر را بررسی کنید. ❏وقتی اسناد داخل اسکرن گیر کرده اند، قاب اسکرن را باز کرده و اسناد را برداشته و سپس قاب اسکرن را ببندید. ❏تصویر اسکن شده را بررسی کنید و سپس در صورت لزوم آن را دوباره اسکن کنید. اگر چندین سند به دفعات تغذیه می شوند، موارد زیر را امتحان کنید. اگر اسناد پشتیبانی نشده را قرار دهید، ممکن است اسکنر چندین سند را یکباره تغذیه کند.  $\square$ ❏غلتک های داخل اسکرن را متیز کنید. ❏تعداد سندهایی که در یک زمان قرار می دهید را کاهش دهید. دکمه $\P$ را فشار دهید تا سرعت اسکن کردن کاهش یابد.  $\square$ 

❏از **حالت تغذیه خودکار** استفاده کنید. سندها را یک به یک اسکن کنید.

### **اطلاعات مرتبط**

- | "خارج کردن اسناد گیر کرده از اسکرن" در صفحه 108
- | "اسکن کردن اندازهها یا انواع مختلف سند به صورت یک به یک و مداوم (حالت تغذیه [خودکار\)" در](#page-73-0) صفحه 74 میتوانید اندازهها یا انواع مختلف سند را به صورت یک به یک با استفاده از حالت تغذیه خودکار اسکن مایید. در این حالت، هنگامی که<br>سندها در اسکنر قرار میگیرند، اسکن به صورت خودکار آغاز میگردد. | "متیز کردن قسمت داخلی [اسکرن" در](#page-82-0) صفحه 83

# **خارج کردن اسناد گیر کرده از اسکرن**

اگر یک سند داخل اسکرن گیر کرده است، این مراحل را برای خارج کردن آن دنبال کنید.

*پانل هوشمندEpson از اسکن کاغذهای بلند (393.8 میلی متر (15.5 اینچ) یا بیشتر) پشتیبانی منی کند. نکته:*

همه اسناد باقیمانده در سینی ورودی را خارج کنید.  $^{1}$
اهرم را بکشید و قاب اسکن<sub>ر</sub> را باز کنید. $^2$ 

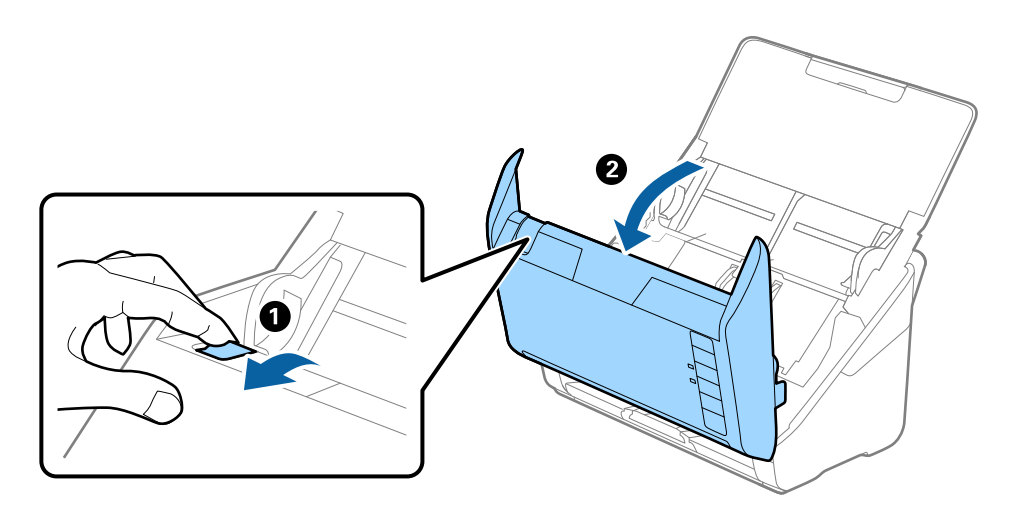

با دقت همه اسناد باقیمانده داخل اسکن<sub>ر</sub> را خارج کنید. $^3$ 

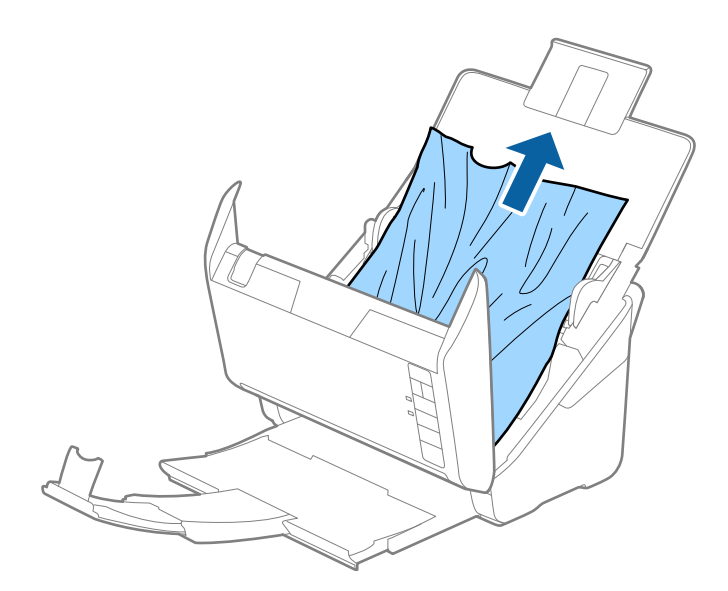

اگر نمی توانید سندها را مستقیماً بالا بکشید، اسناد گیر کرده را در جهت پیکان با احتیاط از سینی خروجی بیرون بکشید.  $^4$ 

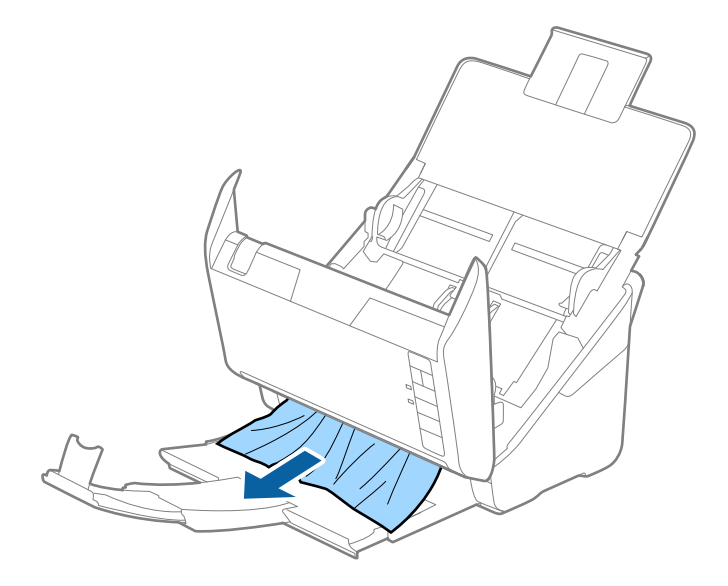

*مهم:*c *اطمینان حاصل کنید که هیچ کاغذی داخل اسکرن وجود نداشته باشد.*

5. قاب اسكنر را ببندید.

## **سند بهطور مرتب در اسکرن گیر می کند** اگر سند بهطور مرتب در اسکرن گیر می کند، موارد زیر را امتحان کنید. دکمه $\blacktriangleright$ را فشار دهید تا سرعت اسکن کردن کاهش یابد.  $\Box$ ❏غلتک های داخل اسکرن را متیز کنید. ❏اگر سندهای خارج شده در سینی خروجی گیر می کنند، سینی خروجی را نگهداری کرده و از آن استفاده نکنید.

**اطلاعات مرتبط** | "متیز کردن قسمت داخلی [اسکرن" در](#page-82-0) صفحه 83

### **محافظت کاغذ به درستی کارمنی کند**

با توجه به سندها و سطحی که تنظیم می کنید، ممکن این قابلیت به درستی کار نکند.

❏در زمان اسکن کارت های اعتباری یا کاغذ ضخیم، برای غیرفعال کردن این قابلیت، گزینه **Off** را انتخاب کنید.

❏هنگامی که چند بار تشخیص نادرست رخ می دهد، سطح این قابلیت را کاهش دهید.

اگر سند اصلی شما خراب است، بررسی کنید که این ویژگی فعال باشد. اگر قبلاً فعال شده است، سطح محافظت این ویژگی را افزایش<br>دهید.

#### **اطلاعات مرتبط**

| "تنظیم ویژگی [محافظت](#page-78-0) سند" در صفحه 79

### **سندها کثیف میشوند**

قسمت داخلی اسکنر را قیز کنید.

**اطلاعات مرتبط** | "متیز کردن قسمت داخلی [اسکرن" در](#page-82-0) صفحه 83

### **سرعت اسکن کردن در زمان اسکن پیوسته کاهش می یابد**

<span id="page-110-0"></span>هنگام اسکن کردن پیوسته با استفاده از ADF، سرعت اسکنر کاهش می یابد تا از گرم شدن بیش از حد و آسیب دیدن مکانیزم اسکنر جلوگیری<br>کند. با این حال، شما می توانید به اسکن ادامه دهید.

برای بازیابی سرعت طبیعی اسکن، با اسکنر به مدت حداقل 30 دقیقه کار نکنید. حتی اگر دستگاه خاموش باشد، سرعت اسکن بازیابی می شود.

### **اسکن کردن زمان زیادی طول میکشد**

❏بسته به شرایط اسکن، مانندوضوح بالا، ویژگیهای تنظیم تصویر، قالب فایل و امثال آن ممکن است سرعت اسکن کند شود.

■ ارایانههای دارای درگاه USB 3.0 (SuperSpeed) یا USB 2.0 (Hi-Speed) میتوانند سریعتر از رایانههای دارای درگاه USB 1.1 اسکن را<br>انجام دهند. اگر از درگاه USB 3.0 یا USB برای اسکنر استفاده میکنید، مطمئن شوید که الزامات سیستم

هنگام استفاده از نرمافزار امنیتی، فایل TWAIN.log را از نظارت مستثنی کنید یا اینکه TWAIN.log را به عنوان یک فایل فقط-خواندنی $\Box$ تنظیم کنید. برای کسب اطلاعات بیشتر درباره عملکرد نرمافزار امنیتی، به راهنما یا مستندات نظیر آن که همراه نرمافزار عرضه شده است<br>مراجعه کنید. فایل TWAIN.log در محلهای زیر ذخیره میشود.

AppData\Local\Temp\(نام کاربر)\Users\:C

## **مشکلات تصویر اسکن شده**

### **خطوط صاف هنگام اسکن از ADF ظاهر میشود**

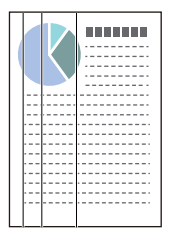

❏ADF را متیز کنید.

وقتی کثیفی یا گرد و خاک وارد ADF شود، ممکن است خطوط صاف روی تصویر نمایش داده شود. ❏هرگونه گرد و خاک یا کثیفی روی سند را پاک کنید. میشود. ❏با استفاده از قابلیت **تشخیص کثیفی شیشه**، پیام هشدار در زمانی که گرد <sup>و</sup> خاک روی شیشه اسکرن تشخیص داده شود، ظاهر

زبانه **تنظیم اسکرن** و سپس زبانه **روشن-زیاد** یا **روشن-کم** را از **شیشه کثیف است** در Utility 2 Scan Epson انتخاب کنیم. هنگام ظاهر شدن هشدار، سطح شیشه داخل اسکنر را با استفاده از کیت قیزکردن اصل Epson یا دستمال نرم قیز کنید.

#### *نکته:*

❏ *بسته به گرد و خاک، ممکن است به درستی تشخیص داده نشود.*

❏ *در صورتی که تشخیص به درستی کار نکرد، تنظیامت را تغییر دهید.* در صورتی که گردو خاک تشخیص داده نشد، **روشن-بالا**را انتخاب کنید. **روشن-پایین** پا $O\!f\!f$  را در صورتی انتخاب کنید که هشدار به علت تشخیص<br>نادرست اعلام شده باشد.

**اطلاعات مرتبط**

| "متیز کردن قسمت داخلی [اسکرن" در](#page-82-0) صفحه 83

### **هشدار کثیفی شیشه ظاهرمنیشود**

چنانچه پس از قیز کردن داخل اسکنر، هشدار کثیف بودن سطح شیشه فایش داده شد، سطح شیشه را دوباره بررسی کنید. چنانچه روی سطح<br>شیشه خراشیدگیهایی وجود داشته باشند، آنها نیز به عنوان کثیفی شیشه تشخیص داده میشوند.

در این صورت میبایست شیشه تعویض شود. برای ترمیم، با فروشنده محلی متاس بگیرید.

### **رنگهای در تصویر اسکنشده یکنواخت نیست**

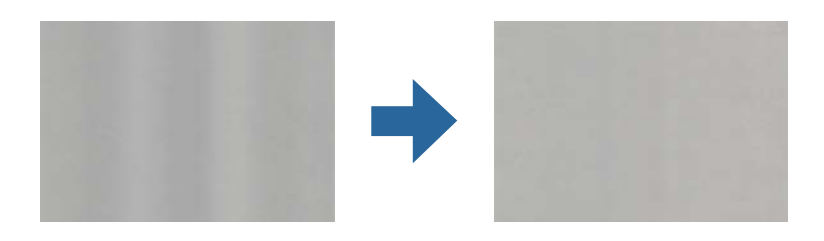

در صورتی که نور شدیدی مانند نور مستقیم آفتاب به اسکنر میتابد، حسگر داخل اسکنر نور را اشتباه تشخیص میدهد و رنگـهای داخل عکس<br>اسکنشده یکنواخت نخواهد بود.

❏محل اسکرن را تغییر دهید تا نور شدید روی آن تابیده نشود.

سکنر را به مکانی ببرید که در معرض نور شدید قرار نداشته باشد. $\square$ 

## **گسترش یا جمع کردن تصویر اسکن شده**

هنگام گسترش یا جمع کردن تصویر اسکن شده میتوانید با استفاده از ویژگی **تنظیم ها** در Epson Scan 2 Utility نسبت گسترش را تنظیم<br>کنید. این ویژگی تنها برای Windows وجود دارد.

*Utility 2 Scan Epson یکی از برنامههایی است که در نرمافزار اسکرن ارائه شده است. نکته:*

Utility 2 Scan Epson را اجرا کنید. .1

Windows 10<del>□</del>

روی دکمه شروع کلیک کنید و سپس گزینههای **EPSON**< **Utility 2 Scan Epson** را انتخاب کنید.

Windows 8.1/Windows 8❏

نام برنامه را در قسمت جستجو وارد کنید و سپس آیکن نشان داده شده را انتخاب منایید.

Windows 7❏

روی دکمه شروع کلیککنیدو سپس **همهبرنامهها** یا **برنامهها**> **EPSON**< **2 Scan Epson**< **Utility 2 Scan Epson** را انتخاب کنید.

- زبانه **تنظیم ها** را انتخاب کنید. .2
- از **گسترش/کوچک کردن** برای تنظیم نسبت گسترش تصویر اسکن شده استفاده کنید. .3
	- برای اعامل تنظیامت در اسکرن، روی **تنظیم** کلیک کنید. .4

### **افست در پس زمینه تصویرمنایان می شود**

ممکن است تصاویر موجود در پشت سند در تصویر اسکن شده منایان شود.

❏وقتی **خودکار**, **رنگ** یا **طیف خاکستری** به عنوان **نوع تصویر** انتخاب شده باشد.

❏بررسی کنید **حذف پس زمینه** انتخاب شده باشد.

روی **Settings** در **ScanSmart Epson** ، **Scans Review** یا روی پنجره **Action Select** کلیک کرده و سپس روی زبانه کنید. **Settings Scanner** <sup>و</sup> دکمه>**Settings Scan** <sup>و</sup> زبانه <sup>&</sup>gt;**تنظیامت پیشرفته**در پنجره 2 Scan Epson <sup>&</sup>gt; **حذف پس زمینه** کلیک

❏بررسی کنید **ارتقای منت** انتخاب شده باشد.

روی "Settings در Review Scans ، Epson ScanSmart یا روی پنجره Select Action زبانه > Scanner Settings در کمه ><br>Scan Settings زبانه > تنظیمات پیشرفته در پنجره Epson Scan 2 < ارتقای متن کلیک کنید.

❏وقتی **سیاه و سفید** به عنوان **نوع تصویر** انتخاب شده باشد.

❏بررسی کنید **ارتقای منت** انتخاب شده باشد.

روی "Settings در Review Scans ، Epson ScanSmart یا روی پنجره Select Action کلیک کرده و سپس روی زبانه<br>Scanner Settings و دکمه > Scan Settings و زبانه > تنظیمات پیشرفتهدر ینجره 2 Epson Scan < ا**رتقای متن** کلیک کنید.

بسته به شرایط تصویر اسکن شده، روی **تنظیمات** کلیک کنید و سطح پایین تری را برای **ارتقای لبه** یا سطح بالاتری را برای **سطح کاهش**<br>**خطوط اضافی** انتخاب کنید.

### **تصویر اسکن شده یا منت مات است**

می توانید شکل ظاهری تصویر یا منت اسکن شده را با افزایش وضوح یا تنظیم کیفیت تصویر تنظیم کنید.

❏وضوح را افزایش دهید و سپس اسکن کنید.

وضوح متناسب برای تصویر اسکن شده خود را تنظیم کنید.

روی Settings در Review Scans ، Epson ScanSmart یا روی پنجره Select Action کلیک کرده و سپس روی زبانه<br>Scanner Settings < د دکمه > Scan Settings و زبانه > تنظیمات اصلی:ر ینجره 2 Epson Scan < **دقت تصویر** کلیک کنید.

❏بررسی کنید "Enhancement Text "انتخاب شده باشد.

روی Settings در Review Scans ، Epson ScanSmart یا روی پنجره Select Action کلیک کرده و سپس روی زبانه<br>Scanner Settings و دکمه > Scan Settings و زبانه > تنظیمات پیشرفتهدر ینجره 2 Epson Scan < ا**رتقای متن** کلیک کنید.

❏وقتی **سیاه و سفید** به عنوان **نوع تصویر** انتخاب شده باشد.

بسته به شرایط تصویر اسکن شده، روی **تنظیمات** کلیک کنید و سطح پایین تری را برای **ارتقای لبه** یا سطح بالاتری را برای **سطح کاهش**<br>**خطوط اضافی** انتخاب کنید.

❏اگر به فرمت JPEG اسکن می کنید، سطح فشرده سازی را تغییر دهید.

**Settings Save** <sup>و</sup> سپس دکمه **Options** کلیک کنید. روی **Settings** در **ScanSmart Epson**، کلیک کنید**Scans Review** یا روی پنجره **Action Select** کلیک کرده <sup>و</sup> سپس روی زبانه

### **فهرست وضوح های توصیه شده برای تأمین هدف شام**

به جدول مراجعه کنید و وضوح متناسب برای تصویر اسکن شده خود را تنظیم کنید.

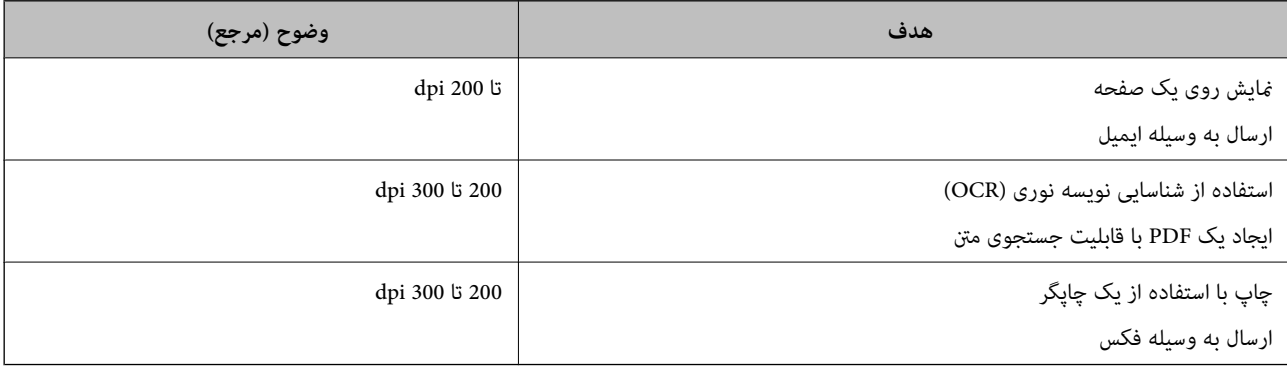

### **طرح های مویر (سایه های شبکه مانند) منایش داده می شود**

اگر سند از نوع سند چاپ شده است، الگوهای مویر (سایه های شبکه مانند) ممکن است روی تصویر اسکن شده غایش داده شود.

❏بررسی کنید **حذف طرح مویر** انتخاب شده باشد.

روی Settings در Review Scans ، Epson ScanSmart یا روی پنجره Select Action کلیک کرده و سپس روی زبانه<br>Scanner Settings و دکمه > Scan Settings و زبانه > تنظیمات پیشرفتهدر ینجره 2 Epson Scan < حذف طرح مویر کلیک کنید.

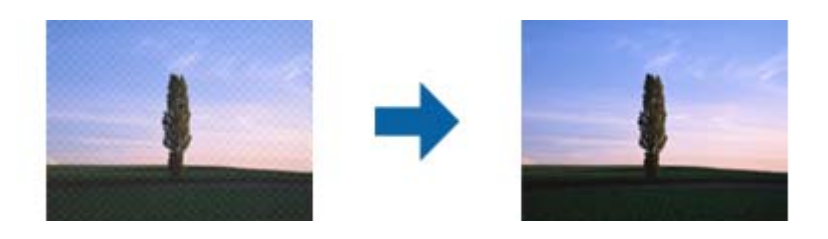

❏وضوح را تغییر دهید و دوباره اسکن کنید.

روی "Settings در Review Scans ، Epson ScanSmart یا روی پنجره Select Action کلیک کرده و سپس روی زبانه<br>Scanner Settings < د دکمه > Scan Settings و زبانه > ت**نظیمات اصلی**در ینجره 2 Epson Scan < **دقت تصویر** کلیک کنید.

### **هنگام شناسایی خودکار اندازه سند، لبه سند اسکن منی شود**

بسته به سند ممکن است زمانی که اندازه سند به صورت خودکار شناسایی می شود، لبه سند اسکن نشود.

**Settings Scanner** <sup>و</sup> سپس دکمه **Settings Scan** کلیک کنید. ❏روی **Settings** در **ScanSmart Epson**، کلیک کنید**Scans Review** یا روی پنجره **Action Select** کلیک کرده <sup>و</sup> سپس روی زبانه

در Epson Scan 2، زبانه **تنظیمات اصلی** را انتخاب کنید و سپس ا**ندازه سند** > **تنظیمات** را انتخاب کنید. در پنجره **تنظیم اندازه سند ، برش**<br>**حاشیه ها برای اندازه "خودکار"** را تنظیم کنید.

ـــا بسته به سند، هنگام استفاده از ویژگی **شناسایی خودکار**، ممکن است ناحیه سند به صورت صحیح شناسایی نشود. اندازه مناسب سند را از<br>فهرست ا**ندازه سند** انتخاب کنید.

**Settings Scanner** <sup>و</sup> سپس دکمه **Settings Scan** کلیک کنید. روی **Settings** در **ScanSmart Epson**، کلیک کنید**Scans Review** یا روی پنجره **Action Select** کلیک کرده <sup>و</sup> سپس روی زبانه

در 2 Scan Epson روی زبانه **تنظیامت اصلی** کلیک کرده و سپس روی **اندازه سند**کلیک کنید.

#### *نکته:*

اگر اندازه سند مورد نظر برای اسکن کردن در فهرست وجود ندارد، **تنظیم سفارشی** را انتخاب کنید و سپس یک اندازه را به صورت دستی ایجاد *منایید.*

روی Settings در Epson ScanSmart، کلیک کنیدReview Scans یا روی پنجره Select Action کلیک کرده و سپس روی زبانه<br>Scanner Settings و سپس دکمه Scan Settings کلیک کنید.

*در 2 Scan Epson روی زبانه تنظیامت اصلی کلیک کرده و سپس روی تنظیم سفارشی در اندازه سندکلیک کنید.*

### **نویسه به درستی تشخیص دادهمنی شود**

برای افزایش قدرت تشخیص OCR) تشخیص نویسه نوری)، موارد زیر را بررسی کنید.

بررسی کنید که سند به صورت مستقیم قرار داده شده باشد. $\Box$ 

از سندی استفاده کنید که دارای متن واضح باشد. ممکن است شناسایی متن برای انواع سندهای زیر انجام نشود.  $\Box$ 

سندهایی که چندین دفعه کپی شده اند $\Box$ 

❏سندهایی که توسط فکس دریافت شده اند (با وضوح پایین)

سندهایی که در آنها فاصله حروف یا فاصله خطوط بسیار کم است $\Box$ 

سندهای دارای خطوط یا زیرخط در متن $\Box$ 

سندهایی که دارای متن دست نویس هستند $\Box$ 

سندهای دارای چین و چروک یا انحنا $\Box$ 

- ا نوع کاغذی که از جنس کاغذ حرارتی است، مانند رسید، ممکن است به دلیل گذشت زمان یا ایجاد کشش و اصطکاک خراب شود. هرچه<br>سریعتر آنها را اسکن کنید.
- ❏وقتی در فایل های Office® Microsoft یا **PDF Searchable** ذخیره می کنید، بررسی کنید زبان های صحیح را انتخاب کرده باشید. در هر پنجره ذخیره تنظیم **Language** را بررسی کنید.

### **برطرف کردن اشکالات در تصویر اسکن شده امکان پذیر نیست**

اگر همه راهکارها را امتحان کرده اید و مشکل هنوز برطرف نشده است، تنظیمات برنامه را با استفاده از Epson Scan 2 Utility راه اندازی کنید.

*Utility 2 Scan Epson یکی از برنامه هایی است که در نرم افزار اسکرن ارائه شده است. نکته:*

- را آغاز کنید. Epson Scan 2 Utility  $^{-.1}$ 
	- Windows 10❏

روی دکمه شروع کلیک کنید و سپس **EPSON** < **Utility 2 Scan Epson** را انتخاب کنید.

Windows 8.1/Windows 8❏

نام برنامه را در قسمت جستجو وارد کنید و سپس آیکون نشان داده شده را انتخاب منایید.

Windows 7❏

<span id="page-115-0"></span>روی دکمهشروع کلیککنیدو سپس**همهبرنامه ها** یا **برنامه ها**> **EPSON**< **2 Scan Epson**< **Utility 2 Scan Epson** را انتخاب کنید.

Mac OS❏

**برو** > **برنامه ها** >**Software Epson**< **Utility 2 Scan Epson** را انتخاب کنید.

- زبانه **سایر موارد** را انتخاب کنید. .2
- روی **تنظیم مجدد** کلیک کنید. .3 **نکته:**<br>اگر بازگرداندن به مقادیر اولیه مشکل را برطرف نکرد، درابور اسکنر (*Epson Scan 2*) را لغو نصب و دوباره نصب کنید.

## **حذف و نصب برنامهها**

### **حذف برنامهها**

ممکن است لازم باشد برای حل برخی مشکلات یا در صورت ارتقای سیستم عامل خود، مجبور شوید برنامههای خود را حذف کرده و مجدداً<br>نصب غایید. بهعنوان مدیر وارد کامپیوتر خود شوید. در صورت نیاز، رمز عبور مدیر را در کامپیوتر وارد کنید.

#### **لغو نصب برنامهها در Windows**

- از قام برنامههای در حال اجرا خارج شوید.  $^{-1}$ 
	- اسکنر را از رایانه جدا کنید. . $^2$ 
		- مفحه کنترل را باز کنید:  $^3$

Windows 10❏

روی دکمه شروع راست-کلیک کنید یا آن را فشار داده و نگه دارید و سپس **صفحه کنترل** را انتخاب کنید.

Windows 8.1/Windows 8❏

```
مسیر دسکتاپ >تنظیامت > صفحه کنترل را انتخاب کنید.
```
Windows 7❏

```
روی دکمه شروع کلیک و صفحه کنترل را انتخاب کنید.
```
- **لغو نصب برنامه** را در **برنامهها** انتخاب کنید. .4
- برنامه مورد نظر جهت حذف را انتخاب کنید.  $^5$
- بر روی **لغو نصب/تغییر** یا **لغو نصب** کلیک کنید. .6

*اگر پنجره کنترل حساب کاربر ظاهر شد، بر روی ادامه کلیک کنید. نکته:*

د. دستورالعملهای روی صفحه را دنبال کنید.  $^7$ 

<span id="page-116-0"></span>*نکته:* ممکن است پیغامی ظاهر شود و از شما بخواهد رایانه خود را مجدداً راه اندازی غایید. در صورت غایش داده شدن آن، بررسی کنید که **راه اندازی**<br>**مجدد این رایانه** انتخاب شده باشد و سپس بر روی **پایان** کلیک کنید.

#### **لغو نصب برنامهها در OS Mac**

*مطمئن شوید که Updater Software EPSON را نصب کردهاید. نکته:*

را با استفاده از EPSON Software Updater را با استفاده از Uninstaller  $^{-1}$ 

پس از اینکه Uninstaller را دانلود کردید، لازم است هر بار که برنامه را لغو نصب میکنید، آن را مجدداً دانلودمنایید.

- اسکنر را از رایانه جدا کنید.  $^2$
- .3 **ب**رای لغو نصب درایور اسکنر، **ترجیحات سیستم** را از منوی Apple > **چاپگرها و اسکنرها** (یا **چاپ و اسکن، چاپ و فکس**) انتخاب کنید و<br>سپس اسکنر را از لیست اسکنرهای فعال حذف نمایید.
	- از همه برنامههای در حال اجرا خارج شوید.  $^4$
	- مسیر **برو**>**برنامهها** >**Software Epson** < **حذف نصب کنید** را انتخاب کنید. .5
	- برنامه مورد نظر را جهت لغو نصب انتخاب کنید و سپس روی لغو نصب کلیک کنید. .6

#### *مهم:*c

*Uninstaller متامدرایورهای اسکرنهای Epson برروی رایانهرا حذفمیکند. در صورتی کهاز چنداسکرن Epson استفادهمیکندو نصب منایید. میخواهیدبعضی ازدرایورهارا حذفکنید، ابتدا همهآنهارا حذفکنید، سپس درایورهای مربوط بهاسکرنهای ضروری رادوباره*

#### *نکته:*

اگر في توانيد برنامه مورد نظر جهت لغو نصب را در ليست برنامهها پيدا كنيد، في توانيد با استفاده از Uninstaller كار لغو نصب را انجام دهید. در این صورت، مسیر **برو > برنامهها > Epson Software ر**اانتخاب کنید، برنامهای را که میخواهید لغو نصب کنید انتخاب کرده و سپس<br>آن را به سطل زباله بکشید.

### **نصب برنامه های شام**

برای نصب برنامه های لازم، مراحل زیر را دنبال کنید.

#### *نکته:*

❏ *به عنوان مدیر وارد کامپیوتر خود شوید. در صورت نیاز، رمز عبور مدیر را در کامپیوتر وارد کنید.*

❏ *در هنگام نصب مجدد برنامه ها، ابتدا باید آنها را حذف کنید.*

- از قام برنامه های در حال اجرا خارج شوید. . $^1$
- در هنگام نصب درایور اسکنر (2 Epson Scan)، اسکنر را موقتاً از کامپیوتر جدا کنید.  $^2$ *تا زمانی که از شام خواسته نشده است، اسکرن <sup>و</sup> کامپیوتر را به هم وصل نکنید. نکته:*
	- برنامه را با پیروی از دستورالعمل های موجود در وب سایت زیر نصب کنید. $^3$ [http://epson.sn](http://epson.sn/?q=2)

*در مورد Windows، همچنین می توانید از دیسک برنامه که همراه با اسکرن ارائه می شود، استفاده کنید. نکته:*

# <span id="page-118-0"></span>**افزودن یا تعویض رایانه یا دستگاهها**

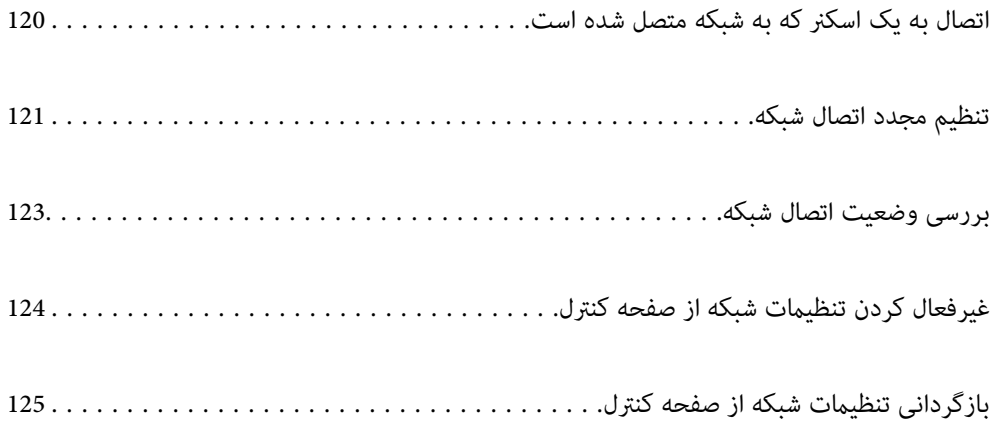

## **اتصال به یک اسکرن که به شبکه متصل شده است**

<span id="page-119-0"></span>وقتی یک اسکرن قبلاً به شبکه متصل شده است، یک رایانه یا دستگاه هوشمند را می توانید از طریق شبکه به آن اسکرن وصل کنید.

## **استفاده از یک اسکرن شبکه از رایانه دوم**

توصیه می کنیم که از نصب کننده برای اتصال اسکنر به یک کامپیوتر استفاده کنید. با استفاده از یکی از روش های زیر می توانید نصب کننده را<br>اجرا کنید.

❏راه اندازی از وب سایت

به وب سایت زیر دسترسی پیدا کنید و سپس نام محصول را وارد کنید. به **تنظیم** بروید و راه اندازی را شروع کنید. [http://epson.sn](http://epson.sn/?q=2)

راه اندازی به وسیله دیسک نرم افزار (فقط برای مدل های دارای دیسک نرم افزار و کاربران دارای کامپیوترهای Windows با درایوهای دیسک.)

دیسک نرم افزار را در کامپیوتر قرار دهید و سپس دستورالعمل های روی صفحه را دنبال کنید.

#### **انتخاب اسکرن**

دستورالعمل های روی صفحه را دنبال کنید تا صفحه زیر <sup></sup>هایش داده شود، نام ا*سکنر*ی که می خواهید به آن وصل شوید را انتخاب کنید و در<br>نهایت روی ب**عدی** کلیک کنید.

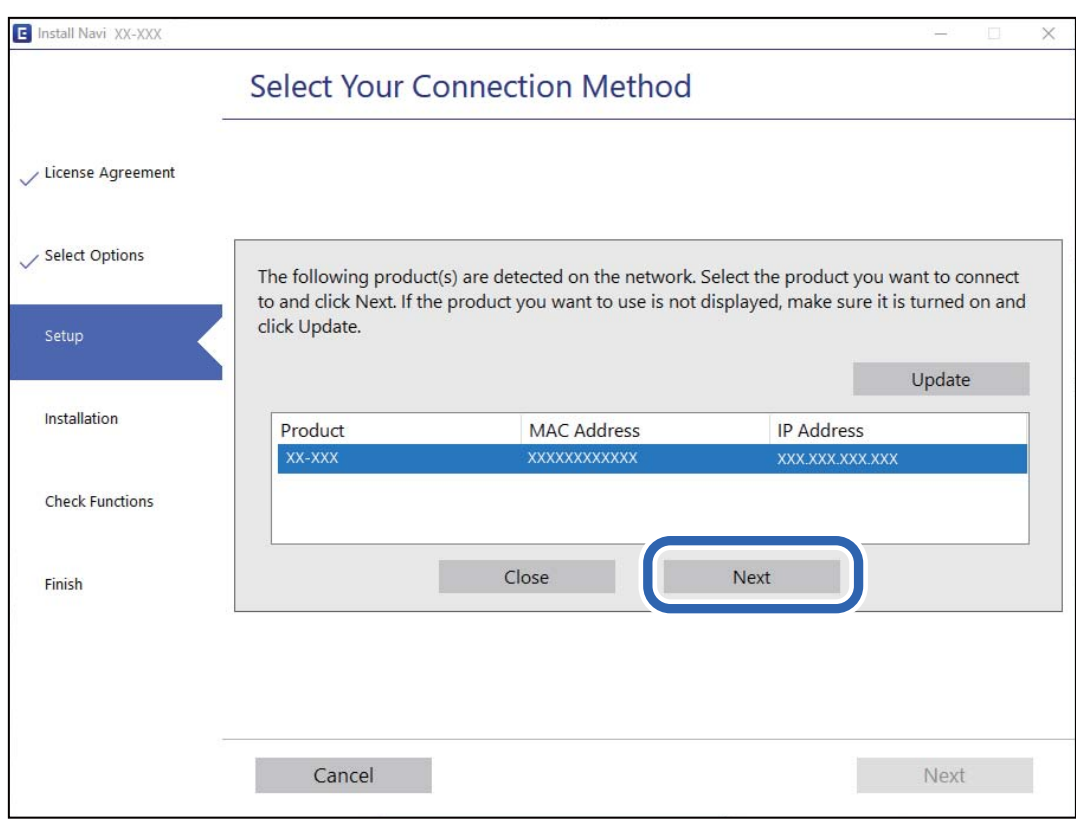

دستورالعمل های روی صفحه را دنبال کنید.

### **استفاده از یک اسکرن شبکه از دستگاه هوشمند**

<span id="page-120-0"></span>با استفاده از یکی از روش های زیر می توانید یک دستگاه هوشمند را به اسکرن وصل کنید.

**اتصال از طریق یک روتر بی سیم** دستگاه هوشمند را به هامن شبکه SSID (Fi-Wi (که اسکرن وصل شده، متصل کنید. برای اطلاعات بیشتر به بخش زیر مراجعه کنید. "اعامل تنظیامت برای اتصال به دستگاه [هوشمند" در](#page-121-0) صفحه 122

**اتصال از طریق Direct Fi-Wi** دستگاه هوشمند را به طور مستقیم و بدون استفاده از روتر بی سیم به اسکرن وصل کنید. برای اطلاعات بیشتر به بخش زیر مراجعه کنید. ["اتصال](#page-64-0) حالت [AP](#page-64-0) "در [صفحه](#page-64-0) 65

## **تنظیم مجدد اتصال شبکه**

این بخش نحوه اعمال تنظیمات اتصال شبکه و تغییر روش اتصال هنگام تعویض روتر بیسیم یا رایانه را شرح میدهد.

### **هنگام تعویض روتر بی سیم**

هنگام تعویض روتر بی سیم ، تنظیمات اتصال بین رایانه یا دستگاه هوشمند و اسکنر را اعمال کنید. اگر ارائه دهنده خدمات اینترنت خود و موارد مشابه را تغییر دهید، نیاز خواهید داشت این تنظیامت را اعامل کنید.

#### **اعامل تنظیامت برای اتصال به رایانه**

توصیه می کنیم که از نصب کننده برای اتصال اسکنر به یک کامپیوتر استفاده کنید. با استفاده از یکی از روش های زیر می توانید نصب کننده را<br>اجرا کنید.

راه اندازی از وب سایت  $\Box$ 

به وب سایت زیر دسترسی پیدا کنید و سپس نام محصول را وارد کنید. به **تنظیم** بروید و راه اندازی را شروع کنید. [http://epson.sn](http://epson.sn/?q=2)

راه اندازی به وسیله دیسک نرم افزار (فقط برای مدل های دارای دیسک نرم افزار و کاربران دارای کامپیوترهای Windows با درایوهای دیسک.) دیسک نرم افزار را در کامپیوتر قرار دهید و سپس دستورالعمل های روی صفحه را دنبال کنید.

**انتخاب روش های اتصال**

دستورالعمل های روی صفحه را دنبال کنید. در صفحه **عملیات را انتخاب کنید ، دوباره اتصال چاپگر را برقرار کنید (برای روتر شبکه جدید یا**<br>**تغییر USB به شبکه و دیگر موارد**) را انتخاب کنید و روی بعدی کلیک کنید.

برای پایان یافنت نصب، دستورالعمل های روی صفحه را دنبال کنید.

اگر اتصال برقرارمنی شود، برای رفع مشکل موارد زیر را ببینید.

"اتصال به یک شبکه ممکن [نیست" در](#page-101-0) صفحه 102

#### **اعامل تنظیامت برای اتصال به دستگاه هوشمند**

<span id="page-121-0"></span>زمانی که اسکنر را به همان شبکه Wi-Fi (SSID) که دستگاه هوشمند متصل است وصل میکنید، میتوانید از طریق یک دستگاه هوشمند از اسکنر استفاده کنید. برای استفاده از اسکنر از طریق یک دستگاه هوشمند، به وبسایت زیر بروید و سپس نام محصول را وارد *غ*ایید. به **تنظیم**<br>بروید و راهاندازی را شروع کنید.

#### [http://epson.sn](http://epson.sn/?q=2)

از همان دستگاه هوشمند مورد نظر برای اتصال به اسکنر، به وبسایت مراجعه کنید.

### **هنگام تغییر رایانه**

هنگام تغییر رایانه، تنظیمات اتصال بین رایانه و اسکنر را اعمال کنید.

#### **اعامل تنظیامت برای اتصال به رایانه**

برای وصل کردن اسکرن به رایانه بهتر است از برنامه نصبکننده استفاده کنید. میتوانیدبرنامه نصبکننده را به یکی از روشهای زیر اجرا کنید.

راهاندازی از وب $\Box$ 

به وبسایت زیر بروید و سپس نام محصول را وارد نمایید. به **تنظیم** بروید و راهاندازی را شروع کنید. [http://epson.sn](http://epson.sn/?q=2)

❏راهاندازی به وسیله دیسک نرمافزار (فقط برای مدلهای دارای دیسک نرمافزار و کاربران دارای رایانههای Windows با درایوهای دیسک.)

دیسک نرمافزار را در رایانه قرار دهید و سپس دستورالعملهای روی صفحه را دنبال کنید.

دستورالعملهای روی صفحه را دنبال کنید.

### **تغییر دادن روش اتصال به رایانه**

این بخش نحوه تغییر دادن روش اتصال هنگامی که رایانه و اسکرن متصل هستند را توضیح می دهد.

### **تغییر از اتصال USB به اتصال شبکه**

استفاده از یک نصب کننده و راه اندازی مجدد با یک روش اتصال متفاوت.

راه اندازی از وب سایت $\Box$ 

به وب سایت زیر دسترسی پیدا کنید و سپس نام محصول را وارد کنید. به **تنظیم** بروید و راه اندازی را شروع کنید. [http://epson.sn](http://epson.sn/?q=2)

❏راهاندازی بهوسیلهدیسکنرمافزار (فقط برای مدل های دارای دیسکنرمافزاروکاربران دارای کامپیوترهای Windows بادرایوهای دیسک.)

دیسک نرم افزار را در کامپیوتر قرار دهید و سپس دستورالعمل های روی صفحه را دنبال کنید.

**انتخاب تغییر روش های اتصال**

دستورالعمل های روی صفحه را دنبال کنید. در صفحه **عملیات را انتخاب کنید ، دوباره اتصال چاپگر را برقرار کنید (برای روتر شبکه جدید یا**<br>**تغییر USB به شبکه و دیگر موارد**) را انتخاب کنید و روی **بعدی** کلیک کنید.

**اتصال از طریق شبکه بی سیم (Fi-Wi (**را انتخاب کنید و سپس روی **بعدی** کلیک کنید.

برای پایان یافنت نصب، دستورالعمل های روی صفحه را دنبال کنید.

### **انجام تنظیامت Fi-Wi از صفحه کنترل**

<span id="page-122-0"></span>می توانید تنظیامت شبکه را به چندین روش از پانل کنترل اسکرن انجام دهید. روش اتصال سازگار با محیط و شرایط استفاده را انتخاب کنید.

اگر روتر بی سیم از WPS پشتیبانی کند، می توانید تنظیامت را با راه اندازی دکمه فشاری انجام دهید.

پس از وصل کردن اسکرن به شبکه، از دستگاه مورد نظر برای استفاده (رایانه، دستگاه هوشمند، تبلت و غیره) به اسکرن متصل شوید.

**اطلاعات مرتبط**

| "انجام [تنظیامت](#page-65-0) [Fi-Wi](#page-65-0) از صفحه [کنترل" در](#page-65-0) صفحه 66

## **بررسی وضعيت اتصال شبکه**

به روش زیر میتوانید وضعیت اتصال شبکه را بررسی کنید.

### **بررسی وضعیت شبکه با استفاده از چراغ شبکه**

با استفاده از چراغ شبکه موجود در صفحه کنترل اسکرن میتوانید وضعیت اتصال شبکه را بررسی کنید.

**اطلاعات مرتبط**

<mark>\*</mark> ["چراغها" در](#page-20-0) صفحه 21 | ["نشانگرهاى](#page-21-0) خطا" در صفحه 22

### **بررسی شبکه رایانه (Windows فقط)**

با استفاده از خط فرمان، وضعیت اتصال رایانه و مسیر اتصال اسکرن را بررسی کنید. این منجر به برطرف شدن مشکلات می شود.

#### ❏فرمان ipconfig

وضعیت اتصال رابط شبکه ای که در حال حاضر توسط رایانه مایش داده می شود را مایش دهید.

<span id="page-123-0"></span>با مقایسه اطلاعات تنظیمات ارتباط واقعی می توانید بررسی کنید آیا اتصال به درستی برقرار شده است. در مواردی که چندین سرور DHCP در یک شبکه واحد وجود دارد، شما می توانید آدرس واقعی تخصیص داده شده به رایانه ، سرور DNS ارجاع داده شده و غیره را پیدا کنید.

ipconfig /all :قالب $\square$ 

❏مثال ها:

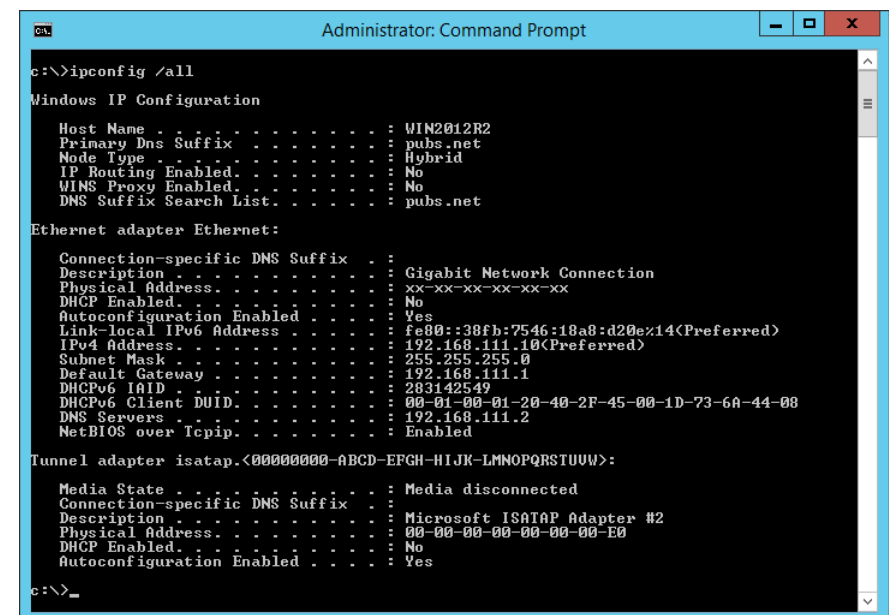

❏فرمان pathping

شام می توانید لیست مسیرهای عبور کننده از طریق میزبان مقصد و مسیردهی ارتباط را تأیید کنید.

pathping xxx.xxx.xxx.xxx :قالب❏

❏مثال ها: 192.0.2.222 pathping

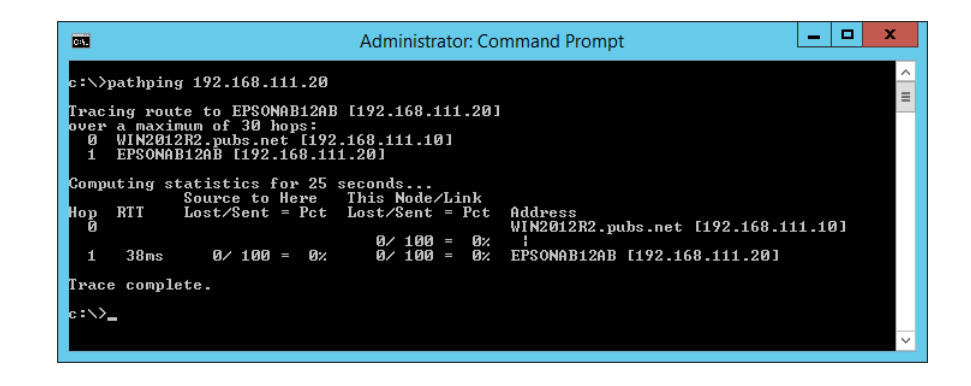

**غیرفعال کردن تنظیامت شبکه از صفحه کنترل**

شما می توانيد تنظيمات شبكه را غيرفعال كنيد.

<span id="page-124-0"></span>دکمه  $\widehat{\textbf{e}}$  را برای بیش از 3 ثانیه فشار دهید تا اتصال حالت Wi-Fi و AP غیرفعال گردد. . وقتی اینها غیرفعال می شوند، چراغ و خاموش می شود. *نکته: دکمه را برای اتصال مجدد حالت Fi-Wi و AP فشار دهید.*

## **بازگردانی تنظیامت شبکه از صفحه کنترل**

همه تنظیمات شبکه را میتوانید به پیشفرضهای خود بازگردانی کنید.

- اسکنر را خاموش کنید. . $^{1}$
- د. در حالی که دکمه  $\widehat{\widehat{\cdot}}$  را پایین نگه داشته اید، دکمه  $\bigcup$  را فشار دهید تا چراغ  $\widehat{\widehat{\cdot}}$  و چراغ  $\widehat{\widehat{\cdot}}$  به صورت همزمان روشن . شوند.

پس از امّام بازگردانی، چراغ هیچ و چراغ کلیچ به تناوب چشمک می زنند و سپس خاموش می شوند.

**اطلاعات سرپرست**

<span id="page-125-0"></span>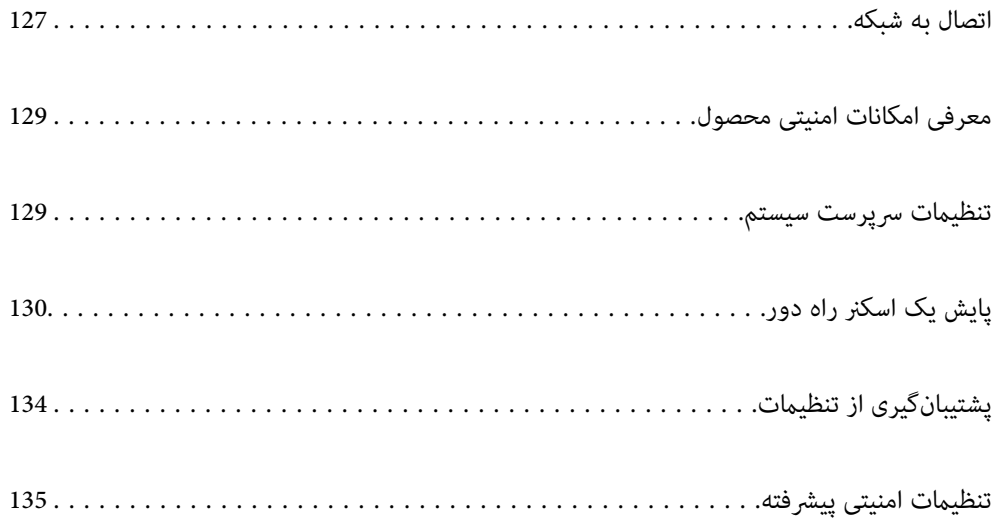

## **اتصال به شبکه**

<span id="page-126-0"></span>با نصب فایل نصب کننده در دیسک نرمافزار میتوانید با یک آدرس IP ثابت به شبکه متصل شوید.

## **قبل از برقراری اتصال شبکه**

به منظور اتصال به شبکه، روش اتصال و تنظیم اطلاعات برای اتصال را از قبل تنظیم کنید.

### **جمعآوری اطلاعات درباره تنظیم اتصال**

اطلاعات تنظیم ضروری برای اتصال را آماده کنید. اطلاعات زیر را از قبل بررسی کنید.

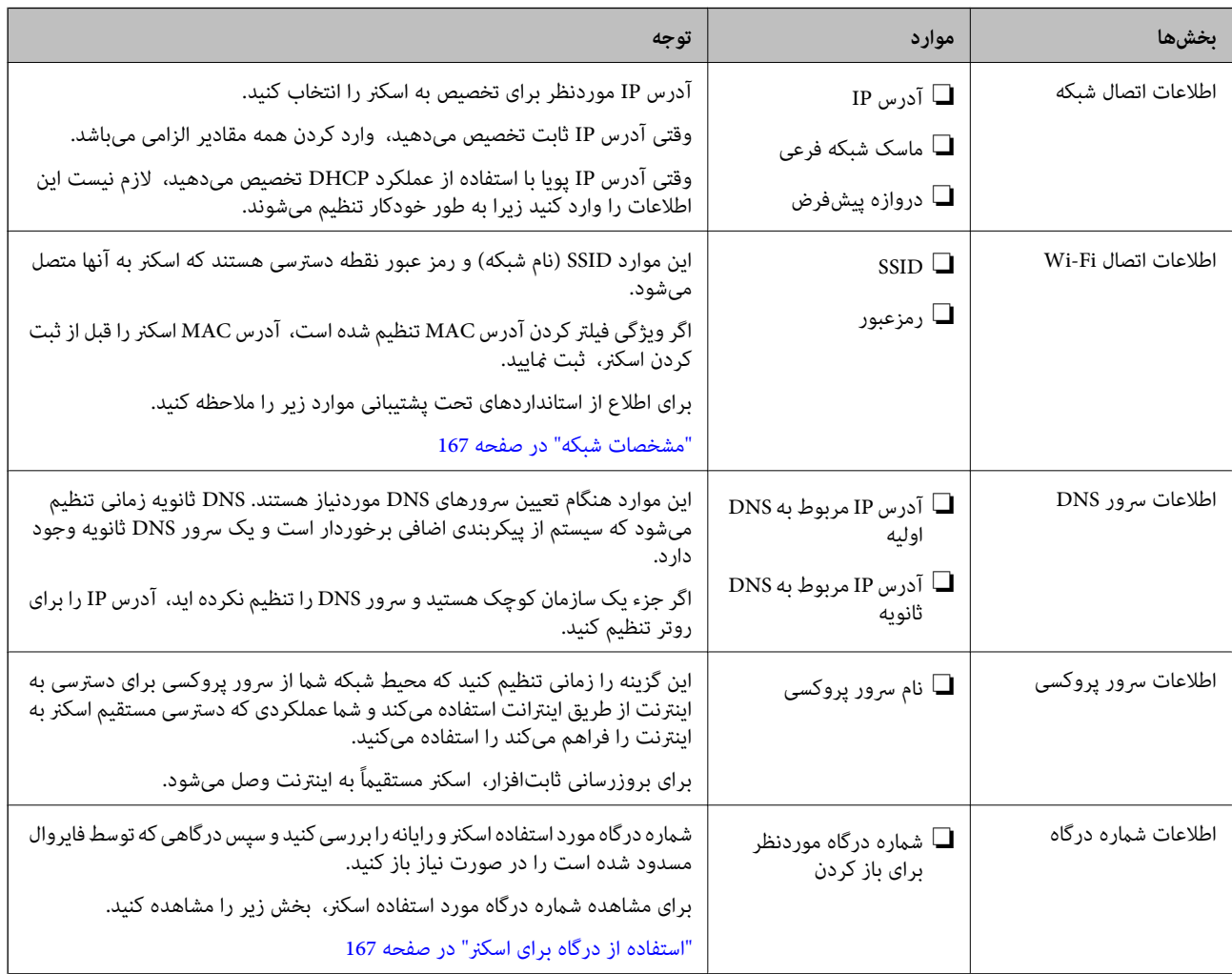

#### **تخصیص آدرس IP**

حالات مختلف تخصیص آدرس IP شامل موارد زیر میباشند.

**آدرس IP ثابت:**

آدرس IP اختصاصی از پیش تعیین شده را به صورت دستی به اسکرن (میزبان) اختصاص دهید.

اطلاعات لازم برای اتصال به شبکه (ماسک شبکه فرعی، دروازه پیشفرض، سرور DNS و موارد مشابه) به صورت دستی تنظیم میشوند.

آدرس IP حتی وقتی دستگاه خاموش شود تغییر نمیکند، در نتیجه این تنظیم وقتی مفید است که در نظر دارید دستگاهها را در محیطی تنظیم کنید که امکان تغییر آدرس IP را نخواهید داشت یا در نظر دارید دستگاهها را از طریق آدرس IP مدیریت نمایید. توصیه میکنیم تنظیماتی برای اسکنر انتخاب کنید که بسیاری از رایانهها بتوانند به آن دسترسی داشته باشند. همچنین، هنگام استفاده از قابلیتهای امنیتی مانند فیلترگذاری<br>IPsec/IP، یک آدرس IP ثابت تخصیص دهید تا از تغییر آن جلوگیری کنید.

#### **تخصیص خودکار با استفاده از عملکرد DHCP) آدرس IP پویا):**

با استفاده از عملکرد DHCP مربوط به سرور DHCP یا روتر، به طور خودکار یک آدرس IP به اسکرن (میزبان) تخصیص دهید.

اطلاعات لازم برای اتصال به شبکه (ماسک شبکه فرعی، دروازه پیشفرض، سرور DNS و موارد مشابه) به صورت خودکار تنظیم میشوند، در<br>نتیجه به راحتی قادر خواهید بود دستگاه را به شبکه وصل کنید.

اگر دستگاه یا روتر خاموش شود یا بستگی به تنظیامت سرور DHCP ممکن است آدرس IP در زمان اتصال مجدد تغییر یابد.

توصیه میکنیم از روشهایی غیر از آدرس IP برای مدیریت دستگاهها استفاده کنید و با پروتکلهایی ارتباط برقرار کنید که قادر به دنبال کردن<br>آدرس IP میuاشند.

<mark>نکته:</mark><br>وقتی از عملکرد رزرو آدرس IP قابلیت DHCP استفاده کنید، قادر خواهید بود آدرس IP پکسانی را در هر زمان به دستگاهها تخصیص دهید.

#### **سرور DNS و سرور پروکسی**

سرور DNS دارای یک نام میزبان، نام دامنه آدرس ایمیل و موارد دیگر در ارتباط با اطلاعات آدرس IP است.

اگر طرف دیگر ارتباط با نام میزبان، نام دامنه و غیره ثبت شده باشد، هنگامی که رایانه یا اسکنر برای برقراری ارتباط از طریق IP تلاش می<br>کند، ارتباط برقرار نخواهد شد.

سرور DNS را برای یافتن آن اطلاعات جستجو می کند و آدرس IP طرف مقابل را دریافت می کند. این فرآیند تحت عنوان «ترجمه نام» (name<br>resolution) شناخته می شود.

بنابراین، دستگاه هایی مانند رایانه ها و اسکرنها امکان برقراری ارتباط از طریق آدرس IP را کسب خواهند کرد.

وضوح نام برای ارتباط اسکرن با استفاده از عملکرد ایمیل یا عملکرد اتصال به اینترنت ضروری است.

وقتی این عملکردها را استفاده می کنید، تنظیامت سرور DNS را اعامل کنید.

وقتی آدرس IP اسکرن را با استفاده از عملکرد DHCP سرور DHCP یا روتر اختصاص می دهید، به طور خودکار تنظیم خواهد شد.

سرور پروکسی در دروازه بین شبکه و اینترنت قرار می گیرد و با رایانه، اسکنر و اینترنت (سرور مخالف) از طرف تک تک آنها ارتباط برقرار می کند. سرور مخالف فقط با سرور پروکسی ارتباط برقرار می کند. از این رو، اطلاعات اسکنر مانند نشانی IP و شماره درگاه خوانده نمی شود و<br>سطح امنیت بالاتر می رود.

هنگامی که از طریق یک سرور پروکسی به اینترنت متصل می شوید، سرور پروکسی را در اسکرن پیکربندی کنید.

### **اتصال به شبکه با استفاده از آدرس IP ثابت**

انتخاب یک آدرس IP ثابت با استفاده از نصب نرم افزار.

*نکته:*

دیسک نرم افزار را در کامپیوتر قرار دهید و سپس دستورالعمل های روی صفحه را دنبال کنید.

وقتی صفحه **عملیات را انتخاب کنید** مایش داده می شود، گزینه ای را انتخاب کنید که می خواهید اجرا کنید. **دوباره اتصال چاپگر را برقرار**<br>کنید (**برای روتر شبکه جدید یا تغییر USB به شبکه و دیگر موارد**) را انتخاب کنید و سپس روی **ب** 

روی صفحه را دنبال کنید. در صفحه**روشاتصال را انتخابکنید**، گزینه**پیکربندی پیشرفته**را انتخابکنید، آدرسIP ثابتراواردکنیدو سپس دستورالعمل های .2

#### **اتصال به LAN بی سیم (Fi-Wi(**

<span id="page-128-0"></span>به چندین روش می توانیداسکرن را به LANبی سیم (Fi-Wi (متصل کنید. روش اتصال سازگار با محیط و شرایط استفاده را انتخاب کنید. اگر روتر بی سیم از WPS پشتیبانی کند، می توانید تنظیامت را با راه اندازی دکمه فشاری انجام دهید.

پس از وصل کردن اسکرن به شبکه، از دستگاه مورد نظر برای استفاده (رایانه، دستگاه هوشمند، تبلت و غیره) به اسکرن متصل شوید.

## **معرفی امکانات امنیتی محصول**

این بخش عملکرد امنیتی دستگاههای Epson را شرح میدهد.

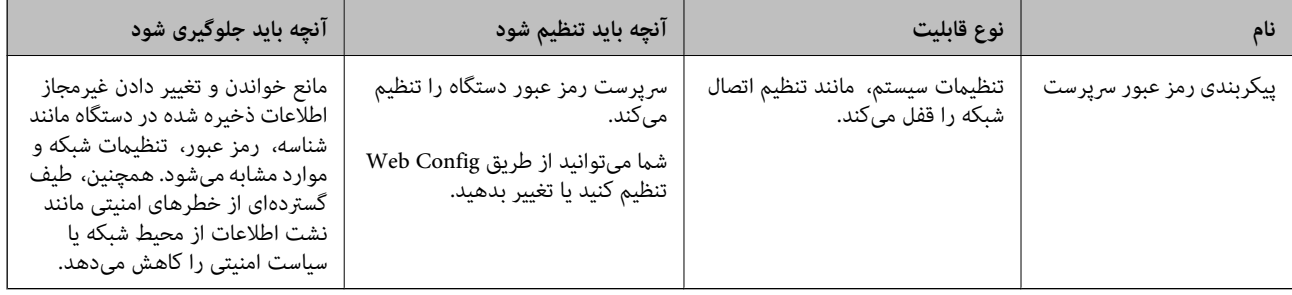

**تنظیامت سرپرست سیستم**

### **پیکربندی رمز عبور سرپرست**

وقتی رمز عبور سرپرست را تنظیم کنید، میتوانید از تغییر تنظیمات مدیریت سیستم توسط کاربران جلوگیری کنید. برای تنظیم کردن و تغییر رمز عبور سرپرست میتوانید از Web Config یا Epson Device Admin استفاده کنید. هنگام استفاده از Epson Device Admin، راهنمای<br>کاربری یا راهنمای Epson Device Admin را ملاحظه کنید.

### **پیکربندی رمز عبور سرپرست از طریق یک رایانه**

میتوانید رمز عبور سرپرست را با Config Web تنظیم کنید.

- وارد Config Web شوید و زبانه **Security Product**< **Password Administrator Change** را انتخاب کنید. .1
- رمز عبور در**Password New** و**Password New Confirm** وارد کنید. در صورت لزوم نام کاربر را وارد کنید. .2 یک

اگر میخواهید رمز عبور را به رمز عبور جدیدی تغییر دهید، رمز عبور فعلی را وارد کنید.

- گزینه **OK** را انتخاب کنید. .3
- *نکته:* برای تنظیم کردن یا تغییر دادن گزینههای قفل شده منو، بر روی Administrator Login کلیک کنید و رمز عبور سرپرست را وارد
- ⊡ برای حذف کردن رمز عبور سرپرست، بر روی زبانه *Delete Administrator Password < Product Security* کلیک کنید و رمز عبور<br>سرپرست را وارد کنید.

#### **اطلاعات مرتبط**

 $24$  ["اجرای](#page-23-0) Web Config در مرورگر [وب" در](#page-23-0) صفحه $\blacklozenge$ 

### **ورود به اسکرن از طریق یک رایانه**

<span id="page-129-0"></span>وقتی به عنوان سرپرست به Config Web وارد شوید، قادر خواهید بود مواردی که درتنظیم قفل تنظیم شده اند را اجرا کنید.

- نشانی IP اسکنر را در مرورگر وارد کنید تا Web Config اجرا شود.  $^{\rm 1}$ 
	- روی گزینه **Login Administrator** کلیک کنید. .2
- نام کاربر و رمز عبور سرپرست را در **Name User** و**password Current** وارد کنید. .3
	- روی گزینه **OK** کلیک کنید. .4

موارد قفل شده و **Logout Administrator** در هنگام تأیید هویت منایش داده میشوند. برای خروج روی **Logout Administrator** کلیک کنید.

## **اطلاعات مرتبط**

 $24$  ["اجرای](#page-23-0) Web Config در مرورگر [وب" در](#page-23-0) صفحه $\blacklozenge$ 

# **پایش یک اسکرن راه دور**

### **بررسی اطلاعات برای یک اسکرن راه دور**

میتوانید این اطلاعات اسکرن را از **Status** با استفاده از Config Web بررسی کنید.

#### Product Status❏

وضعیت، شامره محصول، نشانی MAC و غیره را بررسی کنید.

#### Network Status❏

اطلاعات وضعیت اتصال شبکه، آدرس IP، سرور DNS و موارد مشابه را بررسی کنید.

#### Usage Status❏

نخستین روز اسکن، تعداد اسکن و موارد مشابه را بررسی کنید.

#### Hardware Status❏

وضعیت هر کدام از عملکردهای اسکرن را بررسی کنید.

### **دریافت اعلان های ایمیل زمانی که رویدادها اتفاق می افتند**

#### **درباره اعلانهای ایمیلی**

این عملکرد اعلانی است که وقتی رویدادهایی مانند توقف اسکن و خطای اسکن رخ دهند، پیام ایمیل به آدرس مشخص شده ارسال<br>میگردد.

شام میتوانید تا پنج مقصد را ثبت کنید و تنظیامت اعلان را برای هر مقصد تعیین منایید. برای استفاده از این عملکرد، لازم است سرور ایمیل را قبل از تنظیم اعلانها تنظیم منایید.

### **پیکربندی سرور ایمیل**

قبل از انجام تنظیامت، موارد زیر را بررسی کنید.

اسکنر به شبکه وصل باشد. $\Box$ 

❏اطلاعات سرور ایمیل رایانه.

- وارد Config Web شوید و زبانه **Network**< **Server Email**< **Basic** را انتخاب کنید. .1
	- برای هر مورد یک مقدار وارد کنید. $^2$

#### **OK** را انتخاب کنید. .3

تنظیمات انتخاب شده مایش داده میشود.

#### *موارد تنظیم سرور ایمیل*

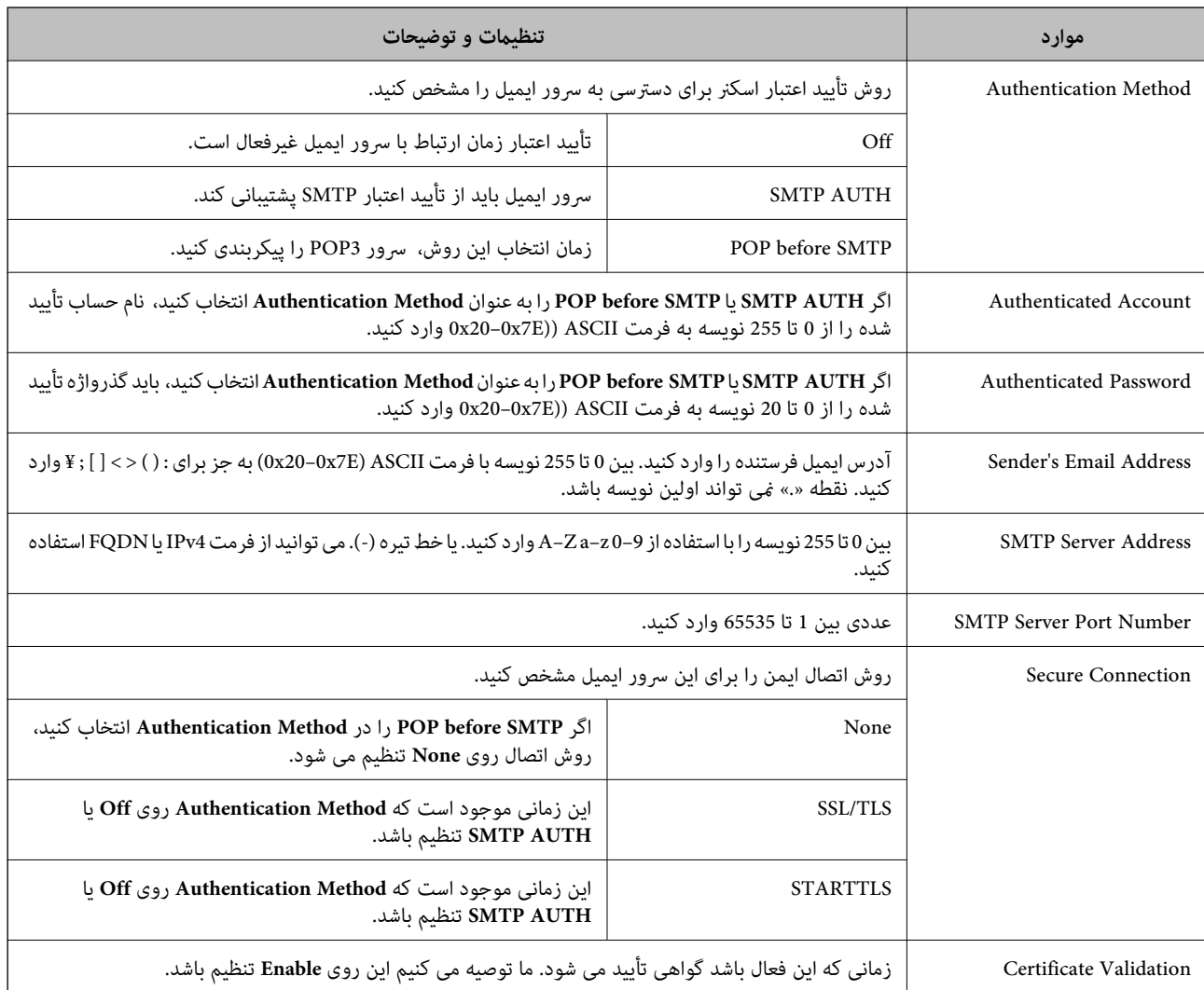

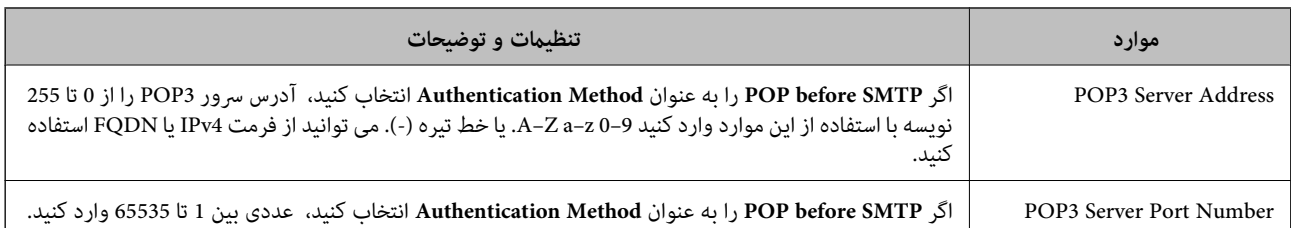

#### *بررسی اتصال سرور ایمیل*

اتصال به سرور ایمیل را می توانید از طریق بررسی اتصال ارزیابی کنید.

- وارد Config Web شوید و زبانه **Network**< **Server Email** < **Test Connection** را انتخاب کنید. .1
	- **Start** را انتخاب کنید. .2

بررسی اتصال به سرور ایمیل شروع می شود. پس از آزمایش، گزارش بررسی منایش داده می شود.

#### **مرجعهای بررسی اتصال سرور ایمیل**

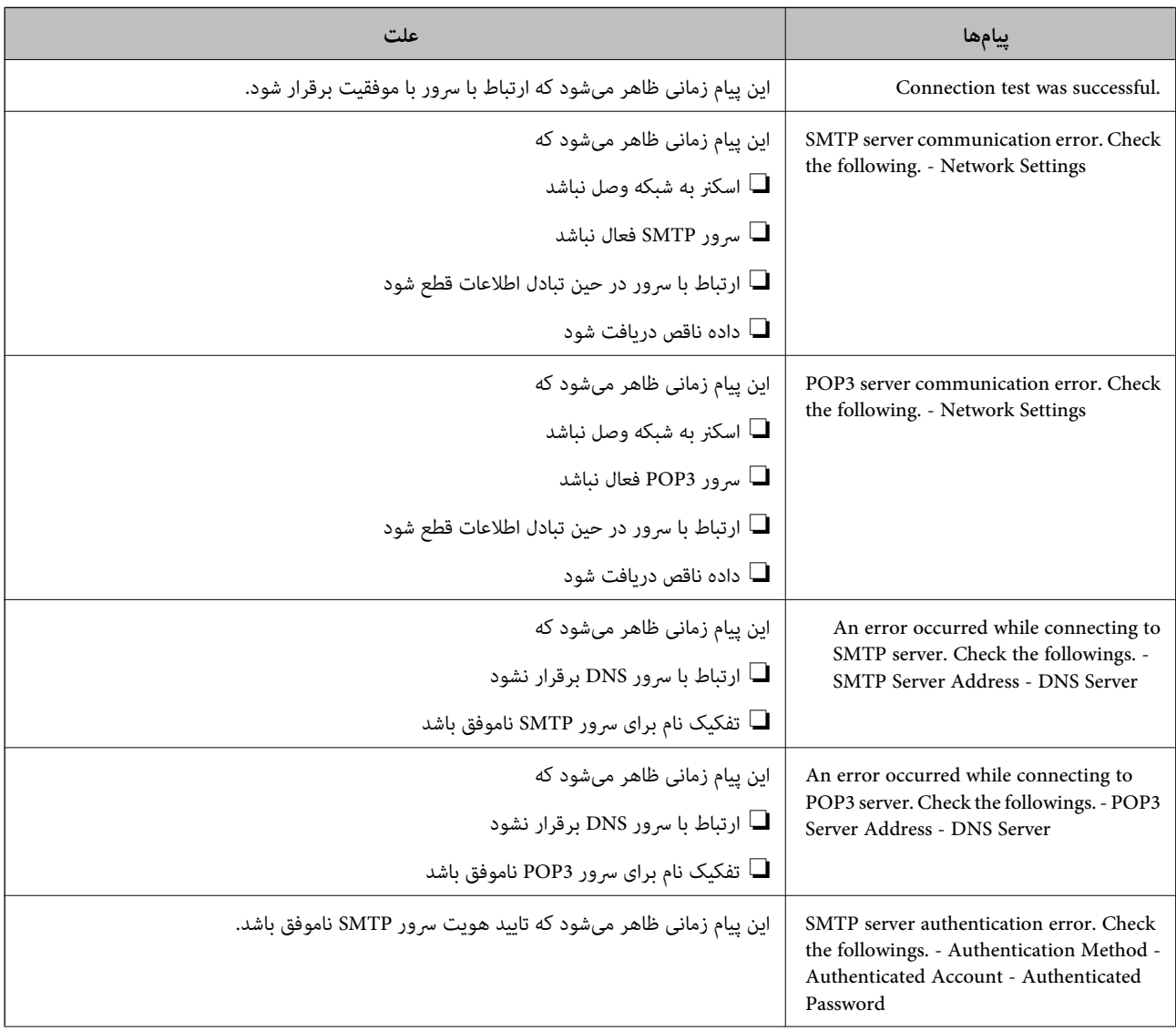

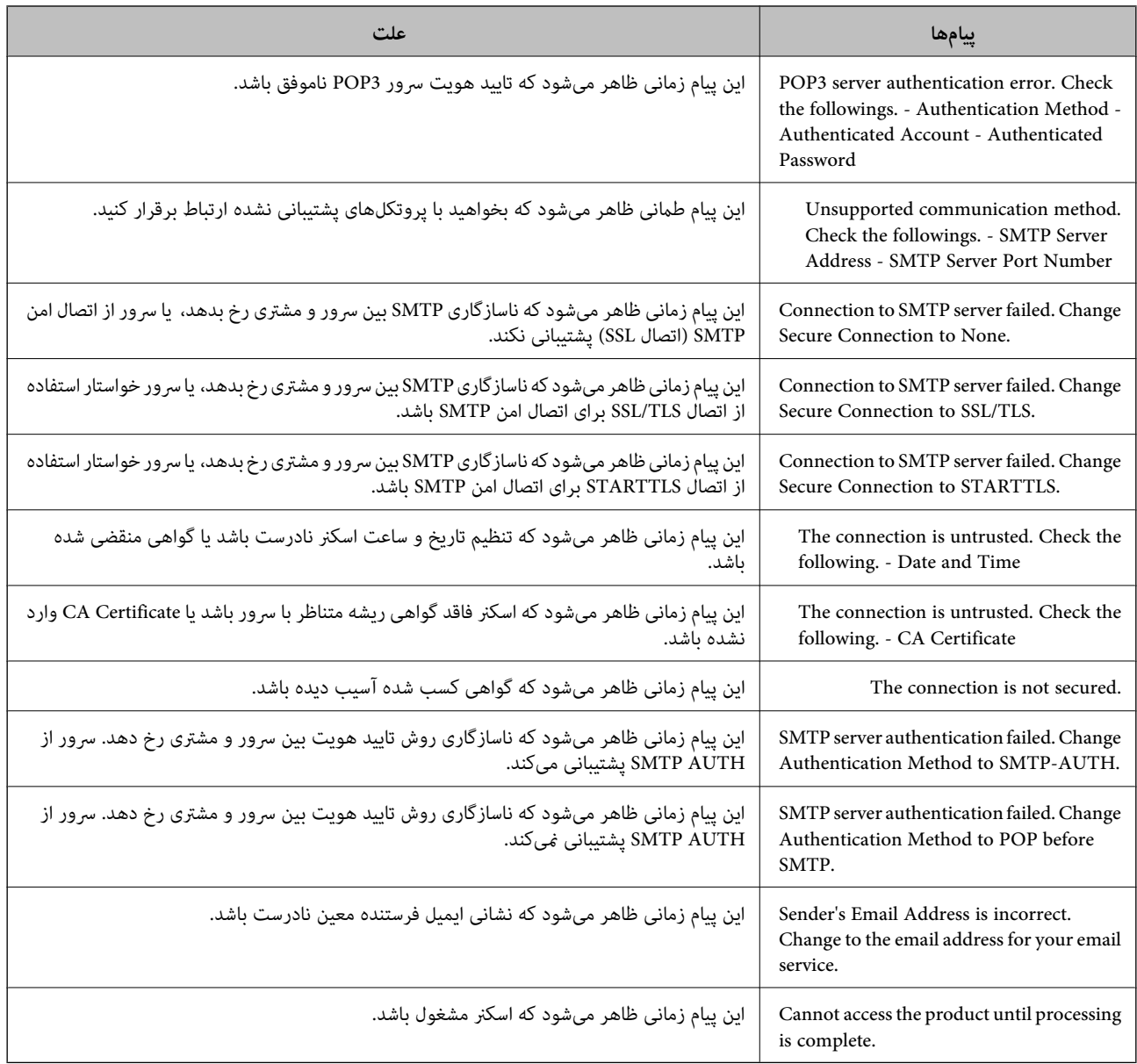

### **پیکربندی اعلان ایمیلی**

اعلان ایمیل را از طریق Config Web پیکربندی کنید.

- وارد Config Web شوید و زبانه **Management Device** < **Notification Email** را انتخاب کنید. .1
- .<br>2. عنوان اعلان ایمیلی را تنظیم کنید. محتوای موردنظر برای منایش در قسمت عنوان را از طریق دو منوی کشویی موجود انتخاب کنید. ❏محتواهای انتخاب شده در کنار **Subject**منایش داده می شوند. تنظیم محتوای یکسان در دو سمت چپ و راست امکان پذیر نمی باشد. $\Box$

❏وقتی تعداد نویسه ها در **Location** از 32 بایت فراتر می رود، نویسه های اضافه بر 32 بایت حذف خواهند شد.

- <span id="page-133-0"></span>آدرس ایمیل موردنظر برای ارسال ایمیل اعلان را وارد کنید. از نویسه های زیر استفاده کنید 9–0 z–a Z–A ! # \$ % \* ' & + .- /@ ~ { | } \_ ^ ? = ، و از 1 تا 255 نویسه وارد کنید.
	- زبان را برای اعلان های ایمیل انتخاب کنید.  $^4$
	- کادر علامت گذاری مربوط به رویدادی که مایلید اعلان آن را دریافت کنید را انتخاب کنید. .5

شامره **Settings Notification** با شامره مقصد مشخص شده در **Settings Address Email** مرتبط می باشد. مثال:

اگر در نظر داشته باشید یک اعلان به آدرس ایمیلی که به عنوان شامره 1 در **Settings Address Email** تنظیم شده است، ارسال شود، وقتی رمزعبور سرپرستتغییرمی کند، ستون کادرعلامتگذاری **1**در خط **changed password Administrator** را انتخاب کنید.

روی **OK** کلیک کنید. .6

تأیید کنید در صورت وقوع مشکل، یک اعلان ایمیلی ارسال خواهد شد. مثال: تغییر رمز عبور سرپرست را اطلاع می دهد.

#### **اطلاعات مرتبط**

 $24$  ["اجرای](#page-23-0) Web Config در مرورگر [وب" در](#page-23-0) صفحه $\blacklozenge$ 

*گزینه های مربوط به اعلان ایمیلی*

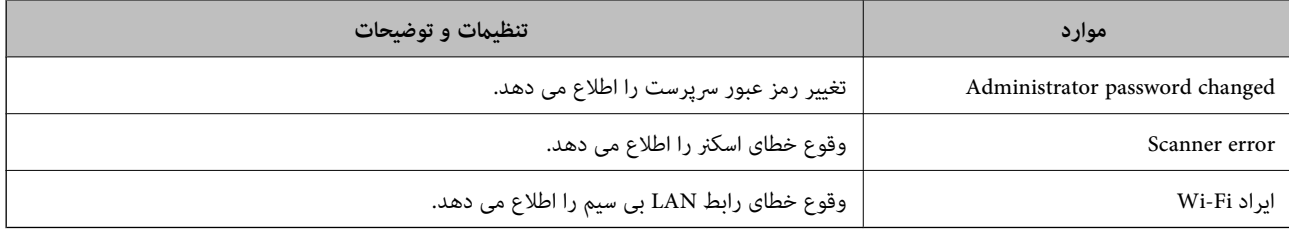

## **پشتیبانگیری از تنظیامت**

مجموعه مقدار تنظیم را میتوانید از Web Config به فایل استخراج کنید. سپس میتوانید آن را برای تهیه نسخه پشتیبان مقادیر تنظیمات،<br>تعویض اسکنر و موارد مشابه استفاده کنید.

فایل استخراج شده قابل ویرایش منیباشد زیرا به صورت یک فایل دودویی استخراج میشود.

### **استخراج کردن تنظیامت**

تنظیمات اسکنر را استخراج کنید.

- .1 .کنید انتخاب را **Export**< **Export and Import Setting Value** < **Device Management** زبانه و شوید Web Config وارد
	- تنظیماتی را که میخواهید استخراج کنید، انتخاب مایید. $^2$

تنظیماتی را که میخواهید استخراج کنید، انتخاب مایید. اگر دسته اصلی را انتخاب کنید، دستههای فرعی نیز انتخاب میشوند. با این حال<br>دستههای فرعی که با تکثیر در یک شبکه واحد باعث بروز خطا میشوند (مانند آدرسهای IP و مانند آن) را م

برای رمزنگاری فایل استخراج شده رمز عبور وارد کنید. $^3$ 

<span id="page-134-0"></span>برای وارد کردن فایل به رمز عبور نیاز دارید. اگر نمیخواهید فایل را رمزنگاری کنید، اینجا را خالی بگذارید.

روی **Export** کلیک کنید. .4

*مهم:*c

*اگر میخواهید تنظیامت شبکه اسکرن مانند نام دستگاه و آدرس 6IPv را استخراج کنید،* Enable to select the individual settings of device را انتخاب کنید و موارد بیشتر را انتخاب کنید. برای اسکنر تعویضی فقط از<br>مقادیر انتخاب شده استفاده کنید.

> **اطلاعات مرتبط**  $24$  ["اجرای](#page-23-0) Web Config در مرورگر [وب" در](#page-23-0) صفحه $\blacklozenge$

### **وارد کردن تنظیامت**

فایل استخراج شده Config Web را وارد اسکرن کنید.

*مهم:*c هنگام وارد کردن مقادیری که شامل اطلاعات شخصی از قبیل نام اسکنر یا آدرس IP هستند، مطمئن شوید همان آدرس IP در همان شبکه<br>وجود نداشته باشد.

- .1 .کنید انتخاب را **Import**< **Export and Import Setting Value** < **Device Management** زبانه و شوید وارد Web Config به
	- فایل استخراج شده را انتخاب کنید و سپس رمز عبور رمزنگاری شده را وارد کنید. .2
		- روی گزینه **Next** کلیک کنید. .3
	- تنظیامتی را که میخواهید وارد کنید انتخاب منایید و سپس روی **Next** کلیک کنید. .4
		- روی گزینه **OK** کلیک کنید. .5

تنظیمات به اسکنر اعمال میشوند.

**اطلاعات مرتبط**  $24$  ["اجرای](#page-23-0) Web Config در مرورگر [وب" در](#page-23-0) صفحه $\blacklozenge$ 

## **تنظیامت امنیتی پیشرفته**

این بخش قابلیتهای امنیتی پیشرفته را توضیح میدهد.

### **تنظیامت امنیتی و پیشگیری از خطر**

<span id="page-135-0"></span>اگر اسکنر به شبکه متصل شود، می توانید از راه دور به آن دسترسی پیدا کنید. در ضمن، بسیاری از افراد می توانند اسکنر را به اشتراک بگذارند و کارآیی و راحتی را افزایش دهند. هر چند، احتمال دسترسی غیرقانونی، استفاده غیرمجاز و دستکاری داده ها افزایش می یابد. اگر از اسکنر در<br>محیط متصل به اینترنت استفاده کنید، مخاطرات بیشتر نیز می شوند.

برای پیشگیری از این خطرها، اسکرن های Epson از فناوری های امنیتی مختلفی بهره می گیرند.

در صورت لزوم اسکرن را بر اساس شرایط محیطی که در اطلاعات محیط مشتری گنجانده شده است تنظیم کنید.

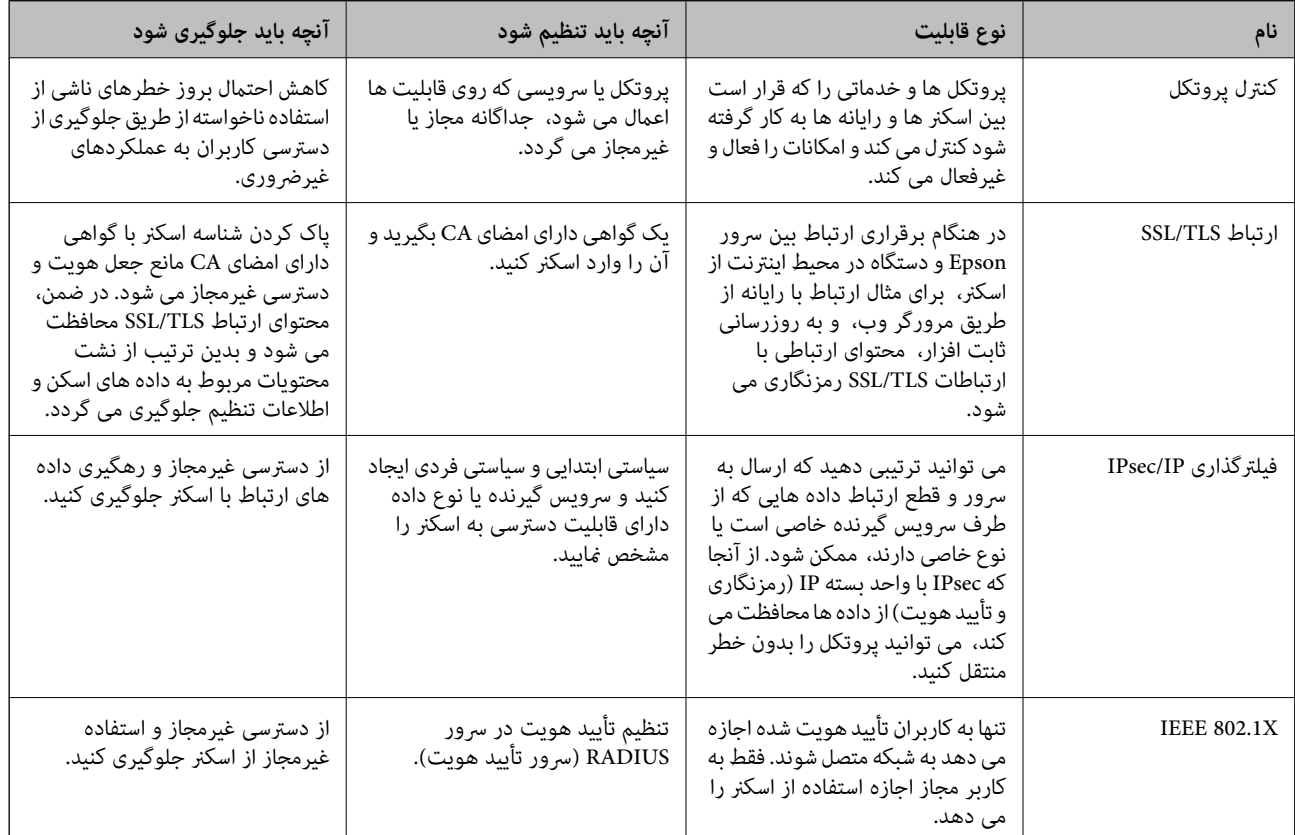

### **تنظیامت ویژگی امنیتی**

هنگام تنظیم فیلترگذاری IPsec/IP یا IEEE 802.1X، توصیه میشود از طریق SSL/TLS به Web Config وارد شوید تا اطلاعات تنظیمات را به<br>منظور کاهش خطرات امنیتی مانند دسترسی غیرمجاز یا استراق سمع مبادله کنید.

قبل از تنظیم فیلترگذاری IPsec/IP یا IEEE 802.1X، مطمئن شوید رمز عبور سرپرست را پیکربندی میکنید.

### **کنترل کردن با پروتکل ها**

می توانید با استفاده از گذرگاه ها و پروتکل های مختلف اسکن کنید. همچنین، می توانید از تعداد نامشخص رایانه های شبکه از اسکن شبکه<br>استفاده کنید.

می توانید با محدود کردن اسکن از گذرگاه های مشخص یا با کنترل عملکردهای موجود خطرات ناخواسته امنیتی را کاهش دهید.

#### **کنترل پروتکل ها**

تنظیمات پروتکل پشتیبانی شده توسط اسکنر را پیکربندی کنید.

- وارد Config Web شوید و زبانه **Security Network** tab< **Protocol** را انتخاب کنید. .1
	- هر مورد را پیکربندی کنید.  $^2$ 
		- روی **Next** کلیک کنید. .3
	- روی **OK** کلیک کنید. .4 تنظیمات به اسکنر اعمال می شوند.

#### **اطلاعات مرتبط**

 $24$  ["اجرای](#page-23-0) Web Config در مرورگر [وب" در](#page-23-0) صفحه $\blacklozenge$ 

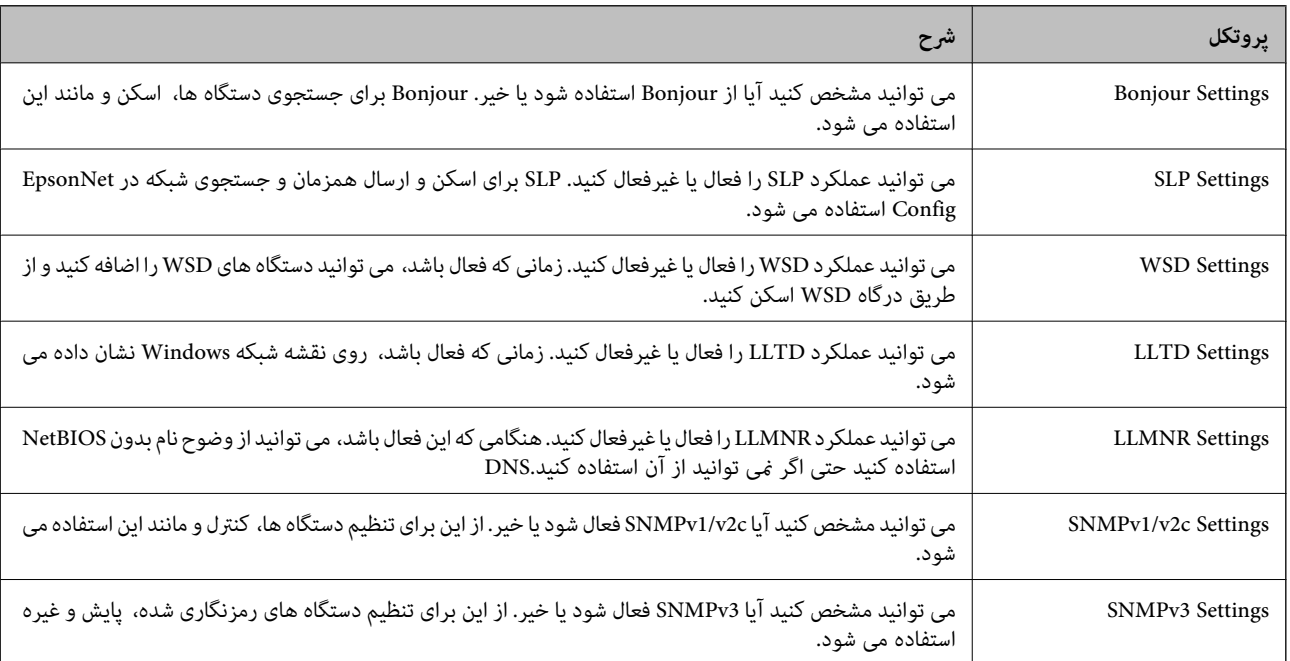

### **پروتکل هایی که می توانید فعال یا غیرفعال کنید**

### **موارد تنظیم پروتکل**

Bonjour Settings

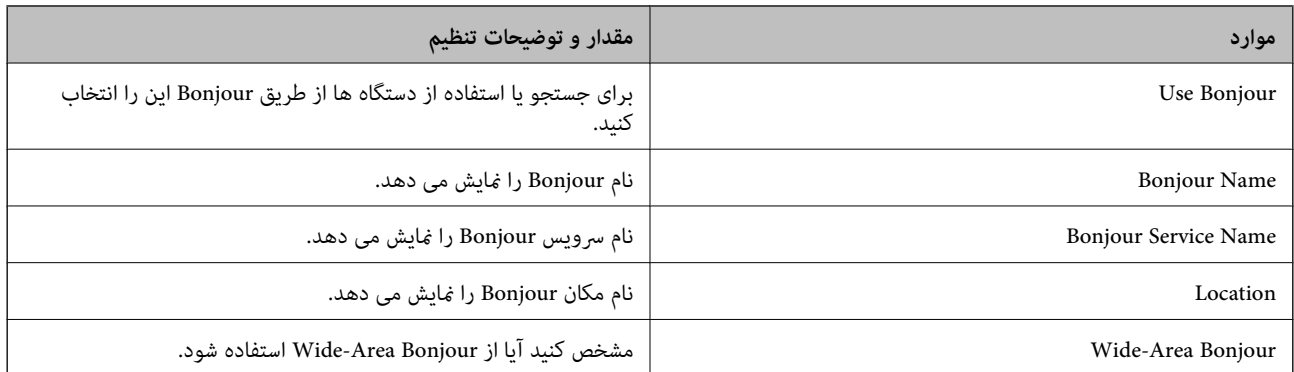

#### SLP Settings

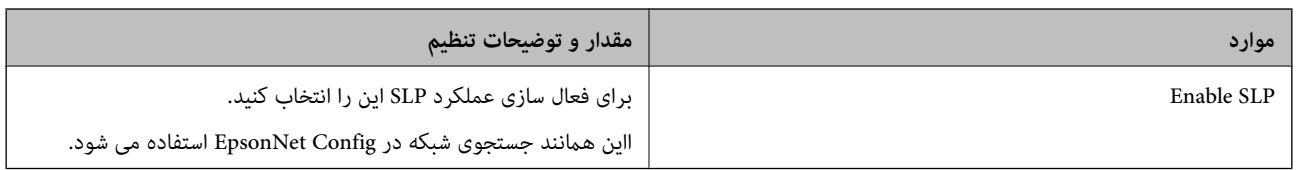

#### WSD Settings

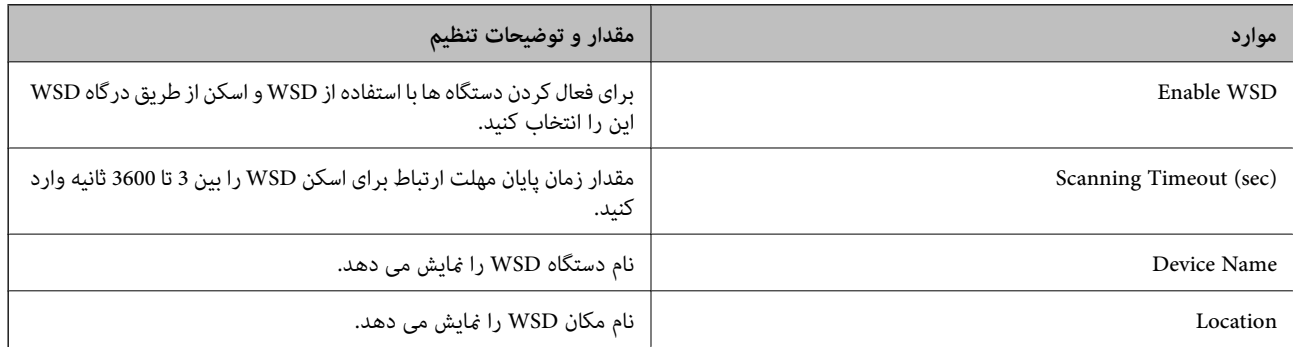

#### LLTD Settings

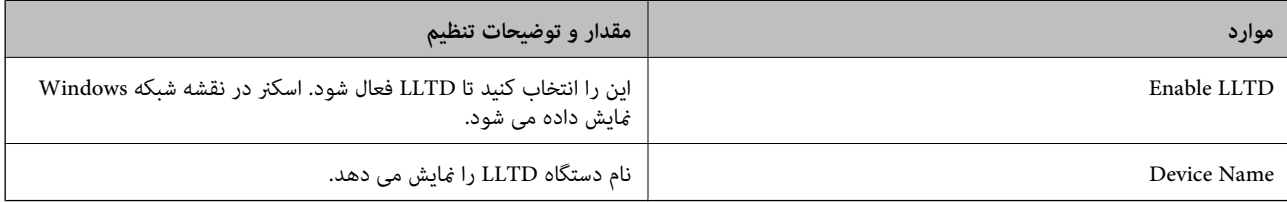

#### LLMNR Settings

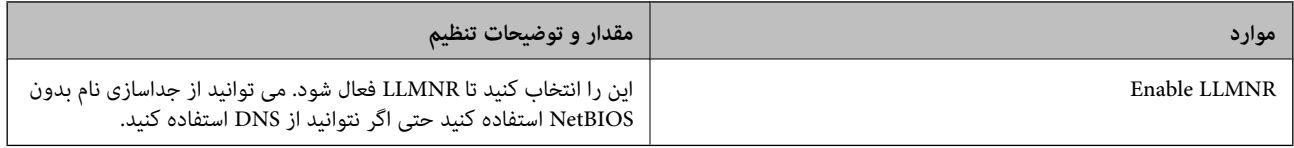

#### SNMPv1/v2c Settings

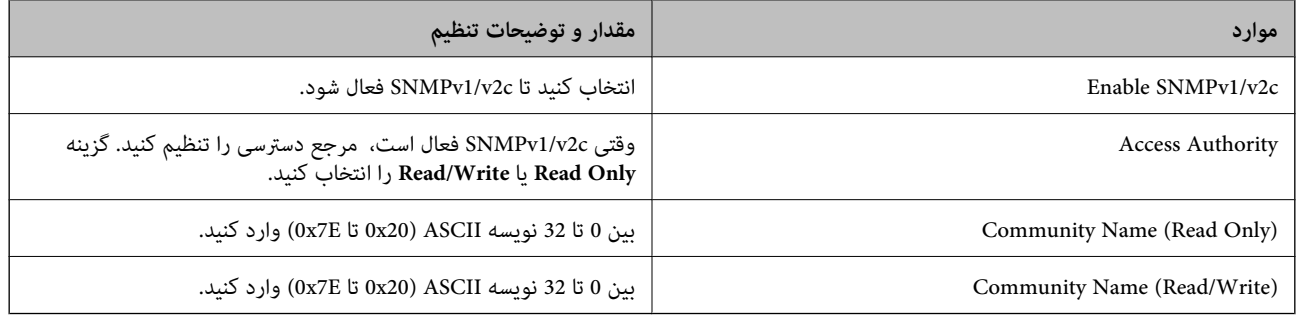

#### SNMPv3 Settings

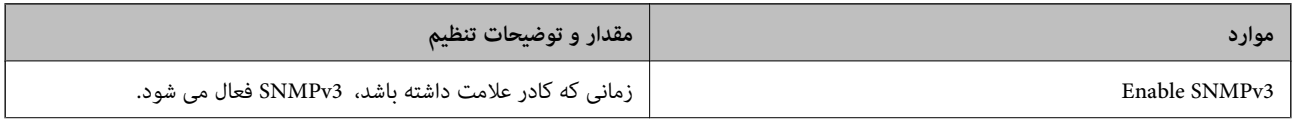

<span id="page-138-0"></span>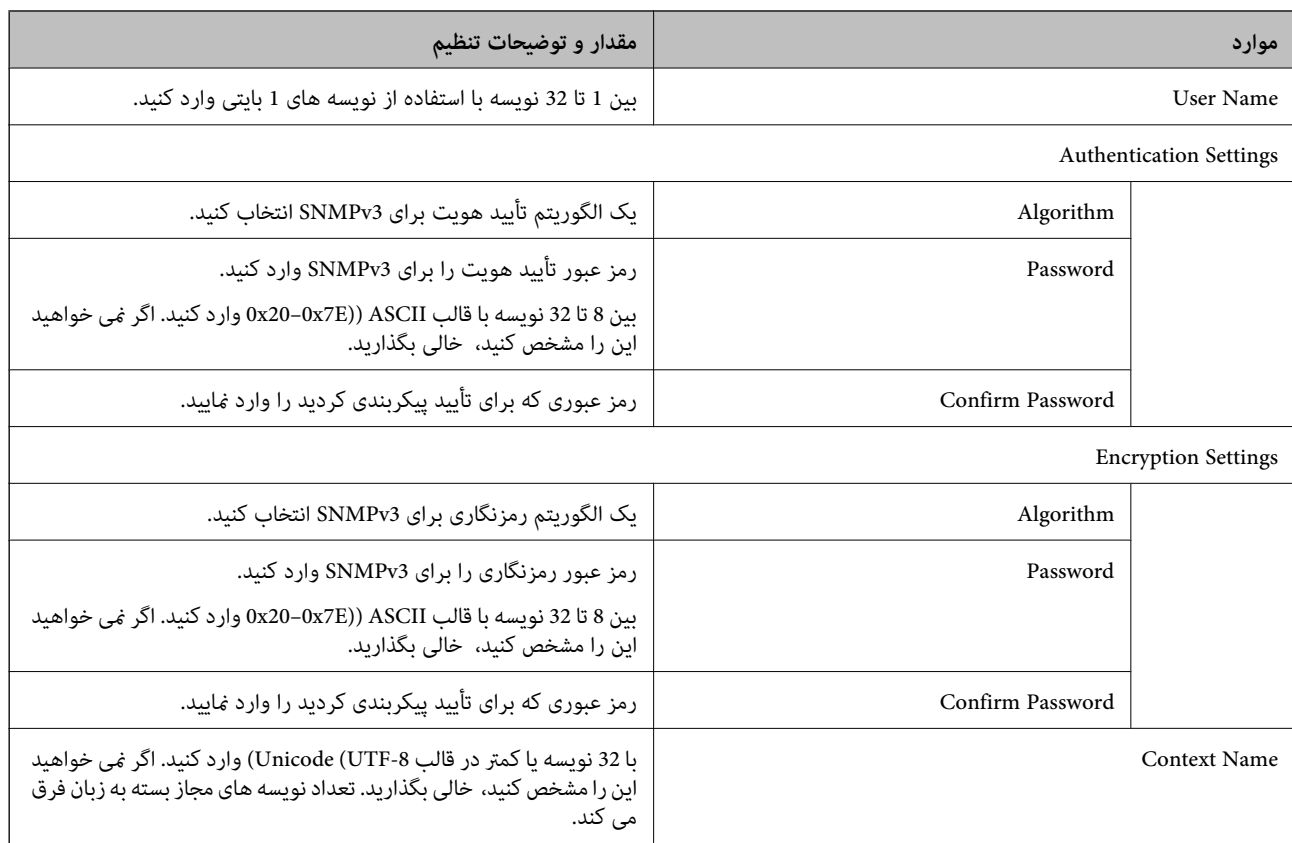

**استفاده از گواهی دیجیتالی**

### **درباره گواهی دیجیتالی**

CA-signed Certificate❏

این یک گواهی امضا شده توسط CA (مرجع صدور گواهی) است. /شما می توانید آن را برای اعمال به مرجع صدور گواهی به دست آورید. این گواهی تأیید می کند که اسکنر موجود است و برای برقراری ارتباط SSL/TLS استفاده می شود، در نتیجه می توانید درباره امنیت<br>تبادل داده ها اطمینان حاصل کنید.

وقتی از آن برای ارتباط TLS/SSL استفاده می کنید، به عنوان گواهی سرور استفاده خواهد شد.

وقتی روی فیلترگذاری IP/IPsec یا ارتباط X802.1 IEEE تنظیم می شود، به عنوان گواهی سرویس گیرنده استفاده خواهد شد.

❏گواهی CA

این یک گواهی است که در زنجیره CA-signed Certificate بکار برده می شود و گواهی CA حدواسط نیز نامیده می شود. این گواهی<br>توسط مرورگر وب برای تأیید اعتبار مسیر گواهی اسکنر هنگام دسترسی سرور طرف مقابل یا Web Config استفاده می شو

در رابطه با گواهی CA، زمان تأیید اعتبار گواهی سرور تحت دسترسی از طریق اسکنر را تنظیم کنید. در رابطه با اسکنر، تنظیمات را برای<br>تأیید مسیر CA-signed Certificate برای ارتباط SSL/TLS تنظیم کنید.

شما می توانید گواهی CA اسکنر را از طریق مرجع صدور گواهی که گواهی CA را صادر می کند به دست بیاورید.

همچنین، گواهی CA مورد استفاده برای تأیید اعتبار سرور طرف مقابل را می توانید از طریق مرجع صدور گواهی که<br>CA-signed Certificate سرور دیگر را صادر کرده است، به دست بیاورید.

#### Self-signed Certificate

این یک گواهی است که اسکنر امضا و صادر می کند. به آن «گواهی اصلی» نیز گفته می شود. از آنجا که صادر کننده نیزهاس<br>باشد، قابل اطمینان نمی باشد و قادر به جلوگیری از جعل هویت نمی باشد.

هنگام اعمال تنظیمات امنیتی و برقراری ارتباط SSL/TLS ساده بدون CA-signed Certificate، از آن را استفاده کنید.

اگر از این گواهی برای یک ارتباط SSL/TLS استفاده کنید، ممکن است یک هشدار امنیتی روی مرورگر نشان داده شود، زیرا گواهی در یک<br>مرورگر وب ثبت نشده است. از Self-signed Certificate تنها برای ارتباط SSL/TLS استفاده کنید.

#### **CA-signed Certificate یک پیکربندی**

#### *دریافت گواهی امضاء شده از طریق CA*

برای دریافت گواهی امضاء شده از طریق CA، یک CSR (درخواست امضای گواهی) ایجاد کنید و برای درخواست آن را برای مرجع صدور<br>گواهی ارسال کنید. می توانید با استفاده از Web Config و رایانه یک CSR ایجاد کنید.

مراحل ایجاد CSR را دنبال کنید و با استفاده از Web Config یک گواهی امضاء شده از طریق CA دریافت کنید. زمان ایجاد CSR با استفاده از<br>Web Config، گواهی دارای فرمت PEM/DER است.

<sup>1.</sup> وارد Web Config شوید و زبانه Network Security را انتخاب کنید. سپس Certificate < SSL/TLS یا Veb Config دارد<br>Client Certificate یا Client Certificate در Client Certificate در Client Certificate ا

هر کدام را انتخاب کنید، میتوانید هامن گواهی را به دست بیاورید و آن را به صورت مشترک استفاده کنید.

روی **Generate** از **CSR** کلیک کنید. .2

صفحه ایجاد CSR باز میشود.

برای هر مورد یک مقدار وارد کنید. $^3$ 

طول کلید موجود و مخفف سازیها بر اساس مرجع صدور گواهی فرق دارد. طبق قوانین مرجع صدور گواهی یک درخواست ایجاد کنید.

روی **OK** کلیک کنید. .4

یک پیام تکمیل نشان داده میشود.

- .5 یا **Client Certificate**<**IPsec/IP Filtering** یا **Certificate**<sup>&</sup>lt; **SSL/TLS** سپس .کنید انتخاب را **Network Security** زبانه .کنید انتخاب را **Client Certificate**<sup>&</sup>lt; **IEEE802.1X**
- طبق فرمت مشخص شده از طرف مرجع صدور گواهی برای دانلود CSR در رایانه، روی یکی از دکمههای دانلود **CSR** کلیک کنید. .6

*مهم:*c دوباره یک CSR ایجاد نکنید. اگر اینکار را انجام دهید، ممکن است نتوانید CA-signed Certificate صادر شده را وارد کنید.

- دریافت کنید.  $\sim$ CA-signed Certificate دریافت کنید. و یک $\sim$ قوانین مربوط به مرجع صدور گواهی برای شکل و روش ارسال را دنبال کنید.
	- CA-signed Certificate . $^8$ زمانی که گواهی را در مقصد ذخیره کنید دریافت CA-signed Certificate کامل است.

#### **اطلاعات مرتبط**

 $24$  ["اجرای](#page-23-0) Web Config در مرورگر [وب" در](#page-23-0) صفحه $\blacklozenge$ 

#### **گزینه های تنظیم CSR**

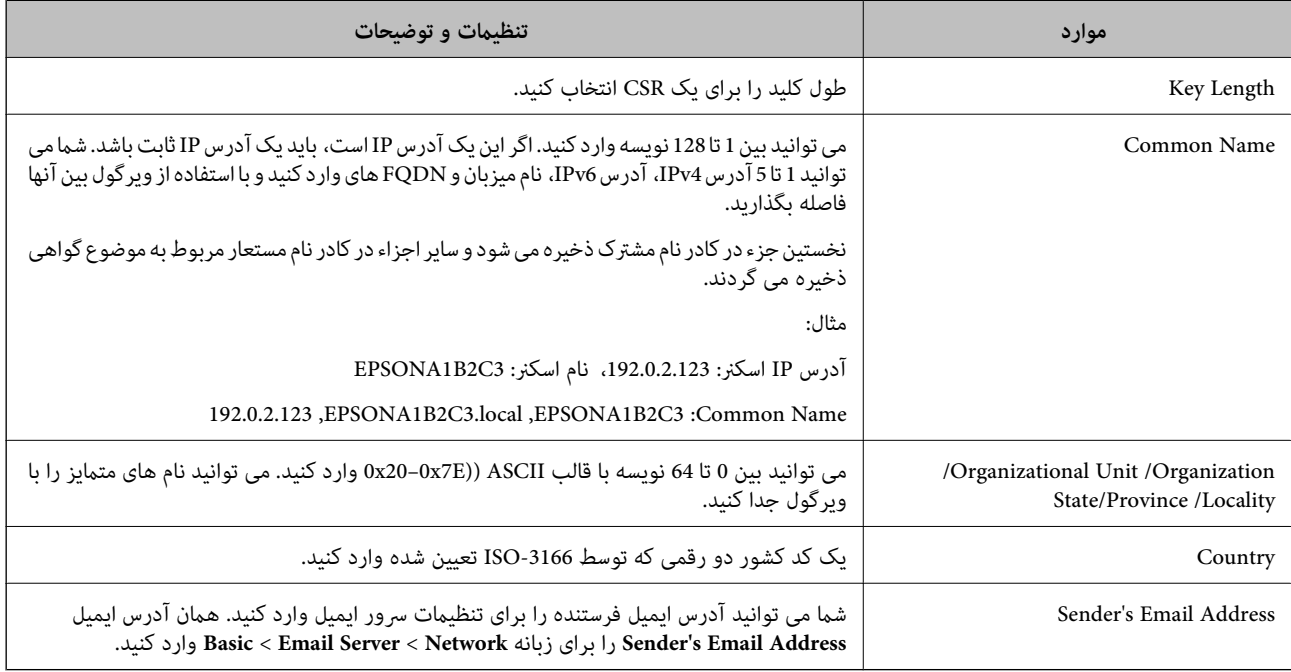

#### *وارد کردن گواهی امضاء شده از طریق CA*

CA-signed Certificate کسب شده را به اسکنر وارد کنید.

### *مهم:*c

❏ *دقت کنید که تاریخ و زمان اسکرن به درستی تنظیم شده باشد. ممکن است گواهی نامعتبر باشد.*

اگر با استفاده از CSR که از Web Config ایجاد شده است یک گواهی دریافت کنید، می توانید هر بار یک گواهی وارد کنید.  $\Box$ 

.1 <sup>&</sup>lt;**IPsec/IP Filtering**یا **Certificate**<**SSL/TLS**سپس .انتخابکنید را**Network Security**سپسزبانه شویدوWeb Configوارد .کنید انتخاب را **Client Certificate**<**IEEE802.1X** یا **Client Certificate**

روی **Import** کلیک کنید .2

صفحه وارد کردن گواهی باز می شود.

.3 برای هر مورد یک مقدار وارد کنید. هنگام تأیید مسیر گواهی در مرورگر وبی که به اسکن<sub>ر</sub> دسترسی دارد، CA Certificate 1<br>2 CA Certificate را تنظیم کنید.

بسته به اینکه کجا یک CSR ایجاد می کنید و فرمت فایل گواهی، ممکن است تنظیمات مورد نیاز فرق داشته باشد. مقادیر را برای موارد<br>مورد نیاز طبق شرایط زیر وارد کنید.

❏یک گواهی با قالب DER/PEM از Config Web دریافت شد

❏**Key Private**: پیکربندی نکنید زیرا اسکرن محتوی یک کلید خصوصی است.

❏**Password**: پیکربندی نکنید.

اختیاری :**CA Certificate 2**/**CA Certificate 1**❏

❏یک گواهی با قالب DER/PEM از رایانه دریافت شده باشد

❏**Key Private**: لازم است تنظیم کنید.

❏**Password**: پیکربندی نکنید.

اختیاری :**CA Certificate 2**/**CA Certificate 1**❏

یک گواهی با قالب PKCS#12 از رایانه دریافت شده باشد  $\Box$ 

❏**Key Private**: پیکربندی نکنید.

❏**Password**: اختیاری

.نکنید پیکربندی :**CA Certificate 2**/**CA Certificate 1**❏

روی **OK** کلیک کنید. .4

یک پیام تکمیل نشان داده می شود.

*روی Confirm برای تأیید اطلاعات گواهی کلیک کنید. نکته:*

**اطلاعات مرتبط**  $24$  ["اجرای](#page-23-0) Web Config در مرورگر [وب" در](#page-23-0) صفحه $\blacklozenge$ 

#### **موارد تنظیم وارد کردن گواهی امضاء شده از طریق CA**

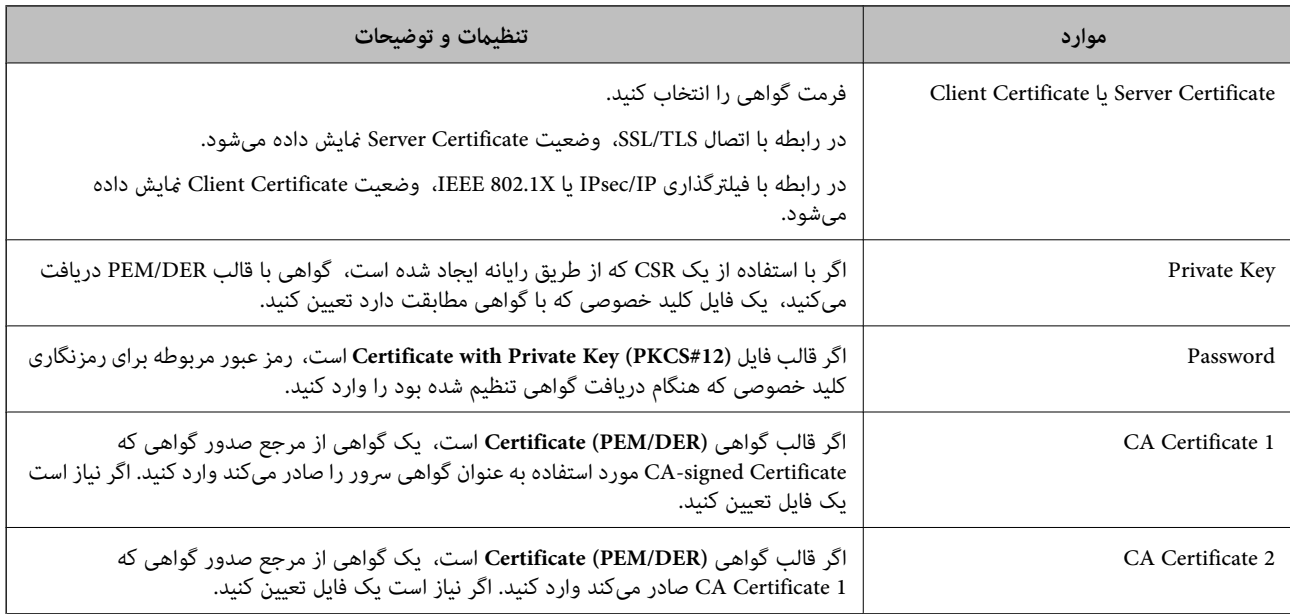

#### *حذف گواهی امضاء شده از طریق CA*

زمانی که گواهی منقضی شده است یا زمانی که دیگر به اتصال رمزگذاری شده نیازی نیست می توانید گواهی وارد شده را حذف کنید.

### *مهم:*c

اگر با استفاه از یک CSR که از Web Config ایجاد شده است، یک گواهی دریافت کنید، <mark>می توانید گواهی حذف شده را دوباره وارد کنید.در</mark><br>این حالت یک CSR ایجاد کرده و دوباره گواهی را دریافت کنید.

- <sup>1.</sup> وارد Web Config شويد و زبانه Network Security را انتخاب كنيد.سپس Certificate < SSL/TLS يا Veb Config دارد<br>Client Certificate جا Client Certificate دا انتخاب كنيد.
	- روی **Delete** کلیک کنید. .2
	- در پیام نشان داده شده، تایید کنید که می خواهید گواهی را حذف کنید. . $^3$

#### **اطلاعات مرتبط**

 $24$  ["اجرای](#page-23-0) Web Config در مرورگر [وب" در](#page-23-0) صفحه $\blacklozenge$ 

### **به روزرسانی گواهی خود امضاء**

از آنجا که Self-signed Certificate توسط اسکنر صادر میشود، در صورت انقضا یا تغییر محتوای تشریحشده قادر خواهید بود آن را بهروز کنید.

- .1 .کنید انتخاب را **Certificate**<**SSL/TLS**< tab **Network Security** زبانه و شوید Web Config وارد
	- روی گزینه **Update** کلیک کنید. .2
	- **Name Common** را وارد کنید. .3

شما میتوانید تا5آدرس IPv4، آدرس IPv6، نام میزبان و FQDN های شامل 1 الی 128 نویسه را وارد کنید و با استفاده از ویرگول بین آنها فاصله بگذارید. نخستین پارامتر در کادر نام مشترک ذخیره میشود و سایر موارد در کادر نام مستعار مربوط به موضوع گواهی ذخیره<br>میگردند.

مثال:

آدرس IP اسکرن: ،192.0.2.123 نام اسکرن: 3C2B1EPSONA

192.0.2.123 ,EPSONA1B2C3.local ,EPSONA1B2C3 :مشترک نام

- دوره اعتبار برای گواهی مشخص کنید.  $^4$ 
	- روی گزینه **Next** کلیک کنید. .5

یک پیام تأیید نشان داده میشود.

روی گزینه **OK** کلیک کنید. .6

اسکرن به روزرسانی میشود.

*نکته:*

```
اطلاعات گواهی را میتوانید از طریق زبانه Network Security و سپس > Network Security د در نهایت با کلیک<br>روی گزینه Confirm بررسی کنید.
```
**اطلاعات مرتبط**

 $24$  ["اجرای](#page-23-0) Web Config در مرورگر [وب" در](#page-23-0) صفحه $\blacklozenge$ 

### **پیکربندی یک Certificate CA**

وقتی CA Certificate را تنظیم می کنید، می توانید اعتبار مسیر گواهی CA سروری که اسکنر به آن دسترسی دارد را ارزیابی کنید. این می تواند<br>از حعل هویت حلوگیری کند. Certificate CA را می توانید از طریق مرجع صدور گواهی صادر کننده Certificate signed-CA به دست بیاورید.

#### *وارد کردن Certificate CA*

Certificate CA را به اسکرن وارد کنید.

- وارد Config Web شوید و سپس زبانه **Security Network**< **Certificate CA** را انتخاب کنید. .1
	- روی **Import** کلیک کنید. .2
	- Certificate CA که می خواهید وارد کنید را مشخص کنید. .3
		- روی **OK** کلیک کنید. .4

وقتی وارد کردن تکمیل شد به صفحه **Certificate CA** بازگردانده می شود و Certificate CA وارد شده، منایش داده می شود.

**اطلاعات مرتبط**

 $24$  ["اجرای](#page-23-0) Web Config در مرورگر [وب" در](#page-23-0) صفحه $\blacklozenge$ 

#### *حذف یک Certificate CA*

می توانید Certificate CA وارد شده را حذف کنید.

- وارد Config Web شوید و سپس زبانه **Security Network**< **Certificate CA** را انتخاب کنید. .1
	- روی **Delete** در کنار Certificate CA که میخواهید حذف کنید، کلیک کنید. .2
		- در پیام نشان داده شده، تأیید کنید که می $\pm$ واهید گواهی را حذف کنید. . $^3$
- روی **Network Reboot** کلیک کنید و سپس بررسی کنید گواهی CA حذف شده در صفحه بهروز شده لیست نشده است. .4

#### **اطلاعات مرتبط**

 $24$  ["اجرای](#page-23-0) Web Config در مرورگر [وب" در](#page-23-0) صفحه $\blacklozenge$ 

### **ارتباط TLS/SSL با اسکرن**

اگر گواهی سرور با ارتباط SSL/TLS (لایه سوکت امن/امنیت لایه حمل) با اسکنر تنظیم شود، میتوانید مسیر ارتباط بین رایانهها را رمزگذاری<br>کنید. اگر میخواهید مانع دسترسی راه دور و غیرمجاز شوید، از این روش استفاده کنید.
#### **پیکربندی تنظیامت TLS/SSL ساده**

اگر اسکنر از قابلیت سرور HTTPS پشتیبانی میکند، شما میتوانید از ارتباط SSL/TLS برای رمزنگاری مکاتبات استفاده کنید. ضمن اطمینان<br>خاطر بابت امنیت، میتوانید اسکنر را از طریق Web Config پیکربندی و مدیریت کنید.

```
قدرت رمزنگاری و قابلیت هدایت مجدد را پیکربندی کنید.
```
- وارد Config Web شوید و زبانه **Security Network**< **TLS/SSL**<**Basic** را انتخاب کنید. .1
	- برای هر مورد یک مقدار انتخاب کنید. . $^2$

Encryption Strength❏ سطح قدرت رمزنگاری را انتخاب کنید.

Redirect HTTP to HTTPS ■ هدایت مجدد به HTTPS هنگامی که HTTP دسترسی میشود.

- روی گزینه **Next** کلیک کنید. .3 یک پیام تأیید نشان داده میشود.
	- روی گزینه **OK** کلیک کنید. .4 اسکرن به روزرسانی میشود.

**اطلاعات مرتبط**  $24$  ["اجرای](#page-23-0) Web Config در مرورگر [وب" در](#page-23-0) صفحه $\blacklozenge$ 

# **پیکربندی گواهی سرور برای اسکرن**

- وارد Config Web شوید و زبانه **Security Network**< **TLS/SSL**<**Certificate** را انتخاب کنید. .1
	- گواهی موردنظر برای استفاده در **Certificate Server** را مشخص کنید. .2

Self-signed Certificate یک گواهی خود امضاء از طریق اسکنر ایجاد شده است. اگر یک گواهی امضاء شده توسط CA را در اختیار ندارید، از این مورد استفاده کنید.

CA-signed Certificate❏

اگر یک گواهی امضاء شده توسط CA را از قبل کسب منوده یا وارد کرده اید، می توانید این را مشخص کنید.

- روی **Next** کلیک کنید. .3 یک پیام تأیید نشان داده می شود.
	- روی **OK** کلیک کنید. .4 اسکنر به روزرسانی می شود.

**اطلاعات مرتبط**

 $24$  ["اجرای](#page-23-0) Web Config در مرورگر [وب" در](#page-23-0) صفحه $\blacklozenge$ 

# **ارتباط رمزگذاری شده با IPsec/فیلترینگ IP**

#### **IPsec/IP Filtering درباره**

<span id="page-145-0"></span>ترافیک دادهها را میتوانید با استفاده از عملکرد فیلترگذاری IP/IPsec، بر اساس آدرسهای IP، سرویسها و درگاه فیلتر کنید. با ترکیب فیلترینگ، میتوانید اسکنر را برای پذیرفتن یا مسدود کردن سرویسگیرندههای تعیین شده و دادههای تعیین شده پیکربندی کنید. علاوه بر<br>این، میتوانید سطح امنیتی را با استفاده از یک IPsec بهبود ببخشید.

<mark>نکته:</mark><br>رایانههایی که با Windows Vista با نسخه جدیدتر یا Windows Server 2008 یا نسخه جدیدتر کار می)کنند از IPsec پشتیبانی می)کنند.

# **پیکربندی سیاست پیشفرض**

برای فیلتر کردن ترافیک، سیاست پیشفرض را پیکربندی کنید. سیاست پیشفرض برای هر کاربر یا گروه متصل به اسکنر اعمال میشود. برای<br>کنترل دقیقتر کاربران و گروههای کاربران، سیاستهای گروهی را پیکربندی کنید.

- .1 .کنید انتخاب را **Basic**< **IPsec/IP Filtering**< **Network Security** زبانه و شوید Web Config وارد
	- برای هر مورد یک مقدار وارد کنید. $^2$ 
		- روی **Next** کلیک کنید. .3

یک پیام تأیید نشان داده میشود.

روی **OK** کلیک کنید. .4 اسکرن به روزرسانی میشود.

**اطلاعات مرتبط**  $24$  ["اجرای](#page-23-0) Web Config در مرورگر [وب" در](#page-23-0) صفحه $\blacklozenge$ 

#### *موارد تنظیمPolicy Default*

#### **Default Policy**

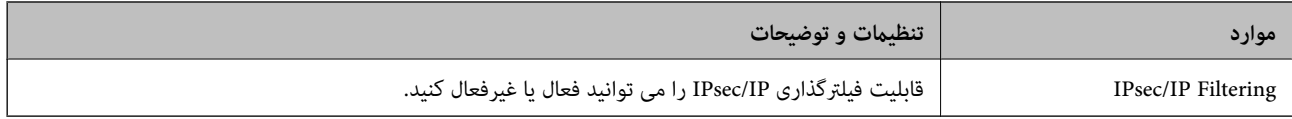

#### **Access Control**❏

یک روش کنترل برای ترافیک بسته های IP پیکربندی کنید.

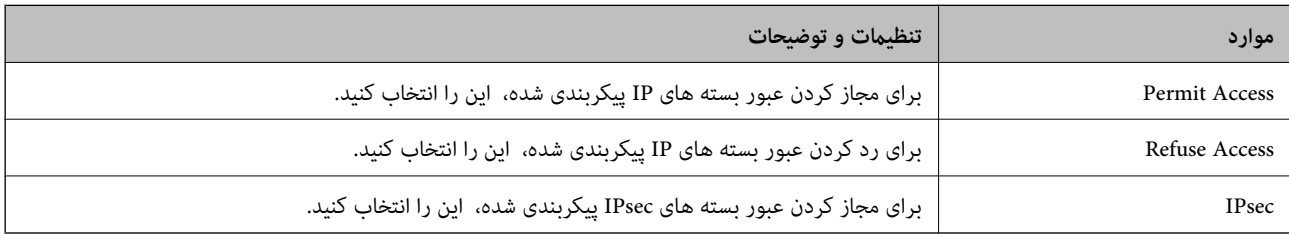

#### **IKE Version**❏

گزینه **1IKEv** یا **2IKEv** را برای **Version IKE** انتخاب کنید. یکی از آنها را با توجه به دستگاه متصل به اسکرن انتخاب کنید.

#### IKEv1❏

اگر **1IKEv** را برای **Version IKE** انتخاب کنید، موارد زیرمنایش داده می شود.

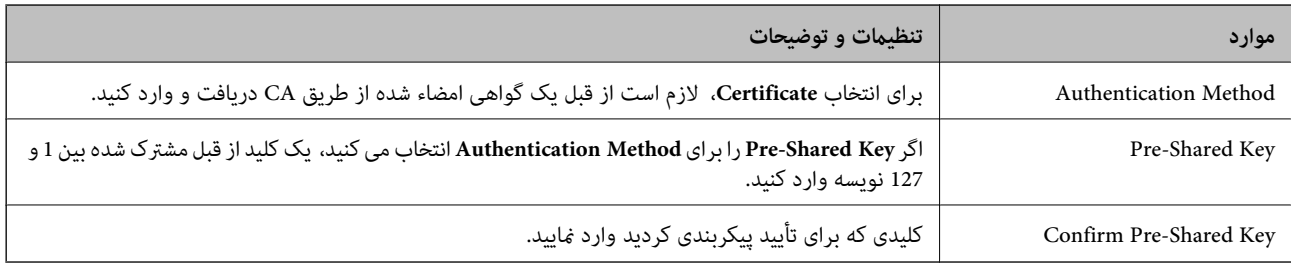

### IKEv2❏

اگر **2IKEv** را برای **Version IKE** انتخاب کنید، موارد زیرمنایش داده می شود.

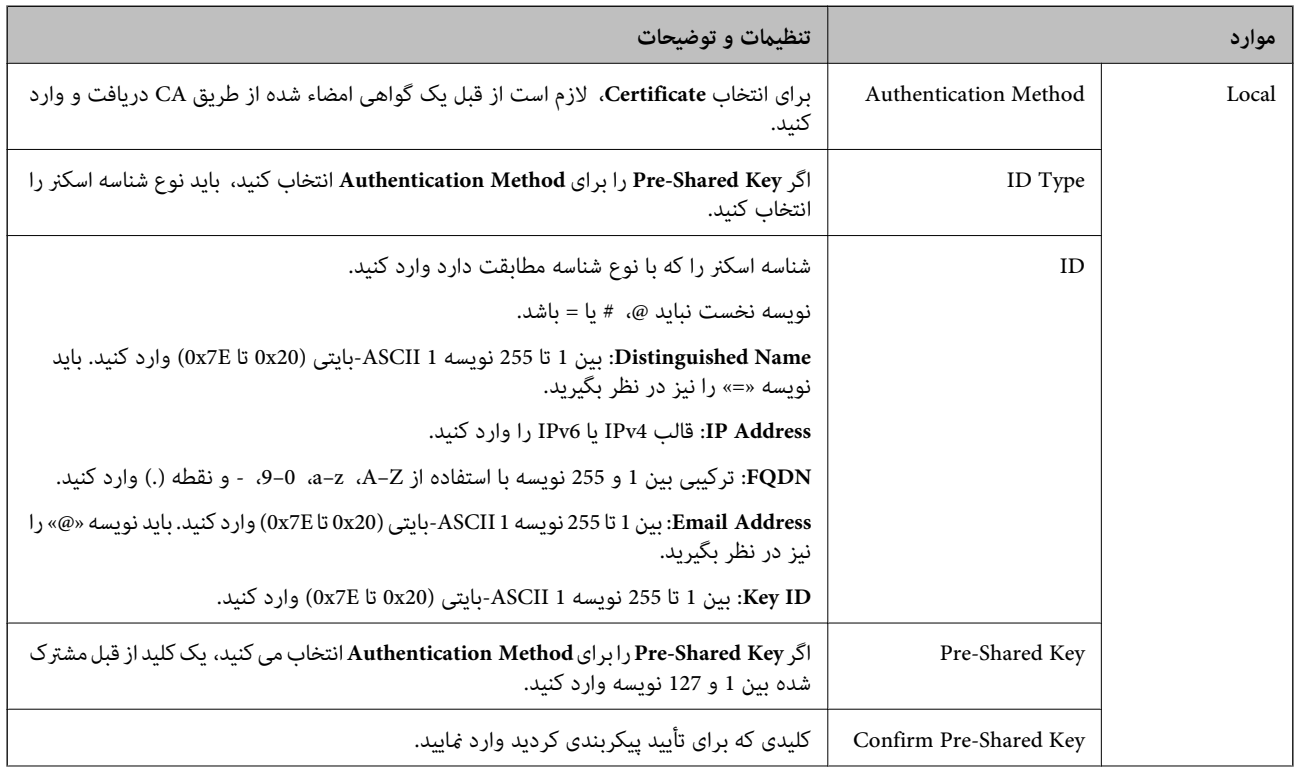

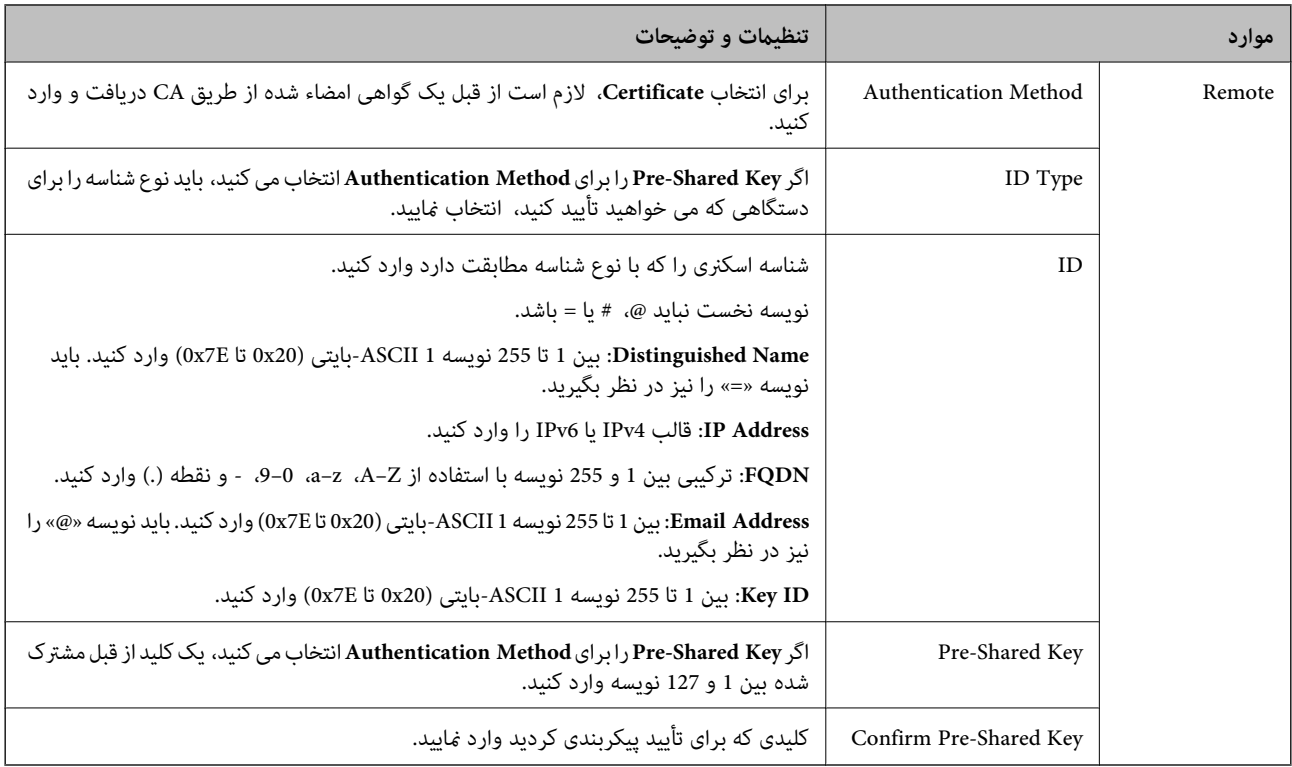

#### **Encapsulation**❏

اگر **IPsec** را برای **Control Access** انتخاب می کنید، لازم است یک حالت بسته بندی پیکربندی کنید.

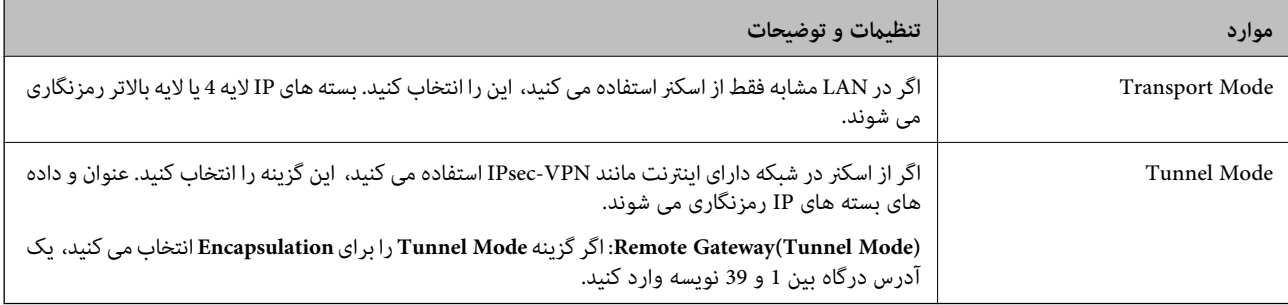

#### **Security Protocol**❏

اگر **IPsec** را برای **Control Access** انتخاب می کنید، یک گزینه انتخاب منایید.

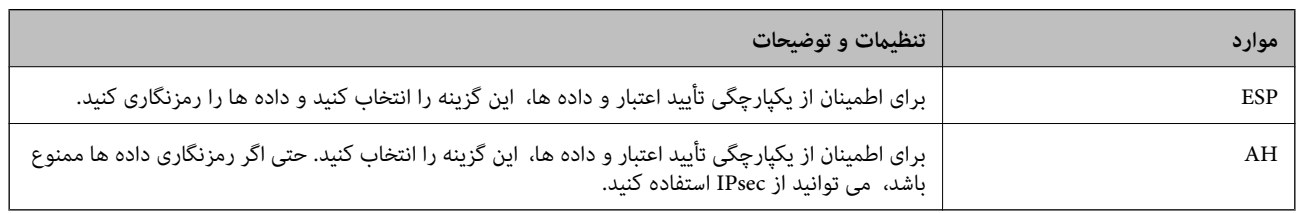

#### **Algorithm Settings**❏

توصیه می شود گزینه Any را برای همه تنظیمات انتخاب کنید یا یک مورد غیر از Any برای هر تنظیم انتخاب نمایید. اگر Any را برای برخی از تنظیمات انتخاب کنید و موردی غیر از Any را برای تنظیمات دیگر انتخاب کنید، دستگاه ممکن است بسته به دستگاه دیگری که قصد تأیید<br>آن را دارید ارتباط برقرار نکند.

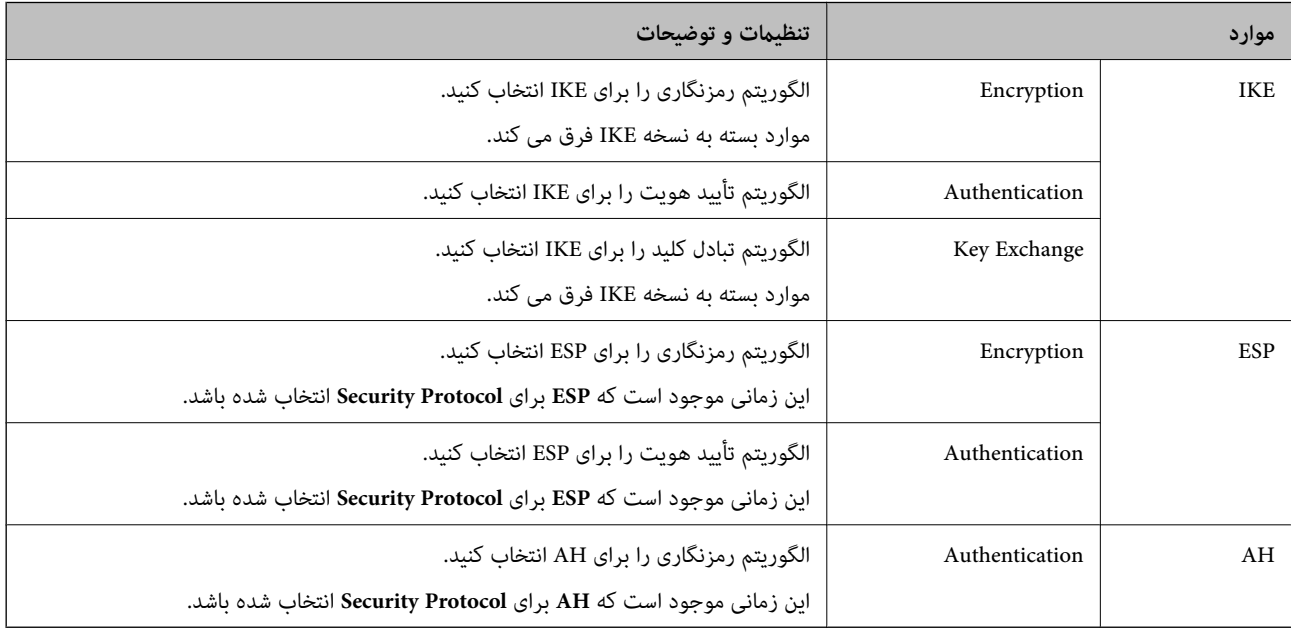

# **پیکربندی سیاست گروه**

سیاست گروهی یک یا تعداد بیشتری از قوانین است که برای یک کاربر یا یک گروه کاربر اعمال میشود. اسکنر بستههای IP را که با سیاستهای پیکربندی شده مطابقت دارند کنترل میکند. بستههای IP به ترتیب یک سیاست گروهی 1 تا 10 سپس یک سیاست پیشفرض تأیید میشوند.

- .1 .کنید انتخاب را **Basic**< **IPsec/IP Filtering**< **Network Security** زبانه و شوید Web Config وارد
	- $\,$ .  $\,$ روی زبانه عددی که میخواهید پیکربندی کنید کلیک  $\,$ ایید.  $^2$ 
		- برای هر مورد یک مقدار وارد کنید. $^3$ 
			- روی **Next** کلیک کنید. .4 یک پیام تأیید نشان داده میشود.
				- روی **OK** کلیک کنید. .5 اسکنر به روزرسانی میشود.

#### *موارد تنظیم Policy Group*

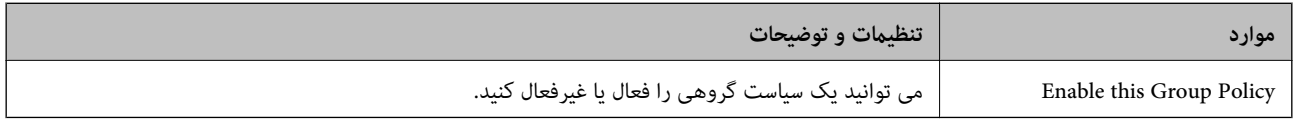

#### **Access Control**

#### یک روش کنترل برای ترافیک بسته های IP پیکربندی کنید.

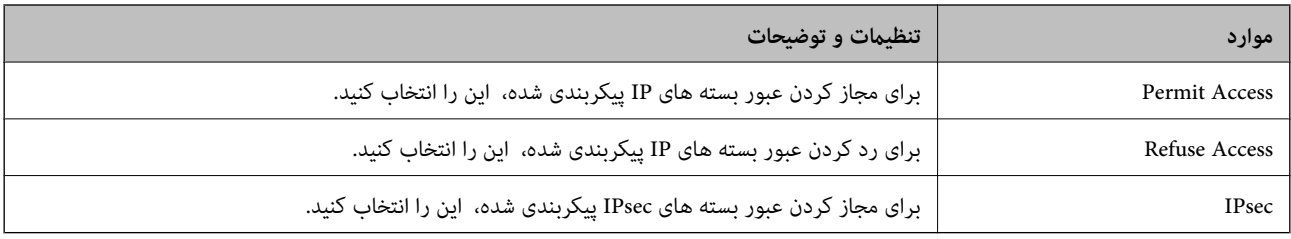

#### **Local Address (Scanner)**

آدرس IPv4 یا آدرس IPv6 را انتخاب کنید که با محیط شبکه مطابقت داشته باشد. اگر یک آدرس IP به طور خودکار تعیین شود، می توانید<br>**Use auto-obtained IPv4 address ر**ا انتخاب کنید.

**نکته:**<br>اگر یک آدرس IPv6 به طور خودکار تعیین شود، ممکن است اتصال قابل دسترسی نباشد. یک آدرس IPv6 ثابت پیکربندی کنید.

#### **Remote Address(Host)**

برای کنترل دسترسییکآدرسIPدستگاهواردکنید. آدرسIP باید حداکرث 43نویسهباشد. اگرآدرسIPواردنکنید، همهآدرسهاکنترل می شوند.

#### *نکته:*

*اگریکآدرسIPبهطورخودکارتعیینشود (مثلاً ازطریقDHCPتعیینشود)، ممکناستاتصال قابلدسترسینباشد. یکآدرسIPثابتپیکربندی کنید.*

#### **Method of Choosing Port**

روشی برای تعیین درگاه ها انتخاب کنید.

#### Service Name❏

اگر **Name Service** را برای **Port Choosing of Method** انتخاب می کنید، یک گزینه انتخاب منایید.

#### Transport Protocol❏

اگر **Number Port** را برای **Port Choosing of Method** انتخاب می کنید، لازم است یک حالت بسته بندی پیکربندی کنید.

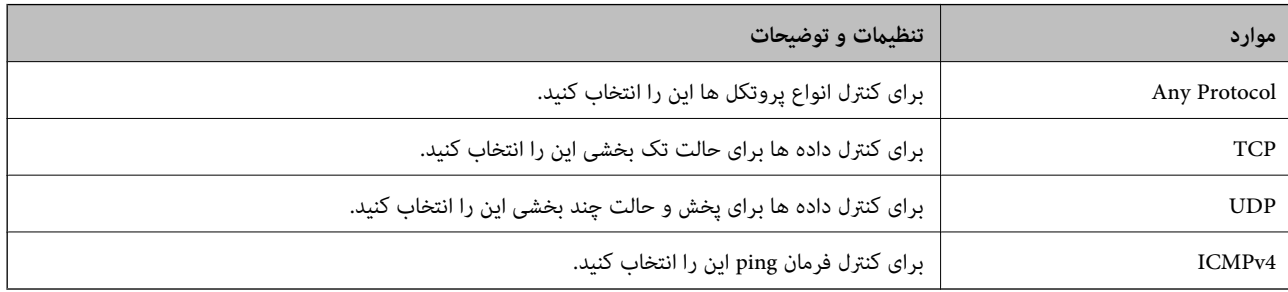

#### Local Port❏

اگر Port Number را برای Method of Choosing Port و TCP یا UDP را برای Transport Protocol انتخاب می کنید، شماره های<br>درگاه را برای کنترل بسته های دریافتی وارد کرده و آنها را با ویرگول جدا نمایید. می توانید حداکثر تا 10 شماره مثال: ,20 ,80 ,119 5220

اگر شماره درگاه را وارد نکنید، همه درگاه ها کنترل می شوند.

#### Remote Port❏

اگر Port Number را برای Method of Choosing Port و UDP یا UDP را برای Transport Protocol انتخاب می کنید، شماره های<br>درگاه را برای کنترل ارسال بسته ها وارد کرده و آنها را با ویرگول جدا نمایید. می توانید حداکثر تا 10 شماره در مثال: ,25 ,80 ,143 5220

اگر شماره درگاه را وارد نکنید، همه درگاه ها کنترل می شوند.

#### **IKE Version**

گزینه **1IKEv** یا **2IKEv** را برای **Version IKE** انتخاب کنید. یکی از آنها را با توجه به دستگاه متصل به اسکرن انتخاب کنید.

#### IKEv1❏

اگر **1IKEv** را برای **Version IKE** انتخاب کنید، موارد زیرمنایش داده می شود.

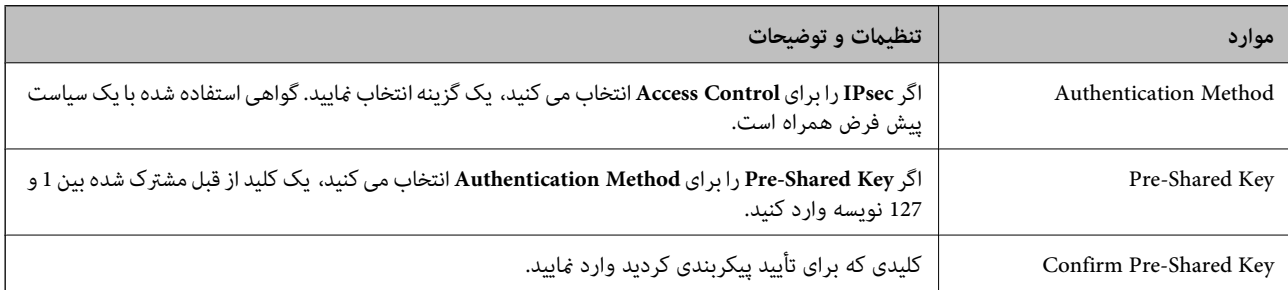

#### IKEv2❏

اگر **2IKEv** را برای **Version IKE** انتخاب کنید، موارد زیرمنایش داده می شود.

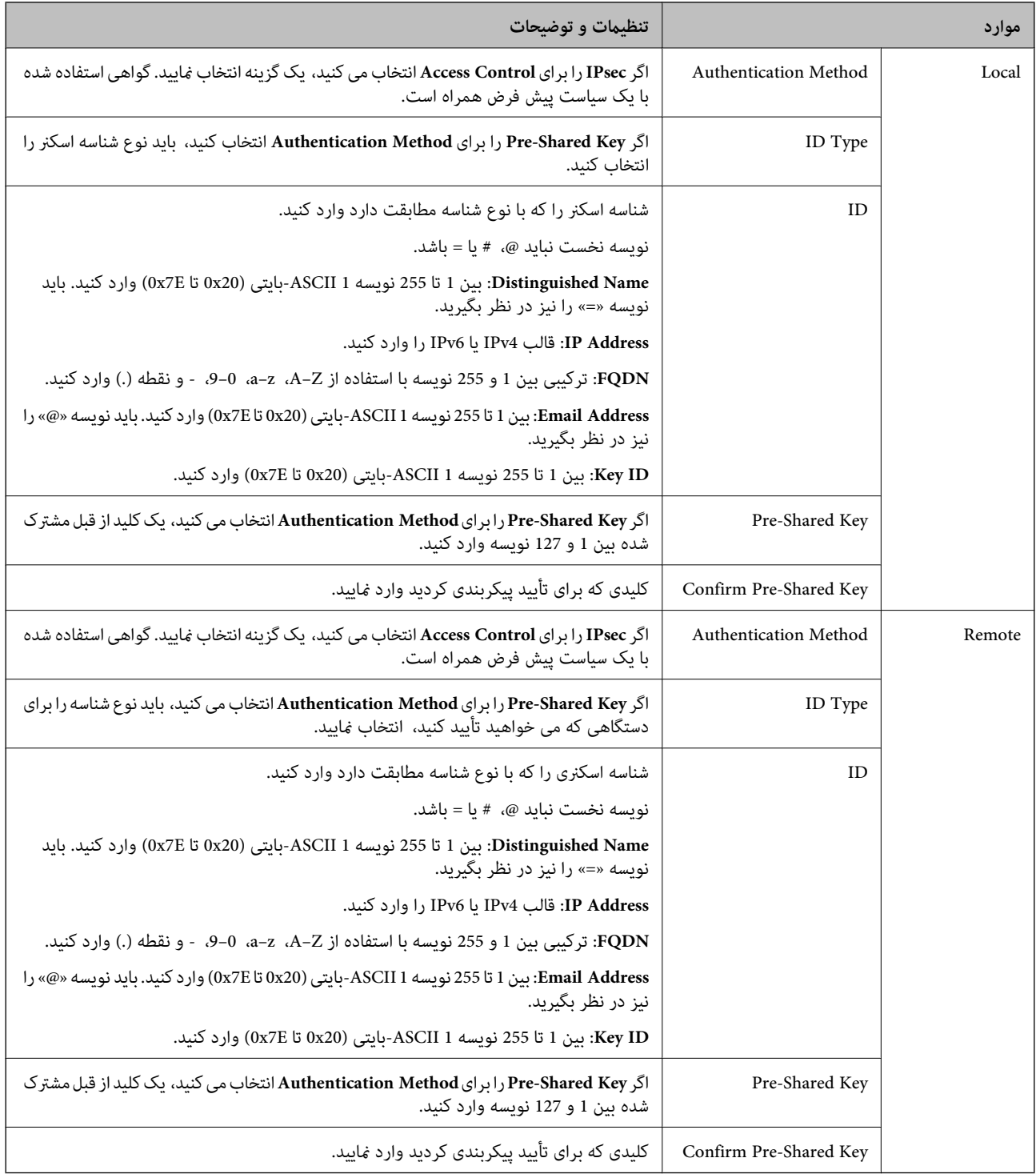

#### **Encapsulation**

اگر **IPsec** را برای **Control Access** انتخاب می کنید، لازم است یک حالت بسته بندی پیکربندی کنید.

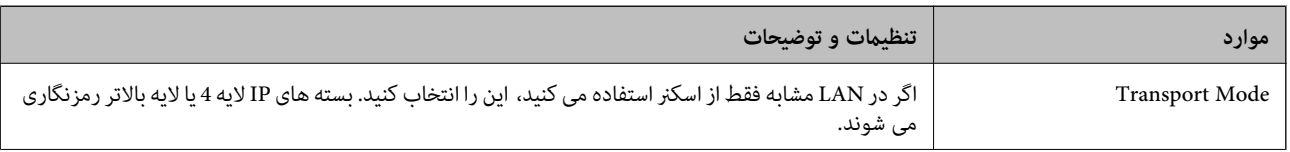

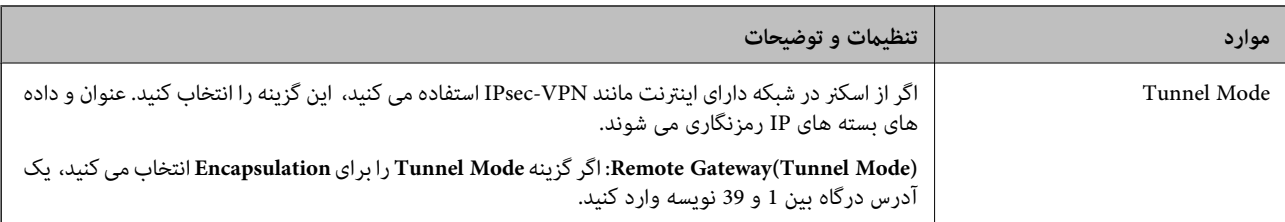

#### **Security Protocol**

اگر **IPsec** را برای **Control Access** انتخاب می کنید، یک گزینه انتخاب منایید.

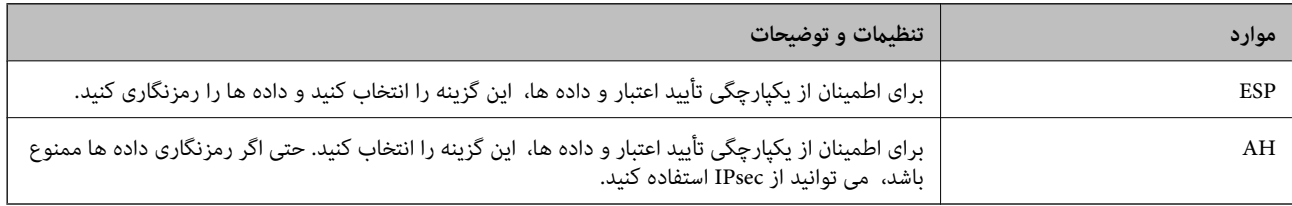

#### **Algorithm Settings**

<mark>تو</mark>صیه می شود گزینه Any را برای همه تنظیمات انتخاب کنید یا یک مورد غیر از Any برای هر تنظیم انتخاب *ف*ایید. اگر Any را برای برخی از تنظیمات انتخاب کنید و موردی غیر از Any را برای تنظیمات دیگر انتخاب کنید، دستگاه ممکن است بسته به دستگاه دیگری که قصد تأیید آن را<br>دارید ارتباط برقرار نکند.

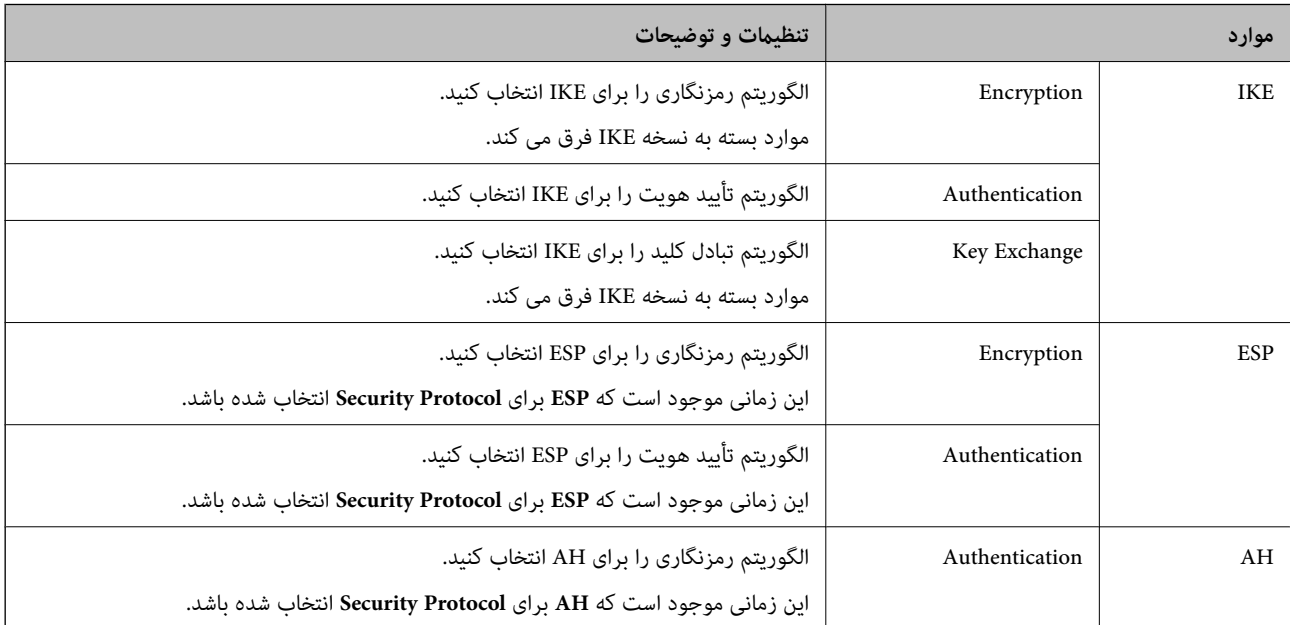

#### *Group Policy در Remote Address(Host) وLocal Address (Scanner) ترکیب*

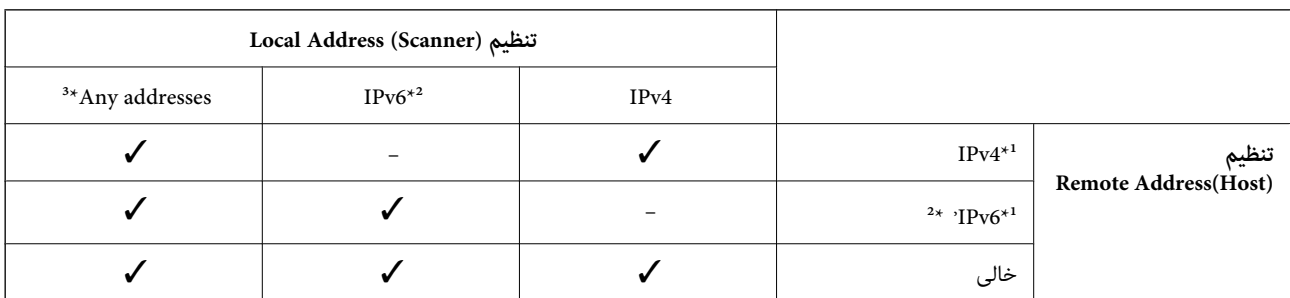

\*1 اگر **IPsec** برای **Control Access** انتخاب شود، منی توانید طول پیشوند را تعیین کنید.

\*2 اگر **IPsec** برای **Control Access** انتخاب شود می توانید یک آدرس لینک محلی (80fe:: (انتخاب کنید ولی سیاست گروهی غیرفعال می شود. \*3 به جز آدرس های لینک محلی 6IPv.

**اطلاعات مرتبط**

 $24$  ["اجرای](#page-23-0) Web Config در مرورگر [وب" در](#page-23-0) صفحه $\blacklozenge$ 

#### *مرجع نام سرویس در سیاست گروهی*

*سرویس های که موجود نباشند منایش داده می شوند ولی منی توانند انتخاب شوند. نکته:*

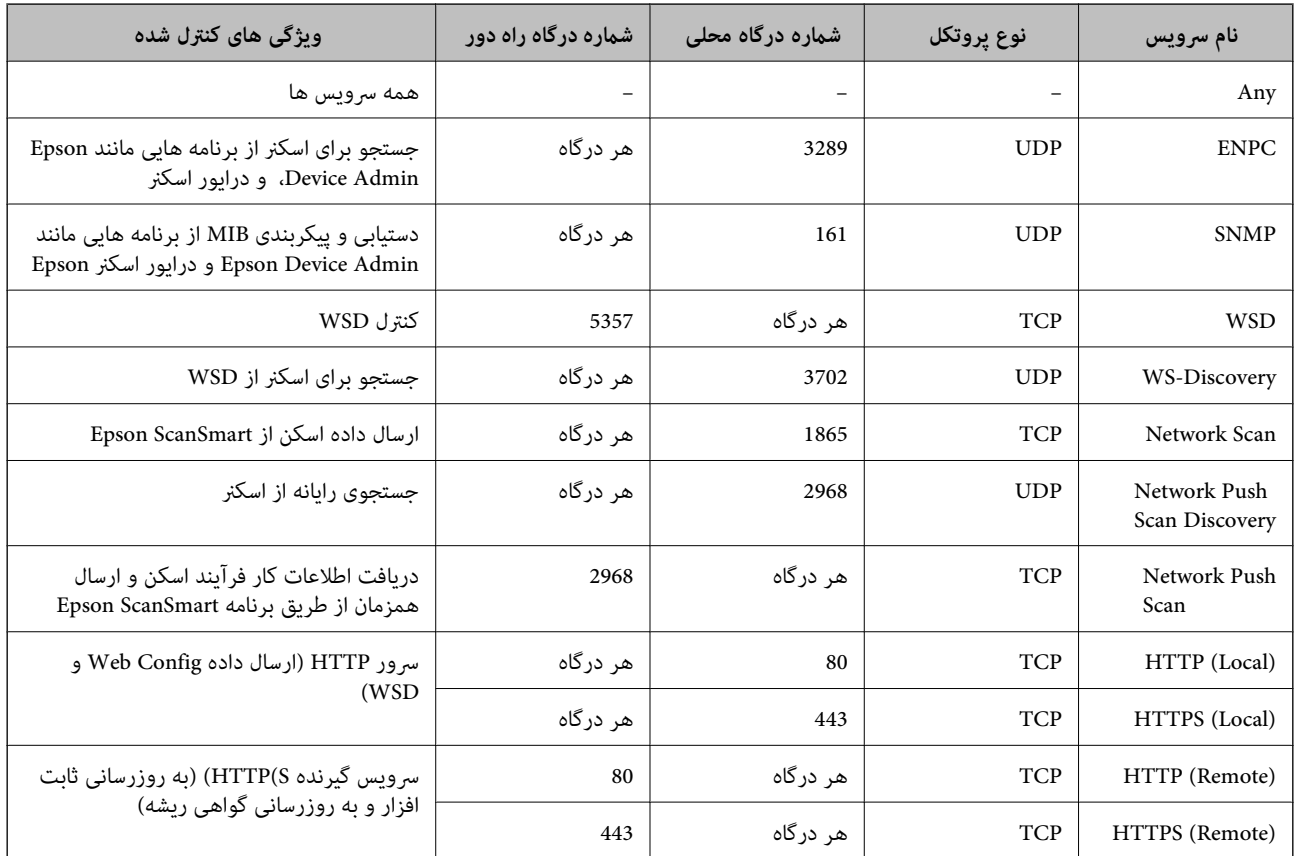

# **پیکربندی منونه های Filtering IP/IPsec**

**صرفاً دریافت بسته های IPsec** این نمونه صرفاً برای پیکربندی یک سیاست پیش فرض است. :**Default Policy Enable** :**IPsec/IP Filtering**❏ **IPsec** :**Access Control**❏ **Pre-Shared Key** :**Authentication Method**❏ ❏**Key Shared-Pre**: تا حداکرث 127 نویسه وارد کنید.

**Policy Group**: پیکربندی نکنید.

**دریافت داده های اسکن و تنظیامت اسکرن**

این منونه اجازه تبادل داده های اسکن و پیکربندی اسکرن از طریق خدمات مشخص شده را می دهد.

:**Default Policy**

**Enable** :**IPsec/IP Filtering**❏

**Refuse Access** :**Access Control**❏

:**Group Policy**

❏ **Policy Group this Enable**: کادر را علامت بزنید.

**Permit Access** :**Access Control**❏

❏**(Host(Address Remote**: آدرس IP یک سرویس گیرنده

**Service Name** :**Method of Choosing Port**❏

.بزنید علامت را **Network Scan** و **HTTPS (Local)** ,**HTTP (Local)** ,**SNMP** ,**ENPC** کادر :**Service Name**❏

**دریافت امکان دسترسی تنها از یک آدرس IP خاص**

این منونه اجازه دسترسی اسکرن را به یک آدرس IP خاص می دهد.

:**Default Policy**

**Enable** :**IPsec/IP Filtering**❏

**Refuse Access**:**Access Control**❏

:**Group Policy**

❏ **Policy Group this Enable**: کادر را علامت بزنید.

**Permit Access** :**Access Control**❏

❏**(Host(Address Remote**: آدرس IP یک سرویس گیرنده سرپرست

**نکته:**<br>صرفنظر از پیکربندی سیاست، سرویس گیرنده قادر خواهد بود به اسکنر دسترسی داشته و آن را پیکربندی غاید.

### **پیکربندی گواهی برای فیلترگذاری IP/IPsec**

گواهی سرویسگیرنده برای فیلترگذاری IPsec/IP را پیکربندی کنید. وقتی آن را تنظیم کنید، قادر خواهید بود گواهی را به عنوان یک روش<br>تأیید هویت برای فیلترگذاری IPsec/IP انتخاب کنید. اگر میخواهید مرجع صدور گواهی را پیکربندی کنید ب

.1 .کنید انتخاب را **Client Certificate** < **IPsec/IP Filtering**< **Network Security** زبانه و شوید Web Config وارد

گواهی را در **Certificate Client** وارد کنید. .2

اگر قبلاً یک گواهی نشر شده توسط مرجع صدور گواهی را وارد کردهاید، میتوانید گواهی را کپی کنید و در فیلترگذاری IPsec/IP کپی<br>کنید. برای کپی کردن، گواهی را از **Copy From** انتخاب کنید و سپس روی **Copy** کلیک کنید.

**اطلاعات مرتبط**

 $24$  ["اجرای](#page-23-0) Web Config در مرورگر [وب" در](#page-23-0) صفحه $\blacklozenge$ 

# **اتصال اسکرن به شبکه X802.1IEEE**

### **پیکربندی شبکه X802.1 IEEE**

وقتی IEEE 802.1X را در اسکنر تنظیم میکنید، قادر خواهید بود از آن در شبکه متصل به یک سرور RADIUS، یک سوییچ LAN با عملکرد<br>تأیید هویت یا یک نقطه دسترسی استفاده کنید.

- وارد Config Web شوید و زبانه **Security Network** < **X802.1IEEE**< **Basic** را انتخاب کنید. .1
	- برای هر مورد یک مقدار وارد کنید. $^2$

اگر میخواهید از اسکرن روی شبکه Fi-Wi استفاده کنید، روی **Setup Fi-Wi** کلیک کنید و یک SSID انتخاب یا وارد کنید.

- روی **Next** کلیک کنید. .3 یک پیام تأیید نشان داده میشود.
	- روی **OK** کلیک کنید. .4 اسکنر به روزرسانی میشود.

#### *گزینه های تنظیم شبکه X802.1 IEEE*

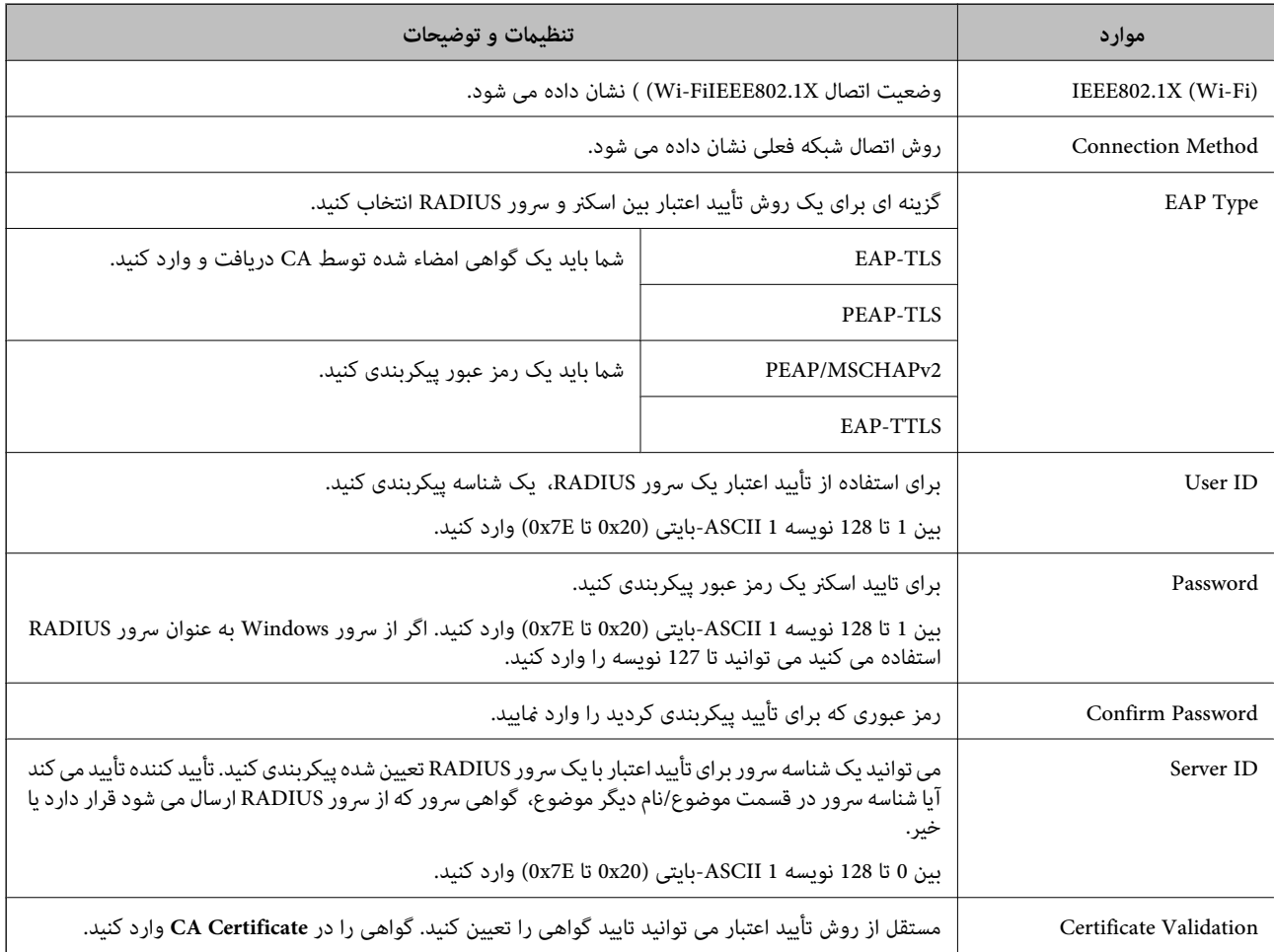

<span id="page-156-0"></span>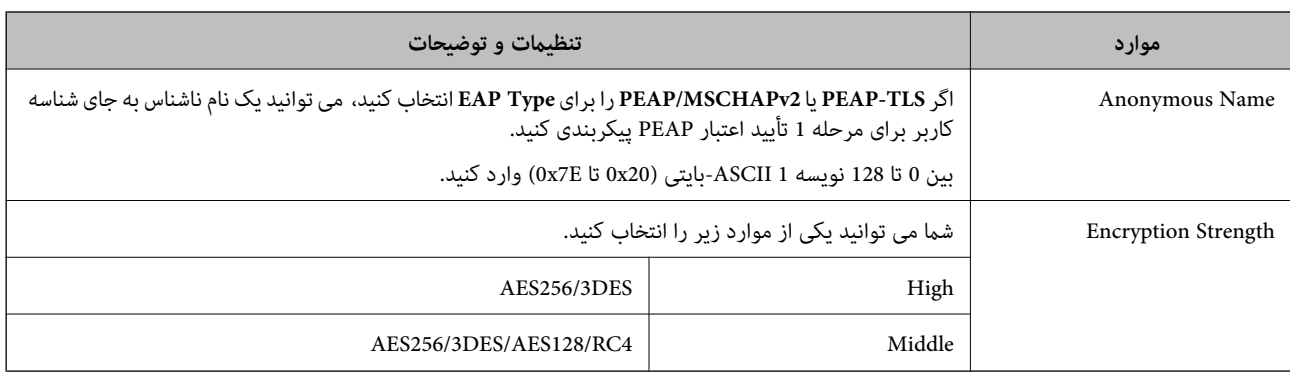

### **پیکربندی گواهی برای X802.1 IEEE**

گواهی سرویسگیرندهبرای X802.1IEEE را پیکربندی کنید. وقتی آن را تنظیم میکنید، قادر خواهیدبود**TLS-EAP** و**TLS-PEAP** را به عنوان روش تأیید هویت X802.1 IEEE استفاده کنید. اگر میخواهید گواهی مرجع صدور گواهی را پیکربندی کنید به **Certificate CA** بروید.

- .1 .کنید انتخاب را **Client Certificate** < **IEEE802.1X** < **Network Security** زبانه و شوید Web Config وارد
	- در **Certificate Client** یک گواهی وارد کنید. .2

اگر قبلاً یک گواهی نشر شده توسط مرجع صدور گواهی را وارد کردهاید، میتوانید گواهی را کپی کنید و در IEEE802.1X استفاده<br>*غ*ایید. برای کپی کردن، گواهی را از **Copy From** انتخاب کنید و سپس روی Copy کلیک کنید.

# **رفع مشکلات مربوط به امنیت پیشرفته**

#### **راهنامییهای حل کردن مشکلات**

#### بررسی پیام خطا $\Box$

وقتی مشکلی رخ میدهد، ابتدا بررسی کنید آیا یچ پیامی در رابطه با آن در صفحه درایور وجود دارد. اگر تنظیمات را به نحوی اعمال کنید که<br>هنگام وقوع رویداد اعلان ایمیلی ارسال شود، بلافاصله میتوانید از وضعیت آن مطلع شوید.

#### ❏بررسی وضعیت ارتباط

وضعیت ارتباطات رایانه سرور یا رایانه سرویسگیرنده را با استفاده از فرمانی مانند ping و ipconfig بررسی کنید.

#### تست اتصال $\Box$

جهت بررسی اتصال بین اسکنر و سرور ایمیل، تست اتصال را از اسکنر انجام دهید. همچنین، اتصال رایانه سرویس گیرنده به سرور را نیز<br>بررسی کنید تا وضعیت ارتباطی آنها نیز ارزیابی شود.

#### عقداردهی اولیه تنظیمات $\Box$

اگر وضعیت تنظیمات و ارتباطات هیچ خطایی را نشان ندهد، ممکن است قادر باشید مشکلات را با غیرفعال کردن یا مقداردهی اولیه<br>تنظیمات شبکه اسکنر و سپس تنظیم مجدد آنها برطرف مایید.

#### **اطلاعات مرتبط**

- | ["دکمهها" در](#page-19-0) صفحه 20
- | "دریافت اعلان های ایمیل زمانی که [رویدادها](#page-129-0) اتفاق می افتند" در صفحه 130

#### **عدم دسترسی به Config Web**

**آدرس IP به اسکرن تخصیص داده نشده است.**

**راهکارها**

آدرس IP معتبر به اسکنر تخصیص داده نشده است. با استفاده از Epson Scan 2 Utility، یک آدرس IP معتبر تنظیم کنید. شما<br>میتوانید اطلاعات تنظیمات فعلی را از طریق Epson Scan 2 Utility لتاید کنید.

| ["بررسی](#page-67-0) آدرس [IP](#page-67-0) [اسکرن" در](#page-67-0) صفحه 68

**مروگر وب از قدرت رمزنگاری برای TLS/SSL پشتیبانی منیکند.**

**راهکارها**

TLS/SSL دارای Strength Encryption است. شام میتوانیدConfig Web را با استفاده از یک مرورگر وب که از رمزنگاری دستهای پشتیبانی میکند، مطابق با آنچه در ادامه نشان داده شده است باز کنید. بررسی کنید آیا از یک مرورگر تحت پشتیبانی<br>استفاده میکنید.

AES256/AES128/3DES :بیت 80❏

AES256/AES128/3DES :بیت 112❏

 $\Box$  128 $\Box$ 4ES256/AES128

❏192 بیت: 256AES

 $\overline{\Delta}$  156 بیت: 256 $\overline{\Delta}$ 

**Certificate signed-CA منقضی شده است.**

#### **راهکارها**

اگر مشکلی در رابطه با تاریخ انقضای گواهی وجود داشته باشد، هنگام اتصال به Config Web از طریق ارتباط TLS/SSL https))، پیام "گواهی منقضی شده است" مٔایش داده میشود. اگر پیام قبل از تاریخ انقضای آن ظاهر شود، دقت کنید تاریخ اسکنر<br>به درستی پیکربندی شده باشد.

**نام مشترک گواهی و اسکرن مطابقت ندارد.**

#### **راهکارها**

اگر نام مشترک گواهی و اسکنر مطابقت نداشته باشد، هنگام اتصال به Web Config از طریق ارتباط SSL/TLS (https)، پیام «نام<br>گواهی امنیتی مطابقت ندارد···» نمایش داده می شود. دلیل بروز این مشکل عدم مطابقت آدرس های IP زیر است.

❏آدرس IP اسکرن وارد شده برای نام مشترک به منظور ایجاد یک Certificate signed-Self یا CSR

 $\operatorname{Web}$  Config وارد شده در مرورگر وب هنگام اجرای $\Box$ 

در رابطه با Certificate signed-Self، گواهی را بروزرسانی کنید.

در رابطه با Certificate signed-CA، گواهی را مجدداً از اسکرن دریافت کنید.

**تنظیامت سرور پروکسی آدرس محلی در مرورگر وب اعامل نشدهاند.**

#### **راهکارها**

وقتی تنظیمات اسکنر به گونهای باشند که از یک سرور پروکسی استفاده نماید، مرورگر وب را به نحوی تنظیم کنید که از طریق<br>سرور پروکسی به آدرس محلی متصل نشود.

:Windows❏

گزینه **پانل کنترل** > **شبکه و اینترنت > گزینههای اینترنت > اتصالات > تنظیمات > LANهرور پرا<b>کسی** را انتخاب کنید و سپس<br>پیکربندی کنید که از سرور پراکسی برای LAN (آدرسهای محلی) استفاده نشود.

:Mac OS❏

گزینه <mark>ترجیحات سیستم > شبکه > پیشرفته > پراکسیها</mark> را انتخاب کنید و سپس آدرس محلی برای **نادیده گرفتن تنظیمات**<br><mark>پراکسی برای این میزبانها و دامنهها</mark> را ثبت کنید. مثال: .192.168.1\*: آدرس محلی .192.168.1XXX، پوشش زیر شبکه 255.255.255.0 \*.\*:192.168. آدرس محلی XXX.XXX،192.168. پوشش زیر شبکه 255.255.0.0

#### **بازگرداندن تنظیامت امنیتی**

اگر میخواهید محیطی بسیار امن مانند IPsec/فیلترینگ IP یا IEEE802.1X ایجاد کنید، تنظیمات نادرست یا بروز مشکل در دستگاه یا سرور ممکن است مانع ایجاد ارتباط با دستگاهها شود. در این صورت، تنظیمات امنیتی را بازگر دانید تا تنظیمات مربوط به دستگاه دوباره اعمال شود یا<br>امکان استفاده موقت شما فراهم گر دد.

#### *غیرفعال کردن عملکرد امنیتی با استفاده از Config Web*

میتوانید Filtering IP/IPsec را با استفاده از Config Web غیر فعال کنید.

- .1 .کنید انتخاب را **Basic**< **IPsec/IP Filtering**< **Network Security** زبانه و شوید Web Config وارد
	- **Filtering IP/IPsec** را غیرفعال کنید. .2

**مشکلات مربوط به استفاده از ویژگی های امنیت شبکه**

*فراموش کردن کلید از قبل اشتراک گذاشته شده*

**یک کلید از قبل اشتراک گذاشته شده را پیکربندی مجدد کنید.**

<mark>برای تغییر کلید، به Web Config وارد شوید و زبانه Default Policy < Basic < IPsec/IP Filtering < Network Security یا<br>Group Policy را انتخاب کنید.</mark>

پس از تغییر دادن کلید پیش-مشترک، کلید پیش-مشترک را برای رایانهها پیکربندی کنید.

#### *منی توانید باCommunication IPsec ارتباط برقرار کنید*

#### **الگوریتمی که اسکرن یا رایانه پشتیبانی منی کند را مشخص کنید.**

اسکنر از الگوریتم های زیر پشتیبانی می کند. تنظیمات رایانه را بررسی کنید.

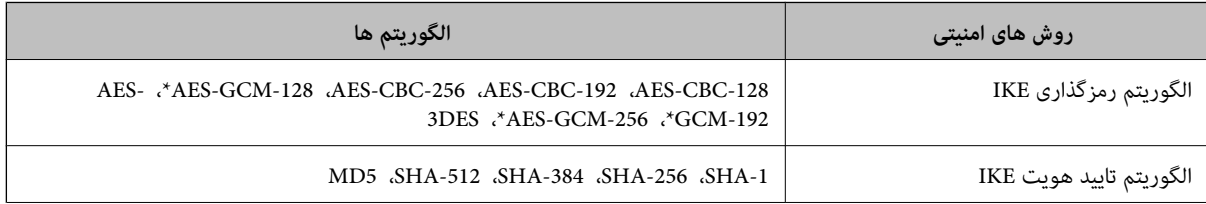

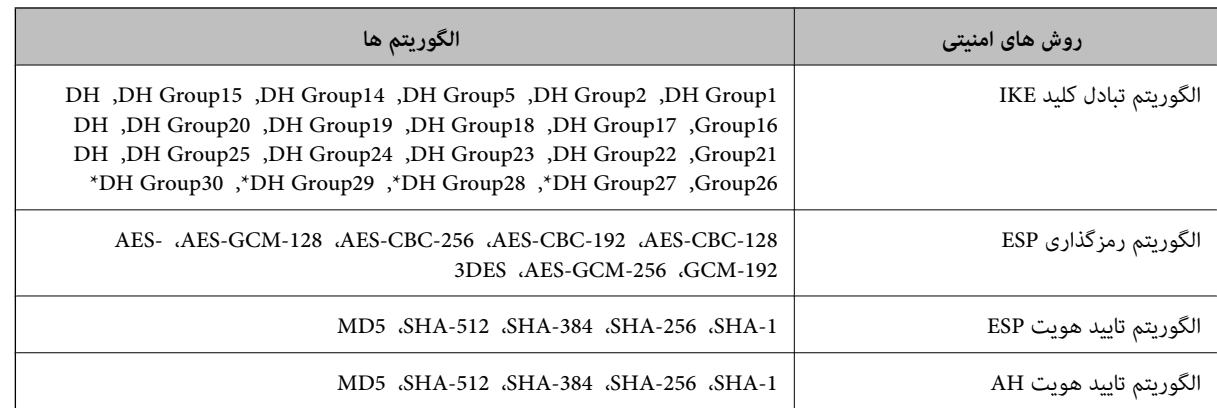

\* فقط برای 2IKEv در دسترس است

#### *منی تواند به طور ناگهانی ارتباط برقرار کند*

#### **مشکلی در گواهی وجود دارد.**

اگر برای مدت طولانی اسکرن در برق نباشد، تنظيامت تاريخ و زمان اسكرن ممکن است نادرست باشند.

وقتی اسکنر با استفاده از گواهی کلاینت برای فیلترینگ IPsec/IP یا IEEE 802.1X وصل میشود، اگر تاخیر زمانی بین تاریخ و زمان اسکنر و<br>دوره اعتبار گواهی باشد خطا رخ میدهد. دلیل آن این است که اسکنر این گواهی را غیر قابل دسترسی تش

با اصلاح تاریخ و زمان اسکنر میتوانید این مشکل را رفع کنید. اسکنر و رایانه را با استفاده از کابل USB بهم وصل کنید، اسکنر را روشن کنید و با استفاده از 2 Epson Scan اسکن از طریق USB انجام دهید. اسکنر با رایانه همگام شده و تنظیمات تاریخ و زمان اصلاح میشود. اسکنر وضعیت<br>عادی را نشان می دهد.

اگر نتوانستید مشکل را حل کنید، با استفاده از پانل کنترل اسکنر همه تنظیمات شبکه را بازیابی کنید. اسکنر و رایانه را وصل کنید و تنظیمات شبکه<br>را دوباره انجام دهید و سپس تنظیمات گواهی کلاینت، تنظیمات فیلترینگ IPsec/IP یا IEEE

#### **آدرس IP اسکرن تغییر یافته یا قابل استفادهمنیباشد.**

هنگامی که آدرس IP ثبت شده در آدرس محلی در Policy Group تغییر یافته باشد یا قابل استفاده نباشد، ارتباط IPsec شکل منیگیرد.

با استفاده از پانل کنترل اسکرن همه تنظیامت شبکه را بازیابی کنید.

اگر تاریخ DHCP گذشته است، دوباره راهاندازی میشود یا تاریخ آدرس IPv6 گذشته است یا دریافت نشده است، ممکن است آدرس IP ثبت (**Local Address (Scanner)**<sup>&</sup>lt; **Group Policy**<sup>&</sup>lt; **Basic**<**IPsec/IP Filtering**<sup>&</sup>lt; **Network Security**) Web Configزبانه برای شده .نشود یافت اسکرن

از آدرس IP ایستا استفاده کنید.

#### **آدرس IP رایانه تغییر یافته یا قابل استفادهمنیباشد.**

هنگامی که آدرس IP ثبت شده در آدرس راه دور در Policy Group تغییر یافته باشد یا قابل استفاده نباشد، ارتباط IPsec شکل می گیر د.

با استفاده از پانل کنترل اسکرن همه تنظیامت شبکه را بازیابی کنید.

اگر تاریخ DHCP گذشته است، دوباره راهاندازی میشود یا تاریخ آدرس IPv6 گذشته است یا دریافت نشده است، ممکن است آدرس IP ثبت (**Remote Address(Host)** <sup>&</sup>lt; **Group Policy** <sup>&</sup>lt; **Basic**<**IPsec/IP Filtering** <sup>&</sup>lt; **Network Security**) Web Config زبانه برای شده .نشود یافت اسکرن

از آدرس IP ایستا استفاده کنید.

#### *بعد از پیکربندی Filtering IP/IPsecمنی توانید وصل شوید*

#### **ممکن است مقدار تنظیم صحیح نباشد.**

با استفاده از EpsonNet Config یا Epson Device Admin، از یک رایانه دیگر مانند رایانه سرپرست، مطابق با آدرس MAC به اسکنر<br>دسترسی بیابید. آدرس MAC را می توانید در برچسبی که روی اسکنر چسبانده شده است پیدا کنید.

در صورت دسترسی با استفاده از EpsonNet Config یا Epson Device Admin تنظیمات فیلترینگ IPsec/IP را انجام دهید.

در صورت دسترسی نداشتن، با استفاده از پانل کنترل اسکنر همه تنظیمات شبکه را بازیابی کنید. اسکنر و رایانه را وصل کنید و تنظیمات شبکه را<br>دوباره انجام دهید و سپس تنظیمات فیلترینگ IPsec/IP را انجام دهید.

#### *بعد از پیکربندی X802.1IEEEمنی توانید به اسکرن دسترسی داشته باشید*

#### **ممکن است تنظیامت صحیح نباشند.**

با استفاده از پانل کنترل اسکنر همه تنظیمات شبکه را بازیابی کنید. اسکنر و رایانه را وصل کنید و تنظیمات شبکه را دوباره انجام دهید و سپس<br>IEEE802.1X را ىىکرىندى کنىد.

#### **مشکلات مربوط به استفاده از یک گواهی دیجیتالی**

#### *عدم موفقیت در وارد کردن Certificate signed-CA*

#### **Certificate signed-CA و اطلاعات ارائه شده در CSR مطابقت ندارند.**

اگر Certificate signed-CA و CSR اطلاعات یکسانی نداشته باشند، CSR قابل وارد کردن نیست. موارد زیر را بررسی کنید:

#### آیا میخواهید گواهی را در دستگاهی وارد کنید که اطلاعات مشابهی ندارد؟  $\Box$ اطلاعات CSR را بررسی کنید و سپس گواهی را در دستگاهی که اطلاعات مشابه دارد وارد کنید.

❏آیا بعد از ارسال CSR به مرجع صدور گواهی، CSR ذخیره شده در اسکرن را رونویسی کردید؟ گواهی امضاء شده از طریق CA را دوباره از طریق CSR دریافت کنید.

#### **حجم Certificate signed-CA بیش از 5 کیلوبایت است.**

شام منیتوانید Certificate signed-CA را که بزرگتر از 5 کیلوبایت است وارد کنید.

## **رمز عبور برای وارد کردن گواهی نادرست است.**

رمز عبور صحیح را وارد کنید. اگر رمز عبور را فراموش کنید، منیتوانید گواهی را وارد کنید. Certificate signed-CA را مجدداً دریافت کنید.

#### *منی توانید گواهی خود امضاء را به روزرسانی کنید*

**Name Common وارد نشده است. Name Common** باید وارد شود.

**نویسههای پشتیبانی نشده در کادر Name Common وارد شدهاند.** بین 1 و 128 نویسه از 4IPv، 6IPv، نام میزبان یا فرمت FQDNدر قالب (ASCII) E7x0–20x0 وارد کنید.

**یک ویرگول یا فاصله در کادر نام مشترک وارد شده است.**

اگر ویرگول وارد شده است، Common Name در آن نقطه تقسیم میشود. اگر فقط یک فاصله قبل یا بعد از ویرگول وارد شده باشد، خطایی<br>روی میدهد.

*منی توانید CSR ایجاد کنید*

**Name Common وارد نشده است.**

**Name Common** باید وارد شود.

**وارد State/Province و Locality ،Organizational Unit ،Organization ،Common Name در نشده پشتیبانی نویسههای شدهاند.**

نویسههایی از 4<sub>I</sub>Pv6، IPv، نام میزبان یا قالب FQDN در قالب (0x20–0x20 وارد کنید.

**در کادر Name Common از ویرگول یا فاصله استفاده شده است.**

اگر ویرگول وارد شده است، Common Name در آن نقطه تقسیم میشود. اگر فقط یک فاصله قبل یا بعد از ویرگول وارد شده باشد، خطایی<br>روی میدهد.

#### *هشداری مربوط به یک گواهی دیجیتالی ظاهر می شود*

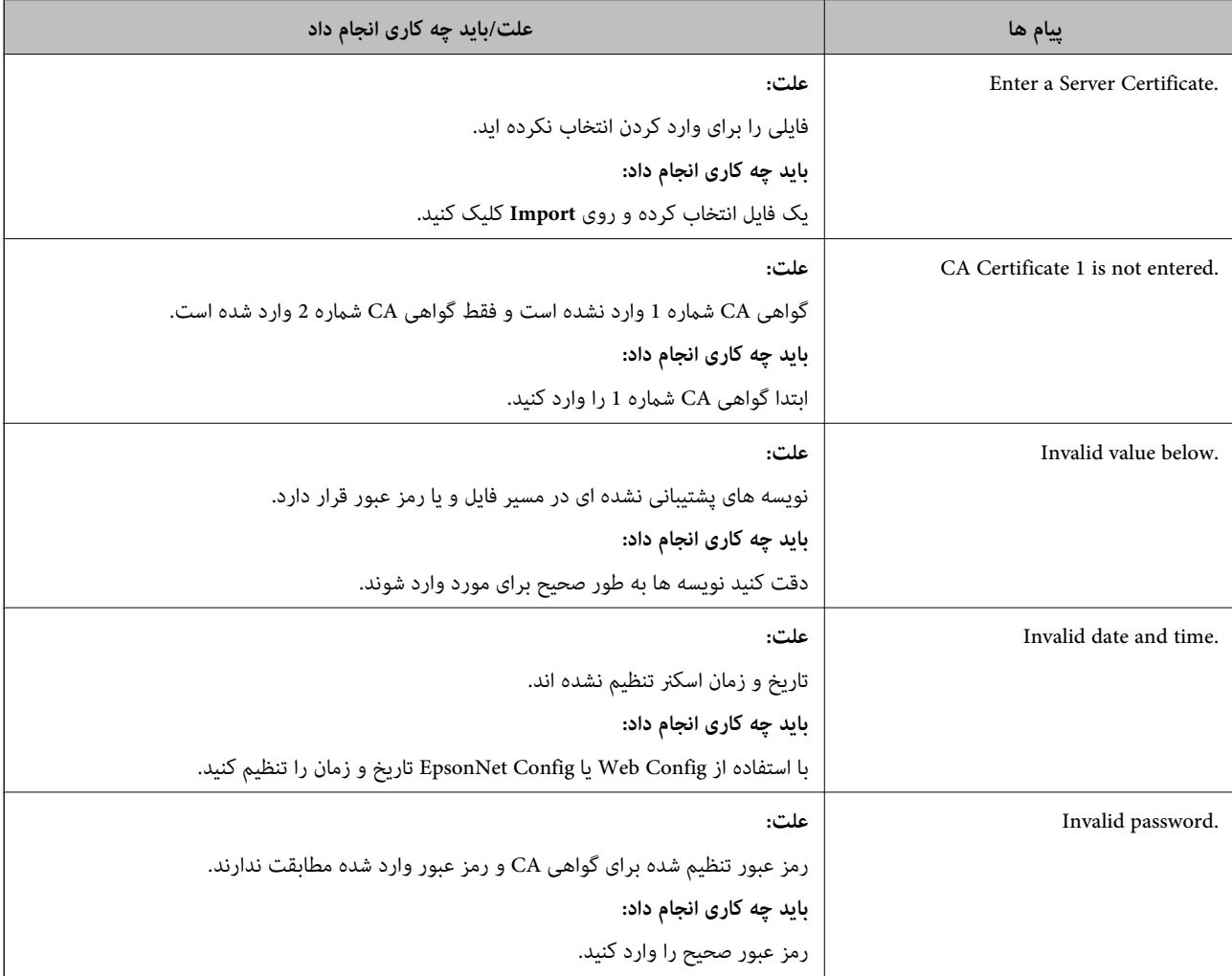

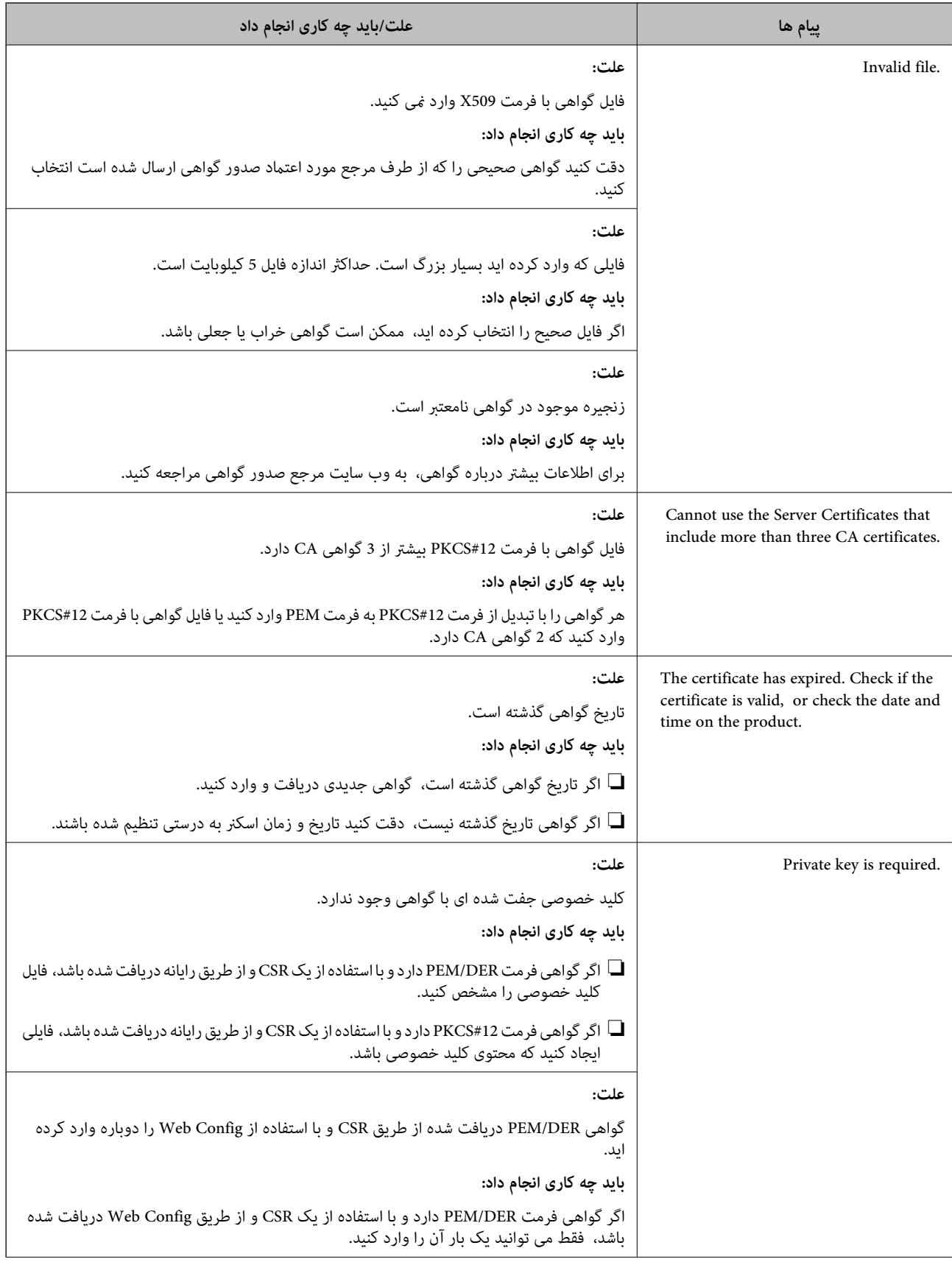

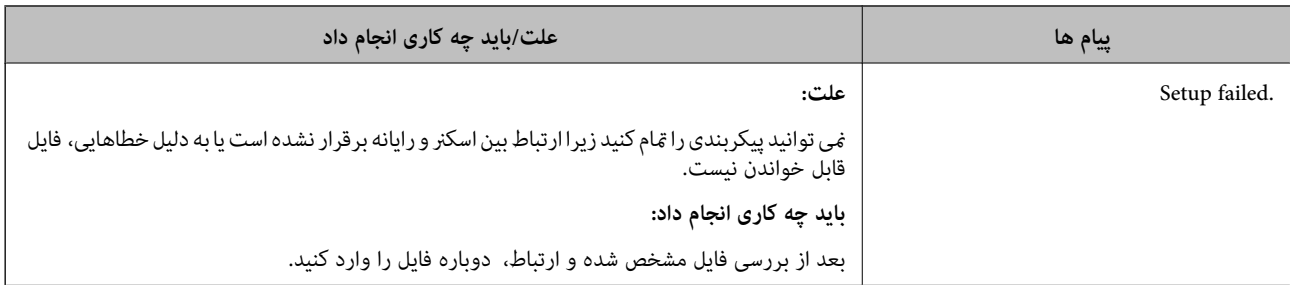

#### *حذف گواهی امضاء شده از طریق CA به اشتباه*

#### **هیچ فایل پشتیبان برای گواهی امضا شده توسط CA وجود ندارد.**

اگر فایل پشتیبان دارید، دوباره گواهی را وارد کنید.

اگر با استفاه از یک CSR که از Web Config ایجاد شده است، یک گواهی دریافت کنید، نمیتوانید گواهی حذف شده را دوباره وارد کنید. یک<br>CSR ایجاد کنید و گواهی جدیدی دریافت کنید.

# مشخصات فنی

<span id="page-164-0"></span>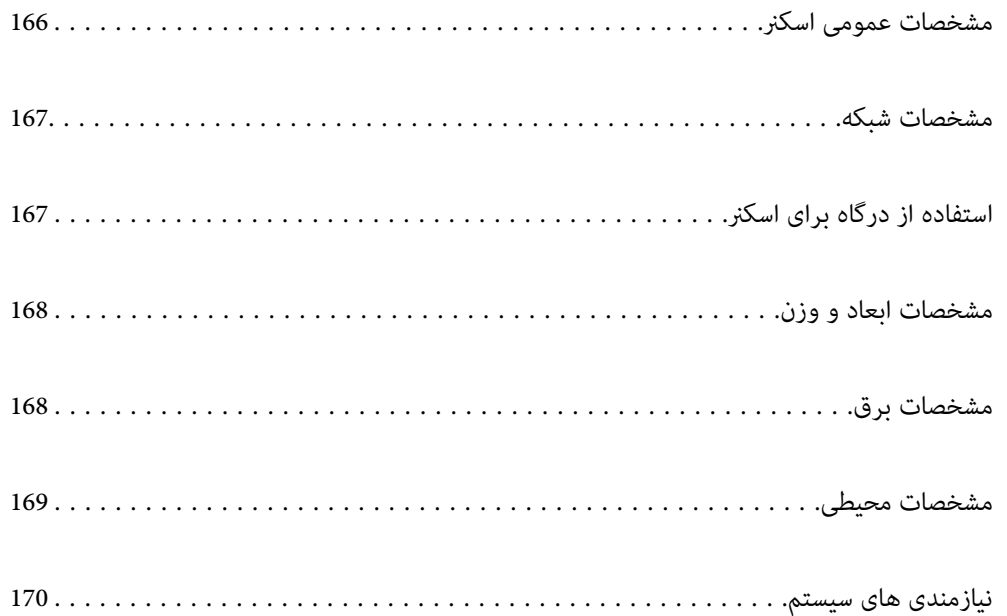

# **مشخصات عمومی اسکرن**

*این مشخصات ممکن است بدون اطلاع قبلی تغییر کند. نکته:*

<span id="page-165-0"></span>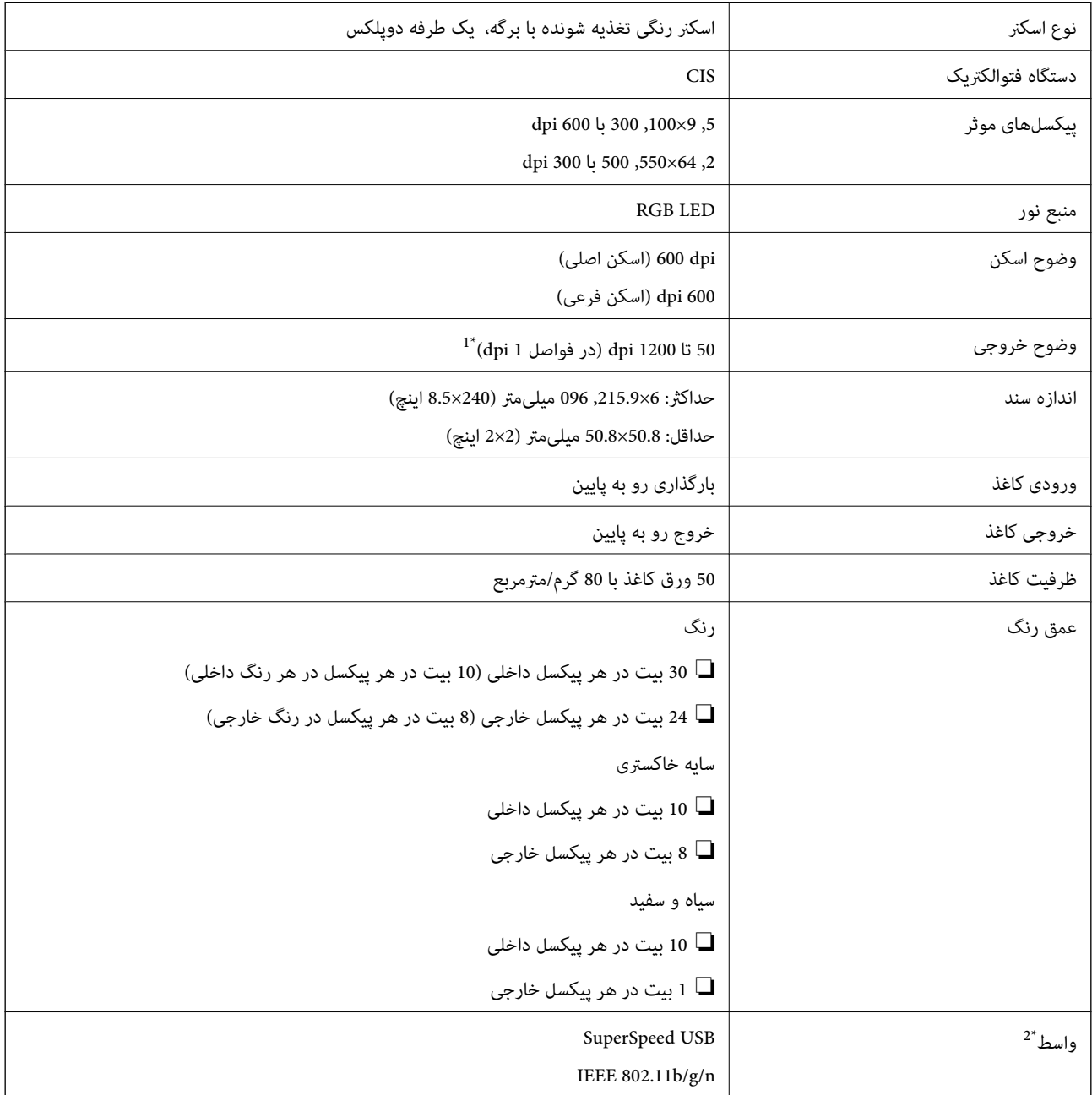

میتوانید کاغذهای بلند را با رزولوشنهای زیر اسکن کنید.  $1^\ast$ 

 $\text{dpi}$  600 میلیمتر (53 اینچ) یا کمتر: تا حداکثر 600 dpi

dpi 300 میلیمتر (215 اینچ) یا کمتر: تا حداکثر 300 dpi

 $\text{dpi}$  200 میلیمتر (220 اینچ) یا کمتر: تا حداکثر 200 dpi

\*2 شام منیتوانید از اتصال USB و اتصال شبکه به صورت همزمان استفاده کنید.

# **مشخصات شبکه**

### **Wi-Fi مشخصات**

<span id="page-166-0"></span>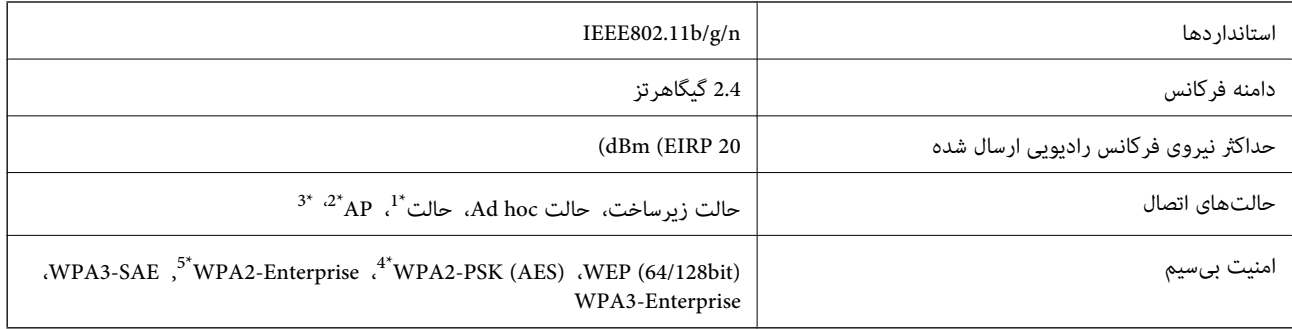

\*1 برای n802.11IEEE پشتیبانی منیشود.

\*2 برای b802.11IEEE پشتیبانی منیشود.

\*3 اتصال حالت AP و اتصال Fi-Wi را میتوان بهصورت همزمان استفاده کرد.

با استانداردهای WPA2 با پشتیبانی برای WPA/WPA2 Personal مطابقت دارد.

\*5 با استانداردهای 2WPA با پشتیبانی برای Enterprise 2WPA/WPA مطابقت دارد.

# **لیست عملکرد شبکه**

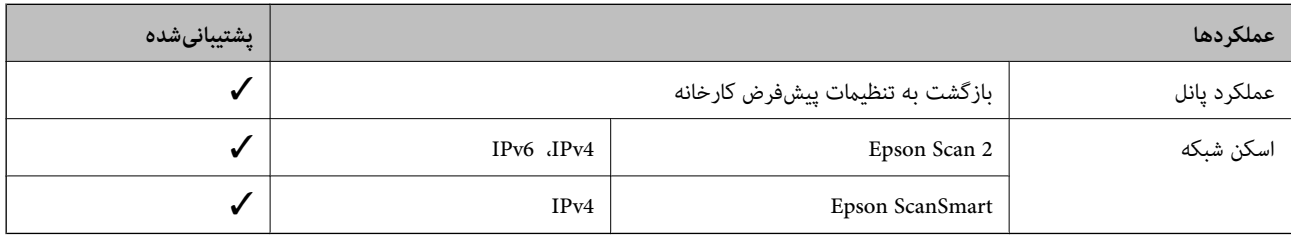

# **پروتکل امنیتی**

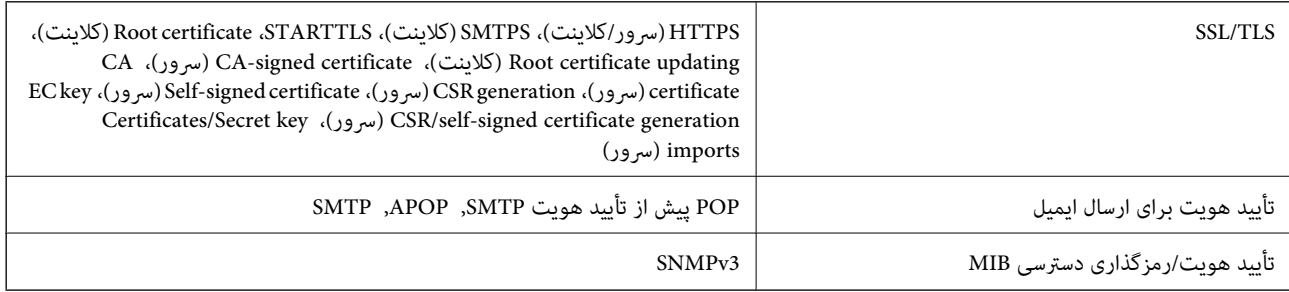

# **استفاده از درگاه برای اسکرن**

اسکرن از درگاه زیر استفاده میکند. سرپرست شبکه میبایست در صورت لزوم، دسترسی به این درگاهها را اجازه دهد.

<span id="page-167-0"></span>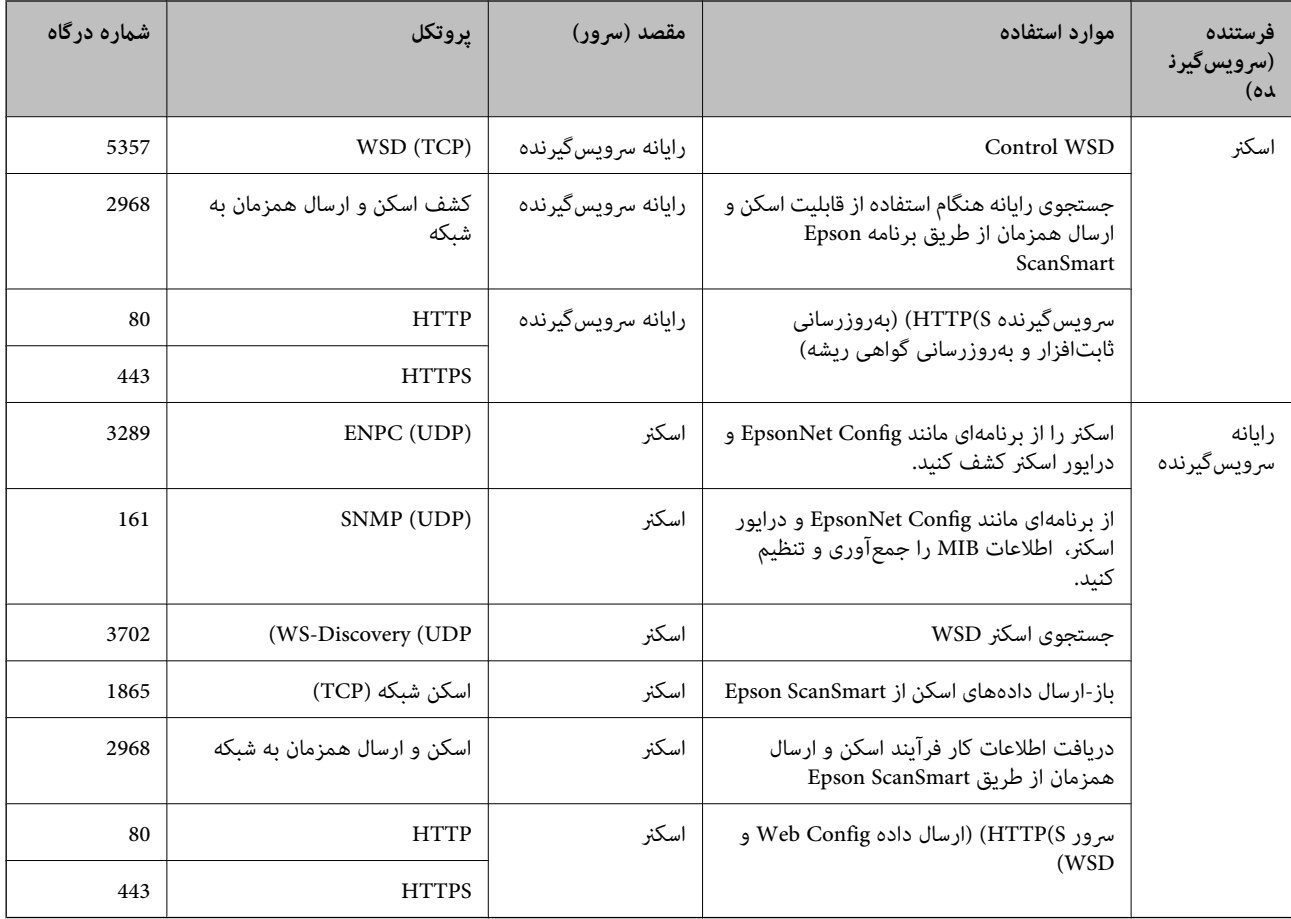

# **مشخصات ابعاد و وزن**

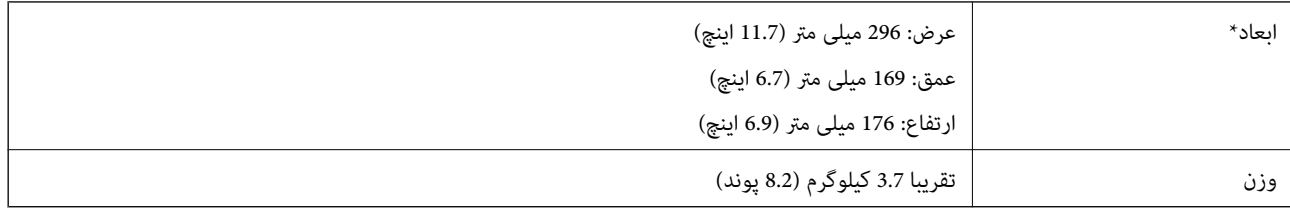

\* بدون بخشهای بیرون زده و سینی ورودی.

**مشخصات برق**

# **مشخصات الکتریکی اسکرن**

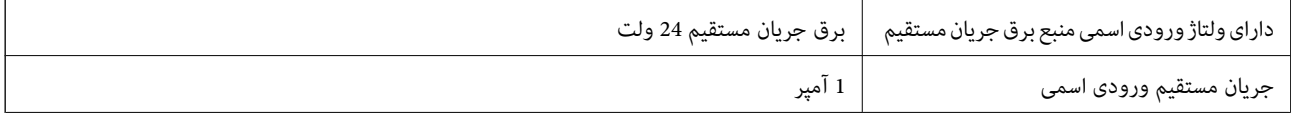

<span id="page-168-0"></span>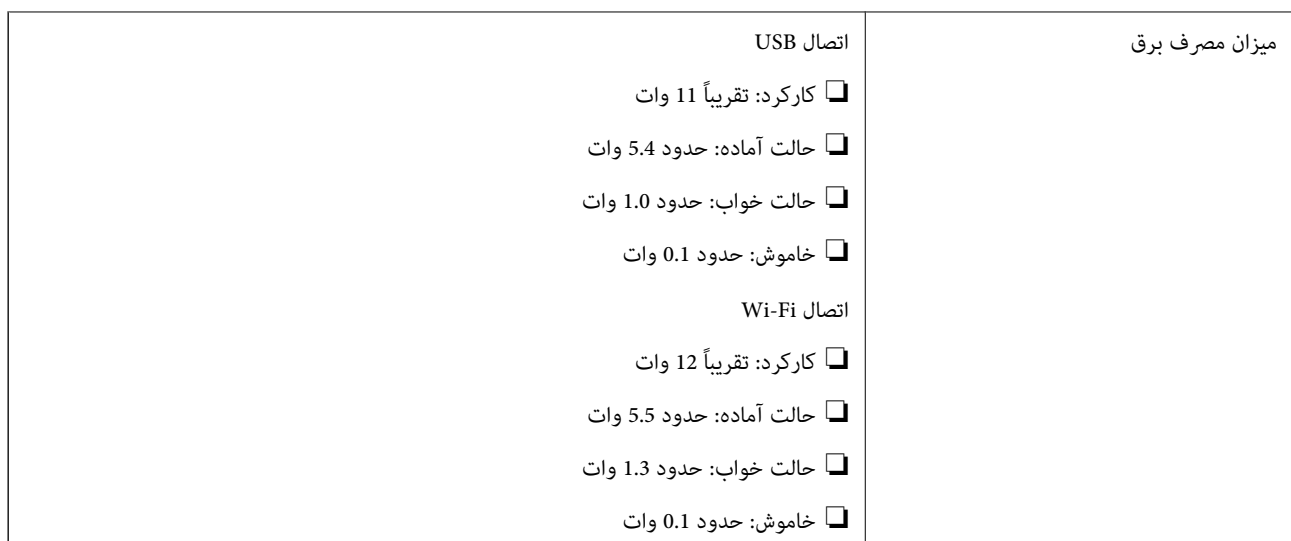

*کاربران ساکن اروپا، برای مشاهده اطلاعات بیشتر در مورد مصرف برق به این وب سایت مراجعه منایند. نکته:*

*<http://www.epson.eu/energy-consumption>*

# **مشخصات الکتریکی آداپتور AC**

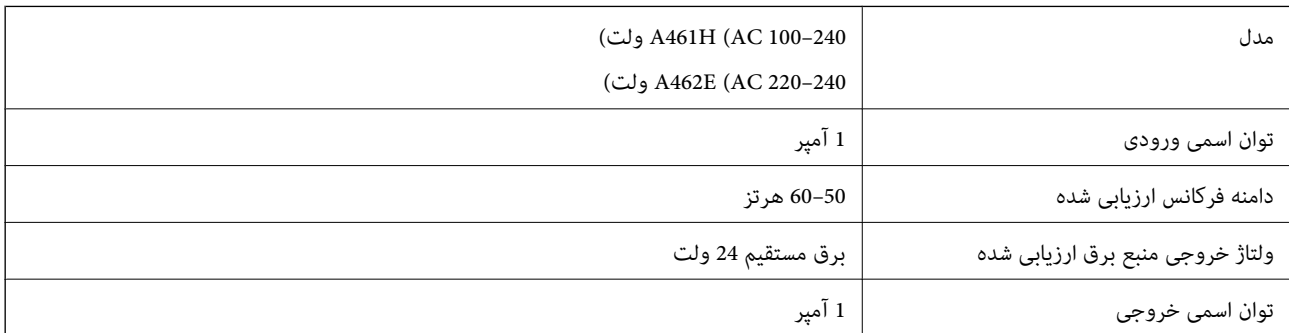

*کاربران ساکن اروپا، برای مشاهده اطلاعات بیشتر در مورد مصرف برق به این وبسایت مراجعه منایند. نکته:*

*<http://www.epson.eu/energy-consumption>*

**مشخصات محیطی**

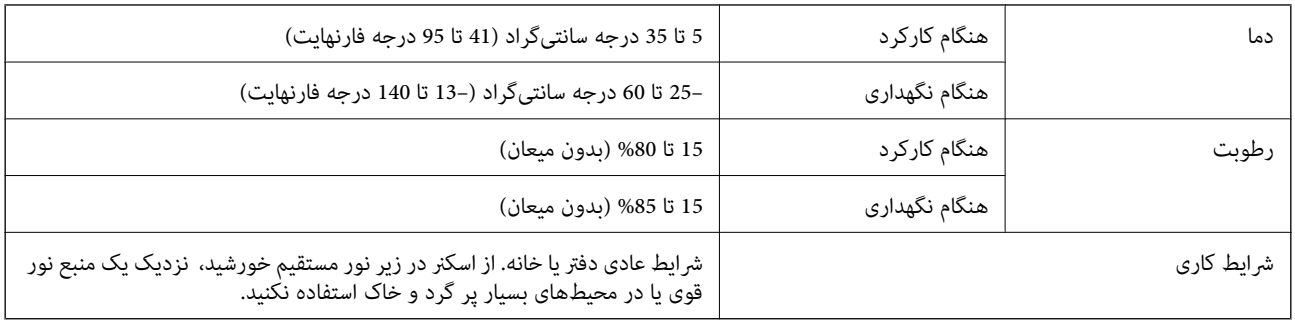

# **نیازمندی های سیستم**

سیستم عامل های پشتیبانی شده با توجه به برنامه ممکن است متفاوت باشند.

<span id="page-169-0"></span>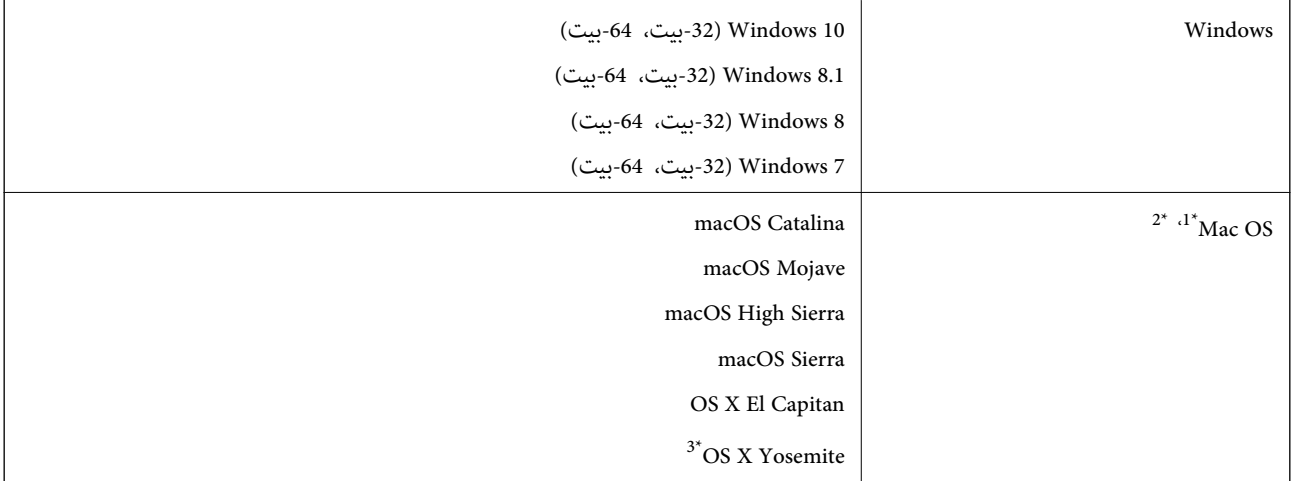

\*1 قابلیت جابجایی سریع کاربر روی OS Mac یا نسخه های جدیدتر پشتیبانی منی شود.

سیستم فایل (UNIX (UFS) برای Mac OS پشتیبانی می شود.  $2^\star$ 

.کند منی پشتیبانی OS X Yosemite از Epson ScanSmart 3\*

# **استانداردها و تأییدیهها**

<span id="page-170-0"></span>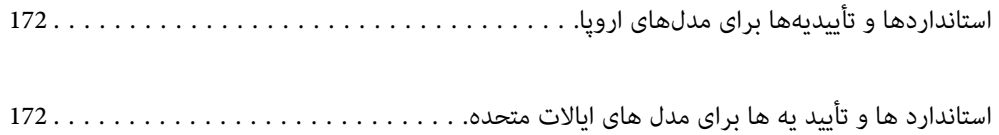

# **استانداردها و تأییدیهها برای مدلهای اروپا**

#### **محصول و آداپتور برق متناوب**

برای کاربران اروپایی

<span id="page-171-0"></span>بدین وسیله، Seiko Epson Corporation اعلام می دارد که مدل های بیسیم زیر با آییننامه 2014/53/EU انطباق دارند. متن کامل بیانیه EU<br>در مورد انطابق در وب سایت زیر وجود دارد.

<http://www.epson.eu/conformity>

J382E

A462E ،A461H

برای استفاده فقط در ایرلند، انگلستان، اتریش، آلمان، لیختن اشتاین، سوئیس، فرانسه، بلژیک، لوکزامبورگ، هلند، ایتالیا، پرتغال،<br>اسپانیا، دانمارک، فنلاند، نروژ، سوئد، ایسلند، کرواسی، قبرس، یونان، اسلوونی، مالت، بلغارستان، چک، ا

Epson نمی تواند در قبال هر نوع عدم رضایت از نیازمندی های محافظتی که در اثر تغییرات غیر توصیه شده محصول ایجاد می شود مسئولیتی را بپذیرد.

# $C\in$

# **استاندارد ها و تأیید یه ها برای مدل های ایالات متحده**

**محصول**

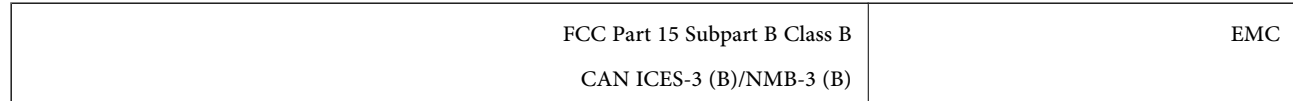

این تجهیزات شامل مدول بی سیم زیر می شود.

FOXCONN ELECTRONICS INC :سازنده

#### J26H006 :نوع

این محصول با بخش 15 از قوانین FCC و RSS-210 از قوانین IC مطابقت دارد. Epson می تواند در قبال هر نوع عدم رضایت از نیازمندی های محافظتی که در اثر تغییرات غیر توصیه شده محصول ایجاد می شود مسئولیتی را بپذیرد. عملکرد، موضوع دو شرط زیر می باشد: (1) این دستگاه نمی تواند تداخلات مضر ایجاد کرده، و (2) این دستگاه باید کلیه تداخلات دریافتی را بپذیرد، این شامل تداخلاتی که ممکن است موجب<br>عملکرد نامطلوب آن شوند نیز هست.

برای جلوگیری از تداخل رادیویی تحت سرویس مجوزدار، این دستگاه برای کارکرد در داخل ساختمان و دور از پنجره ها در نظر گرفته شده تا<br>حداکثر حالت محافظت ارائه شود. تجهیزاتی (یا آنتن انتقال) که در بیرون از ساختمان نصب شده تحت این

این دستگاه با حدود میزان انتشار FCC/IC تعیین شده برای محیط کنترل نشده سازگار است و الزامات انتشار فرکانس رادیویی (RF) مربوط به FCC در متمم C از OET65 و RSS-102 از قوانین انتشار فرکانس رادیویی (RF) IC را بر آورده می کند. این دستگاه باید چنان نصب و استفاده<br>شود که فاصله رادیاتور از بدن انسان (به استثنای اندام های انتهایی: دست، مچ، یا و قوزک) حداقل

#### **آداپتور برق متناوب (H461A(**

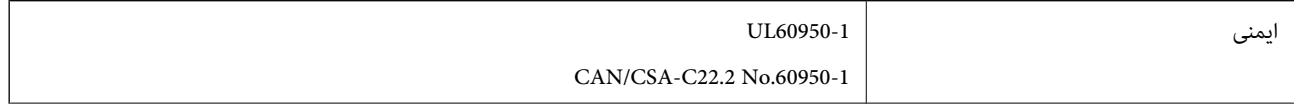

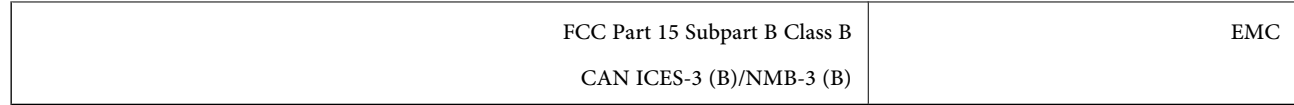

# <span id="page-173-0"></span>**جایی که می توانید راهنام را دریافت کنید**

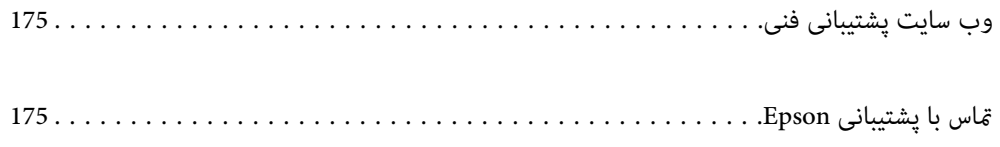

# **وب سایت پشتیبانی فنی**

<span id="page-174-0"></span>اگر به راهنمایی بیشتری نیاز داشتید، به وب سایت پشتیبانی Epson نشان داده شده در زیر مراجعه کنید. کشور یا منطقه خود را انتخاب کنید و به بخش پشتیبانی وب سایت Epson محلی خود بروید. آخرین درایورها، سوالات متداول، دفترچه های راهنما یا سایر موارد قابل دانلود نیز در<br>سایت موجودند.

<http://support.epson.net/>

(اروپا(<http://www.epson.eu/support>

اگر محصول Epson شما به درستی کار نمی کند و نمی توانید مشکل را حل کنید، برای راهنمایی با سرویس های پشتیبانی Epson تماس<br>بگیرید.

# **متاس با پشتیبانی Epson**

## **قبل از متاس با Epson**

اگر محصول Epson شما به درستی کار نمی کند و نمی توانید با استفاده از اطلاعات عیب یابی موجود در دفترچه های راهنمای محصول خود مشکل را حل کنید، برای راهنمایی با سرویس های پشتیبانی Epson قاس بگیرید. اگر پشتیبانی Epson برای ناحیه شما در لیست زیر قرار<br>ندارد، با فروشنده ای که محصول خود را از آنجا خریداری کردید قاس بگیرید.

اگر اطلاعات زیر را در اختیار پشتیبانی Epson قرار دهید می توانند سریع تر به شام کمک کنند:

❏شامره سریال محصول

(برچسب شماره سریال معمولا در پشت محصول است.)

❏مدل محصول

نسخه نرم افزار محصول $\Box$ 

(روی **About**، **Info Version** یا دکمه مشابه در نرم افزار محصول کلیک کنید.)

مارک و مدل رایانه خود $\Box$ 

❏نام و نسخه سیستم عامل رایانه

❏نام ها و نسخه های برنامه های نرم افزار که بطور معمول با محصول خود استفاده می کنید.

#### *نکته:*

بسته به محصول، داده لیست شماره گیری برای مابر و یا تنظیمات شبکه ممکن است در حافظه محصول ذخیره شود. ممکن است به دلیل خرابی یا تعمیر محصول، داده ها و یا تنظیمات از دست بروند*. Epson* در مورد از دست دادن هر نوع داده، برای پشتیبان گیری یا بازیابی داده و یا تنظیمات حتی<br>در طول دوره ضمانت مسئولیتی ندارد. توصیه می کنیم نسخه پشتیبان خود را ایجاد کرده و

### **راهنام برای کاربران در اروپا**

برای اطلاع از نحوه متاس با پشتیبانی Epson، سند ضامنت شناسه اروپایی خود را بررسی کنید.

# **راهنام برای کاربران در تایوان**

اطلاعات مّاس برای اطلاعات، پشتیبانی و سرویس ها:

#### **وب جهانی**

#### [http://www.epson.com.tw](http://www.epson.com.tw/)

اطلاعات مربوط به مشخصات محصول، درایورها برای دانلود، و درخواست های مربوط به محصولات نیز موجودند.

#### **بخش راهنامیی Epson**

تلفن: +886-2-80242008

تیم راهنمای ما می توانند از طریق تلفن در موارد زیر به شما کمک کنند:

درخواست فروش و اطلاعات محصول $\Box$ 

❏سوالات یا مشکلات مربوط به استفاده از محصول

درخواست های مربوط به ضمانت و سرویس تعمیر $\Box$ 

## **مرکز سرویس تعمیر:** <http://www.tekcare.com.tw/branchMap.page>

شرکت TekCare یک مرکز خدمات مجاز Ltd Trading & Technology Taiwan Epson است.

# **راهنامیی برای کاربران در سنگاپور**

منابع اطلاعات، پشتیبانی، و سرویس هایی که از Epson سنگاپور موجودند عبارتند از:

#### **وب جهانی**

#### [http://www.epson.com.sg](http://www.epson.com.sg/)

اطلاعات مربوط به مشخصات محصول، درایورها برای دانلود، سوالات متداول (FAQ)، درخواست های مربوط به فروش و پشتیبانی فنی از<br>طریق ایمیل موجودند.

#### **بخش راهنامیی Epson**

تلفن رایگان: 800-120-5564 تیم راهنمای ما می توانند از طریق تلفن در موارد زیر به شما کمک کنند: درخواست فروش و اطلاعات محصول $\Box$ سوالات مربوط به استفاده از محصول و رفع اشکال $\Box$ درخواست های مربوط به ضمانت و سرویس تعمیر $\Box$ 

# **راهنامیی برای کاربران در تایلند**

اطلاعات تماس برای اطلاعات، پشتیبانی و سرویس ها:

#### **وب جهانی**

#### [http://www.epson.co.th](http://www.epson.co.th/)

اطلاعات مربوط به مشخصات محصول، درایورها برای دانلود، سوالات متداول (FAQ (و ایمیل موجودند.

<span id="page-176-0"></span>**مرکز متاس Epson** تلفن: 66-2685-9899 support@eth.epson.co.th:ایمیل "مرکز مّاس" می توانند از طریق تلفن در موارد زیر به شما کمک کنند: ❏درخواست فروش و اطلاعات محصول ❏سوالات یا مشکلات مربوط به استفاده از محصول درخواست های مربوط به ضمانت و سرویس تعمیر $\Box$ 

# **راهنامیی برای کاربران در ویتنام**

اطلاعات <del>م</del>اس برای اطلاعات، پشتیبانی و سرویس ها:

**مرکز سرویس Epson** 65 Truong Dinh Street, District 1, Ho Chi Minh City, Vietnam. تلفن (شهر هوشی مین): 9239-3823-84-84، 9244-8-3825-84-8 29 Tue Tinh, Quan Hai Ba Trung, Hanoi City, Vietnam تلفن (شهر هانوی)،84-4-3978-4785: 84-4-3978-4775

# **راهنامیی برای کاربران در اندونزی**

اطلاعات تماس برای اطلاعات، پشتیبانی و سرویس ها:

**وب جهانی** [http://www.epson.co.id](http://www.epson.co.id/) اطلاعات مربوط به مشخصات محصول، درایورها برای دانلود  $\Box$ سوالات متداول (FAQ)، درخواست فروش، سوالات از طریق ایمیل $\Box$ 

**خط مشاوره Epson** تلفن: +62-1500-766 منابر: +62-21-808-66-799 تیم مشاوره ما می توانند از طریق تلفن یا نمابر در موارد زیر به شما کمک کنند: درخواست فروش و اطلاعات محصول $\Box$ بشتیبانی فنی  $\Box$ 

#### **مرکز سرویس Epson**

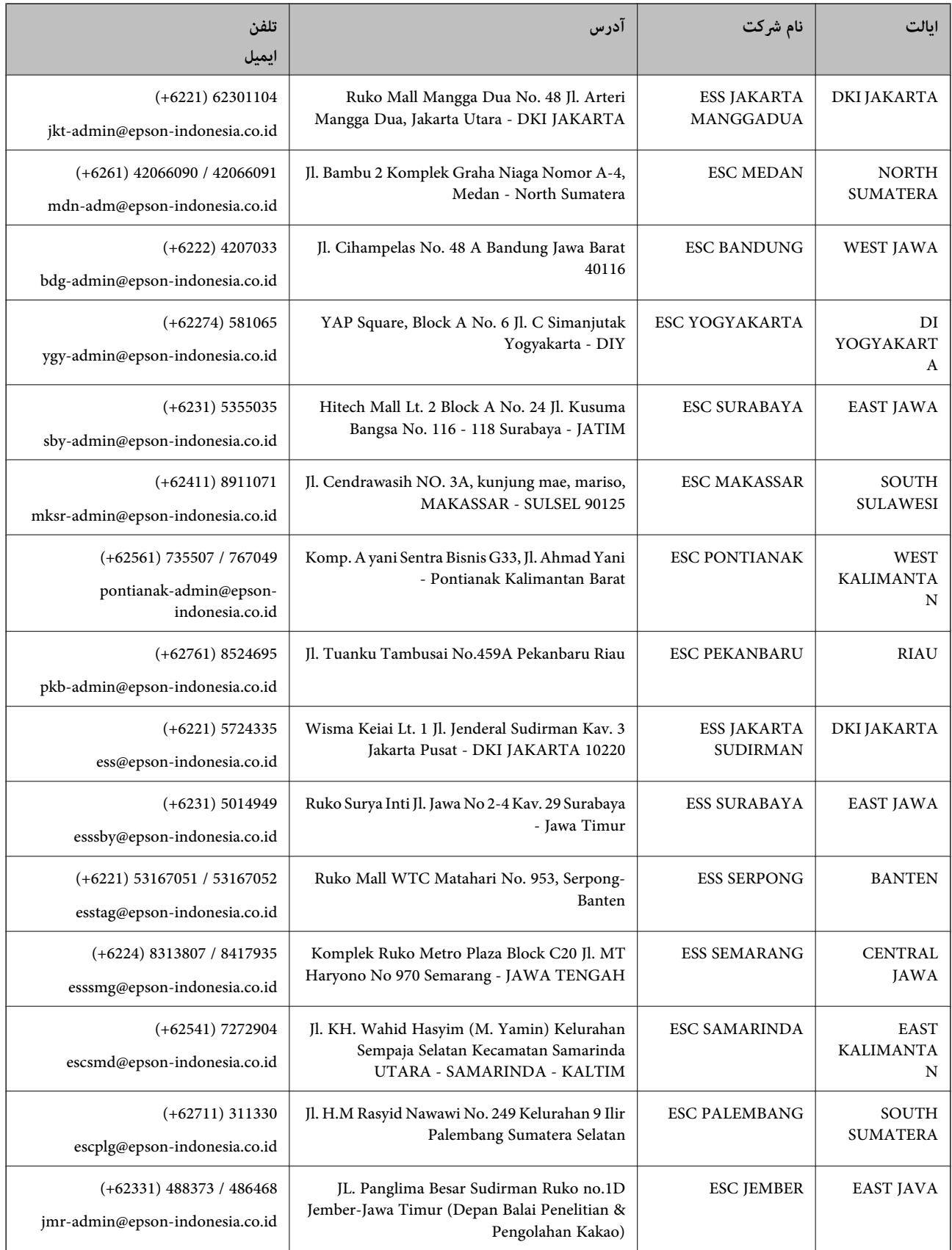

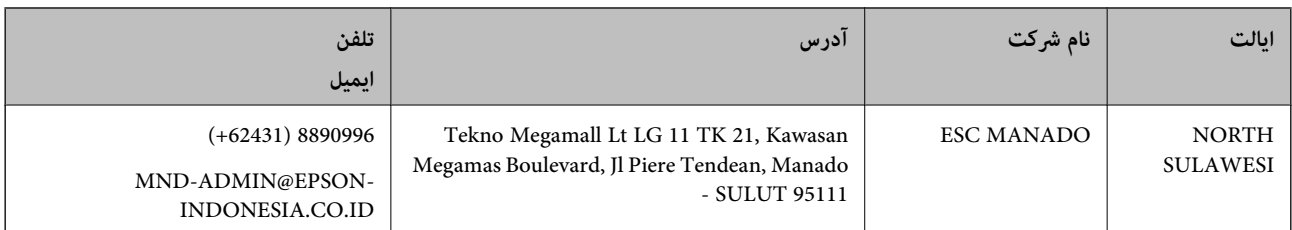

برای سایر شهرهایی که در این لیست نیستند، با خط مستقیم تماس بگیرید: 08071137766.

# **راهنامیی برای کاربران در هنگ کنگ**

برای دریافت پشتیبانی فنی و سایر سرویس های پس از فروش، کاربران می توانند به Limited Kong Hong Epson مراجعه کنند.

#### **صفحه اصلی اینترنت**

[http://www.epson.com.hk](http://www.epson.com.hk/)

Epson هنگ کنگ یک صفحه اصلی محلی در چین و انگلیس بصورت اینترنتی راه اندازی کرده است تا اطلاعات زیر را در اختیار کاربران قرار دهد:

❏اطلاعات محصول

 $\Box$ پاسخ به سوالات متداول (FAQ)

❏آخرین نسخه های درایورهای محصول Epson

### **خط مشاوره پشتیبانی فنی** همچنین می توانید با کارکنان فنی ما با شماره های تلفن و نمابر زیر ماس بگیرید: تلفن: 852-2827-8911 فکس: 852-2827-4383

# **راهنامیی برای کاربران در مالزی**

اطلاعات مّاس برای اطلاعات، پشتیبانی و سرویس ها:

### **وب جهانی**

[http://www.epson.com.my](http://www.epson.com.my/)

❏اطلاعات مربوط به مشخصات محصول، درایورها برای دانلود

سوالات متداول (FAQ)، درخواست فروش، سوالات از طریق ایمیل $\Box$ 

#### **مرکز متاس Epson**

تلفن: 1800-8-17349 +60

❏درخواست فروش و اطلاعات محصول

سوالات یا مشکلات مربوط به استفاده از محصول $\Box$ 

درخواست های مربوط به ضمانت و سرویس تعمیر $\Box$ 

**دفتر مرکزی** تلفن: 603-56288288 فکس: 2088 8388/603-5621 603-5628

# **راهنامیی برای کاربران در هند**

اطلاعات تماس برای اطلاعات، پشتیبانی و سرویس ها:

**وب جهانی**

[http://www.epson.co.in](http://www.epson.co.in/)

اطلاعات مربوط به مشخصات محصول، درایورها برای دانلود، و درخواست های مربوط به محصولات نیز موجودند.

#### **خط راهنام**

❏اطلاعات سرویس و محصول و سایر سفارش مواد مصرفی (خطوط BSNL( شامره تلفن رایگان: 18004250011 روزهای دوشنبه تا شنبه از ساعت 9 صبح تا 6 عصر (بجز روزهای تعطیل عمومی)

❏سرویس (CDMA و کاربران تلفن همراه) شامره تلفن رایگان: 186030001600 روزهای دوشنبه تا شنبه از ساعت 9 صبح تا 6 عصر (بجز روزهای تعطیل عمومی)

# **راهنامیی برای کاربران در فیلیپین**

برای دسترسی به پشتیبانی فنی و همینطور سایر سرویس های پس از فروش، کاربران می توانند با Epson Philippines Corporation بصورت<br>تلفنی یا از طریق نمابر و آدرس ایمیل زیر تماس داشته باشند:

#### **وب جهانی**

#### [http://www.epson.com.ph](http://www.epson.com.ph/)

اطلاعات مربوط به مشخصات محصول، درایورها برای دانلود، سوالات متداول (FAQ (و درخواست از طریق ایمیل موجودند.

#### **خدمات مشتریان Epson در فیلیپین**

تلفن رایگان: (1-800-1069-37766 (PLDT

تلفن رایگان: (دیجیتال) 1-800-3-0037766

منطقه مانیل: 441-9030(+632)

<https://www.epson.com.ph/contact> :سایت وب

customercare@epc.epson.som.ph:ایمیل

روزهای دوشنبه تا شنبه از ساعت 9 صبح تا 6 عصر (بجز روزهای تعطیل عمومی) تیم پشتیبانی مشتری ما می توانند از طریق تلفن در موارد زیر به شما کمک کنند:

درخواست فروش و اطلاعات محصول $\Box$ 

❏سوالات یا مشکلات مربوط به استفاده از محصول

درخواست های مربوط به ضمانت و سرویس تعمیر  $\square$
## **Epson Philippines Corporation**

خط اصلی: +632-706-2609 منابر: +632-706-2663